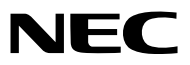

*Projektor*

# *M402W/M362W/M322W/ M402X/M362X/M322X/M282X/ M352WS/M302WS/M332XS/ M402H/M322H*

*Használati útmutató*

Az M302WS, M402W, M362W és az M362X típus Észak-Amerikában nem kapható.

Modellszám NP-M402W, NP-M362W, NP-M322W, NP-M402X, NP-M362X, NP-M322X, NP-M282X, NP-M352WS, NP-M302WS, NP-M332XS, NP-M402H, NP-M322H

- • A DLP a Texas Instruments bejegyzett márkaneve
- • Az Apple, a Mac, a Mac OS és a MacBook az Apple Inc. védjegyei az Amerikai Egyesült Államokban és más országokban.
- • A Microsoft, a Windows, a Windows Vista, az Internet Explorer, a .NET Framework és a PowerPoint are a Microsoft védjegyei vagy bejegyzett védjegyei az Egyesült Államokban és/vagy más országokban.
- • Az Intel és az Intel Core az Intel Corporation védjegyei az Egyesült Államokban és/vagy más országokban.
- A PowerPC az International Business Machines Corporation bejegyzett védjegye.
- • A MicroSaver az ACCO Brands divíziójaként működő Kensington Computer Products Group bejegyzett védjegye.
- • A Virtual Remote Tool virtuális távirányító eszköz a WinI2C/DDC függvénykönyvtárra támaszkodik, © Nicomsoft Ltd.
- • A HDMI, a HDMI logó és a High-Definition Multimedia Interface a HDMI Licensing LLC védjegye vagy bejegyzett védjegye.

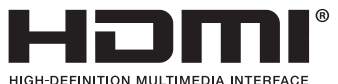

- • A PJLink védjegy Japánban, az Egyesült Államokban, valamint más országokban ésterületeken védjegyjogi célokra használt védjegy.
- • A Wi-Fi®, a Wi-Fi Alliance®, és a Wi-Fi Protected Access (WPA, WPA2)® a Wi-Fi Alliance bejegyzett védjegyei.
- A Blu-ray a Blu-ray Disc Association védjegye.
- • A CRESTRON és a ROOMVIEW a Creston Electronics, Inc. bejegyzett védjegyei az Amerikai Egyesült Államokban és más országokban.
- • Az Ethernet a Fuji Xerox Co., Ltd. védjegye vagy bejegyzett védjegye.
- • Ajelen használati útmutatóban említett egyéb termékek és vállalatnevek tulajdonosaik védjegyei vagy bejegyzett védjegyei lehetnek.
- • GPL/LGPL szoftverlicencek

 A termék magába foglal a GNU General Public License (GPL), a GNU Lesser General Public License (LGPL), és egyéb licencszerződések hatálya alatt álló szoftvereket.

Az egyes szoftverekre vonatkozó részletesebb felvilágosítás a mellékelt CD-ROM "about GPL&LGPL" (A GPL-ről és az LGPLről) mappáján belüli "readme.pdf" fájlban található.

#### **MEGJEGYZÉSEK**

- (1) A jelen használati útmutató tartalma engedély nélkül sem részben, sem egészében nem nyomtatható újra.
- (2) A jelen használati útmutató tartalma külön bejelentés nélkül is módosulhat.
- (3) A jelen használati útmutató elkészítése nagy gondossággal történt. Ha Ön ezzel együtt is kérdéses pontokra, hibákra, kihagyásokra bukkan, kérjük, keressen meg bennünket.
- (4) A 3. cikktől függetlenül, a NEC nem vonható felelősségre semmilyen, a projektor használatából eredőnek tekintett haszonkiesésen vagy egyéb ügyön alapuló igény tekintetében.

## <span id="page-2-0"></span>Fontos információk

## Biztonsági figyelmeztetések

#### Az eszköz biztonságos kezelése

Kérjük, ezt a kézikönyvet a NEC projektor használata előtt figyelmesen olvassa át, és a későbbi tájékozódás céljából tartsa kéznél.

#### **FIGYELEM**

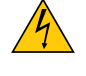

A bemeneti tápellátást feltétlenül a dugasznak az elektromos hálózati csatlakozóaljzatból való kihúzásával szakítsa meg.

Az elektromos hálózati csatlakozóaljzatot az eszközhöz a lehető legközelebb, könnyen hozzáférhető helyre kell szerelni.

**FIGYELEM**

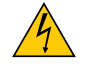

AZ ELEKTROMOS ÁRAMÜTÉS ELKERÜLÉSE ÉRDEKÉBEN NE NYISSA KI A KÉSZÜLÉK HÁZÁT. A TERMÉK BELSEJÉBEN MAGAS FESZÜLTSÉGŰ ALKATRÉSZEK VANNAK. SZERVIZMŰVELETEKET CSAK KÉPESÍTETT SZAKEMBER VÉGEZHET.

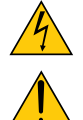

Ez a jel arra figyelmezteti a felhasználót, hogy az egységben található szigetelés nélküli feszültség nagyságrendje elég magas lehet ahhoz, hogy áramütést okozzon. Ezért az egységen belüli bármely alkatrész érintése veszélyes.

Ez a jelzés arra figyelmezteti a felhasználót, hogy ehhez az egységhez annak működésével és karbantartásával kapcsolatos fontos dokumentációt mellékeltek.

A problémák elkerülése érdekében az információkat gondosan olvassa el.

**FIGYELEM:** A TŰZ ÉS AZ ÁRAMÜTÉSEK ELKERÜLÉSE ÉRDEKÉBEN NE TEGYE KI A PROJEKTORT ESŐNEK VAGY NEDVESSÉGNEK. NE HASZNÁLJA A PROJEKTOR DUGÓJÁT OLYAN HOSSZABBÍTÓVAL VAGY ALJZATTAL, AMELYBE A DUGÓ VILLÁJA NEM ILLESZTHETŐ BE TELJESEN.

#### DOC megfelelőségi nyilatkozat (csak Kanadában)

Ez a B osztályú digitális készülék megfelel a kanadai ICES-003 szabványnak.

#### Gépek által keltett zajokra vonatkozó információkról szóló rendelet – 3. GPSGV,

A legmagasabb hangnyomásszint az EN ISO 7779 szabvány szerinti 70 dB (A)-nál alacsonyabb.

#### A használt termék szemétbe dobása

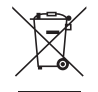

Az EurópaiUnióra egységesen vonatkozó jogszabály minden tagállamban előírja, hogy a (bal oldali) képen látható jelet viselő, elhasznált elektromos és elektronikus termékeket az általános háztartási hulladéktól elkülönítetten kell szemétbe dobni. Ez vonatkozik a projektorokra és elektronikus tartozékaikra vagy lámpáikra is. Amikor ilyen termékeket dob szemétbe, kövesse a helyi hatóságok és/vagy a terméket értékesítő bolt útmutatásait.

A használt termékek begyűjtését azok megfelelő újrafelhasználása és újrahasznosítása követi. Ez az erőfeszítés segít bennünket a hulladékok mennyiségének csökkentésében, valamint például a lámpákban lévő higany által az emberi egészségre és a környezetre gyakorolt negatív hatásnak a lehető legalacsonyabb szintre való visszaszorításában.

Az elektromos és elektronikus terméken feltüntetett jel csak az adott, Európai Unióhoz tartozó tagállamra vonatkozik.

#### **FIGYELMEZTETÉS KALIFORNIAI LAKOSOK SZÁMÁRA:**

A kábelek kezelése során Ön ólommal érintkezik. Kalifornia Államnak tudomása van arról, hogy ez a vegyszer a múltban már okozott születési és egyéb reproduktív rendellenességeket. KEZELÉSE UTÁN MOSSON KEZET.

#### Rádiófrekvencia-interferencia (csak az Amerikai Egyesült Államokban)

#### **FIGYELMEZTETÉS**

Az FCC (Federal Communications Commission – Szövetségi Hírközlési Bizottság) a projektornak KIZÁRÓLAG az NEC Display Solutions of America, Inc. által a jelen kézikönyvben leírt módosítását engedélyezi. Ennek a kormányzati rendszabálynak a be nem tartása az eszköz működtetésére való jog elveszítését vonhatja maga után. A berendezést bevizsgálták, és az FCC (Federal Communications Commission – Szövetségi Hírközlési Bizottság) 15. előírásának alapján az megfelel a"B"osztályba sorolt digitális berendezésekre vonatkozó korlátozásoknak. Ezek a korlátozások otthoni környezetben megfelelő védelmet biztosítanak a káros vételi zavarok ellen. A berendezés képes rádiófrekvenciás energia termelésére, felhasználására és sugárzására, ezért, ha azt nem az utasításoknak megfelelően szerelik fel és használják, a rádióadások vételét zavarhatja. Nincs azonban biztosíték arra, hogy egy adott környezetben nem keletkezik vételi zavar.

Amennyiben a berendezés a rádiós vagy televíziós adás vételében kellemetlen zavart okoz – ami a berendezés kiés bekapcsolásával állapítható meg –, javasoljuk, hogy próbálja meg a zavar megszüntetését az alábbi módszerek valamelyikével:

- • Állítsa más irányba, illetve helyezze át a vevőantennát.
- Növelje a berendezés és a vevőberendezés közötti távolságot.
- • Csatlakoztassa a berendezést egy olyan aljzathoz, amely a vevőberendezésétől eltérő áramkörön van.
- • Kérjen segítséget a berendezés forgalmazójától vagy egy tapasztalt rádió-/televíziószerelőtől.

Csak az Egyesült Királyságban: Az Egyesült Királyságban a Brit Szabvány (British Standard) által engedélyezett, fekete (5 amperes), biztosítékkal ellátott, egybeöntött csatlakozós hálózati vezetéket használnak ehhez a készülékhez.Ha nem kapott hálózati kábelt ehhez a berendezéshez, lépjen kapcsolatba a forgalmazóval.

#### Fontos biztonsági rendszabályok

Ezeknek a biztonsági utasításoknak a célja a projektor hosszú élettartamának elősegítése, valamint a tűz és az áramütések megelőzése. Kérjük figyelmes átolvasásukat, valamint az összes figyelmeztetés tekintetbevételét.

## **A** Telepítés

- Ne helyezze a projektort a következő körülmények közé:
	- instabil kézikocsira, állványra vagy asztalra,
	- víz, fürdőhelyiség vagy nedves helyiség közelébe,
	- közvetlen napfénynek kitett helyre, fűtőtestek, hőt sugárzó berendezések közelébe,
	- poros, füstös vagy gőzpárás környezetbe,
	- papírlapra vagy textíliára, illetve rongyra vagy szőnyegre.
- Ha a projektort mennyezetre szerelve szeretné használni:
	- A projektort ne kísérelje meg önállóan felszerelni.
	- A projektort a megfelelő működés biztosítása és a testi sérülés kockázatának csökkentése érdekében szakképzett szerelővel kell rögzíttetni.
	- Ezen túlmenően a mennyezetnek elég stabilnak kell lennie a projektor súlyának megtartásához, valamint a felszerelést a helyi építkezési előírásoknak megfelelően kell elvégezni.
	- Bővebb felvilágosítást a forgalmazóktól kérhet.

#### **FIGYELMEZTETÉS**

A projektor bekapcsolt állapota mellett lencséinek elfedésére semmilyen más tárgyat ne használjon, mint csúsztatható lencsevédőjét.

 Ellenkező esetben az adott tárgy erősen felmelegedhet, ami akár a fényforrásból kisugárzott hő által okozott tűzhöz vagy károsodáshoz is elvezethet.

- Működés közben a projektor lencséjét ne takarja el a lencsevédővel, vagy bármilyen más dologgal. Ha így tesz, a lencsevédő sapka a fényforrásból kiáramló hő miatt megolvadhat.
- A projektor lencséje elé ne helyezzen semmilyen hőre érzékeny anyagból készült tárgyat. Ha így tesz, az adott tárgy a fényforrásból kiáramló hő miatt megolvadhat.

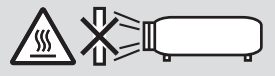

A lencsén összegyűlt por és piszok eltávolítására ne használjon gyúlékony gázzal működő spray-t. Ennek figyelmen kívül hagyása tüzet okozhat.

#### Helyezze a projektort vízszintes helyzetbe

A projektor dőlésiszöge ne legyen nagyobb 10 foknál, valamint csak állványra vagy mennyezetre rögzítse, különben a lámpa élettartama jelentős mértékben csökkenhet.

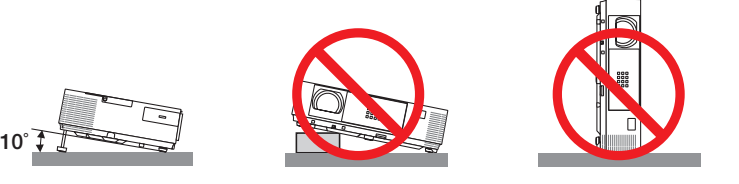

#### **/<mark>!</mark>).** Tűzzel és elektromos áramütéssel szembeni óvintézkedések */*\*

- • A szellőzőnyílások fedetlenségének és a megfelelő szellőzésnek a biztosításával gátolja meg a projektor belsejének felmelegedését. A projektor és a falak között hagyjon legalább 10 centiméternyi szabad helyet.
- • A projektor bekapcsolása során, illetve közvetlenül annak kikapcsolását követően (szemből nézve) annak jobb oldalán, elöl lévő kimenetiszellőzőnyílás erősen felmelegedhet, ezért ne érintse meg. A szokásos használatot megszakító, a POWER gombbal vagy a tápellátás kiiktatásával való lekapcsolásakor a projektor egyes részei átmenetileg felforrósodhatnak. A projektor felemelésekor legyen óvatos.

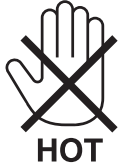

- • Előzze meg az olyan idegen tárgyaknak a projektorba való beesését, mint például a gemkapcsok és a papírdarabok. Adott esetben a projektorba beesett tárgyak kiemelését ne kísérelje meg. A projektor belsejébe ne nyúljon olyan fémből készült tárggyal, mint például a drótok és a csavarhúzók. Ha valami véletlenül a projektorba esne, azonnal csatlakoztassa le a tápellátásról, majd a tárgyat képesített szervizszakemberrel távolítassa el.
- • A projektor tetejére ne helyezzen semmit.
- • Viharok ideje alatt a dugaszt ne érintse meg. Ellenkező esetben áramütést szenvedhet, illetve tüzet okozhat.
- • A projektor rendeltetése szerint 100–240V AC 50/60 Hz elektromostápellátással üzemeltethető. A projektor használatának megkísérlése előtt ellenőrizze, megfelel-e a tápellátás a követelményeknek.
- • A bekapcsolt projektor lencséjébe ne nézzen bele. Ha így tesz, súlyos szemkárosodást szenvedhet.

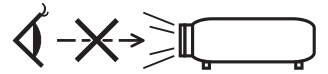

• Aprojektorfénysugaránakútjáttartsa szabadonmindenolyantárgytól,mintpéldául anagyítóüvegek.Alencséből kisugárzott fény igen erős, ezért bármilyen azt esetlegesen eltérítő, rendellenes tárgy megjósolhatatlan következményeket, például tüzet vagy szemsérülést válthat ki.

- • A projektor kimeneti szellőzőnyílása elé ne helyezzen semmilyen hőre érzékeny anyagból készült tárgyat.
- Ha mégis így tenne, akkor a tárgy megolvadhat vagy a kezei megéghetnek a szellőző ventilátorból kiáramló hő hatására. • Ne fröccsentsen vizet a projektorra. Ellenkező esetben áramütést szenvedhet, illetve tüzet okozhat. Ha a projektor vizes lesz, kapcsolja ki a projektort, majd a tápkábel lecsatlakoztatása után szervizeltesse szakképzett szerelővel.
- • A tápkábellel bánjon óvatosan. A megrongálódott, elkopott tápkábel tüzet vagy elektromos áramütést okozhat.
	- Kizárólag a projektorhoz mellékelt tápkábelt használja.
	- A tápkábelt ne hajtsa össze, és ne feszítse meg túlságosan.
	- A tápkábelt ne vezesse el sem a projektor, sem más, nehéz tárgy alatt.
	- A tápkábelt ne fedje le olyan egyéb puha anyagokkal, mint például a rongyok.
	- A tápkábelt ne tegye ki hő hatásának.
	- Az elektromos hálózati dugaszt nedves kézzel ne kezelie.
- • Aprojektort kapcsolja ki, majd tápkábelének lecsatlakoztatása után javíttassa meg szakképzettszerelővel, ha előáll az alábbi helyzetek bármelyike:
	- Ha megsérült vagy elkopott a tápkábel vagy az elektromos hálózati csatlakozóaljzat.
	- Ha a projektorba folyadék ömlött, illetve azt eső vagy víz érte.
	- Ha a projektor működésében a használati útmutatóban leírt utasítások követése mellett rendellenességek lépnek fel.
	- Ha a projektor leesett, vagy a készülékház megsérült.
	- Ha a projektor működésében erőteljesen érzékelhető, a javítás szükségességére utaló változás következik be.
- A projektor szállítása előtt válassza le a tápkábelt és minden egyéb kábelt.
- • Akészülékház tisztítása vagy a lámpa cseréje előtt aprojektort kapcsolja ki,tápkábelét pedig csatlakoztassa le a az elektromos hálózatról.
- • Ha a projektor előreláthatólag hosszabb időn át használaton kívül marad, kapcsolja ki, tápkábelét pedig csatlakoztassa le a az elektromos hálózatról.
- • A LAN-kábel használata során (csak az RJ-45 LAN-porttal ellátott modellek esetében): Az aljzatot a biztonság kedvéért ne csatlakoztassa perifériák olyan vezetékeihez, amelyekben nagyfeszültségű áram keringhet.

#### **FIGYELEM**

- • A dőlésszögállító lábat rendeltetésétől eltérő célra ne használja. A nem rendeltetésszerű használat (például a dőlésszögállító láb megragadása vagy fali akasztóhorogként való használata) a projektor károsodásához vezethet.
- • A projektort csomagkézbesítő szolgálattal vagy teheráru-rakományként a puha hordtáskában ne adja fel. A projektor a puha hordtáskában megsérülhet.
- • Aprojektortöbb napon áttartó folyamatos használata esetén állítsa be a FAN MODE (VENTILÁTOR MÓD) menüpontban a [HIGH](MAGAS)üzemmódot.(Amenübenválassza a következőket:[SETUP](BEÁLLÍTÁSOK)→[OPTIONS(1)](OPCIÓK(1))→ [FAN MODE] (VENTILÁTOR MÓD)→ [HIGH] (MAGAS).)
- • A lámpa bekapcsolását követő 60 másodpercen belül, illetve amíg a POWER (KAPCSOLÓ) jelzőfény kék színnel villog, az elektromos tápellátást ne szakítsa meg. Ha így tesz, azzal a lámpa idő előtti elhasználódását okozhatja.

#### A távirányítóval kapcsolatos óvintézkedések

- A távirányítót óvatosan kezelje.
- Adott esetben a nedvességet a távirányítóról azonnal törölje le.
- Kerülje a túlzott hőséget és páratartalmat.
- Az elemeket ne zárja rövidre, ne tegye ki hőnek, és ne szedje szét.
- Az elemeket ne dobja tűzbe.
- Mielőtt a távirányító hosszabb időre használaton kívülre kerülne, távolítsa el az elemeket.
- Ügyeljen arra, hogy az elemek pozitív és negatív pólusai a helyes irányba nézzenek.
- Ne használjon együtt régi és új, illetve különböző típusú elemeket.
- A használt elemeket a helyi jogszabályokkal összhangban ártalmatlanítsa.

#### **Megjegyzés az Egyesült Államok lakosai számára**

A termékben található lámpa higanyt tartalmaz. Ha a terméket szemétbe dobja, kérjük, hogy az állami, helyi vagy szövetségi törvényeknek megfelelően járjon el.

#### Lámpacsere

- • A biztonság és a jó teljesítmény érdekében az előírt lámpát használja.
- A lámpa cseréjét a [132](#page-142-0). oldalon szereplő utasítások szerint hajtsa végre.
- • Győződjön meg arról, hogy kicseréli az izzót a **[AZ IZZÓ ELÉRTE A HASZNOS ÉLETTARTAMA VÉGÉT. KÉRJÜK, CSERÉLJE KI AZ IZZÓT.]** üzenet megjelenését követően. Ha a lámpát az izzó hasznos élettartamának lejárta után istovább használja, az izzó összetörhet és az üvegdarabok szétszóródhatnak a lámpatestben. Ne érintse meg ezeket, mert az üvegszilánkok sérülést okozhatnak.

 Ha ez történne, vegye fel a kapcsolatot a forgalmazóval az izzócsere érdekében.

#### **A lámpa fontos jellemzője**

A speciális felhasználási célok érdekében a projektor fényforrásaként gázkisülésű lámpa szolgál.

A lámpa jellemzőinek egyike, hogy fényereje elöregedésével csökken. A fényerő csökkenésének esélyét fokozza a lámpa gyakori be- és kikapcsolása is.

A tényleges lámpaélettartam függ az adott lámpa tulajdonságaitól, a környezeti viszonyoktól és a használattól.

#### **AN FIGYELMEZTETÉS:**

- • NE ÉRINTSE MEG A LÁMPÁT közvetlenül használat után. Ilyenkor rendkívül forró. Kapcsolja ki a projektort, majd válassza le a hálózatról a tápkábelt. A lámpát kézbevétel előtt legalább egy órán át hagyja hűlni.
- • Mennyezetre szerelt projektor lámpájának cseréjekor ügyeljen arra, hogy az alatt senki ne tartózkodjon. Ha a lámpa kiégett, esetleg üvegcserepek hullhatnak le.

#### A High Altitude (Nagy magasság) üzemmódról

Ha a projektort a tengerszint felett legalább mintegy 1700 méterrel fekvő helyen használja, akkor válassza ki a FAN MODE (VENTILÁTOR MÓD) menüpont HIGH ALTITUDE (NAGY MAGASSÁG) értékét.

 Atengerszintfelett mintegy 1700 méterrel vagy annál magasabban fekvő helyeken a [HIGHALTITUDE] (NAGY MAGASSÁG) üzemmód beállítása nélkül a projektorhasználat túlmelegedéshez, majd a projektor leállásához vezethet. Ilyenkor a projektort néhány perces várakozás után kapcsolja vissza.

- • A tengerszint felett mintegy 1700 méternél nem magasabban fekvő helyeken a HIGH ALTITUDE (NAGY MAGASSÁG) üzemmód beállítása a projektorhasználat során a lámpa túlságos lehűléséhez, így a kép vibrálásához vezethet. A FAN MODE (VENTILÁTOR MÓD) menüpontban váltson át az AUTO (AUTOMATIKUS) üzemmódra.
- A projektor tengerszint felett mintegy 1700 méterrel vagy annál magasabban fekvő helyeken való használata során esetenként lerövidülhet a részegységek, például a lámpa élettartama.

#### A védett eredeti képekre érvényes szerzői jogokról:

Vegye figyelembe, hogy a projektornak kereskedelmi haszonszerzés vagy a közfigyelem felkeltése céljával olyan helyszíneken való használata során, mint a kávézók és a szállodák, a vonatkozó törvények által védett szerzői jogok sérelmének aggályára ad okot a kivetített képnek a következő funkciókkal történő összenyomása vagy szétnyújtása:

[ASPECT RATIO] (KÉP MÉRETARÁNY), [KEYSTONE] (TRAPÉZKORREKCIÓ), nagyítás és más hasonló szolgáltatások.

#### A török piacot érintő, a veszélyes anyagok korlátozásával kapcsolatos információ

EEE Yonetmeliğine Uygundur.

Ezt a készüléket nem a vizuális megjelenítést alkalmazó munkahelyeken, a vetítés közvetlen mezejében való használatra tervezték. A zavart okozó visszatükröződések elkerülése érdekében a vizuális megjelenítést alkalmazó munkahelyen tilos ezt a készüléket a vetítés közvetlen mezejében használni.

#### Energiagazdálkodási funkció

A projektor energiagazdálkodási funkciókkal rendelkezik. Az energiafogyasztás csökkentése érdekében az energiagazdálkodási funkciók (1 és 2) gyárilag vannak beállítva, amint az alább is látható. Ha a projektort egy külső eszközről akarja vezérelni LAN, vagy soros kábel csatlakozáson keresztül, használja a képernyőn megjelenő menüt az 1-es és 2-es beállítások megváltoztatásához.

#### *1. KÉSZENLÉTI ÜZEMMÓD (Gyári beállítás: NORMÁL)*

*Ha a projektort egy külső eszközről akarja vezérelni, válassza a [HÁLÓZAT KÉSZENLÉTI MÓD] lehetőséget a [KÉSZENLÉTI ÜZEMMÓD] beállításban.*

*MEGJEGYZÉS:*

• Amikor a [NORMÁL] lehetőséget kiválasztotta a [KÉSZENLÉTI ÜZEMMÓD] beállításban, a következő csatlakozók és funkciók nem fognak működni: MONITOR OUT csatlakozó, AUDIO OUT csatlakozó, USB-B port, LAN funkciók, e-mail értesítés funkció, DDC/CI (virtuális távvezérlő eszköz)

#### *2. AUTO KIKAPCS. (Gyári beállítás: 1 óra)*

*Ha a projektort egy külső eszközről akarja vezérelni, válassza a [KI] lehetőséget az [AUTO KIKAPCS.] beállításban.*

*MEGJEGYZÉS:*

• Amikor [1:00] értéket választott ki az [AUTO KIKAPCS.] beállításban, akkor lehetővé teszi a projektor számára, hogy automatikusan kikapcsoljon 60 perccel azután, hogy nem fogadott semmilyen jelet, vagy nem végzett semmilyen műveletet.

#### **Egészségügyi előírások a 3D-képek megtekintéséhez**

Megtekintés előtt győződjön meg arról, hogy elolvasta az LCD szemüvegéhez, vagy egyéb, 3D-kompatibilistartalmakhoz, pl. DVD-k, videojátékok, számítógépes video fájlok, stb-hez mellékelt használati útmutatóban található egészségügyi előírásokat.

A károsodás tüneteinek megelőzése érdekében tartsa be a következőket:

- Az LCD szemüvegeket csak és kizárólag 3D képek megtekintéséhez használja.
- Legyen minimum 2 méter/7 láb távolság a néző és a képernyő között. A 3D képek kis távolságról való megtekintése károsíthatja a szemeket.
- Kerülje a 3D képek túl hosszan tartó megtekintését. Minden órányi megtekintés után tartson minimum 15 perc szünetet.
- Ha Önnek, vagy családtagjának volt már fényérzékeny epilepsziás rohama, keresse fel háziorvosát 3D képek megtekintése előtt.
- Ha a 3D képek nézegetése közben az alábbi tünetek közül bármelyiket észleli, állítsa le a vetítést: hányinger, szédülés, émelygés, fejfájás,szemszárazság, homályoslátás, görcsölés és zsibbadás.Ha a tünetek továbbra isfennállnak, azonnal forduljon orvosához.
- A 3D képek megtekintésekor mindig a kijelzővel szemben helyezkedjen el. Más szögből való nézegetés a szem fáradását, vagy a szem megerőltetését okozhatja.

#### Vezeték nélküli LAN-egység modellszáma

A vezeték nélküli LAN-egység külön rendelhető meg. Ahhoz, hogy az Ön lakóhelyének megfelelő típust ki tudja választani, látogassa meg a weboldalunkat: URL: [http://www.nec-display.com/global/support/index.htm](http://www.nec-display.com/global/support/index.html)l

### 

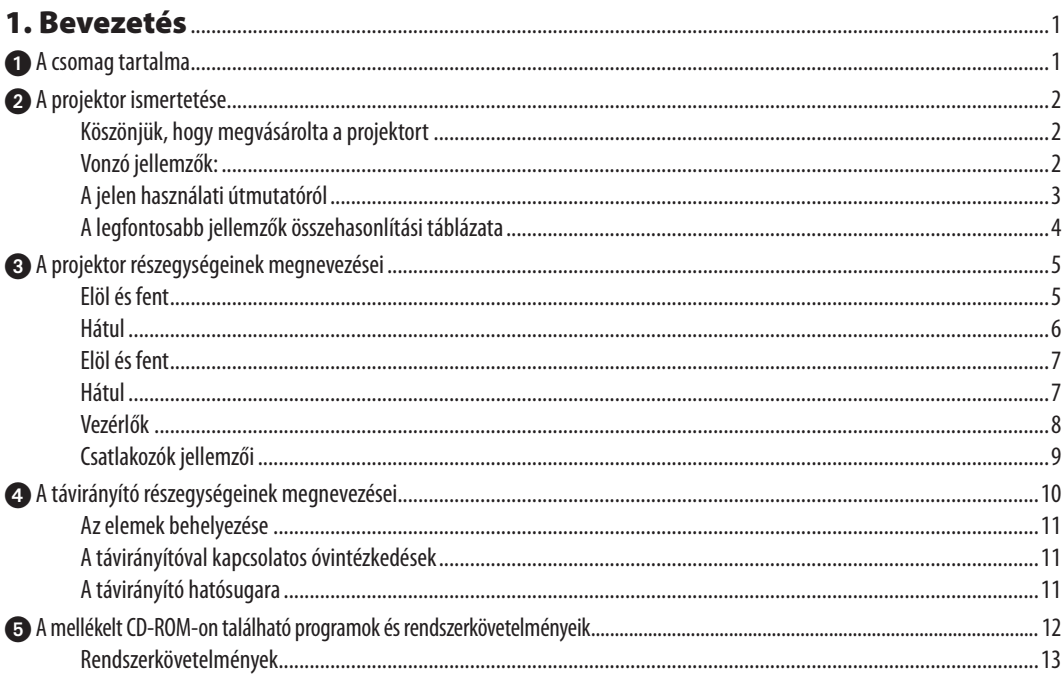

## 

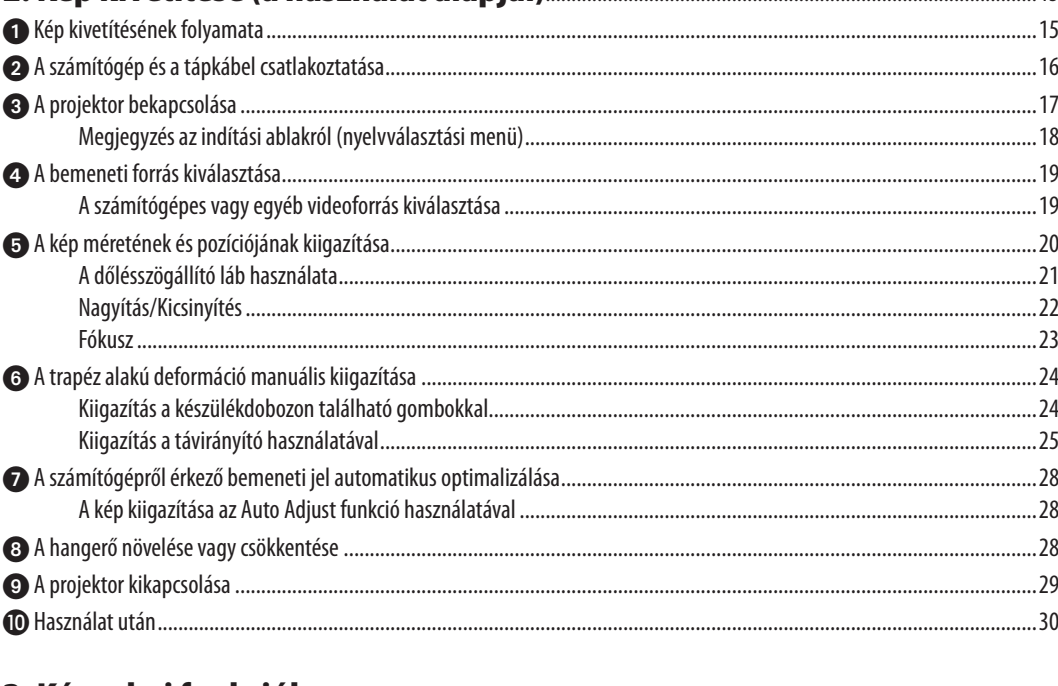

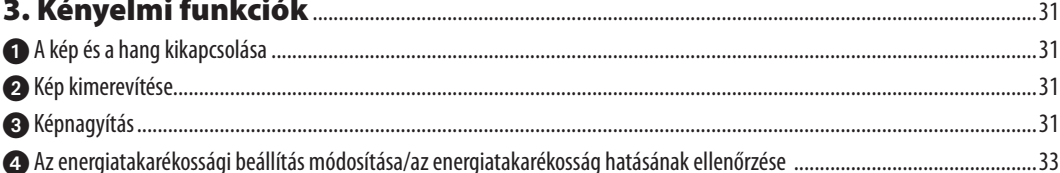

#### **Tartalomjegyzék**

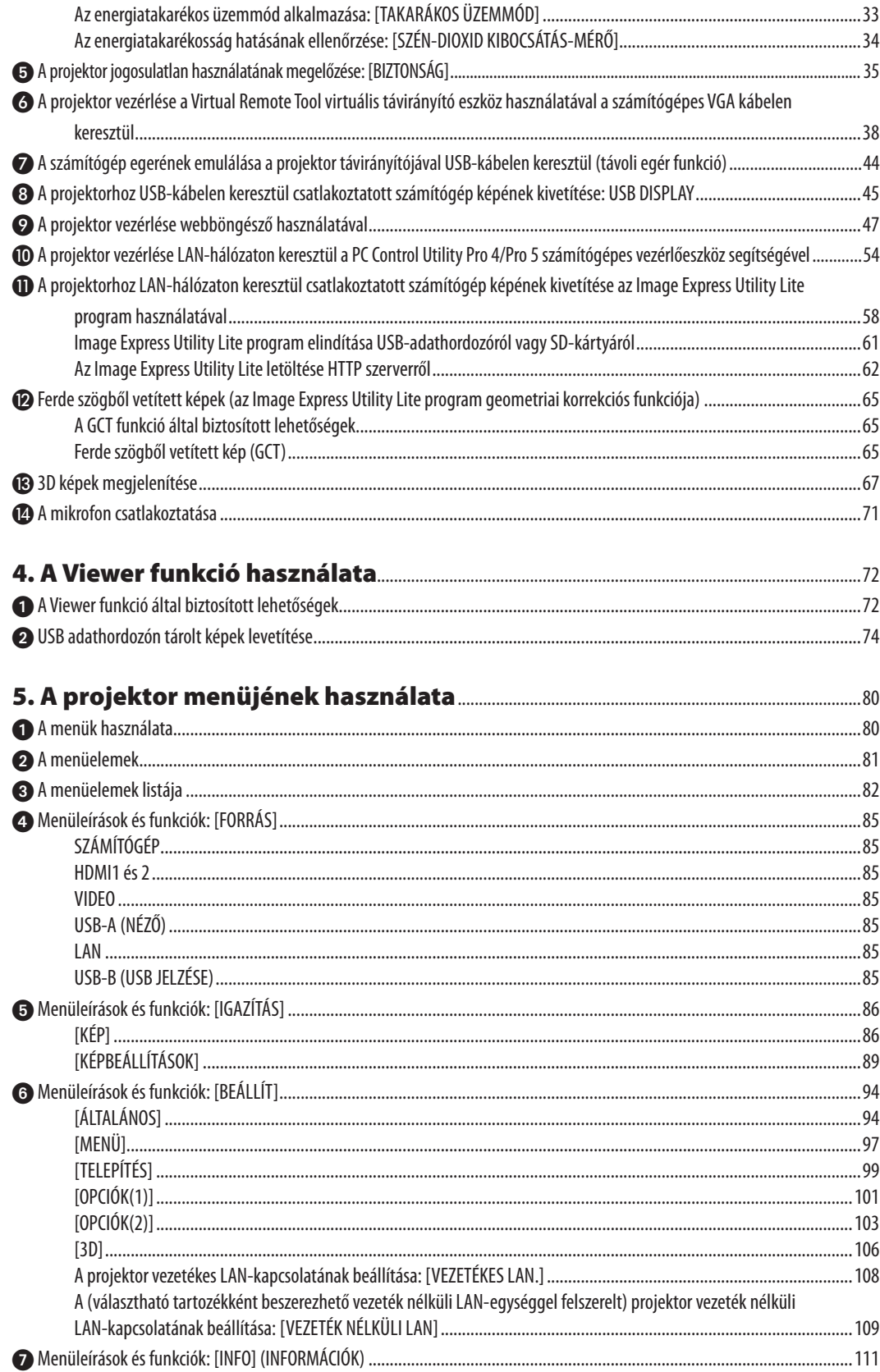

#### **Tartalomjegyzék**

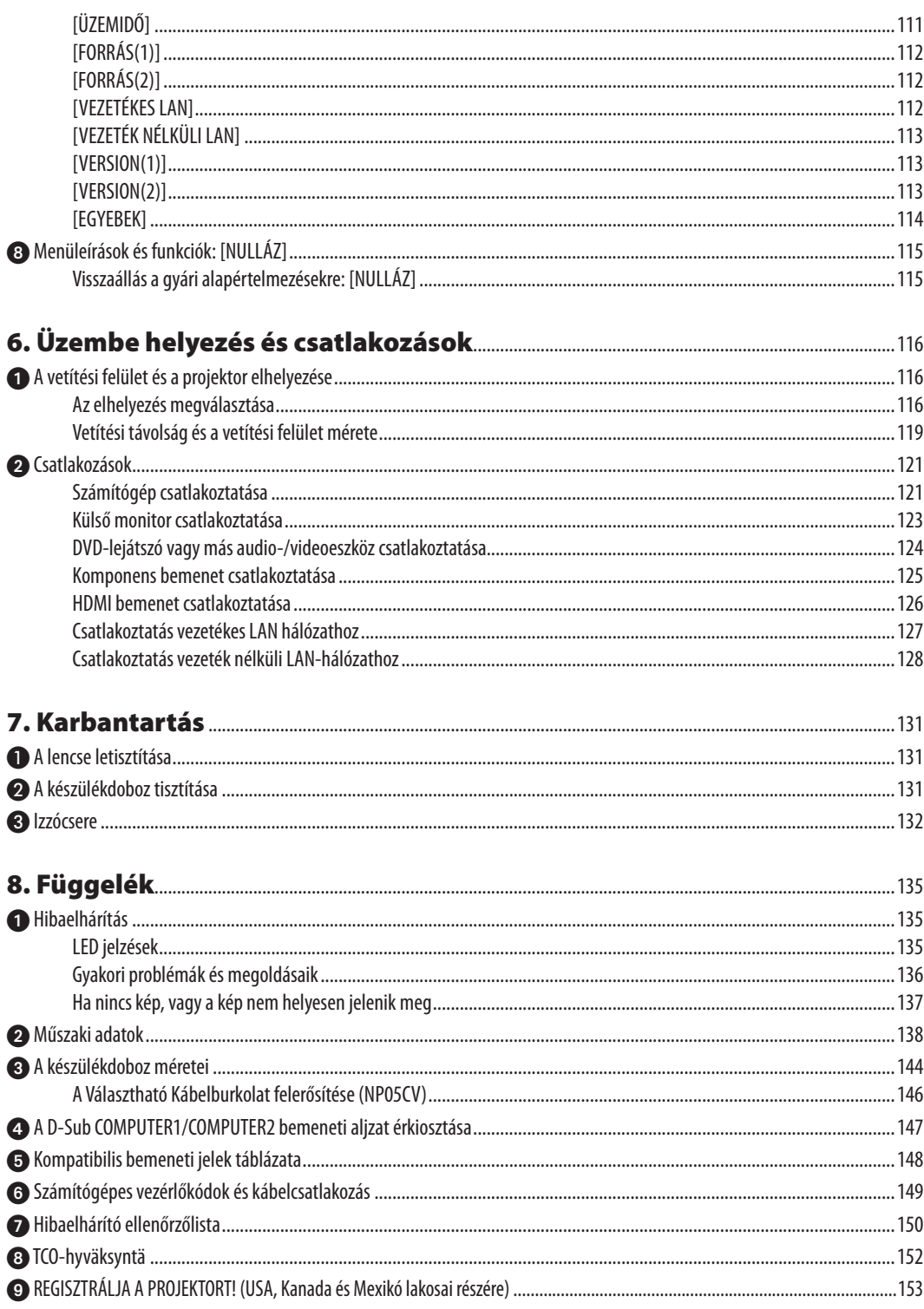

## <span id="page-11-0"></span>1. Bevezetés

## **1 A csomag tartalma**

Ellenőrizze, hogy a csomagban a felsorolt tételek mindegyike megtalálható-e. Ha valami hiányzik, vegye fel a kapcsolatot a forgalmazóval.

Az eredeti csomag dobozát és egyéb anyagait az esetleges jövőbeni szállítás céljára tegye félre.

*Projektor*

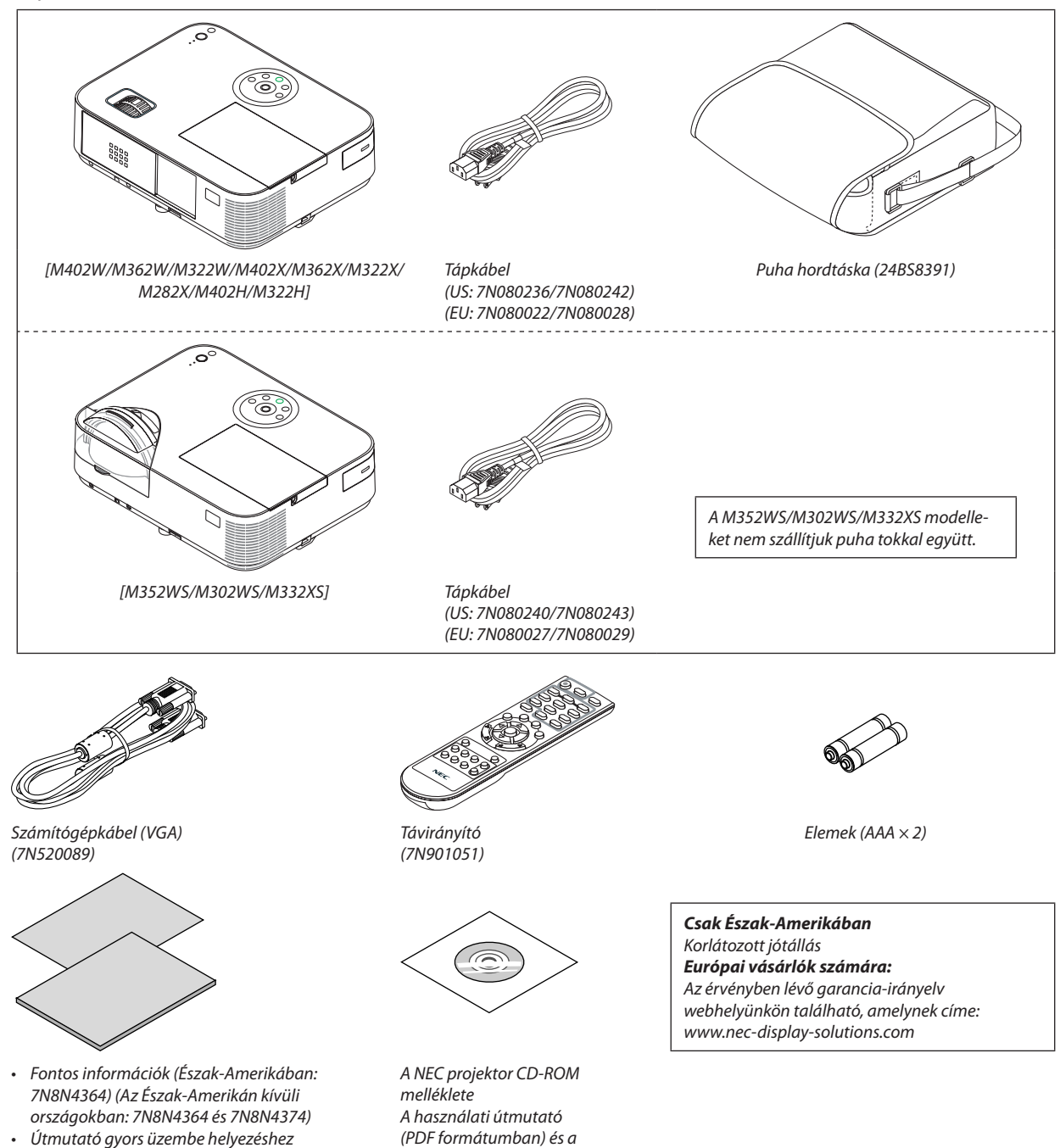

- *(7N8N4385)/(7N8N4395)*
- • Ez a kézikönyv főleg az M402W-t ismerteti.
- • Azonban a projektor megjelenése kis mértékben eltér az M402W, M362W, M322W, M402X, M362X, M322X, M282X, M402H és M322H modellek esetén, a projektorház megjelenítése a M402W, M362W, M322W, M402X, M362X, M322X, M282X esetében csak a magyarázat elősegítését szolgálja.

segédprogram-szoftverek

*(7N952006)*

## <span id="page-12-0"></span>A projektor ismertetése

Ez a szakasz bemutatja az új projektort, és leírja annak tulajdonságait, valamint vezérlőit.

#### Köszönjük, hogy megvásárolta a projektort

Ez a projektor a ma elérhető egyik legjobb projektor. A projektor lehetővé teszi legfeljebb (átlósan mérve) 300 hüvelyk méretű (150 hüvelyk a rövid vetítési távolságú modellek esetében) képek pontos megjelenítését PC-jéről vagy Macintosh számítógépéről (asztali, vagy notebook), VCR, DVD lejátszójáról, vagy dokumentum kamerájáról.

A projektor használható asztallapon vagy kézikocsin, elhelyezhető akár a vetítési felület mögött is, sőt, mennyezetre\*1 is rögzíthető. A távirányító vezeték nélkül használható.

\*1 A projektort ne kísérelje meg önállóan felszerelni a mennyezetre.

 A projektort a megfelelő működés biztosítása és a testi sérülés kockázatának csökkentése érdekében szakképzett szerelővel kell rögzíttetni.

 Ezen túlmenően a mennyezetnek elég stabilnak kell lennie a projektorsúlyának megtartásához, valamint a felszerelést a helyi építkezési előírásoknak megfelelően kell elvégezni. Bővebb felvilágosítást a forgalmazóktól kérhet.

#### Vonzó jellemzők:

**• 0,2W (100-130VAC)/0,38W (200-240VAC) készenléti üzemmódban az energiatakarékos technológiának köszönhetően**

 A menüben a [NORMÁL] opció kiválasztásával a [KÉSZENLÉTI ÜZEMMÓD]-ban energiatakarékos módba állíthatja a projektort.

 NORMÁL: 0,2W(100-130V AC)/0,38W(200-240V AC)

 HÁLÓZATI KÉSZENLÉTI MÓD: 2,5W(100-130V AC)/2,9W(200-240V AC)

#### **• Széndioxidmérő**

 Ennek a funkciónak a használatával a CO2-kibocsátás csökkentését jelző értékként (mértékegység: kg) mutatható meg, mekkora a projektor TAKARÁKOS ÜZEMMÓD menüpontján belüli AUT. TAKARÉKOS MÓD, NORMÁL és ÖKO lehetőségek valamelyikének kiválasztásával elért energiamegtakarítás.

 A CO2-kibocsátás csökkenését jelző érték a kikapcsoláskor megjelenő megerősítő üzenetben és a projektor menüjének INFO (INFORMÁCIÓK) oldalán található meg.

**• A lámpa élettartama akár kár 8000 óra\*<sup>3</sup>**

 Energiatakarékos("ECO") üzemmódban a lámpa élettartama akár 8000 órára is megnőhet – azaz azTAKARÁKOSÜZEMMÓD KI értéke mellett az élettartam legfeljebb 3500 óra.

 M282X: legfeljebb 10000 üzemóra (legfeljebb 4500 óra TAKARÉKOS ÜZEMMÓD KI).

**• Nincs szükség a filter cseréjére**

 Mivel a projektor nem rendelkezik filterrel, ezért annak cseréjére sincs szükség.

**• Két HDMI bemeneti port biztosítja a digitális jelet**

 A két HDMI bemenet HDCP kompatibilis digitális jelet biztosít. A HDMI bemeneti port az audio jelet is támogatja.

#### **• 20 Wattos beépített hangszóró az integrált audio megoldásért /mikrofon bemeneti támogatás**

 Az erőteljes 20 wattos mono hangszóró megfelel a nagyobb helységek hangigényeinek is, a mikrofont illetően pedig dinamikus, vagy kondenzátormikrofon használható.

#### **• A mellékelt távirányítóval a projektorhoz rendelhető VEZÉRLÉS-AZONOSÍTÁS**

 Az egyesprojektorokhoz külön azonosítószámok rendelhetők, amelyeknek révén aztán egyetlen távirányítóval is egymástól függetlenül, önállóan vezérelhetők.

**• Automata függőleges trapéztorzítás-korrekció**

 Auto Keystone (Automatikustrapézkorrekció) a funkciója a révén aprojektor képes automatikusan érzékelni a dőlt helyzetet és korrigálni a függőleges torzulást.

**• USB jelzése**

 A számítógépet a kereskedelemben kapható (az USB 2.0 szabvánnyal kompatibilis) USB-kábellel a projektorhoz csatlakoztatva az előbbi képe az utóbbira hagyományos VGA számítógépes kábel nélkül is továbbítható.

#### <span id="page-13-0"></span>**• Vezetékes hálózati csatlakozási lehetőség az integrált RJ-45 aljzat révén, vezeték nélküli hálózati csatlakozási lehetőség**

 Az RJ-45 aljzat alapfelszerelés, a vezeték nélküli LAN-kapcsolat kialakításához külön beszerezhető USB-s vezeték nélküli LAN-egység szükséges.

#### **• Szoftverek (felhasználói támogató programok) a mellékelt CD-ROM-on**

 A NEC Projektor három programmal van felszerelve: Virtuálistávirányító eszköz, Image Express Utility Lite (Windows/Mac operációs rendszerekhez), PC Control Utility Pro 4 (Windows-hoz)/5 (Mac OS-hez).

 Az Image Express Utility Lite (Windows) programot a kereskedelemben kapható USB-memóriáról vagy SD-kártyáról is el lehet elindítani, a számítógépre való telepítés nélkül.

#### **• Hangátviteli lehetőség (csak Windows esetében)**

 Az Image ExpressUtility Lite alkalmazással a számítógép képernyőjén megjelenő képet és a hangot a projektorra küldheti hálózaton, vagy USB csatlakozáson keresztül.

A hangátvitel csak akkor támogatott, ha a számítógép peer-to-peer hálózati kapcsolattal csatlakozik a projektorhoz.

#### **• AUTO BEKAPCS. és AUTO KIKAPCS. funkciók**

 KÖZVETLENBEKAPCS., azAUTOBEKAPCS.(COMP.), azAUTOKIKAPCS. és az KIKAPCSOLÁSIDŐZÍTŐfunkciónak köszönhetően nem szükséges minden alkalommal a távirányítón vagy a projektor dobozán található POWER gombot használni.

#### **• AUTO KIKAPCS. Funkció**

 A projektor úgy van gyárilag beállítva, hogy automatikusan kikapcsoljon, ha egy megadott időtartamot követően sincs jeladás. Amennyiben nincs szüksége erre az előre beállított funkcióra, törölje a képernyőn megjelenő menüben. További információkért lásd a [104](#page-114-0) oldalt.

#### **• A projektor jogosulatlan használatának megelőzése**

 A továbbfejlesztett, intelligens jelszavas védelmi beállítások, a készülékdoboz vezérlőgombjainak zárolása, a biztonsági nyílásés abiztonsági lánchoz kialakítottnyíláshozzájárulnak a jogosulatlanhasználatésbeállításmódosításmeggátolásához, valamint a tolvajok visszatartásához.

#### **• Magas, akár WUXGA felbontás**

 Nagy felbontású kijelző - legfeljebbWUXGA kompatibilis, XGA (M402X/M362X/M322X/M282X/M332XS)/WXGA (M402W/ M362W/M322W/M352WS/M302WS) /Full HD (M402H/M322H) saját felbontás.

#### **• 3D képek támogatva**

 A projektor 3D képet nyújt a kereskedelmi forgalomban kapható 3D szemüveget viselő felhasználó részére.

#### **• CRESTRON ROOMVIEW kompatibilitás**

 A projektor támogatja a CRESTON ROOMVIEW rendszert, amelynek révén több hálózatba kötött eszköz is kezelhető és vezérelhető egy számítógépről vagy vezérlőről.

#### A jelen használati útmutatóról

A kezdeti lépések megtételének leggyorsabb módja az, hogy kapkodás nélkül, elsőre helyesen megold minden feladatot. Szánjon rá most néhány percet a használati útmutató áttekintésére – így később nem fogja vesztegetni az idejét. Minden egyes szakaszt áttekintés vezet be, amelyeknek alapján az Ön számára érdektelen részeket át is ugorhatja.

#### <span id="page-14-0"></span>A legfontosabb jellemzők összehasonlítási táblázata

A fő funkciók a modell függvényében a következőképp változhatnak.

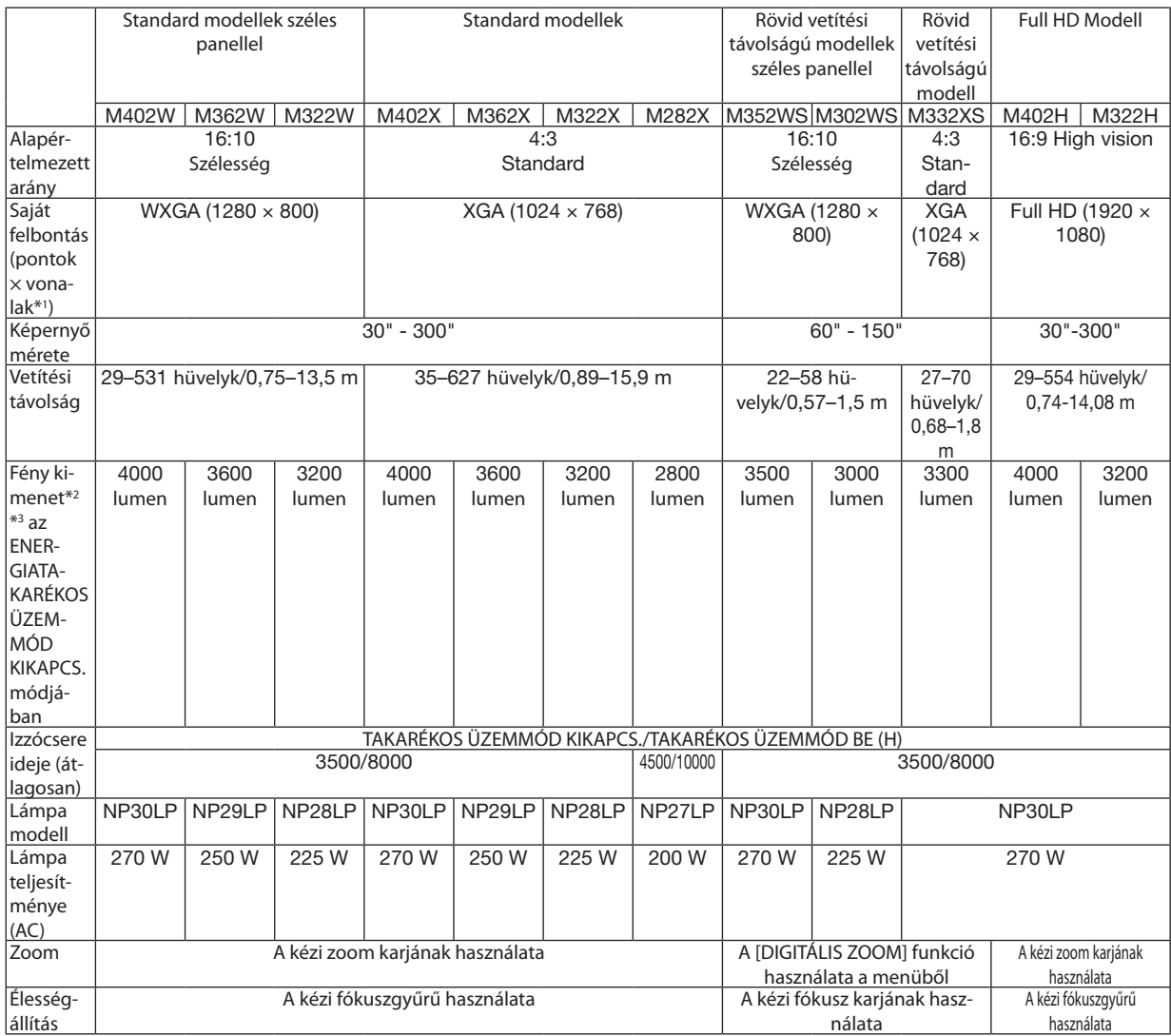

A részletesebb leírásokért lásd a [138](#page-148-0)-tól [143](#page-153-0) oldalig.

\*1 A hatékony pixelek száma több, mint 99,99%.

\*2 Ezek a fény kimeneti értékei (lumen), ha a [GYÁRI BEÁLLÍTÁS] mód [TELJES FÉNYERŐ]-re van beállítva.Ha a [GYÁRI BEÁLLÍTÁS] módon kívül bármi más mód van kiválasztva, a fény kimeneti értéke kis mértékben csökkenhet.

\*3 Az ISO21118-2005 szabályzatnak megfelelő

TIPP: A modell megnevezése a projektorházon található.

## <span id="page-15-0"></span>A projektor részegységeinek megnevezései

#### Elöl és fent

#### **[M402W/M362W/M322W/M402X/M362X/M322X/M282X/M402H/M322H]**

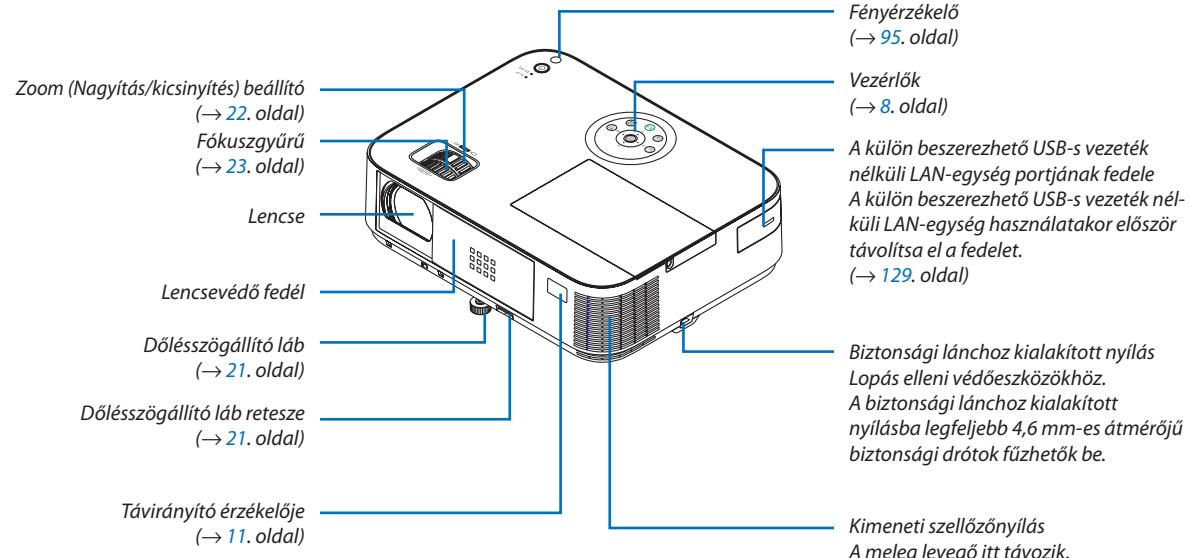

*Biztonsági lánchoz kialakított nyílás Lopás elleni védőeszközökhöz. A biztonsági lánchoz kialakított*  nyílásba legfeljebb 4,6 mm-es átmérőjű biztonsági drótok fűzhetők be.

*(*<sup>→</sup> *[11](#page-21-0). oldal) Kimeneti szellőzőnyílás A meleg levegő itt távozik.*

#### A lencsevédő nyitása és zárása

Csúsztassa jobbra a lencsevédő fedelet a lencse szabaddá tételéhez.

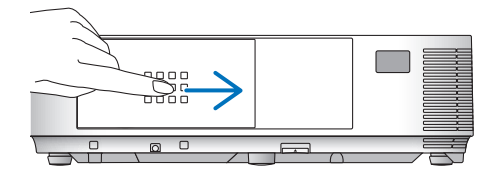

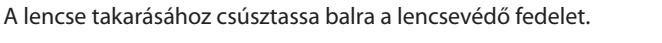

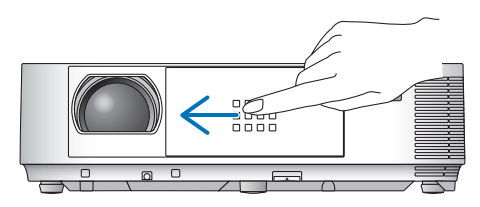

*MEGJEGYZÉS:*

• Az AV némítási funkció lencsevédővel összehangoltan működik. A szokásos használat során a lencsevédő bezárásakor a kép- és a hangsugárzás ki-, majd annak kinyitásakor ismét bekapcsolódik.

A lencsevédő bezárásakor a kép- és a hangsugárzás kikapcsolódik, a lámpa azonban tovább világít. Ha a projektor mintegy 2 órán át ebben az állapotban marad, akkor automatikusan kikapcsol.

A lencsevédőre se a kifelé, se a befelé való mozgatáskor ne gyakoroljon túlzott erőt vagy fokozott nyomást. Ha mégis így tesz, akkor a lencsefedő csúsztatómechanizmusa károsodást szenvedhet.

#### <span id="page-16-0"></span>Hátul **[M402W/M362W/M322W/M402X/M362X/M322X/M282X/M402H/M322H]**

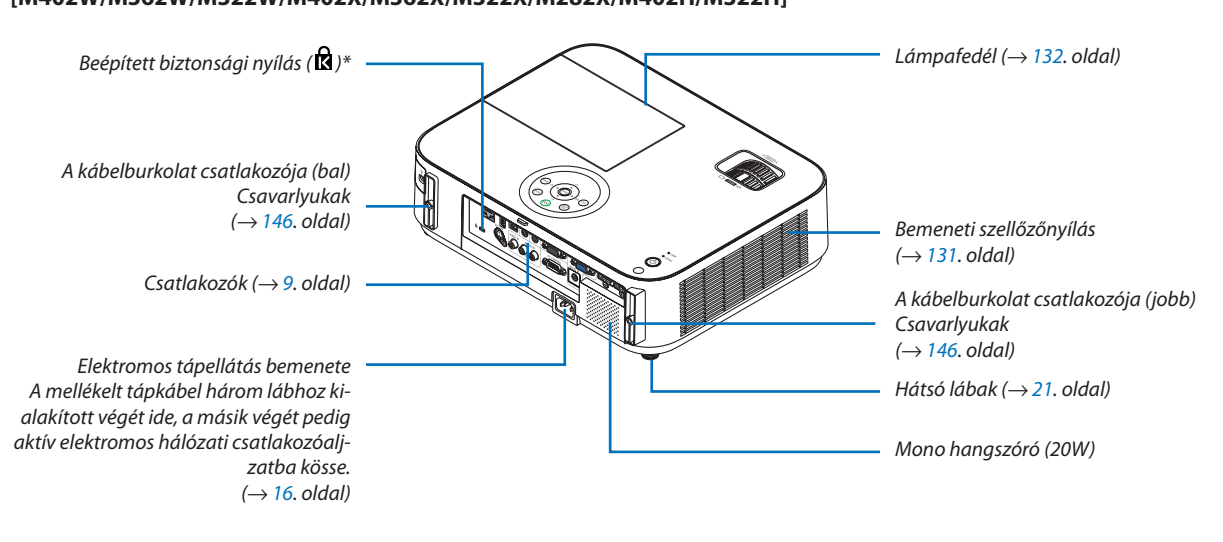

\* A biztonsági nyílás a MicroSaver ® biztonsági rendszert támogatja.

#### <span id="page-17-0"></span>Elöl és fent **[M352WS/M302WS/M332XS]**

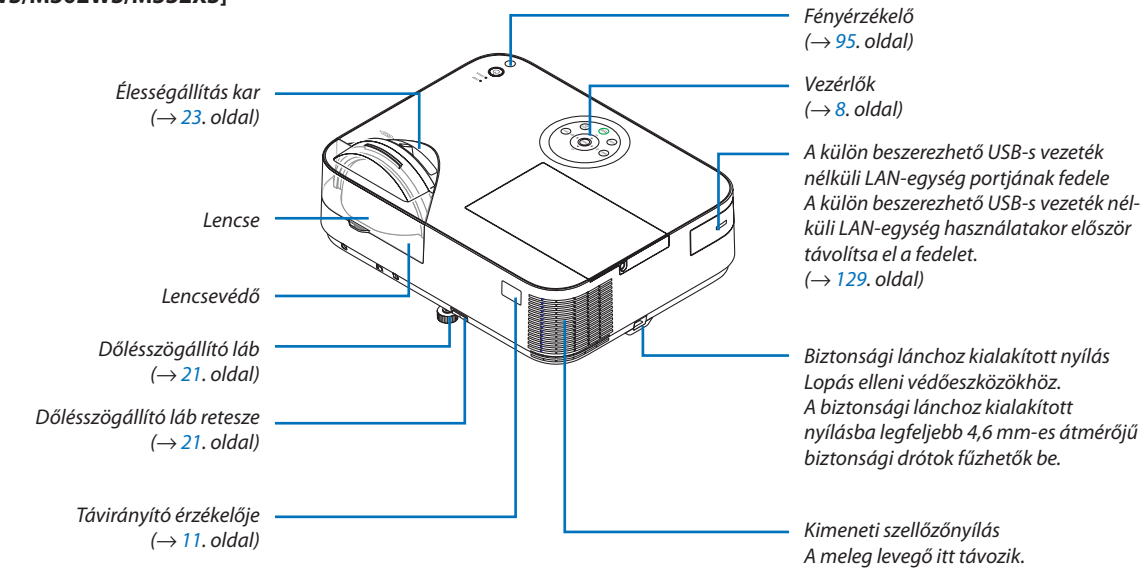

#### Hátul **[M352WS/M302WS/M332XS]**

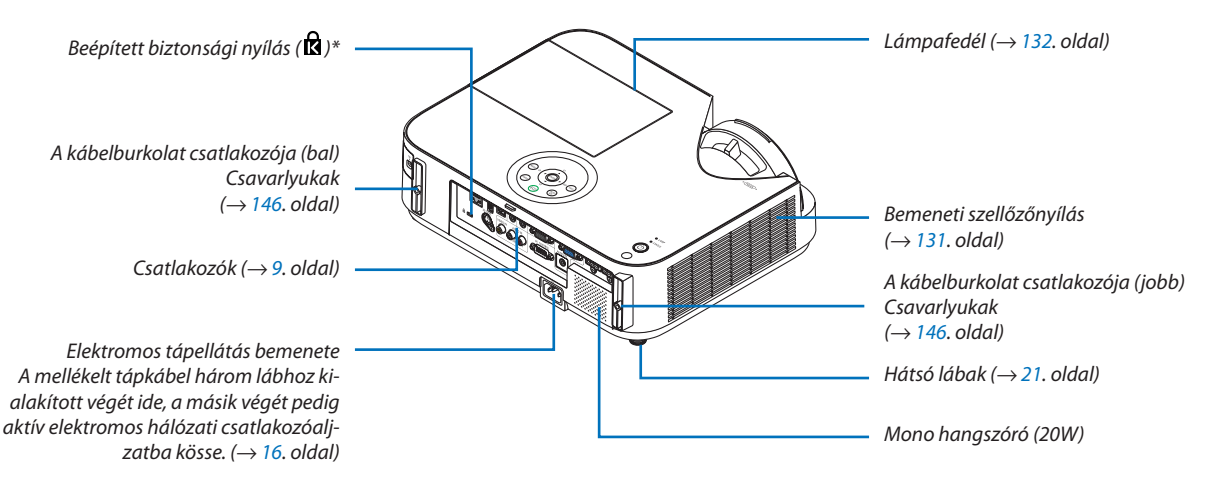

\* A biztonsági nyílás a MicroSaver ® biztonsági rendszert támogatja.

#### <span id="page-18-0"></span>Vezérlők

#### M402W/M362W/M322W/M402X/M362X/ M322X/M282X/M402H/M322H M352WS/M302WS/M332XS

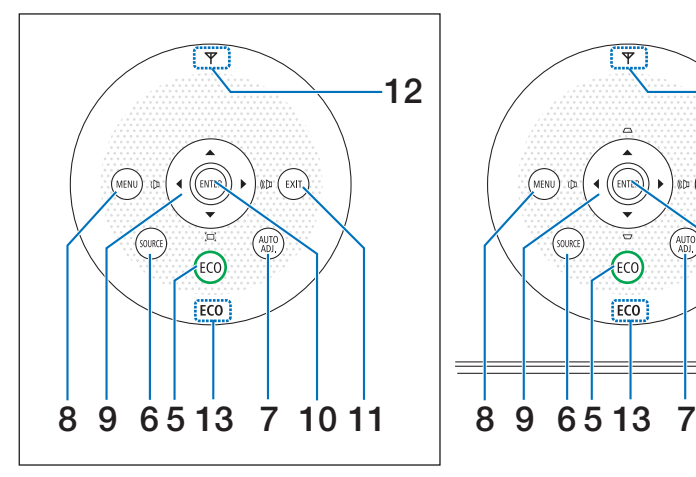

12 4 OLAMP ΄ εχιτ. Q STATUS 3 **FCO** 8 9 65 13 7 10 11 1, 2

- **1. POWER (KAPCSOLÓ. oldal) gomb**  $(\rightarrow 17, 29,$  $(\rightarrow 17, 29,$  $(\rightarrow 17, 29,$  $(\rightarrow 17, 29,$  $(\rightarrow 17, 29,$  oldal)
- **2. POWER (KAPCSOLÓ. oldal) jelzőfény**  $(\rightarrow 16, 17, 29, 135,$  $(\rightarrow 16, 17, 29, 135,$  $(\rightarrow 16, 17, 29, 135,$  $(\rightarrow 16, 17, 29, 135,$  $(\rightarrow 16, 17, 29, 135,$  $(\rightarrow 16, 17, 29, 135,$  $(\rightarrow 16, 17, 29, 135,$  $(\rightarrow 16, 17, 29, 135,$  $(\rightarrow 16, 17, 29, 135,$  oldal)
- **3. STATUS (ÁLLAPOT. oldal) jelzőfény**  $(\rightarrow 135.$  $(\rightarrow 135.$  $(\rightarrow 135.$  oldal)
- **4. LAMP (LÁMPA. oldal) jelzőfény**  $(\rightarrow 132, 135,$  $(\rightarrow 132, 135,$  $(\rightarrow 132, 135,$  $(\rightarrow 132, 135,$  oldal)
- **5. ECO (TAKARÉKOS ÜZEMMÓD. oldal) gomb**  $(\rightarrow 33. \text{ oldal})$  $(\rightarrow 33. \text{ oldal})$  $(\rightarrow 33. \text{ oldal})$
- **6. SOURCE (FORRÁS. oldal) gomb**  $(\rightarrow 19.$  $(\rightarrow 19.$  $(\rightarrow 19.$  oldal)
- **7. AUTO ADJ. (AUTOMATA BEÁLLÍTÁS. oldal) gomb**  $(\rightarrow 28.$  $(\rightarrow 28.$  $(\rightarrow 28.$  oldal)
- **8. MENU (MENÜ. oldal) gomb**
	- $(\rightarrow 80.$  $(\rightarrow 80.$  $(\rightarrow 80.$  oldal)

#### [M352WS/M302WS/M332XS]

- **9. / Hangerő gombok / Trapéztorzítást javító gombok**
	- $(→ 24, 28, 80, oldal)$  $(→ 24, 28, 80, oldal)$  $(→ 24, 28, 80, oldal)$  $(→ 24, 28, 80, oldal)$  $(→ 24, 28, 80, oldal)$  $(→ 24, 28, 80, oldal)$  $(→ 24, 28, 80, oldal)$

[M402W/M362W/M322W/M402X/M362X/M322X/M282X/ M402H/M322H]

- **9. / Hangerő gombok / Trapéztorzítás-gom-** $\mathbf{b}$ ok  $\mathbf{\nabla}$  ( $\Box$ )
	- $( \rightarrow 24, 28, 80,$  $( \rightarrow 24, 28, 80,$  $( \rightarrow 24, 28, 80,$  $( \rightarrow 24, 28, 80,$  $( \rightarrow 24, 28, 80,$  $( \rightarrow 24, 28, 80,$  $( \rightarrow 24, 28, 80,$  oldal)
- **10. ENTER gomb**  $(\rightarrow 80.$  $(\rightarrow 80.$  $(\rightarrow 80.$  oldal)
- **11. EXIT gomb**
	- $(\rightarrow 80.$  $(\rightarrow 80.$  $(\rightarrow 80.$  oldal)

#### **12. Vezeték nélküli LAN jelzőfény ( )**

 Ha a projektort a választható LANegységgel csatlakoztatva kapcsolja be, a jelzőfény kéken világít.  $(\rightarrow 128.$  $(\rightarrow 128.$  $(\rightarrow 128.$  oldal)

#### **13. ÖKO jelzőfény**

 Ha a [TAKARÉKOS ÜZEMMÓD] a [KI] opción kívül bármi más opcióra van állítva, ez a jelzőfény zölden világít.  $(\rightarrow$  [33](#page-43-0). oldal)

MEGJEGYZÉS:

• A ▲▼◀▶ gombok kivételével minden egyéb gomb világít megnyomásakor. A fény kialszik, ha 90 másodpercig nem végez semmilyen gombműveletet.

#### <span id="page-19-0"></span>Csatlakozók jellemzői

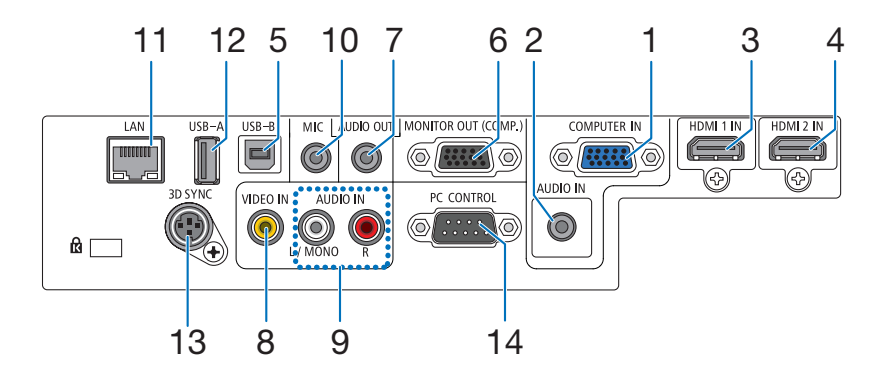

- **1. COMPUTER IN / Component (Számítógép2/komponens) bemeneti aljzat, 15 eres mini D-Sub**  $(\rightarrow 121, 123, 125,$  $(\rightarrow 121, 123, 125,$  $(\rightarrow 121, 123, 125,$  $(\rightarrow 121, 123, 125,$  $(\rightarrow 121, 123, 125,$  $(\rightarrow 121, 123, 125,$  oldal)
- **2. COMPUTER AUDIO IN bemenet, sztereó jack** (→ [121,](#page-131-0) [123](#page-133-0), [125](#page-135-0). oldal)
- **3. HDMI 1 IN bemenet (A típus)**  $(\rightarrow 121, 126,$  $(\rightarrow 121, 126,$  $(\rightarrow 121, 126,$  $(\rightarrow 121, 126,$  oldal)
- **4. HDMI 2 IN bemenet (A típus)**  $(\rightarrow 121, 126,$  $(\rightarrow 121, 126,$  $(\rightarrow 121, 126,$  $(\rightarrow 121, 126,$  oldal)
- **5. USB-B-port (B típus)**  $(\rightarrow$  [44](#page-54-0), [45](#page-55-0). oldal)
- **6. MONITOR OUT (COMP.) kimenet, 15 eres mini D-Sub**  $(\rightarrow$  [123](#page-133-0). oldal)
- **7. AUDIO OUT kimenet, sztereo jack**  $(\rightarrow 123.$  $(\rightarrow 123.$  $(\rightarrow 123.$  oldal)
- **8. VIDEO IN bemenet, RCA**  $(\rightarrow 124.$  $(\rightarrow 124.$  $(\rightarrow 124.$  oldal)
- **9. VIDEO AUDIO IN bemenet, L/MONO (bal/mono) és R (jobb), RCA**  $(\rightarrow$  [124](#page-134-0). oldal)
- **10. MIKROFON bemeneti csatlakozó (Mono Mini)**  $(\rightarrow$  [7](#page-81-0)1. oldal)
- **11. LAN port, RJ-45**

 $(\rightarrow 127.$  $(\rightarrow 127.$  $(\rightarrow 127.$  oldal)

- **12. USB-A-port (A típus)**  $(\rightarrow$  [7](#page-84-0)4. oldal)
- **13. 3D SYNC (4 eres mini DIN)**  $(\rightarrow 67.$  $(\rightarrow 67.$  oldal)
- **14. PC CONTROL (Számítógépes vezérlő) port, 9 eres D-Sub (**→ **[14](#page-159-0)9. oldal)**

 Ezen a porton keresztül a projektort számítógéphez vagy vezérlőrendszerhez lehet kötni, amelyről aztán a soros kommunikációs protokoll használatával vezérelhető. A saját program megírásához szükséges gyakori számítógépes vezérlési kódok listája a [14](#page-159-0)9. oldalon található meg.

### <span id="page-20-0"></span>A távirányító részegységeinek megnevezései

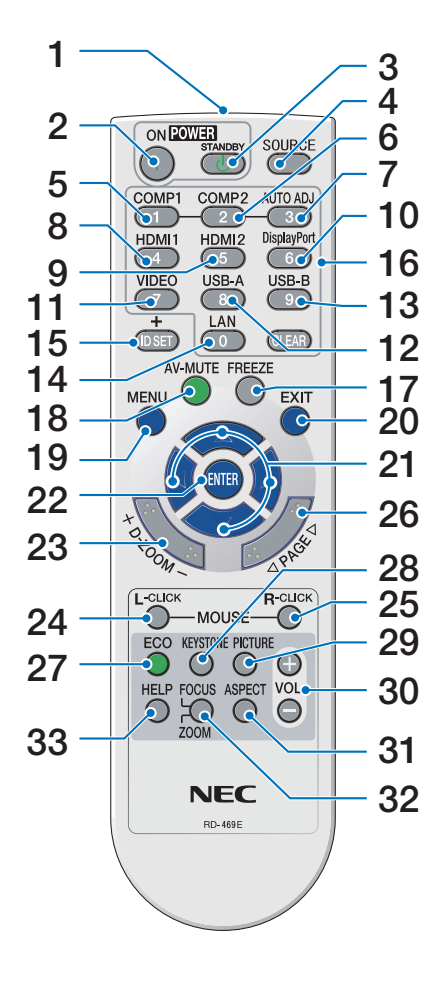

- **1. Infravörös jeladó**  $(\rightarrow 11.$  $(\rightarrow 11.$  $(\rightarrow 11.$  oldal)
- **2. POWER ON gomb**  $(\rightarrow 17, 29,$  $(\rightarrow 17, 29,$  $(\rightarrow 17, 29,$  oldal)
- **3. STANDBY gomb**  $(\rightarrow 29.$  $(\rightarrow 29.$  oldal)
- **4. SOURCE gomb**  $(\rightarrow 19.$  $(\rightarrow 19.$  oldal)
- **5, 6. COMP1/COMP2 gomb**  $(\rightarrow 19.$  $(\rightarrow 19.$  oldal) (A COMP2 gomb nem működik ezen sorozatú projektorok esetében.)
- **7. AUTO ADJ. gomb**  $(\rightarrow 28.$  $(\rightarrow 28.$  $(\rightarrow 28.$  oldal)
- **8, 9. HDMI1/HDMI2 gomb**  $(\rightarrow$  1[9.](#page-29-0) oldal)
- **10. DisplayPort gomb** (Ez a gomb nem működik ezen sorozatú projektorok esetében)  $(\rightarrow$  1[9.](#page-29-0) oldal)
- **11. VIDEO gomb**  $(\rightarrow 19.$  $(\rightarrow 19.$  oldal)
- **12. USB-A gomb**  $(\rightarrow$  [1](#page-29-0)9, [7](#page-84-0)4. oldal)
- **13. USB-B gomb**  $(\rightarrow$  1[9.](#page-29-0) oldal)
- **14. LAN gomb**  $(\rightarrow 19.$  $(\rightarrow 19.$  oldal)
- **15. ID SET gomb**  $(\rightarrow 100.$  $(\rightarrow 100.$  $(\rightarrow 100.$  oldal)
- **16. Numerikus billentyűzet / CLEAR (TÖRLÉS) gomb**
	- $(\rightarrow 100.$  $(\rightarrow 100.$  $(\rightarrow 100.$  oldal)
- **17. FREEZE gomb**  $(\rightarrow$  [31](#page-41-0). oldal)
- **18. AV-MUTE gomb**
	- $(\rightarrow$  [31](#page-41-0). oldal)
- **19. MENU gomb**  $(\rightarrow 80.$  $(\rightarrow 80.$  $(\rightarrow 80.$  oldal)
- **20. EXIT gomb**
	- $(\rightarrow 80.$  $(\rightarrow 80.$  $(\rightarrow 80.$  oldal)
- **21.** ▲▼◀▶ **gomb**  $(\rightarrow 80.$  $(\rightarrow 80.$  $(\rightarrow 80.$  oldal)
- **22. ENTER gomb**  $(\rightarrow 80.$  $(\rightarrow 80.$  $(\rightarrow 80.$  oldal)
- **23. D-ZOOM (+)(–) gomb**  $(\rightarrow$  [31](#page-41-0). oldal)
- **24. MOUSE L-CLICK gomb\***  $(\rightarrow$  [44](#page-54-0). oldal)
- **25. MOUSE R-CLICK gomb\***  $(\rightarrow$  [44](#page-54-0). oldal)
- **26. PAGE** ▽**/**△ **gomb**  $(\rightarrow$  [44](#page-54-0). oldal)
- **27. ECO gomb**  $(\rightarrow$  [33](#page-43-0). oldal)
- **28. KEYSTONE gomb**  $(\rightarrow 25.$  $(\rightarrow 25.$  $(\rightarrow 25.$  oldal)
- **29. PICTURE gomb**  $(\rightarrow 86, 88,$  $(\rightarrow 86, 88,$  $(\rightarrow 86, 88,$  $(\rightarrow 86, 88,$  oldal)
- **30. VOL. (+)(–) gomb**  $(\rightarrow 28.$  $(\rightarrow 28.$  $(\rightarrow 28.$  oldal)
- **31. ASPECT gomb**  $(\rightarrow 91.$  $(\rightarrow 91.$  $(\rightarrow 91.$  oldal)
- **32. FOCUS/ZOOM gomb**

 A ZOOM gomb csak a rövid vetítési távolságú modellek esetében működik. A FÓKUSZ gomb nem működik ezen sorozatú projektorok esetében.

- **33. HELP gomb**
	- $(\rightarrow 111.$  $(\rightarrow 111.$  $(\rightarrow 111.$  oldal)

\* A MOUSE L-CLICK (bal egérkattintás) és a MOUSE R-CLICK (jobb egérkattintás) gombok csak olyankor használhatók, amikor a projektorhoz USB-kábelen keresztül számítógép csatlakozik.

#### <span id="page-21-0"></span>Az elemek behelyezése

**1** Az elemfedelet nyomja határozottan be, majd csúsztassa le.

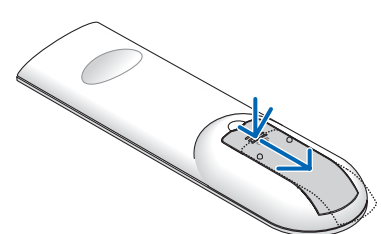

**2** Helyezze be az új, AAA méretű elemeket. Ügyeljen arra, hogy az elemek pozitív és negatív pólusai a helyes irányba nézzenek.

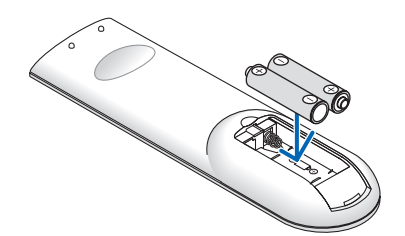

**3** Csúsztassa vissza <sup>a</sup> fedelet az elemek fölé úgy, hogy a helyére pattanjon. Különböző mértékben elhasznált vagy különböző típusú elemeket ne használjon együtt.

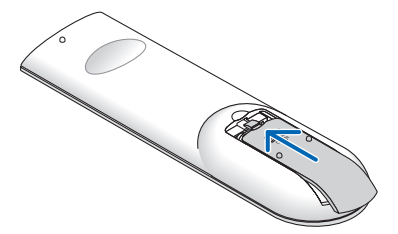

#### A távirányítóval kapcsolatos óvintézkedések

- A távirányítót óvatosan kezelje.
- Adott esetben a nedvességet a távirányítóról azonnal törölje le.
- Kerülje a túlzott hőséget és páratartalmat.
- Az elemeket ne zárja rövidre, ne tegye ki hőnek, és ne szedje szét.
- Az elemeket ne dobja tűzbe.
- Mielőtt a távirányító hosszabb időre használaton kívülre kerülne, távolítsa el az elemeket.
- Ügyeljen arra, hogy az elemek pozitív és negatív pólusai a helyes irányba nézzenek.
- Régi és új vagy különböző típusú elemeket ne használjon együtt.
- A használt elemeket a helyi jogszabályokkal összhangban ártalmatlanítsa.

#### A távirányító hatósugara

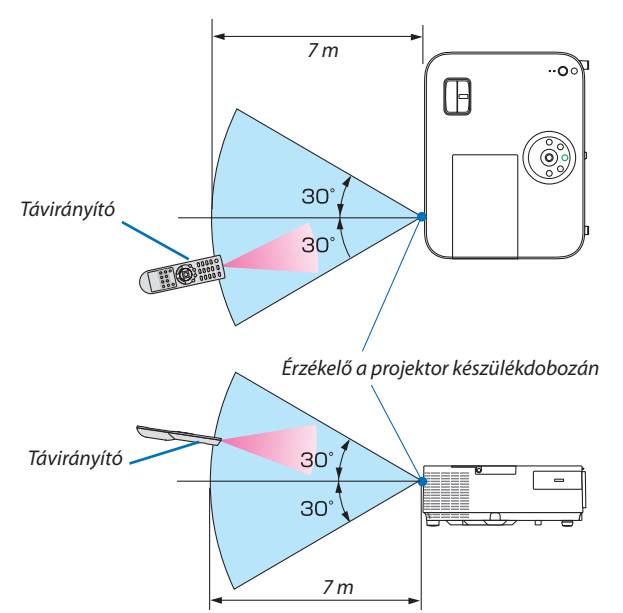

- A projektor az infravörös jelet legfeljebb 7 m hosszú, takarásmentes vonalon keresztül, a készülékdobozán található érzékelőből kibocsátott 60 fokos szögön belül érzékeli.
- Ha a távirányító és a projektor közötti tér nem szabad, vagy az érzékelőre erős fény esik, akkor a távirányító nem használható. A projektor alacsony töltöttségi szintű elemekkel működő távirányítóval sem vezérlehető megbízhatóan.

## <span id="page-22-0"></span>A mellékelt CD-ROM-on található programok és rendszerkövetelményeik

A szoftvertartozékok nevei és funkciói

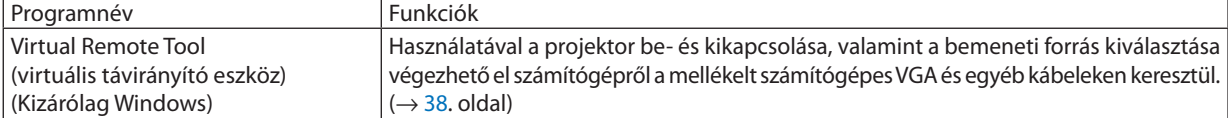

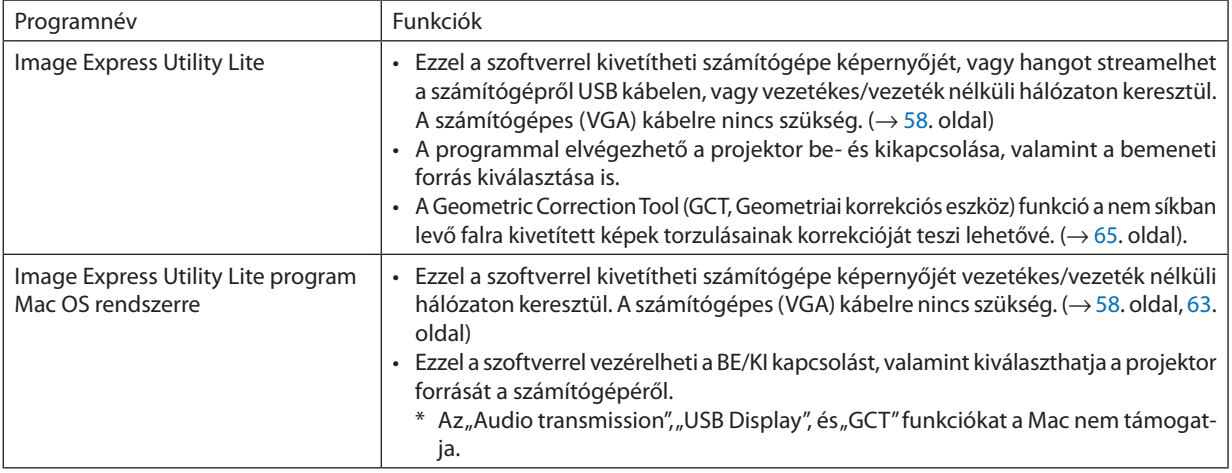

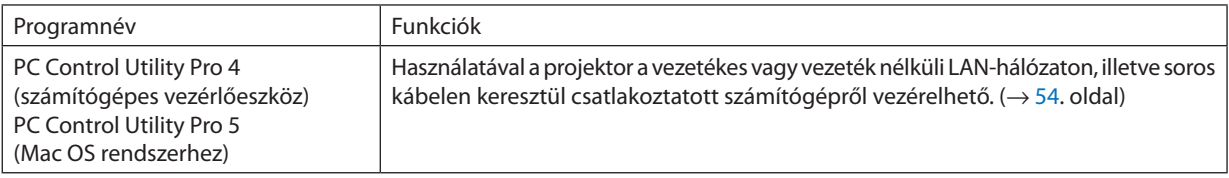

*MEGJEGYZÉS:*

• Az Image Express Utility Lite nem támogatja a más modelljeink tartozékaként mellékelt Image Express Utility 2.0 program "Meeting Mode" (Találkozó mód) funkcióját.

#### **Letöltési szolgáltatás**

A fenti programok frissítéseire vonatkozó információk webhelyünkön érhetők el, a következő címen: URL: [http://www.nec-display.com/dl/en/index.htm](http://www.nec-display.com/dl/en/index.html)l

#### <span id="page-23-0"></span>Rendszerkövetelmények

Az alábbiakban az Image Express Utility Lite program rendszerkövetelményei szerepelnek. Az egyéb programok rendszerkövetelményeit a vonatkozó súgófájlok írják le.

#### **[Windows]**

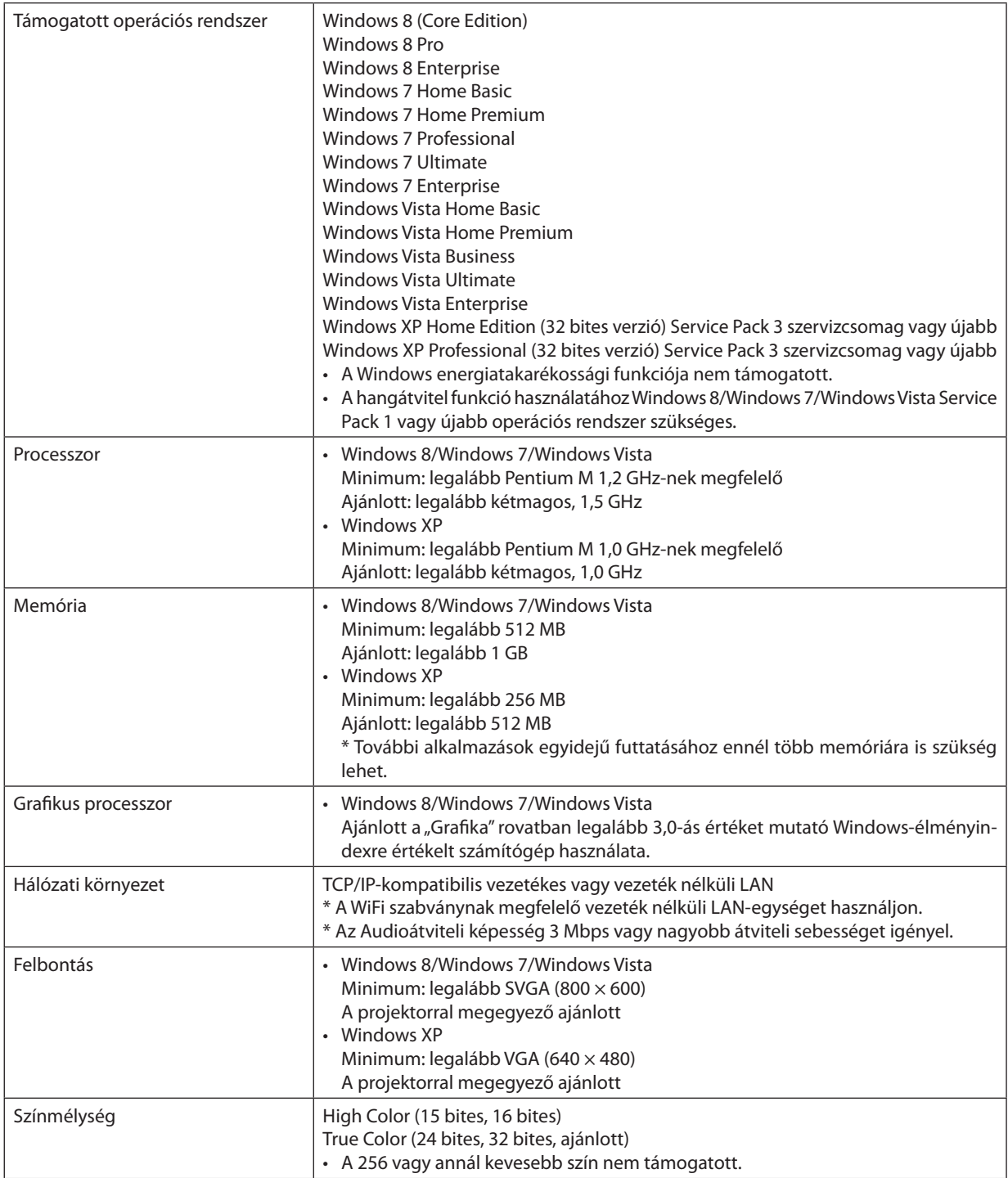

#### **[Mac]**

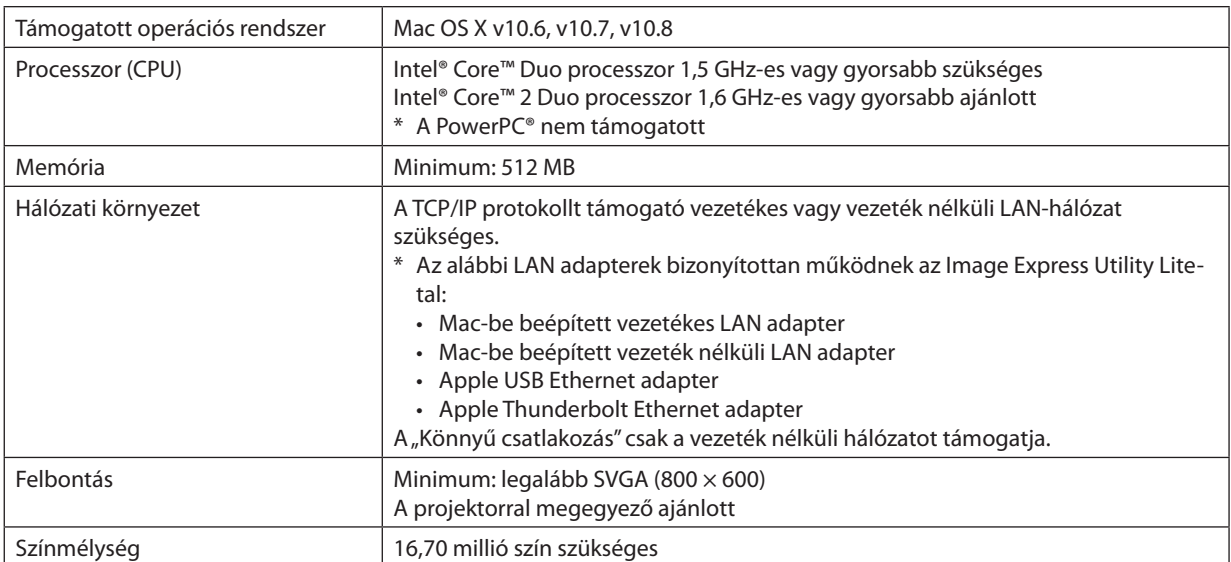

## <span id="page-25-0"></span>2. Kép kivetítése (a használat alapjai)

Ez a szakasz a projektor bekapcsolásának, valamint a kép vetítési felületre való kivetítésének módját írja le.

## Kép kivetítésének folyamata

#### *1. lépés*

**• A számítógép és a tápkábel csatlakoztatása (**→ *[16](#page-26-0). oldal)*

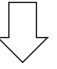

#### *2. lépés*

**• A projektor bekapcsolása (**→ *[17.](#page-27-0) oldal)*

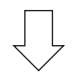

#### *3. lépés*

**• A bemeneti forrás kiválasztása (**→ *[19.](#page-29-0) oldal)*

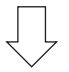

#### *4. lépés*

- **• A kép méretének és pozíciójának kiigazítása (**→ *[20](#page-30-0). oldal)*
- **• A trapéz alakú deformáció kiigazítása – a TRAPÉZTORZÍTÁS funkció (**→ *[24.](#page-34-0) oldal)*

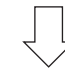

#### *5. lépés*

- **• A kép és a hang beállítása**
	- *- A számítógépről érkező bemeneti jel automatikus optimalizálása (*→ *[28](#page-38-0). oldal)*
	- *- A hangerő növelése vagy csökkentése (*→ *[28](#page-38-0). oldal)*

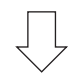

#### *6. lépés*

**• A bemutató megtartása**

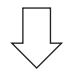

#### *7. lépés*

**• A projektor kikapcsolása (**→ *[29.](#page-39-0) oldal)*

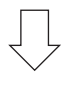

#### *8. lépés*

**• Használat utáni teendők (**→ *[30.](#page-40-0) oldal)*

## <span id="page-26-0"></span>A számítógép és a tápkábel csatlakoztatása

#### **1. Csatlakoztassa a számítógépét a projektorhoz.**

 Ez a szakasz a számítógép-csatlakoztatás egyszerűmódjátírja le.Az egyéb csatlakozásokra vonatkozó részletesebb információk *a [121](#page-131-0). oldalon, a "6. Üzembe helyezés és csatlakozások" címszó alatt találhatók.*

*Kösse össze a számítógépes VGA-kábellel a projektor COMPUTER IN aljzatát és a számítógép 15 eres mini D-Sub portját. A számítógépes VGA-kábel mindkét végét rögzítse a két-két, kézzel betekerhető csavarral.*

#### **2. Csatlakoztassa a mellékelt tápkábelt a projektorhoz.**

 Elsőként csatlakoztassa a mellékelt tápkábel három tűs csatlakozóját a projektor AC IN aljzatába, majd a mellékelt tápkábel másik csatlakozóját illessze bele a fali aljzatba.

 A projektor tápegység-jelzőfénye pirosan fog világítani\* (készenléti üzemmód).

Bővebb részletek a POWER (KAPCSOLÓ) jelzőfényrőlszóló szakaszban olvashatók. (→ *[135.](#page-145-0) oldal)* 

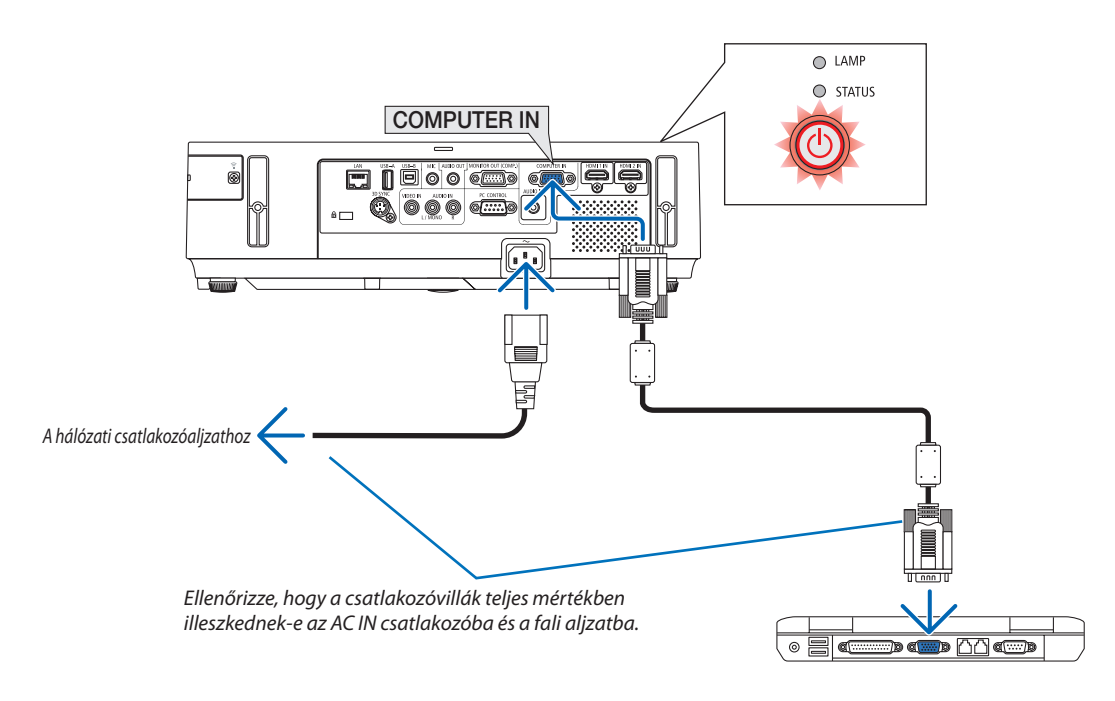

#### **AN FIGYELMEZTETÉS:**

A szokásos használat során POWER gombbal történő kikapcsolás esetén, vagy a hálózati kábel kihúzásakor a projektor egyes részei átmenetileg forrók maradhatnak.

A projektor felemelésekor legyen óvatos.

## <span id="page-27-0"></span>A projektor bekapcsolása

**1. Csúsztassa jobbra a lencsevédő fedelet a lencse szabaddá tételéhez.**

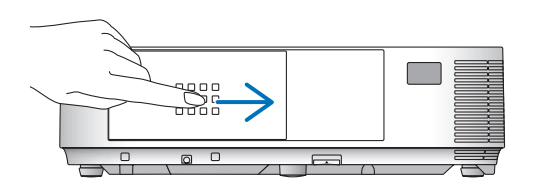

#### **[M352WS/M302WS/M332XS]**

**1. Távolítsa el a lencsevédőt.**

**2. Nyomjaleaprojektorkészülékdobozántalálható** *POWER*  **vagy a távirányítón található POWER ON gombot.**

 A POWER jelzőfény kék színnel világítani kezd, a projektor készen *áll a használatra.*

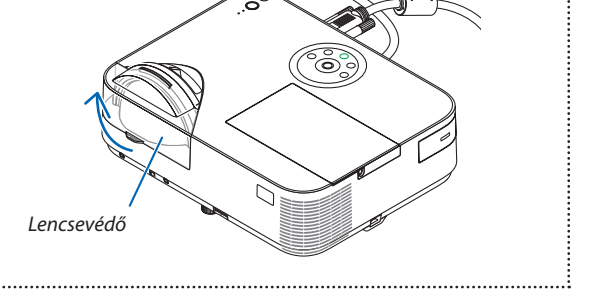

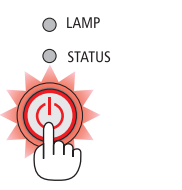

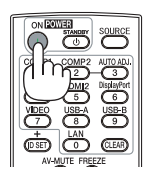

TIPP:

• A "Projector is locked! Enter your password." (A projektor zárolva. Adja meg jelszavát.) üzenet azt jelzi, hogy a [BIZTONSÁG] funkció aktív. (→ [35](#page-45-0). oldal)

*A projektor bekapcsolása után ellenőrizze, csatlakozik-e ahhoz*  számítógép vagy egyéb videoforrás, valamint nyitva van-e a *lencsevédő.*

MEGJEGYZÉS: Ha nem kap bemeneti jelet, akkor a projektor (gyári menübeállítás mellett) a vonatkozó útmutató üzenetet vetíti ki.

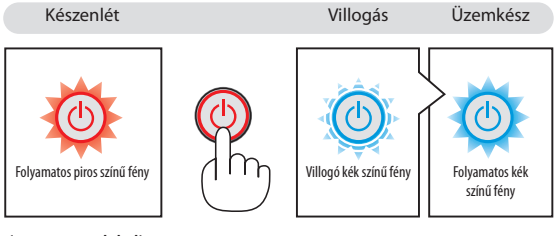

 $(\rightarrow 135.$  $(\rightarrow 135.$  $(\rightarrow 135.$  oldal)

#### <span id="page-28-0"></span>Megjegyzés az indítási ablakról (nyelvválasztási menü)

A projektor első bekapcsolásakor az Indítási menü jelenik meg. Ebben a menüben lehetősége van a főmenü nyelvének kiválasztására.

#### **A menük nyelve a következő lépések végrehajtásával választható ki:**

*1. Használja a* ▲*,* ▼*,* ◀**, vagy** ▶ **gombokat a nyelvek kiválasz***tására.*

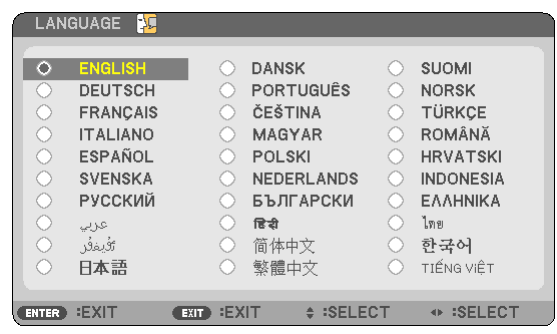

#### **2. Választását véglegesítse az ENTER gomb lenyomásával.**

A fentiek elvégzése után rátérhet a menü további kezelésére. A menük nyelve kívánság szerint később is módosítható. (→ LANGUAGE menüpont, [82](#page-92-0). és [9](#page-106-0)6. oldal)

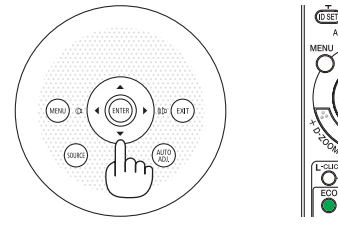

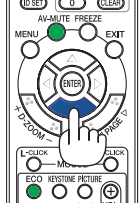

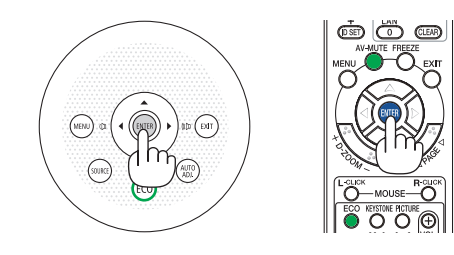

#### MEGJEGYZÉS:

- A tápellátás hosszabbítóval vagy árammegszakítóval való kiiktatásakor és ezt követő visszaállításakor: A bemeneti tápellátás kiiktatása és visszaállítása között várjon legalább 1 másodpercet. Ha nem így tesz, akkor elképzelhető, hogy a projektor nem fog elektromos áramot kapni, amit az is jelez, hogy a készenléti üzemmód LED-je nem villog. Ha így alakul, válassza le a tápkábelt, majd csatlakoztassa ismét vissza. Kapcsolja be a főkapcsolót.
- A projektor nem kapcsol be olyankor, amikor teljesül az alábbi feltételek egyike:
- Ha a projektor belső hőmérséklete túl magas, vagy érzékelője abnormálisan magas hőmérsékletet jelez. Ilyen helyzetben a projektor a belső rendszer védelme érdekében nem kapcsol be. Ha így alakulna, akkor várja meg, amíg a projektor belső részegységei lehűlnek.
- A lámpa hasznos élettartamának letelte után a projektor nem kapcsol be. Ha előáll ez a helyzet, cserélje ki a lámpát.
- A POWER gomb lenyomásakor a STATUS jelzőfény folyamatos narancs színű világításával azt jelzi, hogy a CONTROL PANEL LOCK funkció aktív. A zár a funkció kikapcsolásával oldható fel. ( $\rightarrow$ [99.](#page-109-0) oldal)
- Ha a lámpa nem gyullad ki, ugyanakkor a STATUS jelzőfény hatszor egymás után villan fel, akkor várjon egy teljes percet, majd ezután kapcsolja be ismét a tápellátást.
- A tápellátás nem szakítható meg a POWER gomb használatával olyankor, amikor a POWER jelzőfény kék színnel, rövid ciklusokban villog.
- Közvetlenül a projektor bekapcsolása után a vetített kép esetenként vibrál. Ez nem hiba. Várjon 3-5 percet, amíg a lámpa fénye stabilizálódik.
- Elképzelhető, hogy a projektor bekapcsolását követően a lámpa kifényesedése egy kevés időt vesz igénybe.
- Ha a projektort közvetlenül a lámpa kialvása után, vagy magas hőmérsékleti viszonyok mellett kapcsolja be, akkor a ventilátor egy bizonyos ideig anélkül működik, hogy kép jelenne meg, majd ezután kezdi meg a projektor a vetítést.

#### 2. Kép kivetítése (a használat alapjai)

## <span id="page-29-0"></span>A bemeneti forrás kiválasztása

#### A számítógépes vagy egyéb videoforrás kiválasztása

MEGJEGYZÉS: A projektorhoz csatlakoztatott számítógépet vagy egyéb videoforrásként szolgáló eszközt kapcsolja be.

#### **Automatikus jelérzékelés**

Nyomja le egyszer a SOURCE gombot. A projektor ekkor keresni kezdi az elérhető bemeneti forrást, majd megjeleníti annak képét. A bemenetek végigvizsgálásának sorrendje a következő:

SZÁMÍTÓGÉP → HDMI1 → HDMI2 → VIDEO → USB-A → LAN → USB-B →  $SZ$ ÁMÍTÓGÉP $\rightarrow$ ...

A SOURCE menü megjelenésekor a bemeneti forrás az azonos nevű gomb többszöri lenyomásával választható ki.

TIPP: Azokat a bemeneteket, amelyeken nem érkezik jel, a projektor kihagyja.

#### **A távirányító használatával**

Nyomja le a COMP1, HDMI1, HDMI2, VIDEO, USB-A, LAN vagy USB-B gombok egyikét.

#### **Az alapértelmezett bemeneti forrás kiválasztása**

Aprojektorlehetőségetkínálabemenetiforrásokegyikénekalapértelmezettként való megjelölésére – ezt követően minden egyes bekapcsoláskor az adott bemenet képét fogja kivetíteni.

#### **1. Nyomja meg a MENU gombot.**

*Megjelenik a projektor menüje.*

- *2. A*  **gomb kétszeri lenyomásával válassza ki a BEÁLLÍT fület, majd a** H **vagy az ENTER gomb lenyomásával a ÁLTALÁNOS alfület.**
- *3. Az*  **gomb négyszeri lenyomásával tudja kiválasztani az [OPCIÓK(2)] alfület.**
- *4. A* H **gomb ötszöri lenyomásával válassza ki a ALAPFORRÁS VÁLASZTÁSA menüpontot, majd nyomja meg az ENTER gombot.**

 Megjelenik a ALAPFORRÁS VÁLASZTÁSA menü.

*(*→ *[104](#page-114-0). oldal)*

- **5. Válassza ki az alapértelmezettként beállítani kívánt bemeneti forrást, majd nyomja le az ENTER gombot.**
- **6. Az EXIT gomb néhányszori lenyomásával lépjen ki a menüből.**
- *7. Indítsa újra a projektort.*

 A projektor a fenti 5. lépésben kiválasztott bemeneti forrás képét fogja kivetíteni.

#### TIPP:

- • A COMPUTER IN bemenethez csatlakoztatott számítógépről érkező jel érzékelésekor a projektor képes automatikusan bekapcsolni, egyben kivetíteni a számítógép képét. (AUTO BEKAPCS.(COMP.)→[10](#page-114-0)*4*.oldal)
- A Windows 7 operációs rendszeren a Windows és a P billentyű együttes lenyomása révén a külső kijelző egyszerűen, gyorsan beállítható.

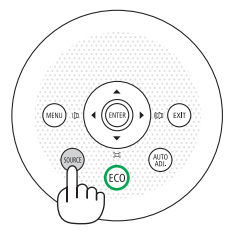

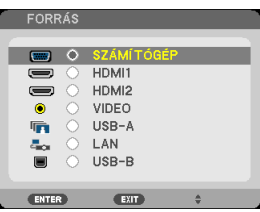

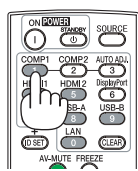

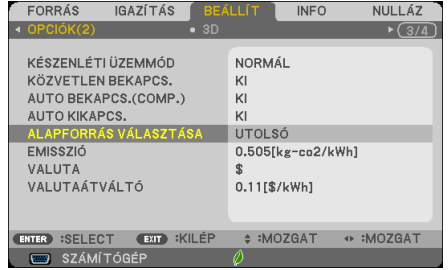

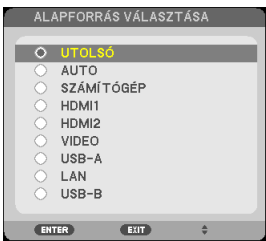

## <span id="page-30-0"></span>A kép méretének és pozíciójának kiigazítása

A kép mérete és pozíciója a dőlésszögállító lábbal, a nagyítási funkcióval és a fókuszgyűrűvel igazítható ki. *Az áttekinthetőség érdekében ennek a szakasznak az ábráin a kábelek nem láthatók.*

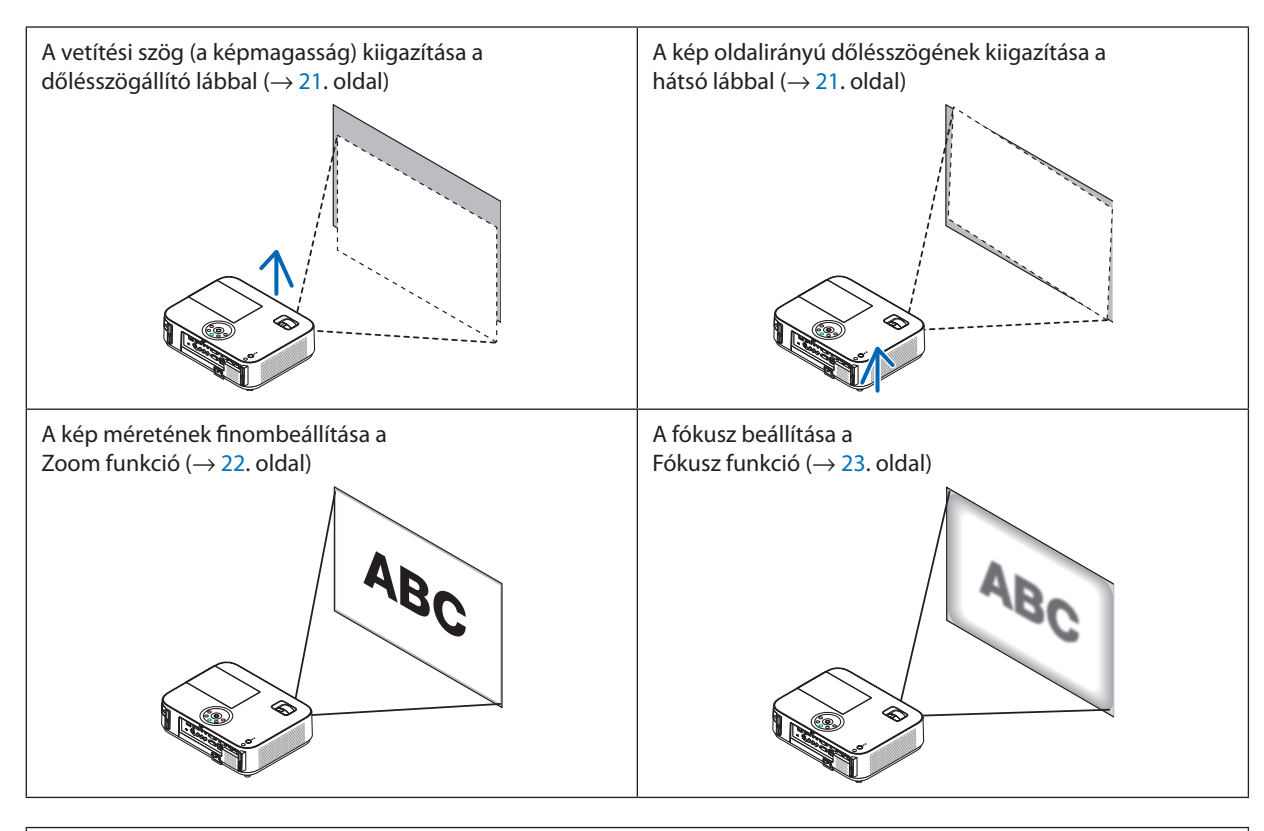

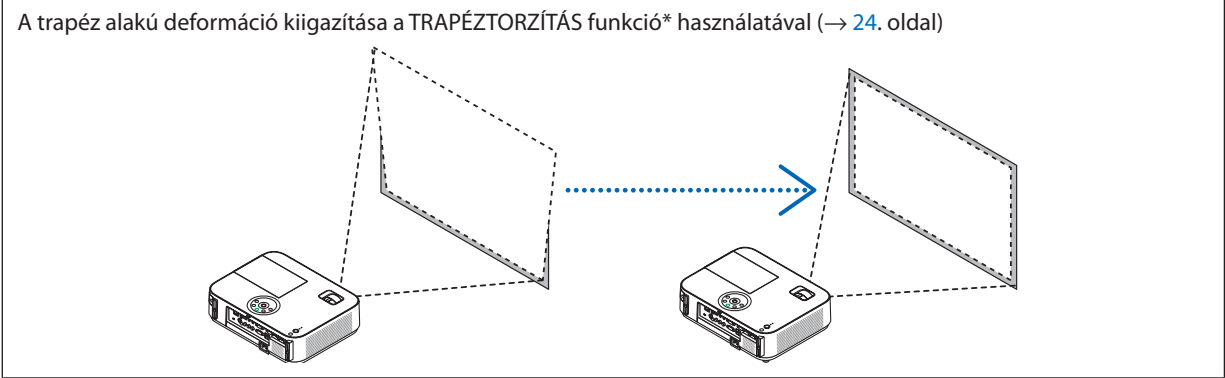

\* Átadáskor a projektoron aktív a trapéz alakú deformációt automatikusan kiigazító funkció. A trapéz alakú deformáció manuális kiigazításának módjáról szóló leírás a"6. A trapéz alakú deformáció manuális kiigazítása" címszó alatt található meg, a [24](#page-34-0). oldalon.

#### <span id="page-31-0"></span>A dőlésszögállító láb használata

**1. Emelje meg a projektor elülső részét.**

#### **EIGYELMEZTETÉS:**

A projektor működése közben, valamint közvetlenül azt követően, a kimeneti szellőzőnyílás forró lehet, ezért a dőlésszögállító láb kezelése során ne próbálja meg megérinteni.

- **2. Aprojektor elülsőrészéntalálhatóreteszének felhúzvatartásávaloldja ki a dőlésszögállító láb rögzítését.**
- **3. Engedje le a projektor elejét a kívánt magasságba.**
- **4. Reteszének elengedésévelrögzítse a dőlésszögállító lábat az új helyzetben.**

 A dőlésszögállító lábnál a projektor legfeljebb 52 mm-rel emelhető meg. A projektor első részének szöge mintegy (felfelé) 10 fokkal módosítható.

 Avetítésifelületenmegjelenőképahátsólábatamegfelelőmagasságbahozva *állítható vízszintes helyzetbe.*

#### **EIGYELMEZTETÉS:**

• A dőlésszögállító lábat rendeltetésétől eltérő célra ne használja. Az olyan nem megfelelő használat, mint például a dőlésszögállító láb szállítófogantyúként, fali vagy mennyezeti rögzítési tartóelemként való igénybe vétele a projektor sérüléséhez vezethet.

#### **A kép oldalirányú dőlésszögének kiigazítása a hátsó lábbal**

#### **• Tekerje el a hátsó lábat.**

 Ahátsólábnálaprojektorlegfeljebb26,5mm-rel emelhetőmeg, elforgatásával *vízszintes helyzetbe hozható.*

#### *MEGJEGYZÉS:*

- A maximális magasság (21,5 mm) elérése után a hátsó lábat ne tekerje tovább, így ugyanis a láb kieshet aprojektorból.
- • Ha a hátsó láb meghosszabbításakor (hátulról nézve) a kiemelkedés a padló akadályába ütközne, a jobb oldali hátsó lábat csak maximum 0,5 hüvelykkel/12 mm-rel hosszabbítsa meg. Ha a jobb hátsó láb meghosszabbításakor a kiemelkedés a padló akadályába ütközne, a bal oldali hátsó lábat 0,3 hüvelykkel/8 mm-rel hosszabbítsa meg.

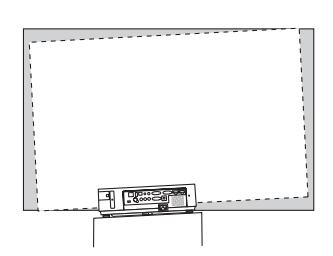

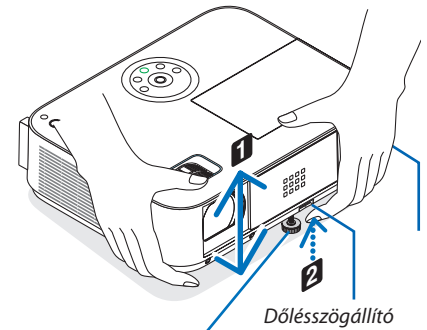

*Dőlésszögállító láb*

*láb retesze*

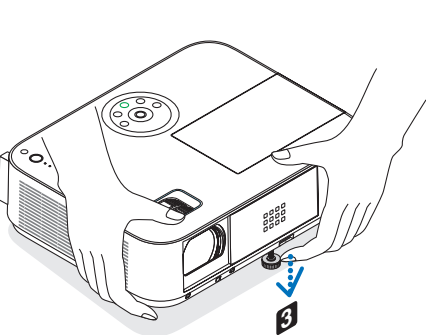

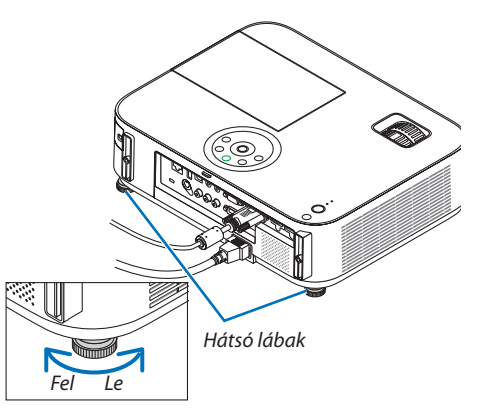

#### <span id="page-32-0"></span>Nagyítás/Kicsinyítés

#### **[M402X/M362X/M322X/M282X/M402W/M362W/M322W/M402H/M322H]**

A vetítési felületen látható kép mérete a ZOOM beállítóval igazítható ki.

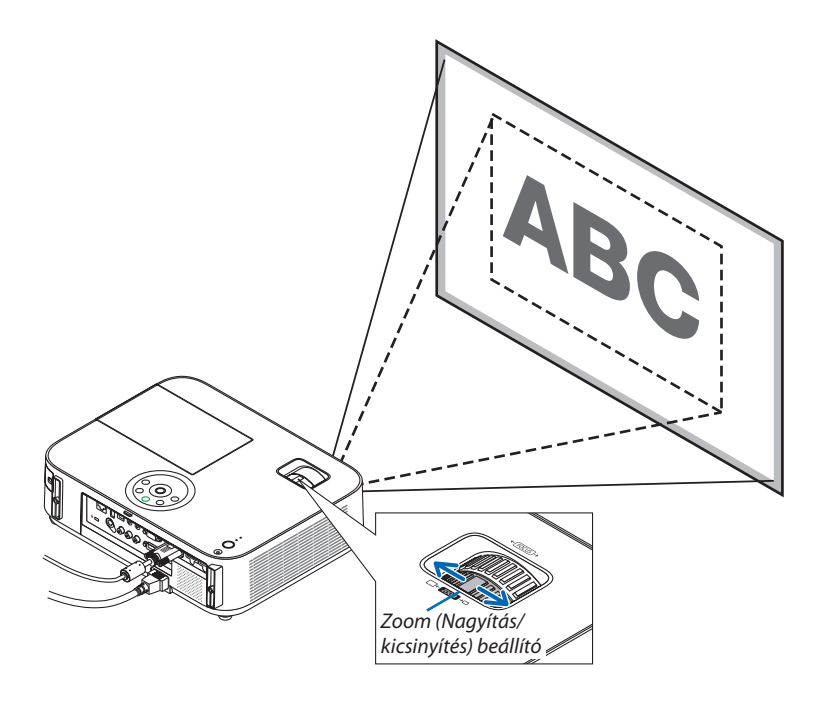

#### **[M332XS/M352WS/M302WS]**

A kép mérete elektronikusan beállítható a menüből. Ehhez kövesse az alábbi lépéseket. **Beállítás a ZOOM gombbal a távirányítón**

#### **1. Nyomja meg a ZOOM gombot.**

*A DIGITÁLIS ZOOM sáv jelenik meg.*

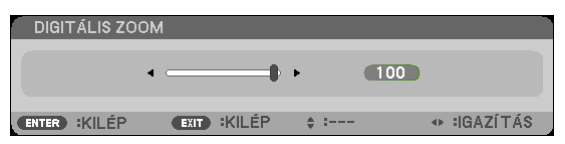

**2. A képméret beállításához nyomja meg a** ◀**, vagy a** ▶ **gombot.**

#### **3. Nyomja meg a KILÉPÉS gombot.**

*A DIGITÁLIS ZOOM sáv bezárul.* 

#### <span id="page-33-0"></span>Fókusz

Az ideális fókusz a FOCUS gyűrű használatával érhető el.

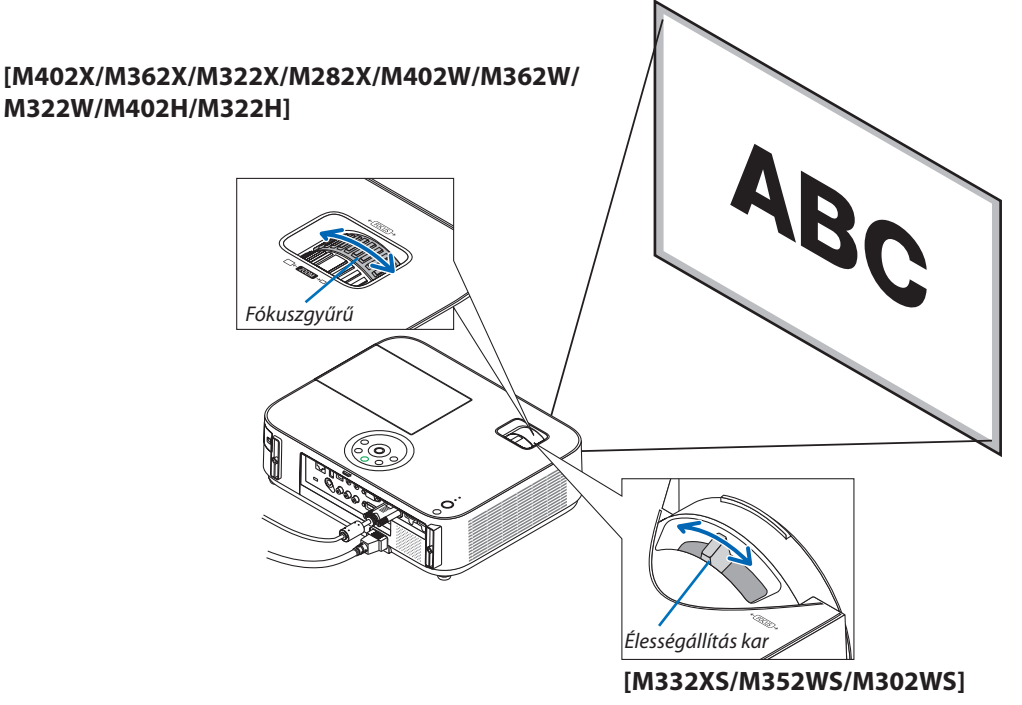

Használja a FOCUS kart a legjobb fókusz biztosítása érdekében.

## <span id="page-34-0"></span>A trapéz alakú deformáció manuális kiigazítása

A dőlt felületre vetített kép trapéz alakú deformációja jelentős mértékű. Átadáskor a projektoron aktív a trapéz alakú deformációt automatikusan kiigazító funkció. A trapéz alakú deformáció manuálisan az alábbi lépések végrehajtásával korrigálható.

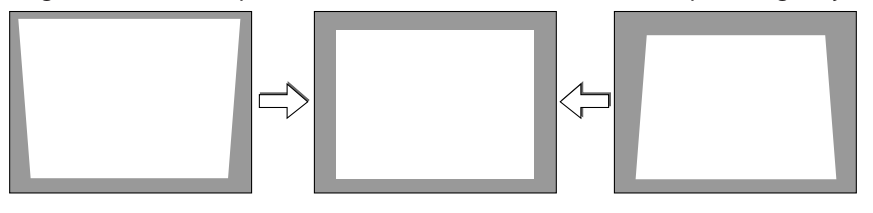

MEGJEGYZÉS:

- A trapéz alakú deformáció korrekciója elektronikus módszerrel valósul meg, így a kép kis mértékű elmosódását okozhatja.
- A trapéz alakú deformáció korrekciós tartománya a jel és az arra vonatkozóan beállított képméretarány függvényében beszűkülhet.

#### [M352WS/M302WS/M332XS]

#### Kiigazítás a készülékdobozon található gombokkal

**1. Ha a projektor menüje éppen látható, zárja be, majd nyomja le a vagy a gombot.**

*Megjelenik a trapézkorrekciót beállító csúszka.*

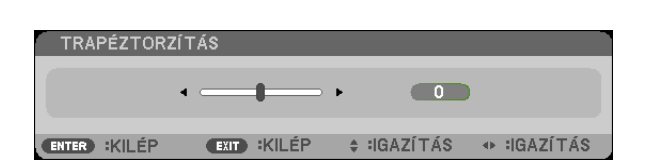

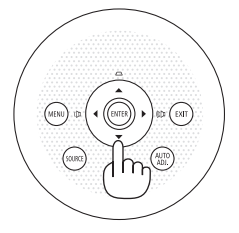

#### **2. Korrigálja a a trapéz alakú deformációt a vagy a gomb használatával.**

 A trapéz alakú deformáció korrekciójának csúszkája bizonyosidő eltelte után eltűnik.

**3. Nyomja le az ENTER gombot.**

 A trapézkorrekció csúszkája eltűnik.

MEGJEGYZÉS:

- Ha a menü éppen látható, akkor a fenti művelet nem végezhető el. Ilyenkor a MENU gomb lenyomásával zárja be a menüt, majd fogjon hozzá a trapéz alakú deformáció korrekciójához.
	- A menüből a [BEÁLLÍT] → [ÁLTALÁNOS] → [TRAPÉZTORZÍTÁS] pontot keresse ki. A módosítások a [TRAPÉZTORZ. TÁROL.] ponton keresztül elmenthetők. (→ [9](#page-104-0)4. oldal)
- A trapéztorzítás irányítása nem elérhető a ▲, vagy ▼ gombokkal, ha az [USB-B] bemenet használatban van.

#### <span id="page-35-0"></span>Kiigazítás a távirányító használatával

**1. Nyomja le a KEYSTONE gombot.**

*Megjelenik a trapézkorrekciót beállító csúszka.*

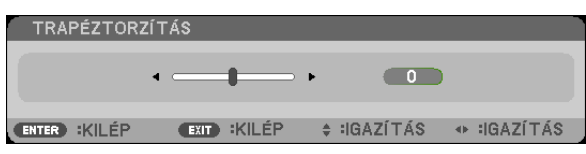

**2. Korrigálja a a trapéz alakú deformációt a vagy a gomb használatával.** *A képet úgy igazítsa ki, hogy jobb és bal széle párhuzamos legyen egymással.*

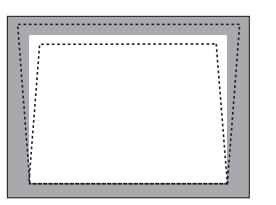

**3. Nyomja le az EXIT gombot.** A trapézkorrekció csúszkája eltűnik.

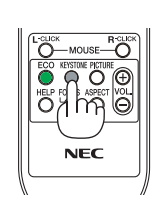

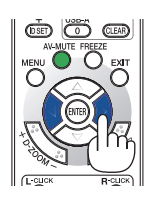

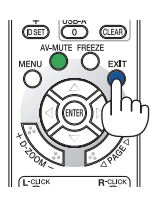
### [M402W/M362W/M322W/M402X/M362X/M322X/M282X/M402H/M322H]

**1. Nyomja meg a** ▼ *(* **) gombot a projektor házán, ha nincs megjelenített menü.**

*A Trapéztorzítás képernyő megjelenik a képernyőn.*

- • Nyomja meg a KEYSTONE gombot a távirányító használa*takor.*
- **2. Nyomja meg a** ▼ **gombot a [FÜGGŐLEGES] lehetőség kiválasztásához, majd használja a** ◀ **vagy** ▶ **gombokat, hogy a kivetített kép bal és jobb oldalai párhuzamos legyenek.**
	- \* Állítsa be a függőleges trapéztorzítást.

- **3. Igazítsa a képernyő bal (vagy jobb) oldalát a kivetített kép bal (vagy jobb) oldalához.**
	- • A kivetített kép rövidebb oldalát használja alapként.
	- • A jobb oldali példában a bal oldalt használja alapként.

- **4. Nyomja meg a** ▲ **gobot a [VÍZSZINTES] lehetőség kivá****lasztásához, majd használja a** ◀ **vagy** ▶ **gombot, hogy aakivetítettképalsóés felsőszéleipárhuzamosaklegye***nek.*
	- Állítsa be a vízszintes trapéztorzítást.

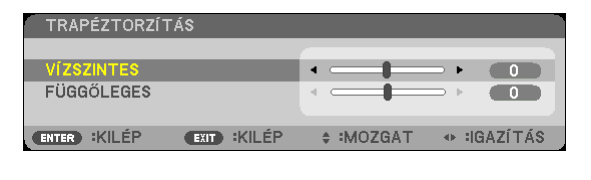

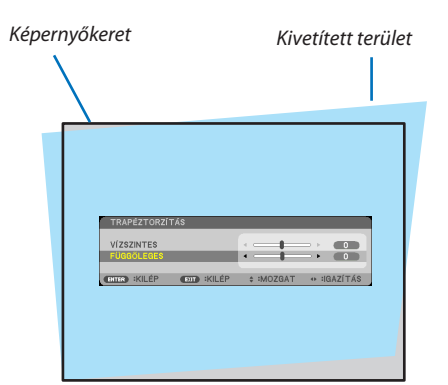

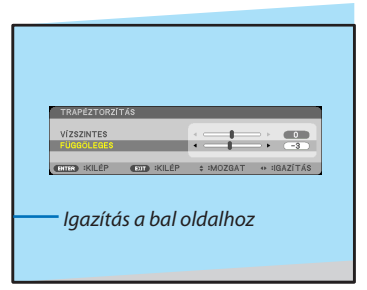

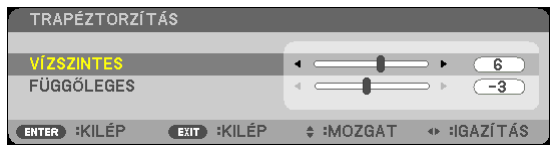

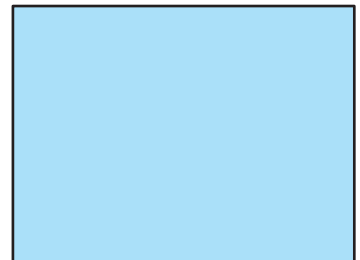

**5. A trapéztorzítás korrigálásához ismételje a 2. és 4. lépé***seket.*

#### **6. A Trapéztorzítás korrigálása után nyomja meg az EXIT gombot.**

 A Trapéztorzítás képernyő eltűnik.

• A Trapéztorzítás korrekció ismételt elvégzéséhez nyomja *meg a* ▼ *gombot a Trapéztorzítás képernyő újbóli megje*lenítéséhez, ésismételje meg a fenti, 1-6. lépéseket.

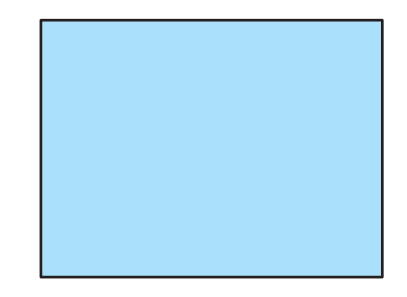

# A számítógépről érkező bemeneti jel automatikus optimalizálása

# A kép kiigazítása az Auto Adjust funkció használatával

Számítógépről érkező kép automatikus optimalizálása (SZÁMÍTÓGÉP) Nyomja meg az AUTO ADJ. gombot a számítógép képének automatikus optimalizálásához. A kiigazítás a számítógép első alkalommal való csatlakoztatásakor válhat szükségessé.

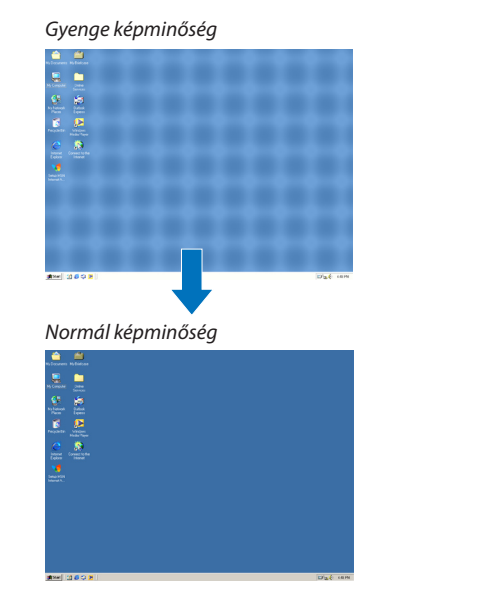

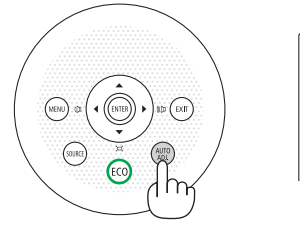

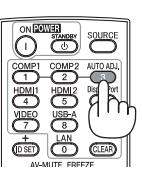

#### *MEGJEGYZÉS:*

Bizonyos jelek megjelenítése időbe telhet, és az is elképzelhető, hogy nem helyesen jelennek meg.

• Ha a számítógépről érkező jelet az automatikus beállítási művelettel nem sikerül optimalizálni, akkor próbálja meg a HORIZONTAL, VERTICAL, CLOCK és PHASE értékeket manuálisan módosítani. ( $\rightarrow$ [89.](#page-99-0) és [90.](#page-100-0) oldal)

# A hangerő növelése vagy csökkentése

A hangszóró hangereje szabályozható.

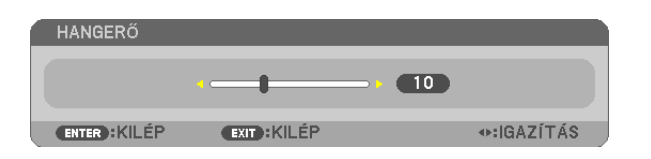

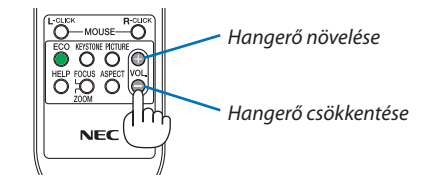

TIPP: Olyankor, amikor a projektor menüje nem látható, a projektor készülékdobozának  $\blacktriangleleft$  és  $\blacktriangleright$  gombja hangerőszabályzóként használható.

*MEGJEGYZÉS:*

- A hangerő nem szabályozható a  $\blacktriangleleft$ és a  $\blacktriangleright$  gombbal a képnek a D-ZOOM (+) gombbal való kinagyításakor és a menü megjelenítésekor.
- A hangerő nem szabályozható a  $\blacktriangleleft$  és a  $\blacktriangleright$  gombbal a VIEWER (Néző) funkció használata során.

TIPP: A sípszó hangereje nem szabályozható, ugyanakkor a [BEÁLLÍT] → [OPCIÓK(1)] → [HANGJELZÉS] → menüpont [KI] értékének kiválasztásával a funkció kikapcsolható.

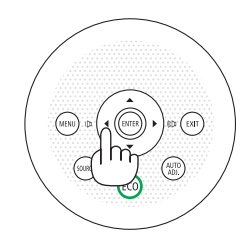

# A projektor kikapcsolása

# **A projektor kikapcsolása:**

### **1. Először nyomja le a projektor készülékdobozán található (POWER) vagy a távirányítón található STANDBY gombot.**

*Ekkor megerősítést kérő üzenet jelenik meg.*

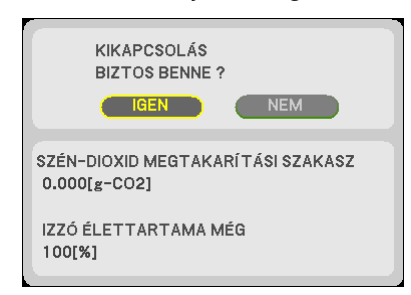

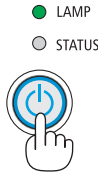

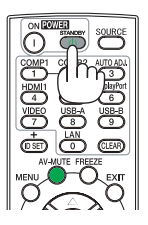

**2. Ezután nyomja le az ENTER gombot, vagy ismét a** *POWER és a*  **STANDBY gombok közül az egyiket.**

Miután a projektor kikapcsolt, a hűtőventilátor egy ideig tovább működik (Hűtési idő).

 A hűtőventilátorok leállnak, amikor a projektor kikapcsol és készenléti *módba áll át. Készenléti üzemmód esetén, a POWER jelzője pirosan világít és a STATUS jelzés zölden világít kb. 10 másodpercig, majd ezután kialszik, ha a [NORMÁL] van kiválasztva a [KÉSZENLÉTI ÜZEMMÓDBAN].*

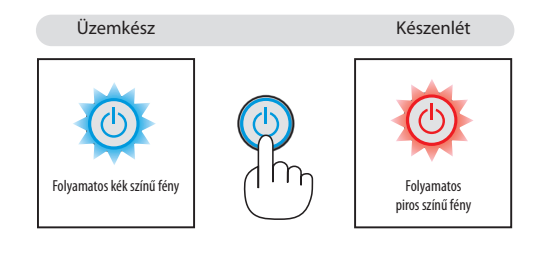

# **EIGYELMEZTETÉS:**

Aszokásos használatot megszakító, a POWER gombbal vagy a tápellátás kiiktatásával való lekapcsolásakor a projektor egyes részei átmenetileg forrók maradhatnak.

A projektor felemelésekor legyen óvatos.

*MEGJEGYZÉS:*

- A kapcsoló jelzőfényének kék színnel, rövid ciklusokban való villogása során projektort nem lehet kikapcsolni.
- A projektort a bekapcsolását és a képmegjelenítést közvetlenül követő 60 másodpercen belül nem lehet kikapcsolni.
- A projektor tápellátását a beállítások kiigazítását és a paraméterek módosítását követő 10 másodpercen belül ne iktassa ki, így ugyanis a beállítások és a paraméterek elveszhetnek.

# Használat után

**Előkészület: Ellenőrizze, valóban kikapcsolta-e a projektort.**

- **1. Húzza ki a tápkábelt a hálózati csatlakozóból.**
- **2. Csatlakoztassa le az egyéb kábeleket is.**
	- • Ha van ilyen, húzza ki a projektor USB portjából az adathordozót.
- **3. Ha szükséges, tolja teljesen vissza a dőlésszögállító lábat a projektorba.**

#### **(csak a M402W/M362W/M322W/M402X/M362X/M322X/M282X/M402H/M322H modellek esetében) 4. Csúsztassa balra a lencsevédő fedelet a lencse letakarásához.**

#### **5. Helyezze be a projektort és tartozékait a mellékelt puha hordtáskába.**

 A lencse károsodásának megelőzése érdekében a projektort a puha hordtáskában azzal felfelé, az alábbi ábrán látható módon *helyezze el.*

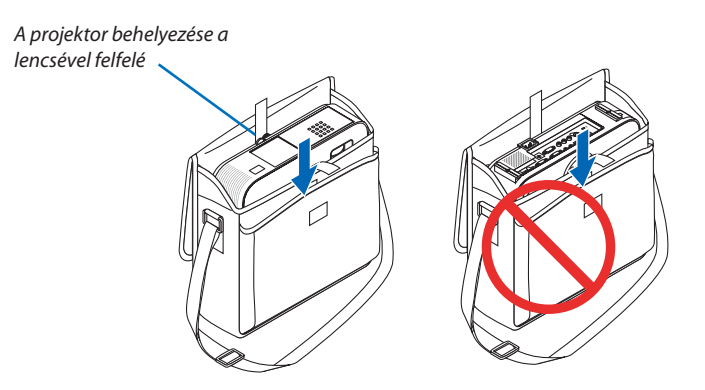

MEGJEGYZÉS: Mielőtt a projektort behelyezné a puha hordtáskába, a dőlésszögállító lábat tolja, a hátsó lábat pedig csavarja teljesen be. Ha ezt elmulasztja, a projektor károsodást szenvedhet.

### **(csak a M352WS/M302WS/M322XS modellek esetében)**

#### **4. Helyezze vissza a lencsevédőt**

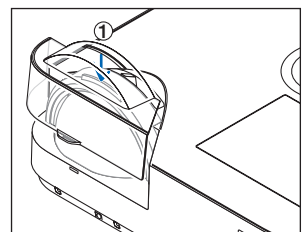

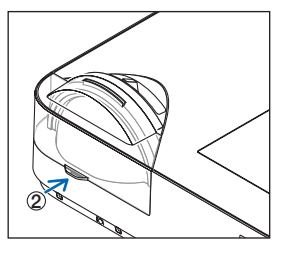

① *Helyezze a lencsevédőt az objektívre.*

② Nyomja meg a fedelet, hogy az teljesen takarja a lencsét.

# **E** FIGYELMEZTETÉS:

Közvetlenül működés után a projektor készülékháza forró, ezért a puha hordtáskába való behelyezésekor legyen óvatos.

# 3. Kényelmi funkciók

# 1 A kép és a hang kikapcsolása

A kép és a hang az AV-MUTE gombbal átmenetileg kikapcsolható, majd annak ismételt lenyomásával visszakapcsolható.

10 másodperccel a kép kikapcsolása után aktiválódik a projektor alacsony áramigényű üzemmódja.

Ennek következtében a lámpa kevesebb áramot kap.

#### *MEGJEGYZÉS:*

- A menüt a projektor a kép kikapcsolása után is változatlanul kivetíti.
- Kikapcsolható az AUDIO OUT sztereo jack kimeneten keresztül továbbított hang.
- A lámpához juttatott áram erőssége átmenetileg még a projektor alacsony áramigényű üzemmódjában is visszaállítható az eredeti szintre.
- A lámpa fényereje még az AV-MUTE gombbal a képet közvetlenül az alacsony áramigényű üzemmódba való átváltás után visszakapcsolva sem feltétlenül állítható vissza az eredeti szintre.

# **2 Kép kimerevítése**

A kép a FREEZE gombbal merevíthető ki, ezután pedig a gomb ismételt lenyomásával oldható ismét fel.

#### *MEGJEGYZÉS:*

- · Az eredeti videó lejátszása a kimerevített kép vetítése során sem áll le.
- Az Image Express Utility alkalmazással, az USB kijelzővel együtt, a FREEZE gomb megnyomása során, a hangot ideiglenesen kikapcsolhatia kimerevített kép kijelzése során.

# **& Képnagyítás**

A kép az eredeti méretnek akár a négyszeresére is kinagyítható.

MEGJEGYZÉS: A maximális nagyítási arány a jel függvényében a négyszeresnél alacsonyabb is lehet.

A művelet végrehajtása:

**1. Nagyítsa ki a képet a D-ZOOM (Digitális nagyítás/kicsinyítés) funkciót vezérlő + gomb lenyomásával.**

*A kinagyított képet a , , és a gombbal pásztázhatja.*

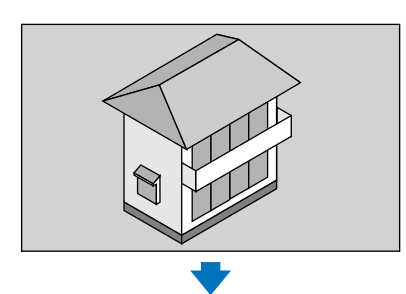

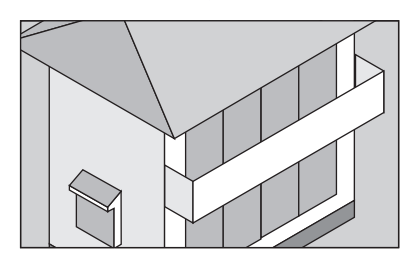

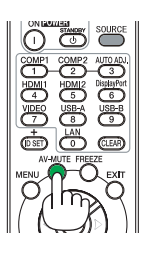

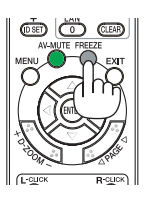

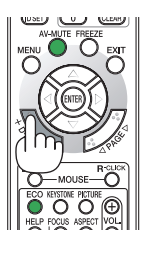

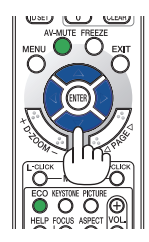

2. Nyomja le a ▲▼ **◆** gombok valamelyikét.

 A nagyítási keret mozog a kép felett.

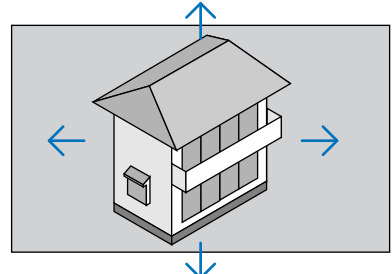

*3.* **Nyomja le aD-ZOOM (Digitális nagyítás/kicsinyítés)funkciót vezérlő - gombot.** *A kép kicsinyítődik a D-ZOOM (−) gomb minden egyes lenyomásakor.*

MEGJEGYZÉS:

- A nagyítási és a kicsinyítési műveletek mindig a kivetített kép közepére érvényesülnek.
- A menü megjelenítésével az aktuális nagyítási arány érvényét veszti.

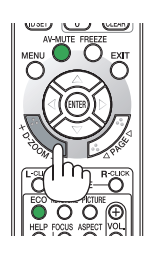

# Az energiatakarékossági beállítás módosítása/az energiatakarékosság hatásának ellenőrzése

# Az energiatakarékos üzemmód alkalmazása: [TAKARÁKOS ÜZEMMÓD]

Az TAKARÁKOS ÜZEMMÓD-ben (energiatakarékos üzemmódban) (NORMÁL és ÖKO) hosszabb a lámpa élettartama, ezzel együtt alacsonyabb az áramfogyasztás és a CO<sub>2</sub>-kibocsátás is. A lámpa fényereje a négy üzemmód egyikének kiválasztásával állítható be: [OFF] (KI), [AUT. TAKARÉKOS MÓD], [NORMÁL] és [ÖKO] módok.

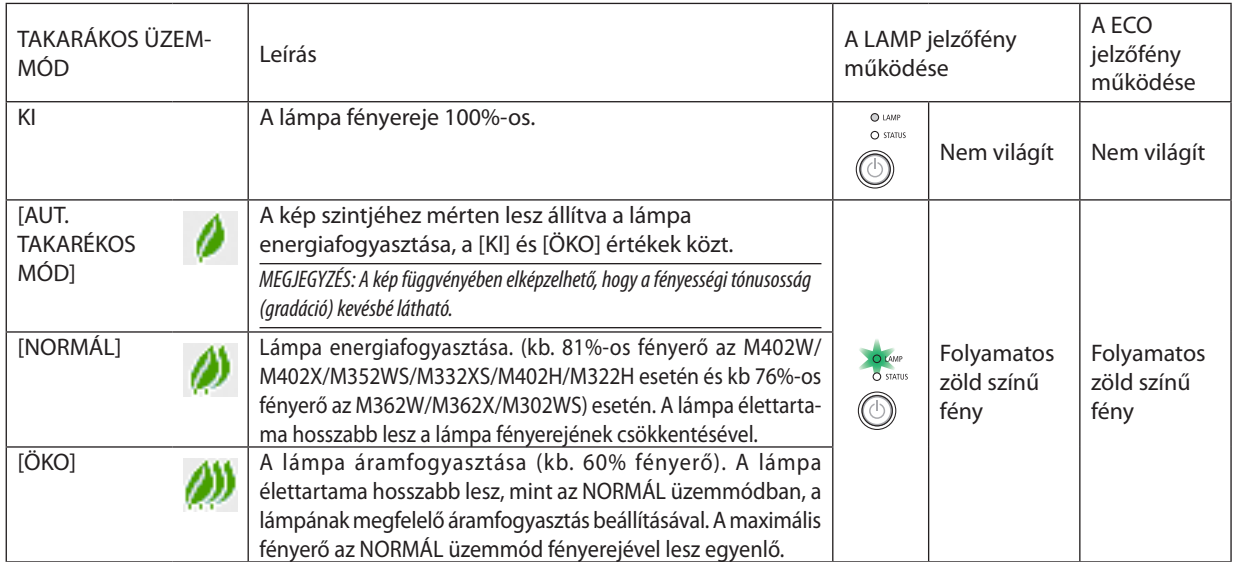

Az [TAKARÁKOS ÜZEMMÓD] a következőképpen állítható be:

**1. A távirányító ECO gombjának lenyomásával jelenítse meg az [TAKARÁKOS ÜZEMMÓD] párbeszédablakot.**

**2. Az ECO gomb ismétlődő lenyomásával válassza ki a kívánt üzemmódot.**

- Az ECO gomb lenyomásával a lehetőségek között a következő sorrend szerint lehet lépkedni:
	- *KI* → *AUT. TAKARÉKOS MÓD* → *NORMÁL* → *ÖKO* → *KI*

TIPP:

• Az aktuálisan kiválasztott ÖKO üzemmód beazonosítható a menü alján látható, levelet ábrázoló ikon alapján.

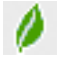

#### MEGJEGYZÉS:

- Az ENERGIATAKARÉKOS MÓD és a DINAMIKUS KONTRASZT opciók irányítják a lámpa fényerősségét. Lehetséges, hogy néhány kép túlságosan világos lesz az ENERGIATAKARÉKOS MÓD és a DINAMIKUS KONTRASZT opciók együttes használata esetén, a fényerősség irányítása szempontjából. Ezen jelenség elkerülése érdekében kapcsolja ki az ENERGIATAKARÉKOS MÓDOT és a DINAMIKUS KONTRASZT-ot.
- A képernyő vibrálhat rögtön azután, hogy az ITAKARÁKOS ÜZEMMÓD] beállítást kiválasztotta. Ez nem ielent hibás működést.
- Ha a projektort az [AUT. TAKARÉKOS MÓD], [NORMÁL], [TAKARÉKOS] vagy [TAKARÉKOS ÜZEMMÓD] üzemmódjában használja, akkor a kivetített kép szürkeárnyalatos lehet.
- Az [TAKARÁKOS ÜZEMMÓD] beállítása a menü használatával is módosítható. A [BEÁLLÍT] → [ÁLTALÁNOS] → [TAKARÁKOS ÜZEMMÓD] menüpontot keresse meg.
- A lámpa hátralévő élettartamának hossza és letelt üzemóráinak száma a [ÜZEMIDŐ] fülön ellenőrizhető. Az INFO (INFORMÁCIÓ) → [ÜZEMIDŐ] fület keresse meg.
- A lámpa bekapcsolását követő 90 másodpercen át a projektor mindig [NORMÁL] üzemmódban működik. Ez alatt az idő alatt a POWER (KAPCSOLÓ) jelzőfény zöld színnel villog. A lámpaállapotot az [TAKARÁKOS ÜZEMMÓD] menüpont értékének átállítása nem befolyásolja.
- Ha eltelik egy percúgy, hogy a projektor nem vetít ki mást, mint a bemeneti jel hiányára figyelmeztető útmutató üzenetet, kék színű, fekete színű vagy a logót ábrázoló hátteret, akkor az [TAKARÁKOS ÜZEMMÓD] beállítás automatikusan átvált az [ÖKO] értékre.
- A projektor túlmelegedésekor előfordulhat, hogy annak védelme érdekében az [TAKARÁKOS ÜZEMMÓD] beállítás az eredeti KI értékről az NORMÁL értékre vált át. NORMÁL üzemmódban a projektor kevésbé fényes képet vetít ki. A projektor hőmérsékletének normalizálódása után az TAKARÁKOS ÜZEMMÓD beállítás visszaáll az KI értékre. A hőmérőt ábrázoló [ <mark>\*</mark> ] ikon jelzi, hogy az [TAKARÁKOS ÜZEMMÓD] beállítás értéke a túl magas belső hőmérséklet miatt automatikusan átállt az NORMÁL értékre.

# Az energiatakarékosság hatásának ellenőrzése: [SZÉN-DIOXID KIBOCSÁTÁS-MÉRŐ]

Ennek a funkciónak a használatával a CO<sub>2</sub>-kibocsátás csökkentését jelző értékként (mértékegység: kg) mutatható meg, mekkora a projektor [TAKARÁKOS ÜZEMMÓD] menüpontján belüli [AUT. TAKARÉKOS MÓD], [NORMÁL] és[ÖKO] lehetőségek valamelyikének kiválasztásával elért energiamegtakarítás. A funkció neve: [CARBON METER] (SZÉN-DIOXID-MÉRŐ).

Kétféle üzenet jeleníthető meg: [TELJ. SZÉNSPÓROLÁS] és [SZÉN-DIOXID MEGTAKARÍTÁSI SZAKASZ]. A [TELJ. SZÉNSPÓROLÁS] üzenetben az átadástól kezdve az aktuális időpontig elért CO<sub>2</sub>-kibocsátás csökkentés értéke jelenik meg. Ez az információ az [INFO. (INFORMÁCIÓ)] fül [ÜZEMIDŐ] alfüléről olvasható le. ( $\rightarrow$  [111](#page-121-0). oldal)

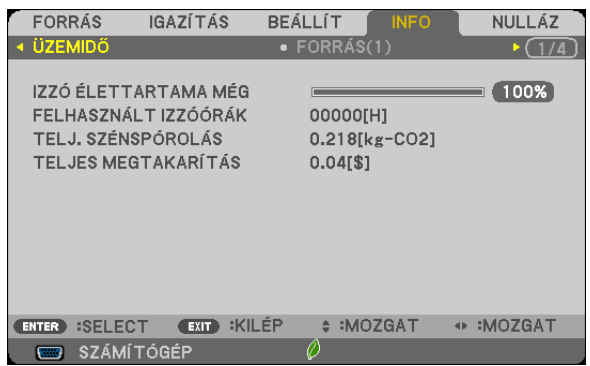

A [SZÉN-DIOXID MEGTAKARÍTÁSI SZAKASZ] üzenetben az [TAKARÁKOS ÜZEMMÓD] beállításnak közvetlenül a bekapcsolást követő módosítása és a kikapcsolás között elért CO<sub>2</sub>-kibocsátás csökkentés értéke jelenik meg. A [SZÉN-DIOXID MEGTAKARÍTÁSI SZAKASZ] üzenet kikapcsoláskor, a POWER OFF/ ARE YOU SURE?] (KIKAPCSOLÁS /MEGERŐSÍTÉS) üzenettel együtt jelenik meg.

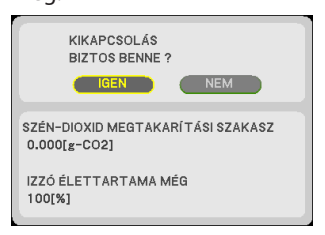

TIPP:

• A CO<sub>2</sub>-kibocsátás csökkentés számított értékét az alább bemutatott képlet határozza meg.

CO<sub>7</sub>-kibocsátás csökkentés számított értéke = (Áramfogyasztás az ECO MODE, azaz ENERGIATAKARÉKOS ÜZEMMÓD menüpont OFF, azaz KI értéke mellett – Áramfogyasztás az ECO MODE, azaz ENERGIATAKARÉKOS ÜZEMMÓD menüpont AUTO ECO/NORMAL/ECO, azaz AUTOMATIKUS ENERGIATAKARÉKOS/NORMÁL/ENERGIATAKARÉKOS értéke mellett) × CO<sub>2</sub> átalakítási tényező.\* A CO<sub>2</sub>-kibocsátás csökkentés mértéke fokozható a képnek az AV-MUTE gomb lenyomásával vagy a lencsevédő bezárásával való kikapcsolása révén is. \* A CO2-kibocsátás csökkentésénekszámítottértékeaz"ÜzemanyagokelégetésesoránkeletkezőCO2-kibocsátás" című OECD-kiadvány2008-askiadásánalapul.

• A [TELJ. SZÉNSPÓROLÁS] érték kiszámítása a megtakarításról 15 perces időközönként rögzített adatokon alapszik.

• Ez a képlet nem érvényes arra az elfogyasztott árammennyiségre, amelyet az TAKARÁKOS ÜZEMMÓD ki- és bekapcsolása nem befolyásol.

# 5 A projektor jogosulatlan használatának megelőzése: [BIZTONSÁG]

A jogosulatlan felhasználó általi működtetés elkerülése érdekében a projektoron – a menün keresztül – titkos kód állítható be. A titkos kód beállítását követően a projektor bekapcsolásakor a Security keyword (Titkos kód) beviteli párbeszédablak jelenik meg, és a projektor csak a helyes kód megadása után vetít képet.

• A [BIZTONSÁG] beállítása a [NULLÁZ] menüből kiadott parancsokkal nem törölhető.

#### **A titkos kód aktiválása:**

#### **1. Nyomja meg a MENU gombot.**

*Megjelenik a projektor menüje.*

- 2. A ► gomb kétszeri lenyomásával válassza ki a [BEÁLLÍT] fület, majd a ▼ vagy az ENTER gomb lenyomásával a [ÁLTA-**LÁNOS] alfület.**
- *3. A*  **gomb lenyomásával lépjen át az [TELEPÍTÉS] alfülre.**
- *4. A*  **gomb háromszori lenyomásával válassza ki a [BIZTONSÁG] menüpontot, majd nyomja le az ENTER gombot.**

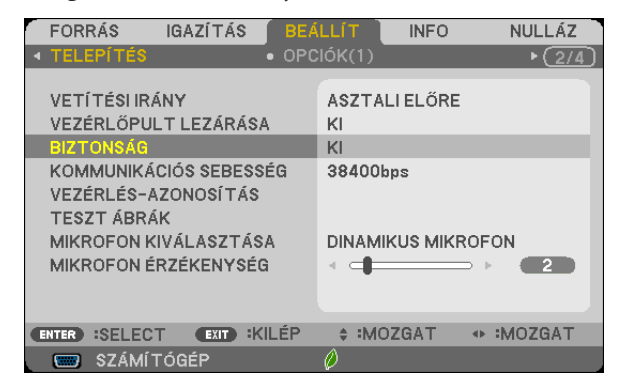

*Megjelenik az BE/KI lehetőségek menüje.*

*5. A*  **gomb lenyomásával válassza ki az [BE] választógombot, majd nyomja le az ENTER gombot.**

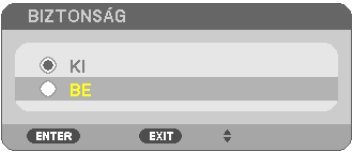

 Megjelenik a SECURITY KEYWORD (TITKOS KÓD) beviteli párbeszédablak.

#### *6. A*  **gombokat tetszése szerint variálva vigye be a titkos kódot, majd nyomja le az ENTER gombot.**

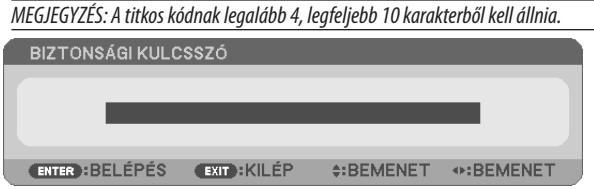

 Megjelenik a CONFIRM KEYWORD (TITKOS KÓD MEGERŐSÍTÉSE) beviteli párbeszédablak.

*7. A*  **gombok használatával ismételje meg a titkos kód bevitelét, majd nyomja le az ENTER gombot.**

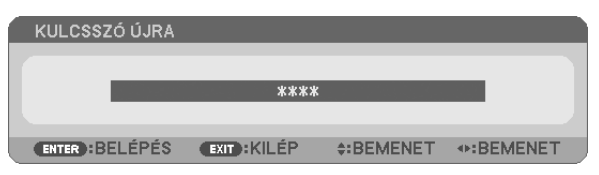

*Megjelenik a megerősítési beviteli párbeszédablak.*

**8. Válassza ki a [IGEN] lehetőséget, majd nyomja le az ENTER gombot.**

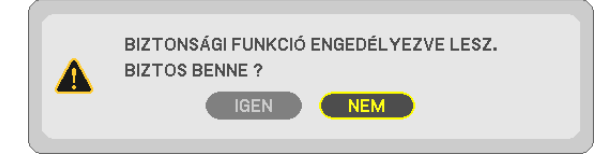

 Ezzel a [BIZTONSÁG] funkció engedélyezése befejeződött.

#### **A [BIZTONSÁG] funkcióval védett projektor bekapcsolása:**

#### **1. Nyomja meg a POWER gombot.**

*A projektor bekapcsol, és a zárolása tényét közlő üzenetet jelenít meg.*

#### **2. Nyomja meg a MENU gombot.**

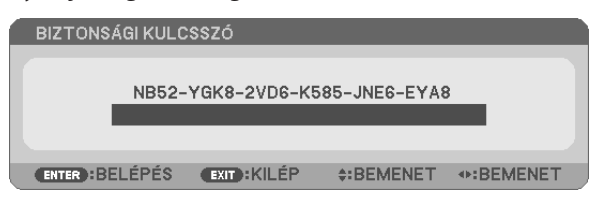

**3. Gépelje be a helyes kódot, majd nyomja meg az ENTER gombot. A projektor egy képet jelenít meg.**

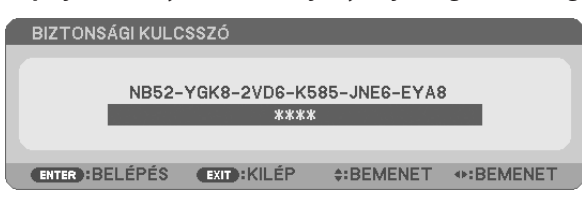

MEGJEGYZÉS: A biztonsági blokkolási üzemmódból kilépni csak a tápellátást kikapcsolva vagy a tápkábelt az elektromos aljzatból kihúzva lehet.

#### **A titkos kód deaktiválása:**

#### **1. Nyomja meg a MENU gombot.**

*Megjelenik a projektor menüje.*

**2. Keresse meg a [BEÁLLÍT]** → **[TELEPÍTÉS]** → **[BIZTONSÁG] menüpontot, majd nyomja le az ENTER gombot.**

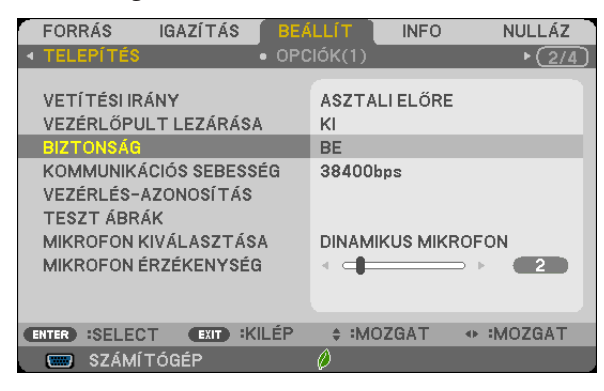

*Megjelenik az BE/KI lehetőségek menüje.*

**3. Válassza ki az [KI] választógombot, majd nyomja le az ENTER gombot.**

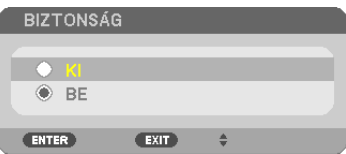

 Megjelenik a SECURITY KEYWORD (TITKOS KÓD) beviteli párbeszédablak.

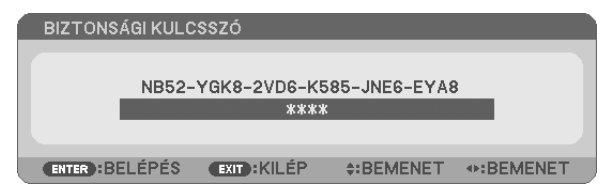

#### **4. Gépelje be a kódot, majd nyomja meg az ENTER gombot.**

 Ha a begépelt kód helyes, a [BIZTONSÁG] funkció deaktiválódik.

MEGJEGYZÉS: Ha jelszavát elfelejti, keresse meg a forgalmazót, akitől a kérelmi kód ellenében megkapja titkos kódját. A kérelmi kód a CONFIRM KEYWORD (TITKOS KÓD MEGERŐSÍTÉSE) párbeszédablakról olvasható le. Ebben a példában a kérelmi kód a következő: NB52-YGK8-2VD6-K585-JNE6-EYA8

# A projektor vezérlése a Virtual Remote Tool virtuális távirányító eszköz használatával a számítógépes VGA kábelen keresztül

A NEC projektorhoz mellékelt CD-ROM-on található Virtual Remote Tool szoftveres eszköz használatával a számítógép képernyőjén megjeleníthető a virtuális távirányító vagy az eszköztár.

Ennek segítségével olyan műveletek hajthatók végre, mint a projektor be- és kikapcsolása vagy a bemeneti jel kiválasztása a számítógépes VGA-kábelen, soros kábelen vagy LAN-kapcsolaton keresztül.

#### **Vezérlő funkciók**

Power Ki/Be, jelválasztás, képkimerevítés, kép elnémítása, hang elnémítása és távirányítású működtetés az Ön PC-jén.

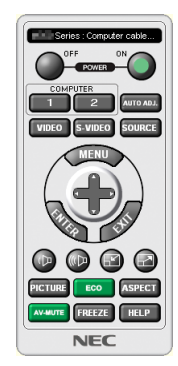

Series : Computer cable (VGA)  $\blacksquare_{\mathfrak{n}}$ d» 1000

A virtuális távirányító Eszköztár

Ez a szakasz a Virtual Remote Tool virtuális távirányító eszköz használatának előkészítését vázolja fel. AVirtual RemoteTool virtuálistávirányító eszköz használatának módjárólrészletesebb felvilágosítás annak súgójában található.  $(\rightarrow 43.$  $(\rightarrow 43.$  $(\rightarrow 43.$  oldal)

- 1. lépés: A Virtual Remote Tool virtuális távirányító eszköz telepítése a számítógépre (→ 3[9.](#page-49-0) oldal)
- 2. lépés: A projektor csatlakoztatása a számítógéphez  $(\rightarrow 41$  $(\rightarrow 41$ . oldal)
- 3. lépés: A Virtual Remote Tool program elindítása (→ [42](#page-52-0). oldal)

TIPP:

- • A Virtual Remote Tool virtuális távirányító eszköz LAN-hálózaton vagy soros kapcsolaton keresztül is használható. Az USB-csatlakozást a Virtual Remote Tool virtuális távirányító eszköz nem támogatja.
- A Virtual Remote Tool program frissítéseire vonatkozó információkat webhelyünkön találja, amely a következő címen érhető el: <http://www.nec-display.com/dl/en/index.html>

#### <span id="page-49-0"></span>*MEGJEGYZÉS:*

- Ha a kiválasztott bemeneti forrás a [SZÁMÍTÓGÉP], akkor a számítógépről érkező kép részeként a projektor kivetíti a Virtual Remote Tool program ablakát is.
- A Virtual Remote Tool program használatához kösse a számítógép monitorhoz csatlakoztatására szolgáló kimeneti aljzatát a mellékelt VGA-kábellel közvetlenül a projektor COMPUTERIN bemenetéhez.

Videojel-átalakítók és a mellékelttől eltérő számítógépes VGA-kábelek alkalmazása a jelkommunikáció sikertelenségéhez vezethet. VGA-kábel alizata:

 a12-esésa15-ösérreszükségvana DDC/CI funkciómegvalósításához.

- A számítógép műszaki jellemzőinek, a videokártyának és a meghajtóprogramoknak a függvényében elképzelhető, hogy a Virtual Remote Tool program nem használható.
- • A VirtualRemoteTool futtatásához Windows8és WindowsXPesetében"Microsoft .NETFramework2.0verzió" szükséges. A Microsoft .NETFramework2.0,3.0,vagy3.5 verziója a Microsoft weboldalán érhető el. Töltse le és telepítse a számítógépére.

TIPP:

· A projektor COMPUTER IN bemeneti aljzata támogatja a DDC/CI (Display Data Channel Command Interface, kijelzőadat-csatorna parancsfelülete) protokollt. A DDC/CI a kijelző/projektor és a számítógép közötti kétirányú kommunikáció szabványa.

# 1. lépés: A Virtual Remote Tool virtuális távirányító eszköz telepítése a számítógépre

#### *MEGJEGYZÉS:*

- A Virtual Remote Tool program telepítéséhez a Windows 8, Windows 7, Windows Vista és a Windows XP operációs rendszergazdai jogosultságokat biztosító felhasználói fiókra van szükség.
- A Virtual Remote Tool program telepítése előtt zárja be az összes futó programot. Más programmal párhuzamosan futtatva a telepítési folyamat nem feltétlenül vihető sikeresen végig.
- **1 Helyezze be a NEC projektorhoz mellékelt CD-ROM-ot a meghajtóba.**

#### *Megjelenik a CD-ROM menüje.*

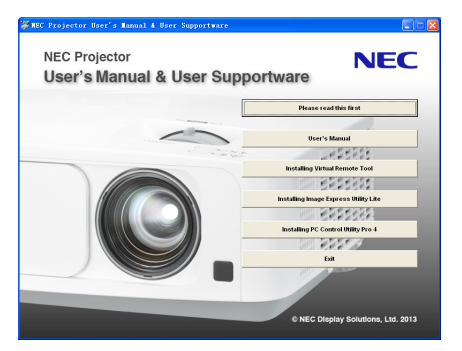

TIPP:

Ha a CD-ROM menüje nem jelenik meg, próbálkozzon meg a következő eljárással: Windows 7 operációs rendszer alatt:

- **1. Nyissa meg a Windows Start menüjét.**
- **2. Keresse meg a menü "Minden program"** → **"Kellékek"** → **"Futtatás" pontját.**
- **3. Gépelje be a "Név" mezőbe a CD-ROM meghajtó-betűjelét (például: "Q:\"), mögé pedig a "LAUNCHER.EXE" programnevet (például: "Q:\LAUNCHER.EXE", az idézőjelek nélkül).**
- **4. Kattintson az "OK" gombra.**

*Megjelenik a CD-ROM menüje.*

**2 Kattintson a CD-ROM menüjében található "Install Virtual Remote Tool" (A Virtual Remote Tool program telepítése) gombra.**

Megkezdődik a telepítés folyamata.

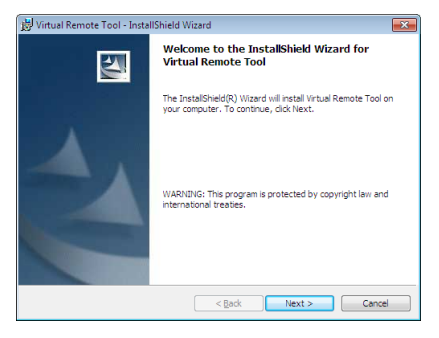

*A telepítés sikeres inicializálása után az üdvözlő ablak jelenik meg.*

#### **3 Kattintson a "Tovább" gombra.**

Megjelenik az "END USER LICENSE AGREEMENT" (VÉGFELHASZNÁLÓI LICENCSZERZŐDÉS) párbeszédablak.

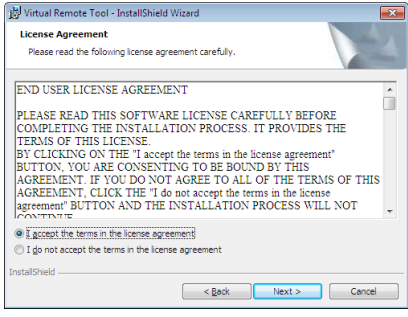

 A Végfelhasználói licencszerződést gondosan tanulmányozza át.

- **4 Haelfogadjaafeltételeket,akkorjelöljebeaz "Iaccepttheterms inthelicenseagreement" (Elfogadomalicencszerződés feltételeit) választógombot, majd kattintson a "Tovább" gombra.**
	- • A telepítő párbeszédablakaiban megjelenő utasításokat követve vigye végig a telepítési folyamatot.
	- A telepítés sikeres befejezése után ismét a CD-ROM menüje lesz aktív.

<span id="page-51-0"></span>TIPP:

# **A Virtual Remote Tool program eltávolítása**

#### **Előkészület:**

Eltávolítás előtt lépjen ki a Virtual Remote Tool programból. A Virtual Remote Tool program eltávolításához a Windows 8, Windows 7, Windows Vista és a Windows XP operációs rendszeren rendszergazdai jogosultságokat biztosító felhasználói fiókra van szükség.

#### **• Windows 7/Windows Vista operációs rendszer alatt**

- **1 Kattintson a Windows "Start" menüjének gombjára, majd a "Vezérlőpult" menüpontra.** *Megnyílik a Vezérlőpult ablaka.*
- **2 Kattintson a "Programok csoport" "Program eltávolítása" elemére.** *Megnyílik a "Programok és szolgáltatások" panel.*
- *3 Válassza ki a Virtual Remote Tool tételt, és kattintson rá.*
- **4 Kattintson rá az "Eltávolítás" vagy a "Módosítás" gombra.**
	- Ha megjelenik a "Felhasználói fiókok felügyelete" ablak, kattintson a "Tovább" gombra. A telepítő párbeszédablakaiban megjelenő utasításokat követve vigye végig az eltávolítási folyamatot.

#### **• Windows XP operációs rendszer alatt**

- **1 Kattintson a Windows "Start" menüjének gombjára, majd a "Vezérlőpult" menüpontra.** *Megnyílik a Vezérlőpult ablaka.*
- **2 Kattintson duplán a "Programok telepítése és törlése" ikonra.** *Megnyílik a "Programok telepítése és törlése" ablak.*
- **3 Válassza ki a listáról a Virtual Remote Tool programot, majd kattintson rá az "Eltávolítás" gombra.** A telepítő párbeszédablakaiban megjelenő utasításokat követve vigye végig az eltávolítási folyamatot.

### 2. lépés: A projektor csatlakoztatása a számítógéphez

- **1 Kösse a számítógép monitorhoz csatlakoztatására szolgáló kimeneti aljzatát a mellékelt VGA-kábellel közvetlenül a projektor COMPUTER IN bemenetéhez.**
- **2 Csatlakoztassa a mellékelt tápkábelt a projektor AC IN csatlakozójába és a fali aljzatba.** *A projektor készenléti üzemmódba lép.*

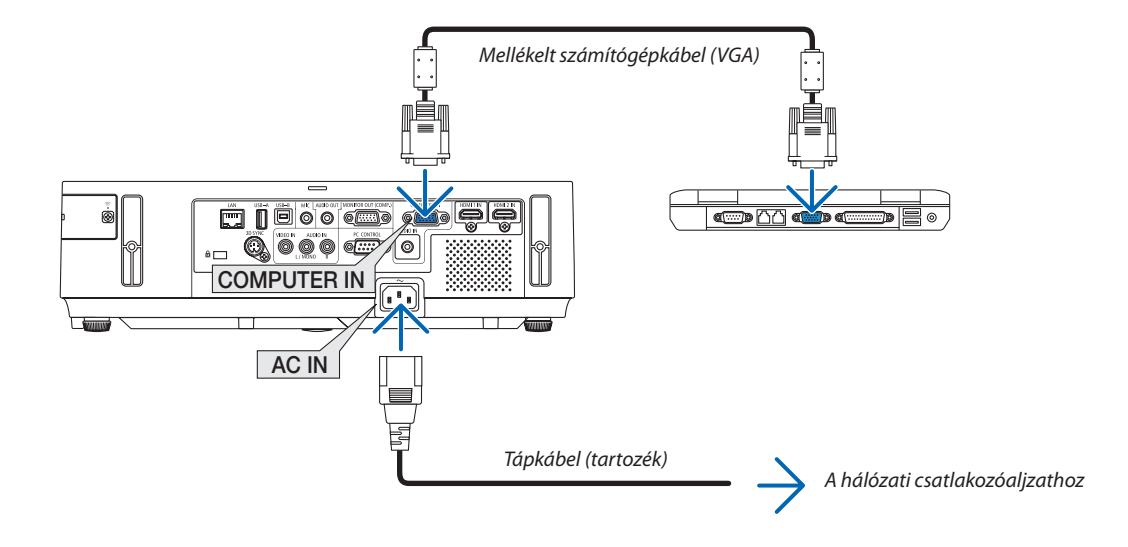

TIPP:

• A Virtual Remote Tool program első elindításakor az "Easy Setup" (Egyszerű beállítás) ablak nyílik meg, amely végigvezeti Önt a kábeles csatlakozások ellenőrzésén.

### <span id="page-52-0"></span>3. lépés: A Virtual Remote Tool program elindítása

### **Indítás a parancsikon használatával**

**• Kattintson duplán a Windows Asztalon található parancsikonra.**

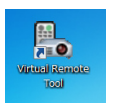

#### **Indítás a Start menüből**

**• Keresse meg a Start menü** → **Minden program vagy Programok** → **NEC Projector User Supportware (NEC projektor felhasználói támogató programjai)** → *Virtual Remote Tool* → *Virtual Remote Tool menüpontot, majd kattintson rá.*

A Virtual Remote Tool program első elindításakor az "Easy Setup" (Egyszerű beállítás) ablak nyílik meg.

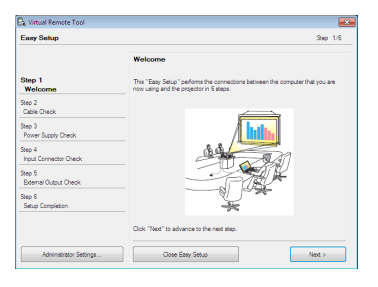

*Kövesse az ablakban megjelenő utasításokat.*

Az "Easy Setup" (Egyszerű beállítás) feladat sikeres befejezése után a virtuális távirányító ablaka nyílik meg.

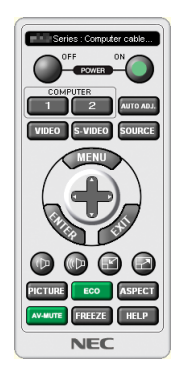

*MEGJEGYZÉS:*

• Ha a menü [KÉSZENLÉTI ÜZEMMÓD] pontjában kiválasztott érték a [NORMÁL], akkor a projektor sem számítógépes VGA kábelen, sem (vezetékes vagy vezeték nélküli) LAN kapcsolaton keresztül nem kapcsolható be.

TIPP:

• A virtuális távirányító (vagy az eszköztár) elérhető az "Easy Setup" (Egyszerű beállítás) ablak megjelenítése nélkül is.

Ez az "Easy Setup" (Egyszerű beállítás) ablak 6. lépésében a  $\Box$ "Do not use Easy Setup next time" (A jövőben ne legyen egyszerű beállítás) négyzetet bejelölve állítható be.

# <span id="page-53-0"></span>**Kilépés a Virtual Remote Tool programból**

**1 Kattintson rá a Gyorsindítás eszköztáron található** *virtuális távirányító ikonra.*

*Megjelenik a helyi menü.*

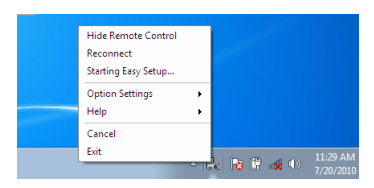

**2 Kattintson rá az "Exit" (Kilépés) pontra.**

*Ekkor a Virtual Remote Tool program bezárul.*

# **A Virtual Remote Tool program súgójának megtekintése**

- **• A súgó megjelenítése a Gyorsindítás eszköztáron keresztül**
- **1 AVirtualRemoteToolprogramelindításautánkattintsonráaGyorsindításeszköztárontalálható** *virtuális távirányító ikonra.*

*Megjelenik a helyi menü.*

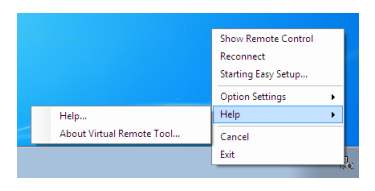

#### **2. Kattintson rá a "Help" (Súgó) pontra.**

*Megnyílik a súgóablak.*

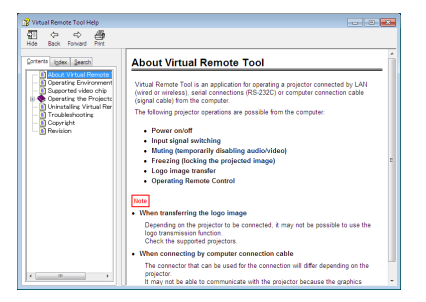

- **• A súgó megjelenítése a Start menün keresztül**
- **1. Sorrendben kattintson a "Start" menü gombjára** → **majd a "Minden program" vagy "Programok"** → **"NEC Projector User Supportware" (NEC projektor felhasználói támogató programjai),** → **"Virtual Remote Tool"** → **"Virtual Remote Tool Help" (A Virtual Remote Tool súgója) menüpontokra.**

*Megnyílik a súgóablak.*

# A számítógép egerének emulálása a projektor távirányítójával USBkábelen keresztül (távoli egér funkció)

A beépítetttávoli egérfunkció révén a számítógépnek és a projektornak a kereskedelemben kapható (azUSB 2.0 szabvánnyal kompatibilis) USB-kábellel való összekapcsolása után az egérkurzor a távirányítóról is vezérelhető.

A távoli egér funkció a SZÁMÍTÓGÉP bemenettel, a számítógép képének kivetítése során használható.

Képek kimerevítése és kinagyítása során a távoli egér funkció nem használható.

A számítógép és a projektor USB-kábellel való összekapcsolásakor működésbe lép az USB Display (USB jelzése) funkció is.

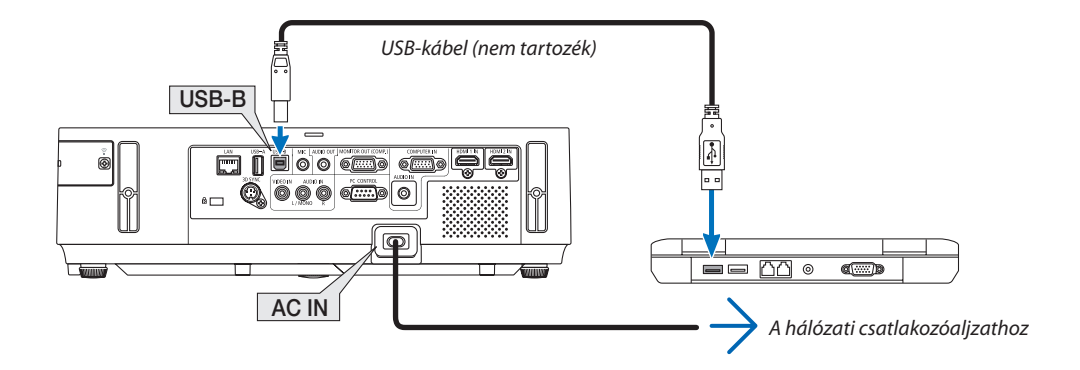

#### *MEGJEGYZÉS:*

- Az USB 2.0 szabványt támogató kábelre van szükség.
- A távoli egér funkció a következő operációs rendszereken vehető igénybe: Windows 7, Windows XP vagy Windows Vista
- • HaaWindowsXPoperációs rendszerSP2-es,vagyannál régebbiváltozatáthasználja,ésazegérkurzornemmozogmegfelelően,akkor tegyeakövetkezőket: Törölje az "Egér tulajdonságai" párbeszédablakban, "Az egérmutató beállításai" fülön, a mutató mozgási sebességének beállítására szolgáló csúszka alatt található "A rámutatás pontosságának javítása" négyzet jelölését.
- • Az USB-kábelcsatlakoztatásaésleválasztása,valamint leválasztásaésvisszacsatlakoztatásaközöttmindigvárjonlegalább5másodpercet. A gyorsütemben, ismétlődően csatlakoztatott és leválasztott USB-kábelt a számítógép nem minden esetben ismeri fel megfelelően.
- A projektort és a számítógépet az USB-kábellel az utóbbi elindítása után kösse össze ellenkező esetben elképzelhető, hogy nem fog elindulni.

# **A számítógép egérkurzorának vezérlése a távirányítóval**

A számítógép egérkurzora vezérelhető a távirányítóval is.

PAGE / gomb............................................Az ablak megjelenítési részének görgetése, lépés a számítógépen tárolt PowerPoint fájl előző vagy következő diájára.

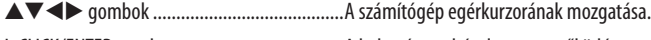

L-CLICK/ENTER gomb .......................................A bal egérgombéval azonos működés.

R-CLICK gomb ..................................................A jobb egérgombéval azonos működés.

#### *MEGJEGYZÉS:*

A projektor menüjére és a számítógép egérkurzorára az előbbi megnyitása után a távirányító  $\blacktriangle\blacktriangledown$  vagy $\blacktriangleright$  gombjának lenyomása egyaránt érvényesül. Az egérműveleteket a menü bezárása után végezze el.

TIPP: A mutató mozgási sebessége a Windows "Egér tulajdonságai" párbeszédablakban módosítható. Bővebb felvilágosítás a számítógép felhasználói dokumentációjában vagy online súgójában található.

# <span id="page-55-0"></span> A projektorhoz USB-kábelen keresztül csatlakoztatott számítógép képének kivetítése: USB DISPLAY

A számítógépet a kereskedelemben kapható (azUSB 2.0 szabvánnyal kompatibilis)USB-kábellel a projektorhoz csatlakoztatva az előbbi képe továbbítható az utóbbira. Ilyenkor a projektor be- és kikapcsolása, valamint a bemeneti forrás kiválasztása számítógépes VGA kábel csatlakoztatása nélkül is elvégezhető számítógépről.

#### *MEGJEGYZÉS:*

- Az USB DISPLAY funkció eléréséhez a Windows 8, Windows 7, Windows Vista és Windows XP operációs rendszeren rendszergazdai jogosultságokat biztosító felhasználói fiókra van szükség.
- Az USB Display (USB jelzése) szolgáltatás a NEC projektorhoz mellékelt CD-ROM-on található Image Express Utility Lite program funkcióira épül (→ 5[8.](#page-68-0) oldal). Csupán az USB Display funkció elindításával azonban az Image Express Utility Lite program nem települ a számítógépre. Ez azért van így, mert az USB Display funkció csak a projektoron tárolt programot futtatja le.
- Ha Image Express Utility Lite van telepítve a számítógépére és a projektorra, akkor a számítógépre telepített program mindig elindul, még abban az esetben is, amikor az régebbi verziójú, mint amelyik a projektorra van telepítve. Ha hangátvitel és egyéb funkciók nem működnek, próbálja meg eltávolítani az Image Express Utility Lite alkalmazást a számítógépről. Ezzel lehetővé válik az összes funkció használata.
- Az USB Display funkció nem használható olyankor, amikor a menü [KÉSZENLÉTI ÜZEMMÓD] pontjában kiválasztott érték a [NORMÁL]. Az USB kijelzés használatához válassza a [HÁLÓZATI KÉSZENLÉTI MÓD] lehetőséget a [KÉSZENLÉTI ÜZEMMÓD]-ban. (→ [10](#page-113-0)3. oldal)
- Az USB Display (USB kijelzés) használata esetén a hang a COMPUTER AUDIO IN Mini Jack (Mini sztereó) kimenetre kerül. Kép és a hang esetleg nem lesz szinkronban.

#### **1. Indítsa el a számítógépet.**

- **2. Csatlakoztassa a projektortápkábelét a hálózati csatlakozóaljzathoz, majd állítsa azt készenléti üzemmódba.**
	- • Nyissa fel a projektor lencsevédő fedelét vagy lencsevédő sapkáját.
- **3. Kösse össze a számítógépet és a projektort az USB-kábellel.**

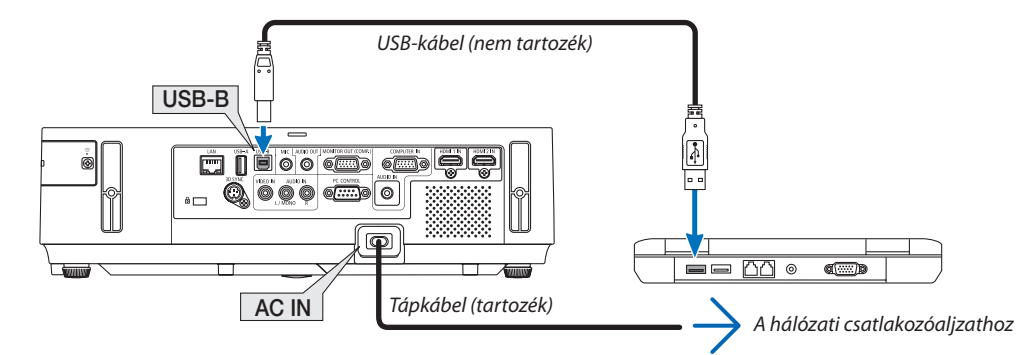

*A számítógép képernyőjén megjelenik a "The projector is in standby mode. Connect it?" (A projektor készenléti üzemmódban. Csatlakoztatja?) üzenet.*

Az Image Express Utility Lite program vezérlőablaka megjelenik a képernyő tetején.

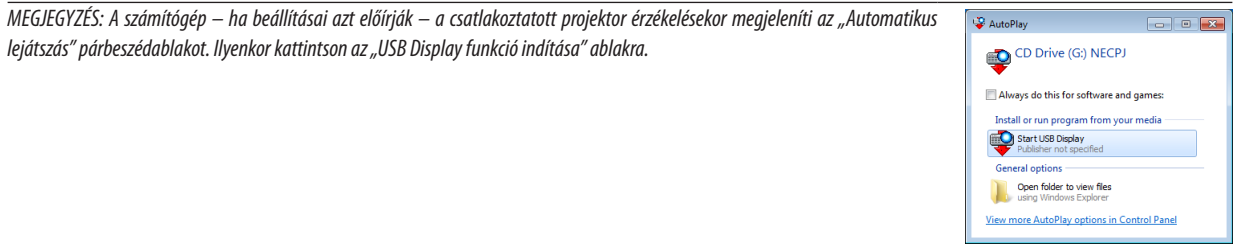

#### **4. Kattintson rá az "Igen" gombra.**

 A projektor bekapcsol, a számítógép képernyőjén pedig a "The projector is getting ready. Please wait." (A projektor felkészülése folyamatban. Kérem, várjon.) üzenet jelenik meg. Az üzenet néhány másodperc eltelte után bezárul.

#### <span id="page-56-0"></span>**5. Nyissa meg a vezérlőablakot.**

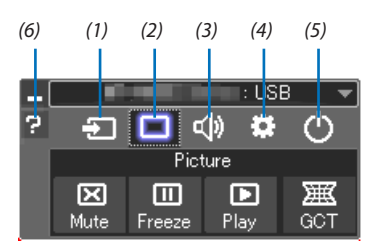

- (1) Source (Bemeneti forrás) ...A projektor bemeneti forrásának kiválasztása.
- (2) Picture (Kép) ......................Be- vagy kikapcsolja az AV-MUTE (Képnémítás) funkciót, és be- vagy kikapcsolja a FREEZE (Kép kimerevítése) funkciót, valamint a Mértani korrekciós eszköz (GCT) funkciót.
- (3) Sound (Hang) ....................Az AV-MUTE (AV-NÉMÍTÁS, a hang elnémítása) funkció ki- és bekapcsolása, a hang lejátszása, valamint a hangerő növelése és csökkentése.
- (4) :: Others (Egyebek) ...............Az "Update" (Frissítés), a "HTTP Server" (HTTP-kiszolgáló), a "Settings" (Beállítások) és az "Information" (Információ) funkciók elérése.

\* A HTTP-kiszolgáló nem érhető el olyankor, amikor a projektorhoz USB-kábel csatlakozik.

- (5) Exit (Kilépés) ......................Kilépés az Image Express Utility Lite programból. Ezzel egyidejűleg kikapcsolható a projektor is.
- (6) Help (Súgó) ..........................Az Image Express Utility Lite program súgójának megjelenítése.

# <span id="page-57-0"></span>A projektor vezérlése webböngésző használatával

# Áttekintés

A HTTP-kiszolgáló funkció használatával a következő beállítási és vezérlési műveletek végezhetők el:

# **1. A vezetékes és a vezeték nélküli hálózat beállítása: NETWORK SETTINGS (HÁLÓZATI BEÁLLÍTÁSOK)**

*A vezeték nélküli LAN-kapcsolat kialakításához külön beszerezhető USB-s vezeték nélküli LAN-egység szükséges. (*→ *[128](#page-138-0). oldal) A vezetékes és a vezeték nélküli LAN-kapcsolat kialakításához a projektort a kereskedelemben kapható LAN-kábel használatával számítógéphez kell csatlakoztatni. (*→ *[127.](#page-137-0) oldal)*

### **2. Az e-mailben küldött értesítők beállítása: ALERT MAIL (E-MAIL ÉRTESÍTŐ)**

Vezetékes vagy vezeték nélküli hálózathoz csatlakoztatva a projektor képes e-mail üzenetekben felhívni a figyelmet a lámpacsere *esedékessé válására és tájékoztatást adni a hibákról.*

### *3. A projektor vezérlése*

 A felületen elvégezhető a be- és kikapcsolás, a bemeneti forrás kiválasztása, a hangerő-szabályozás és képbeállítás.

- **4. A PJLink PASSWORD (PJLink JELSZÓ) és az AMX BEACON funkció beállítása.**
- **5. Lehetővé teszi az Image Express Utility Lite letöltését és másolását az Ön USB memóriájára.**

AzeszközJavaScriptkódotéssütikethasznál,awebböngészőbenezeketengedélyeznikell.Abeállításmódjaböngészőverziónként más és más. A részletesebb információkat a szoftverhez mellékelt súgófájlokban és egyéb dokumentációban keresse.

A HTTP-kiszolgálói felület kétféleképpen érhető el:

**• A projektorhoz hálózaton keresztül csatlakoztatott számítógép webböngészőjének elindításával, majd a következő cím bevitelével:**

 **http://<a projektorIP-címe> /index.html**

**• A NEC projektorhoz mellékelt CD-ROM-on található Image Express Utility Lite programmal.**

TIPP: A gyári alapértelmezés szerint megadott IP-cím beállítás DHCP ON (DHCP BE).

#### MEGJEGYZÉS:

- A projektor hálózatban való használata előtt a vonatkozó beállításokat egyeztesse a hálózati rendszergazdával.
- A hálózat beállításainak függvényében elképzelhető, hogy a kivetített kép frissítése, a gombparancsok végrehajtása lelassul, vagy a projektor egyes műveleteket nem hajt végre.

Ha így alakul, konzultáljon a rendszergazdával. A projektor a gyors egymásutánban kiadott gombparancsokra nem feltétlenül reagál. Ilyenkor várjon egy pillanatot, majd nyomja le a gombot ismét. Ha még mindig nincs válasz, kapcsolja a projektort ki, majd ismét be.

• Ha a projektor NETWORK SETTINGS (HÁLÓZATI BEÁLLÍTÁSOK) felülete nem jelenik meg a webböngészőben, akkor a Ctrl+F5 billentyűparanccsal frissítse fel az oldalt (vagy ürítse ki a gyorsítótárat).

# Felkészülés a használatra

A böngészőműveletek megkezdése előtt csatlakoztassa a projektort a kereskedelemben kapható LAN-kábelhez. (→ [12](#page-137-0)7. oldal) Aműködtetés aproxy kiszolgálónkeresztül kommunikálóböngészőkkel – a kiszolgálótípusának ésbeállításainak függvényében – nem feltétlenül lehetséges. Bár lényegestényező a proxy kiszolgáló típusa is, a gyorsítótár hatékonyságának függvényében elképzelhető, hogy a felületen megjelenő információk nem frissülnek a valójában már alkalmazott beállításoknak megfelelően, vagy a böngészőben megjelenő beállítási értékek nem felelnek meg a projektor működésének. A proxy kiszolgálókat ajánlott kizárólag végső esetben használni.

#### A webes felületen alapuló működtetéshez megadott URL kezelése

A projektor IP-címéhez a tartománynév-kiszolgálón – a hálózati rendszergazda által – vagy a használt számítógép "HOSTS" fájljában kiszolgálónév társítható. Ezután a projektorra mutató, a címsorban vagy az URL-mezőben megadott hivatkozás tekintetében az IP-cím a kiszolgálónévvel szabadon felcserélhető.

1. példa: Ha a projektorhoz társított kiszolgálónév "pj.nec.co.jp", akkor a hálózati beállítások felülete elérhető a

címsorban vagy az URL-mezőben a http://pj.nec.co.jp/index.html hivatkozást megadva.

2. példa: Ha a projektor IP-címe "192.168.73.1", akkor a hálózati beállítások felülete a címsorban vagy az URL-mezőben a http://192.168.73.1/index.html hivatkozást megadva érhető el.

# A PROJECTOR ADJUSTMENT (PROJEKTORBEÁLLÍTÁSOK) fül

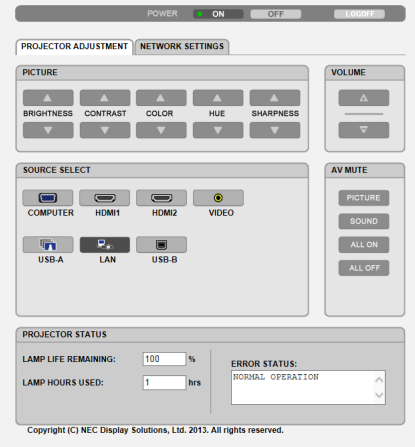

POWER (KAPCSOLÓ): A projektor ki- és bekapcsolásának vezérlése.

ON (BE) ........................... A projektor bekapcsolva.

OFF (KI) ............................... A projektor kikapcsolva.

VOLUME (HANGERŐ): A projektor hangerejének vezérlése.

- ................................... A projektor hangerejének növelése.
- ................................... A projektor hangerejének csökkentése.

AV-MUTE (AV-NÉMÍTÁS): A projektor elnémítási funkciójának vezérlése.

PICTURE ON (KÉP BE) ....... A bemeneti jel képének kikapcsolása.

PICTURE OFF (KÉP KI) ...... A bemeneti jel képének újbóli bekapcsolása.

SOUND ON (HANG BE) ..... A bemeneti jel hangjának elnémítása.

- SOUND OFF (HANG KI) ..... A bemeneti jel hangjának újbóli bekapcsolása.
- ALL ON (MINDEN BE) ....... A bemeneti jel képének kikapcsolása és a hangjának elnémítása.
- ALL OFF (MINDEN KI) ....... A bemeneti jel képének és hangjának újbóli bekapcsolása.

PICTURE (KÉP): A projektor képkiigazítási funkcióinak vezérlése. BRIGHTNESS (FÉNYERŐ) ▲ ..............A fényerő-kiigazítási érték növelése. BRIGHTNESS (FÉNYERŐ) ▼ ..............A fényerő-kiigazítási érték csökkentése. CONTRAST (KONTRASZT) ▲ ..............A kontraszt-kiigazítási érték növelése. CONTRAST (KONTRASZT) .............A kontraszt-kiigazítási érték csökkentése. COLOR (SZÍN) ...............................A szín-kiigazítási érték növelése. COLOR (SZÍN) ▼ ..................................A szín-kiigazítási érték csökkentése. HUE (ÁRNYALAT) ▲ ..........................Az árnyalat-kiigazítási érték növelése. HUE (ÁRNYALAT) ▼ ..........................Az árnyalat-kiigazítási érték csökkentése. SHARPNESS (ÉLESSÉG) ▲ ................Az élesség-kiigazítási érték növelése. SHARPNESS (ÉLESSÉG) ▼ ................Az élesség-kiigazítási érték csökkentése. • Az állítható paraméterek körét a projektorba érkező bemeneti jel határozza meg. (→ [88](#page-98-0). oldal) SOURCE SELECT (FORRÁS): Választás a projektor bemeneti aljzatai közül. COMPUTER .......................................Átváltás a COMPUTER IN aljzatra. HDMI1 ..............................................Átváltás a HDMI 1 IN aljzatra. HDMI2 ..............................................Átváltás a HDMI 2 IN aljzatra.

VIDEO ...............................................Átváltás a VIDEO IN aljzatra.

USB-A...............................................Átváltás az USB-s adathordozón tárolt adatokra.

LAN ..................................................Átváltás a LAN-hálózaton keresztül érkező jelre.

USB-B ...............................................Átváltás a számítógépes USB-B porton keresztül érkező jelre.

PROJECTOR STATUS (PROJEKTORÁLLAPOT): A projektor állapotára vonatkozó információk.

LAMP LIFE REMAINING (LÁMPA HÁTRALÉVŐ ÉLETTARTAMA) ............A lámpa hátralévő hasznos élettartama százalékos arányban kifejezve.

LAMP HOURS USED (LÁMPA ELTELT ÜZEMÓRÁINAK SZÁMA) .............A lámpa használatával eltelt órák száma.

ERROR STATUS (HIBAÁLLAPOT) ........................................................A projektor hibaállapotára vonatkozó információk.

LOG OFF (KIJELENTKEZÉS): Kijelentkezés a projektorból, egyben visszatérés a LOGON (BEJELENTKEZÉS) párbeszédablakhoz.

# A NETWORK SETTINGS (HÁLÓZATI BEÁLLÍTÁSOK) lap

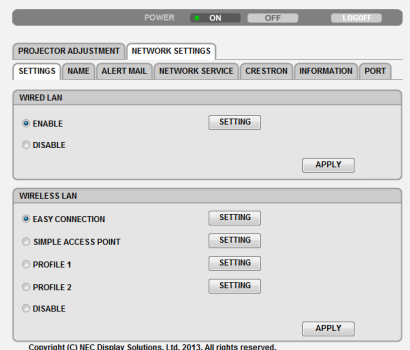

# **• SETTINGS (BEÁLLÍTÁSOK)**

# **Közös WIRED LAN (VEZETÉKES LAN) és WIRELESS LAN (VEZETÉK NÉLKÜLI LAN) beállítások**

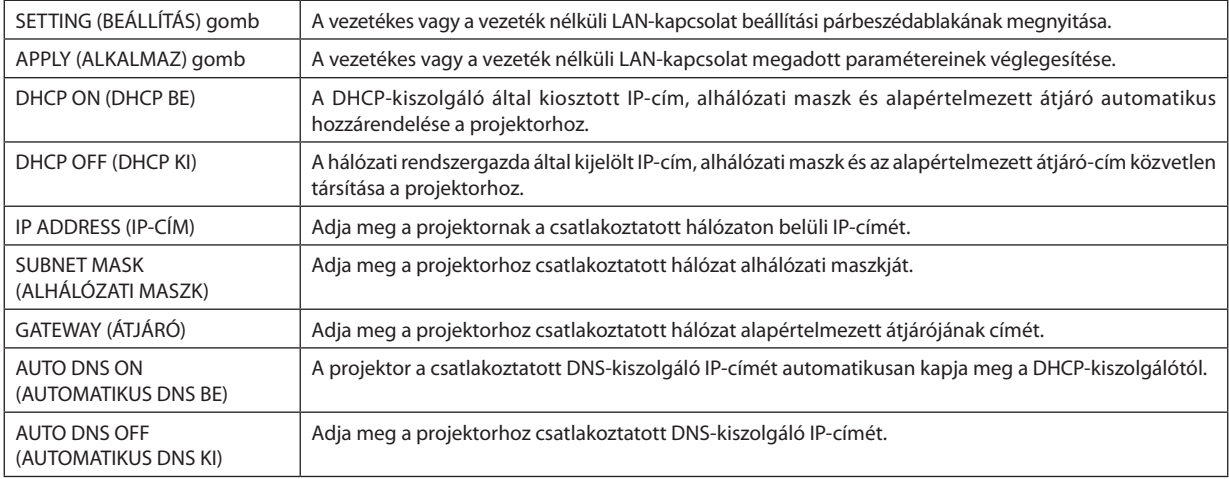

# **A WIRED LAN (VEZETÉKES LAN) vezérlőcsoport választógombjai**

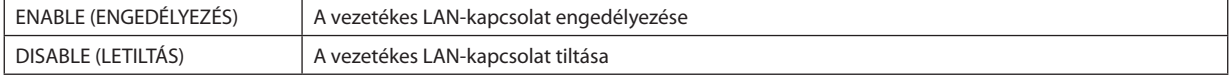

#### **A(választhatótartozékkéntbeszerezhetővezetéknélküli LAN-egységgelfelszerelt)projektorWIRELESSLAN(VEZETÉK NÉLKÜLI LAN) beállításai**

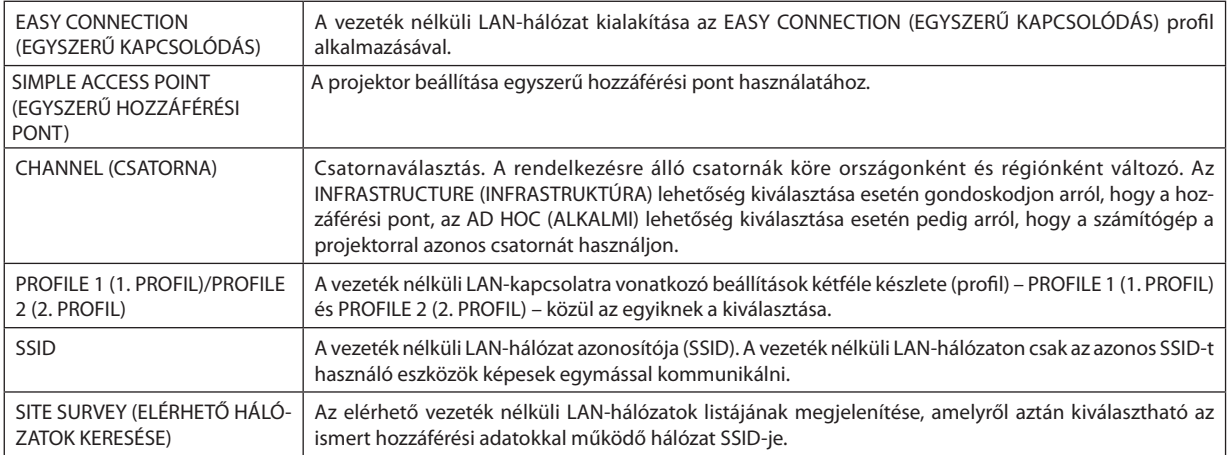

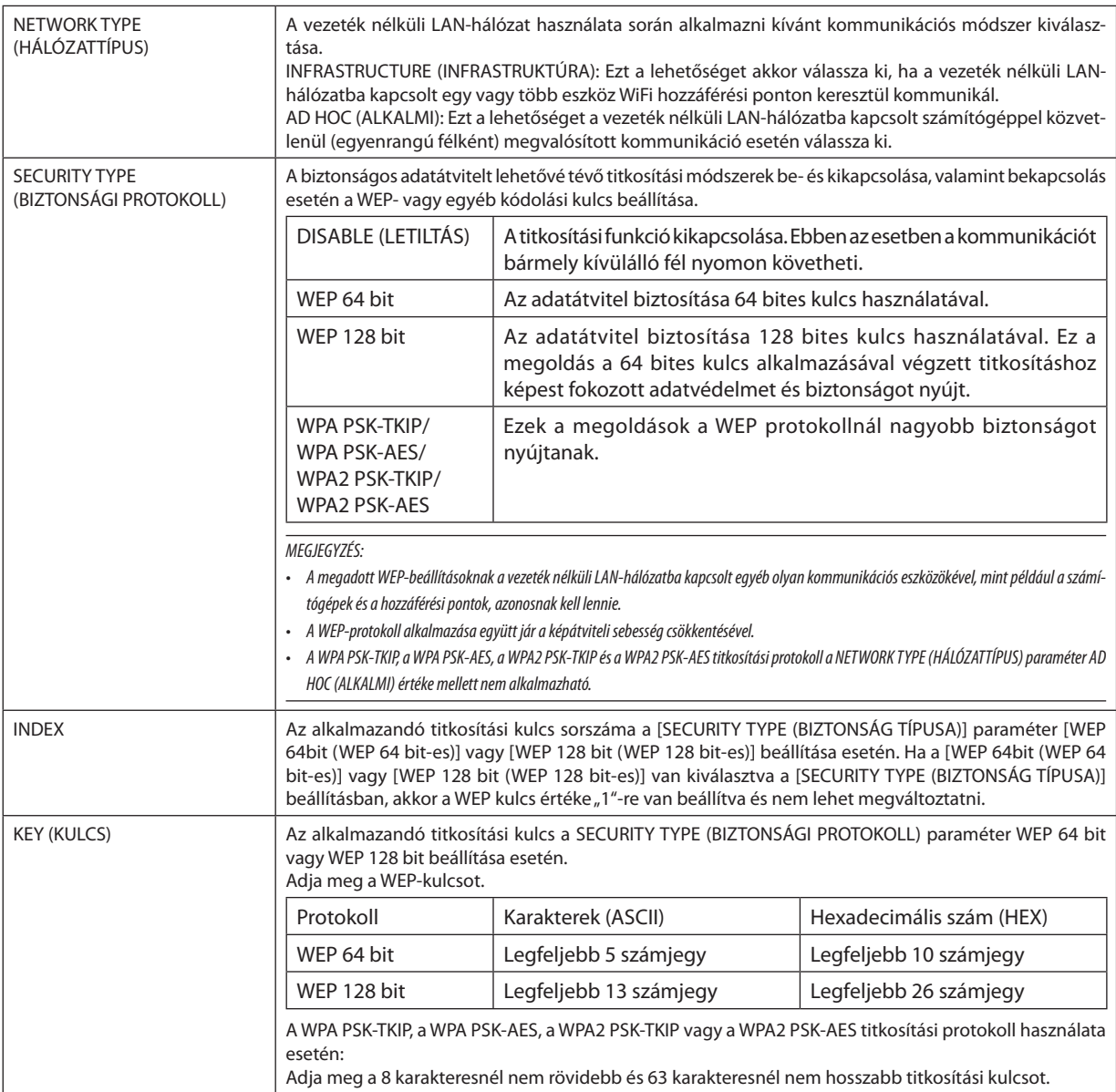

### **• A NAME (NÉV) paramétercsoportban megadható beállítások**

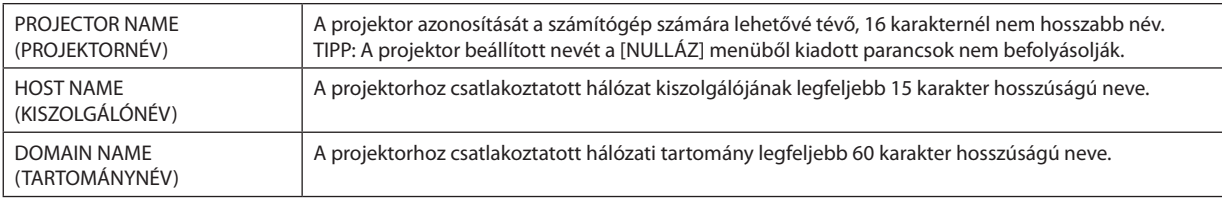

# **• Az ALERT MAIL (E-MAIL ÉRTESÍTŐ) funkció paraméterei**

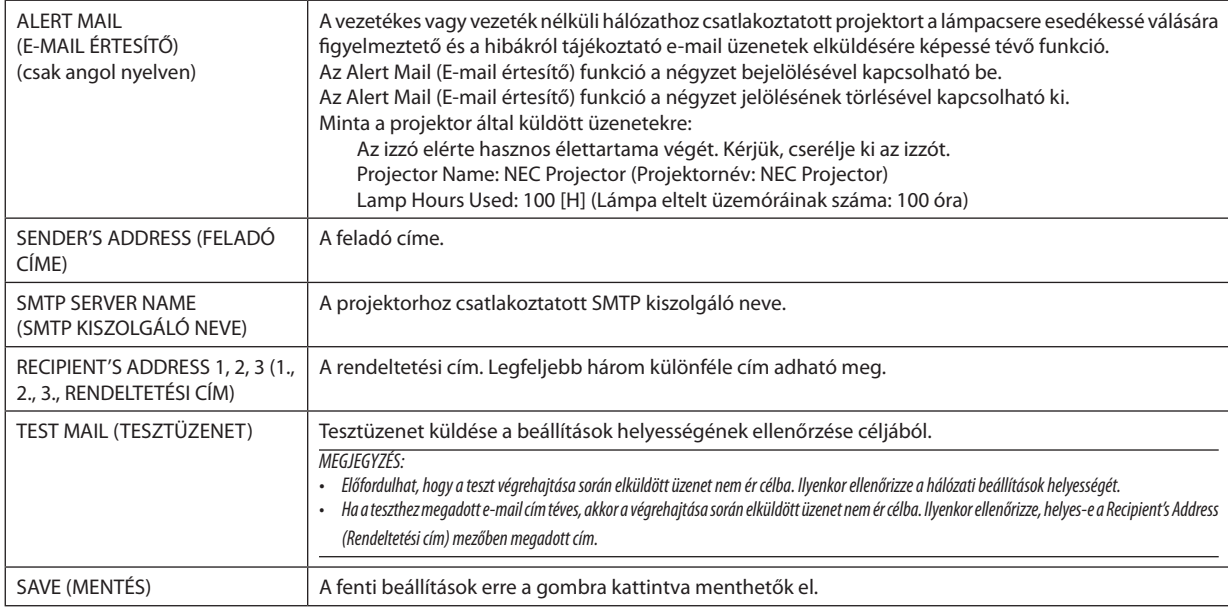

### **• A NETWORK SERVICE (HÁLÓZATI SZOLGÁLTATÁSOK) fülön keresztül megadható beállítások**

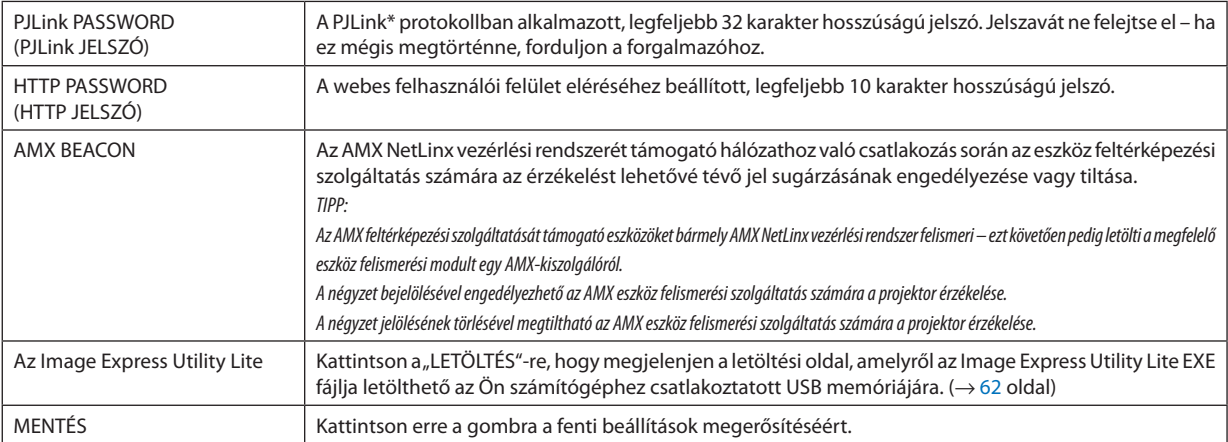

\*Mi az a PJLink protokoll?

A PJLink a különböző gyártóktól származó projektorok vezérlésének szabványosított protokollja, amelyet a JBMIA (Japan Business Machine and Information System Industries Association, Az Üzleti Gépek és Informatikai Rendszerek Iparágának Japán Szövetsége) rögzített 2005-ben.

A projektor a PJLink szabvány szerinti 1. osztályba tartozó parancsok mindegyikét támogatja.

A PJLink protokollra vonatkozó beállításokat a [NULLÁZ] menüből kiadott parancsok nem befolyásolják.

### **CRESTRON ROOMVIEW kompatibilitás**

A projektor támogatja a CRESTON ROOMVIEW rendszert, amelynek révén több hálózatba kötött eszköz is kezelhető és vezérelhető egy számítógépről vagy vezérlőről.

További tájékoztatás a [http://www.crestron.co](http://www.crestron.com)m webhelyen található.

#### **<Beállítási művelet>**

Csatlakozzon a HTTP-kiszolgálói funkcióhoz, és végezze el a [CRESTRON] szükséges beállításait a [NETWORK SETTINGS] (hálózati beállítások) menüpontban.

#### **• ROOMVIEW funkció a számítógépről történő kezeléshez.**

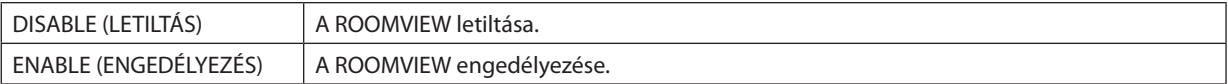

### **• CRESTRON CONTROL (CRESTRONVEZÉRLÉS) a vezérlőről való kezeléshez.**

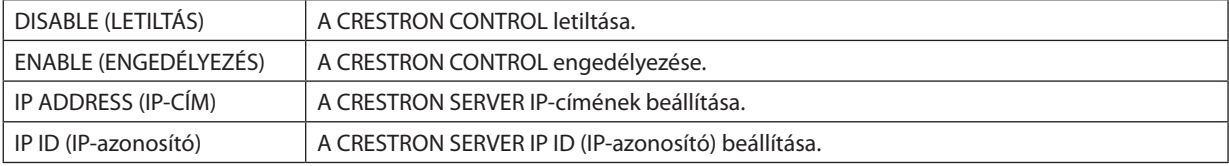

TIPP: A CRESTRON beállításokra csak a CRESTRON ROOMVIEW program használata esetén van szükség. További tájékoztatás a [http://www.crestron.com](http://www.crestron.com ) webhelyen található

# **• Az INFORMATION (INFORMÁCIÓ) lap mezői**

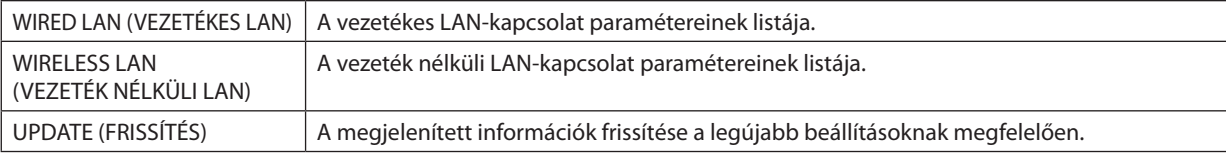

# A projektor vezérlése LAN-hálózaton keresztül a PC Control Utility Pro 4/ Pro 5 számítógépes vezérlőeszköz segítségével

A NEC projektor a mellékelt CD-ROM-on található "PC Control Utility Pro 4"és a "PC Control Utility Pro 5" szoftver használatával LAN-hálózaton keresztül, számítógépről vezérelhető.

A PC Control Utility Pro 4 program a Windows rendszerrel kompatibilis. ( $\rightarrow$  ez az oldal)

A PC Control Utility Pro 5 program a Mac OS rendszerrel kompatibilis.  $(\rightarrow 57$ . oldal)

#### **Vezérelhető funkciók**

A projektor be- és kikapcsolása, a bemeneti jel kiválasztása, képkimerevítés, a kép kikapcsolása, a hang elnémítása, hibákról szóló értesítések, eseményütemezés.

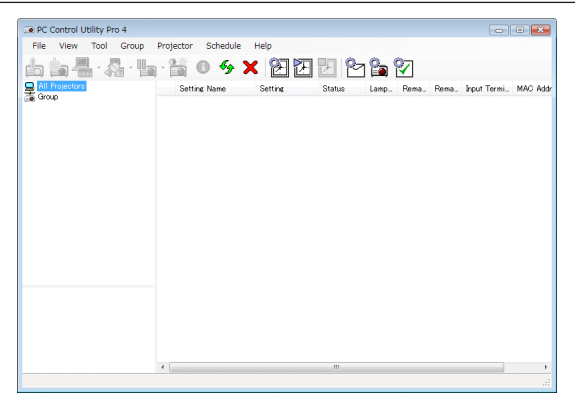

A PC Control Utility Pro 4 számítógépes vezérlőeszköz ablaka

Ez a szakasz a PC Control Utility Pro 4/Pro 5 számítógépes vezérlőeszköz használatának előkészítését vázolja fel. A PC Control Utility Pro 4/Pro 5 számítógépes vezérlőeszköz használatának módjáról részletesebb tájékoztatás annak súgójában található  $(\rightarrow$  [56.](#page-66-0), 5[7.](#page-67-0) oldal).

- 1. lépés: A PC Control Utility Pro 4/Pro 5 program telepítése a számítógépre.
- 2. lépés: A projektor csatlakoztatása a LAN-hálózathoz.
- 3. lépés: A PC Control Utility Pro 4/Pro 5 program elindítása.
- A PC Control Utility Pro 4 futtatásához Windows 8 és Windows XP esetében "Microsoft .NET Framework 2.0 verzió" szükséges. A Microsoft .NET Framework 2.0, 3.0, vagy 3.5 verziója a Microsoft weboldalán érhető el. Töltse le és telepítse a számítógépére.

#### TIPP:

• A PC Control Utility Pro 4 program soros kapcsolaton keresztül is használható.

# Használata Windows rendszeren

### 1. lépés: A PC Control Utility Pro 4 program telepítése a számítógépre

*MEGJEGYZÉS:*

- A program telepítéséhez a Windows 8, Windows 7, Windows Vista és a Windows XP operációs rendszeren rendszergazdai jogosultságokat biztosító felhasználói fiókra van szükség.
- A telepítés előtt zárja be az összes futó programot. Más programmal párhuzamosan futtatva a telepítési folyamat nem feltétlenül vihető sikeresen végig.
- **1 Helyezze be a NEC projektorhoz mellékelt CD-ROM-ot a meghajtóba.**

*Megjelenik a menüablak.*

TIPP:

Ha a CD-ROM menüje nem jelenik meg, próbálkozzon meg a következő eljárással: Windows 7 operációs rendszer alatt:

- **1. Nyissa meg a Windows Start menüjét.**
- **2. Keresse meg a menü "Minden program"** → **"Kellékek"** → **"Futtatás" pontját.**
- **3. Gépelje be a "Név" mezőbe a CD-ROM meghajtó-betűjelét (például: "Q:\"), mögé pedig a "LAUNCHER.EXE" programnevet (például: "Q:\LAUNCHER.EXE", az idézőjelek nélkül).**
- **4. Kattintson az "OK" gombra.**

*Megjelenik a CD-ROM menüje.*

**2 Kattintson a CD-ROM menüjében található "PC Control Utility Pro 4" gombra.**

Megkezdődik a telepítés folyamata.

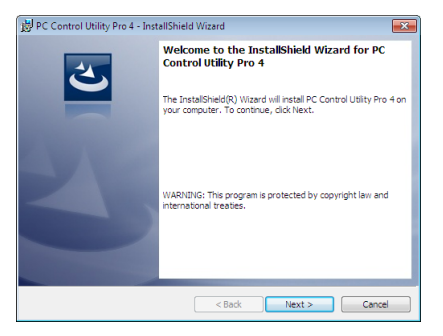

*A telepítés sikeres inicializálása után az üdvözlő ablak jelenik meg.*

#### **3 Kattintson a "Tovább" gombra.**

Megjelenik az "END USER LICENSE AGREEMENT" (VÉGFELHASZNÁLÓI LICENCSZERZŐDÉS) párbeszédablak.

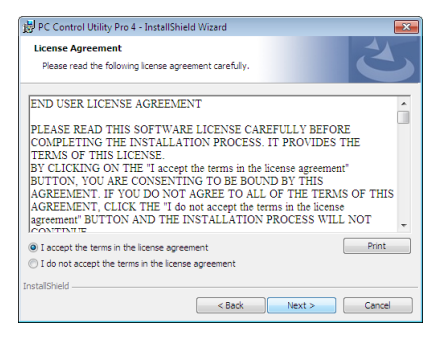

 A Végfelhasználói licencszerződést gondosan tanulmányozza át.

- **4 Haelfogadjaafeltételeket,akkorjelöljebeaz "Iaccepttheterms inthelicenseagreement" (Elfogadomalicencszerződés feltételeit) választógombot, majd kattintson a "Tovább" gombra.**
	- • A telepítő párbeszédablakaiban megjelenő utasításokat követve vigye végig a telepítési folyamatot.
	- A telepítés sikeres befejezése után ismét a CD-ROM menüje lesz aktív.

TIPP:

<sup>•</sup> A PC Control Utility Pro 4 program eltávolítása

APC Control Utility Pro 4 program az A"Virtual Remote Tool program eltávolítása" címszó alatt leírt eljárás keretén belül, abban a "Virtual Remote Tool" megnevezést a "PC Control Utility Pro 4" megnevezéssel behelyettesítve hajtható végre. (→ 4[1.](#page-51-0) oldal)

### <span id="page-66-0"></span>2. lépés: A projektor csatlakoztatása a LAN-hálózathoz

A projektort a LAN-hálózathoz a"Csatlakoztatás vezetékes LAN hálózathoz"(→[12](#page-137-0)7. oldal),"Csatlakoztatás vezeték nélküli LAN-hálózathoz" (→ [128](#page-138-0). oldal) és a "9. A projektor vezérlése webböngésző használatával" (→ 4[7.](#page-57-0) oldal) címszavak alatt található utasítások végrehajtásával csatlakoztassa.

### 3. lépés: A PC Control Utility Pro 4 program elindítása

Sorrendben kattintson rá a következőkre: a "Start" menü gombja → "Minden program" vagy "Programok" → "NEC Projector User Supportware" (NEC projektor felhasználói támogató programiai) → "PC Control Utility Pro 4" → "PC Control Utility Pro 4" menüpontok.

#### MEGJEGYZÉS:

• A PC Control Utility Pro 4 program Schedule (Ütemezés) funkciója csak akkor működik, ha a számítógép aktív, és nincs készenléti vagy alvó állapotban. Az ütemező futtatása előtt keresse meg a Windows Vezérlőpulton az Energiagazdálkodási lehetőségek elemet, majd tiltsa le az alvó és a készenléti állapot funkciókat.

Windows 7 operációs rendszer alatti példa:

Válassza ki a "Vezérlőpult" → "Rendszer és biztonság" → "Energiagazdálkodási lehetőségek" → "Alvó állapotba lépés idejének módosítása" → "Alvó állapot kezdeményezése" → "Soha" lehetőséaet.

MEGJEGYZÉS:

• Haamenü [KÉSZENLÉTI ÜZEMMÓD] pontjában kiválasztott érték a [NORMÁL], akkor a projektor sem vezetékes, sem vezeték nélküli LAN kapcsolaton keresztül nem kapcsolható be.

#### TIPP:

### **A PC Control Utility Pro 4 program súgójának megtekintése**

#### **• A PC Control Utility Pro 4 program súgójának megjelenítése a program futása közben**

*Sorrendben kattintson rá a PC Control Utility Pro 4 program ablakának "Help (H)" (Súgó)*→ *"Help (H) …" (Súgó …) elemeire. Megjelenik a helyi menü.*

#### **• A súgó megjelenítése a Start menün keresztül**

*Sorrendben kattintson rá a következőkre: a "Start" menü gombja* → *"Minden program" vagy "Programok"* → *"NEC Projector*  User Supportware" (NEC projektor felhasználói támogató programjai) → *"PC Control Utility Pro 4"* → *"PC Control Utility Pro 4 Help" (A PC Control Utility Pro 4 Help súgója) menüpontok.*

*Megnyílik a súgóablak.*

### <span id="page-67-0"></span>Használata Mac OS rendszeren

### 1. lépés: A PC Control Utility Pro 5 program telepítése a számítógépre

- **1. Helyezze be a NEC projektorhoz mellékelt CD-ROM-ot a Mac meghajtójába.** *A CD-ROM ikon megjelenik az asztalon.*
- *2. Kattintson duplán a CD-ROM ikonjára.*

*Megjelenik a CD-ROM ablaka.*

- **3. Kattintson duplán a "Mac OS X" mappára.**
- **4. Kattintson duplán a "PC Control Utility Pro 5.pkg" elemre.**

*A telepítő elindul.*

**5. Kattintson a "Tovább" gombra.**

Megjelenik az "END USER LICENSE AGREEMENT" (VÉGFELHASZNÁLÓI LICENCSZERZŐDÉS) párbeszédablak.

- **6. Olvassa el a "VÉGFELHASZNÁLÓI LICENCSZERZŐDÉST" és kattintson a "Tovább" gombra.** *Ekkor megjelenik a megerősítést kérő ablak.*
- **7. Kattintson az "Elfogadom a licencszerződés feltételeit" lehetőségre.**

 A telepítő párbeszédablakaiban megjelenő utasításokat követve vigye végig a telepítési folyamatot.

### 2. lépés: A projektor csatlakoztatása a LAN-hálózathoz

Csatlakoztassa a projektort a helyi hálózathoz, követve a"Csatlakoztatás vezetékes LAN-hálózathoz"utasításait (→[12](#page-137-0)7. oldal), "Csatlakoztatás vezetékes LAN-hálózathoz"(→ 128. oldal) és a"I"A projektor vezérlése webböngésző használatával"(→ [4](#page-57-0)7. oldal)

### 3. lépés: A PC Control Utility Pro 5 program elindítása

- **1. Nyissa meg a Mac OS Alkalmazások mappáját.**
- **2. Kattintson a "PC Control Utility Pro 5" mappára.**
- **3. Kattintson a "PC Control Utility Pro 5" ikonra.**

*A PC Control Utility Pro 5 elindul.*

#### MEGJEGYZÉS:

- A PC Control Utility Pro 5 program Schedule (Ütemezés) funkciója csak akkor működik, ha a számítógép aktív, és nincs alvó állapotban. Az ütemező futtatása előtt keresse meg a Mac "Rendszerbeállítások" opcióban az "Energiatakarékoskodás" elemet, majd tiltsa le az alvó állapot funkciót.
- Ha a menü [KÉSZENLÉTI ÜZEMMÓD] pontjában [NORMÁL] a kiválasztott érték, akkor a projektor sem vezeték nsekék nélküli LAN-kapcsolaton keresztül nem kapcsolható be.

#### TIPP:

#### **A PC Control Utility Pro 5 program súgójának megtekintése**

- **• A PC Control Utility Pro 5 program súgójának megjelenítése a program futása közben.**
- **• A menüben kattintson sorrendben** → **a "Súgó" lehetõségre**

*Megnyílik a súgóablak.*

- **• A súgó megjelenítése a Dockon keresztül**
- **1. Nyissa meg a Mac OS "Alkalmazások" mappáját.**
- **2. Kattintson a "PC Control Utility Pro 5" mappára.**
- **3. Kattintson a "PC Control Utility Pro 5" ikonra.**

*Megnyílik a súgóablak.*

# <span id="page-68-0"></span> A projektorhoz LAN-hálózaton keresztül csatlakoztatott számítógép képének kivetítése az Image Express Utility Lite program használatával

ANECProjektorCD-ROM-on található Image ExpressUtility Lite alkalmazás használatával a számítógép képernyőjén megjelenő képet és a hangot a projektorra küldheti USB kábelen, vagy vezetékes, illetve vezeték nélküli LAN hálózaton keresztül. Az Image Express Utility Lite program kompatibilis a Windows rendszerrel.

Az Image Express Utility Lite program a Mac OS rendszerhez kompatibilis a Mac OS rendszerrel. (→ [63](#page-73-0). oldal) Ez a szakasz azt vázolja fel, hogyan lehet a projektort az Image Express Utility Lite program használatával LAN-hálózathoz csatlakoztatni. Az Image Express Utility Lite program használatáról bővebb felvilágosítás annak súgójában található.

- 1. lépés: Az Image Express Utility Lite program telepítése a számítógépre
- 2. lépés: A projektor csatlakoztatása a LAN-hálózathoz.
- 3. lépés: Az Image Express Utility Lite program elindítása.

# TIPP:

• Az Image Express Utility Lite (Windows rendszerhez) program elindítható a legtöbb kereskedelmi forgalomban kapható cserélhető adathordozóról, például USB-adathordozókról vagy SD-kártyákról anélkül, hogy a szükség lenne a számítógépre telepíteni. ( $\rightarrow$  [61.](#page-71-0) oldal)

# Az Image Express Utility Lite program által biztosított lehetőségek

# **• Képek átvitele (Windows és Mac OS)**

- A számítógép képe USB-kábelen vagy vezetékes/vezeték nélküli hálózaton keresztül is eljuttatható a projektorhoz, anélkül, hogy számítógépes VGA-kábelre lenne szükség.
- Az "EASY CONNECTION" (EGYSZERŰ KAPCSOLÓDÁS) funkció használatával a bonyodalmas hálózati beállítások leegyszerűsíthetők, és a számítógép automatikusan kapcsolódik a projektorhoz.
- Egyazon számítógép képe párhuzamosan egyszerre legfeljebb négy projektorra küldhető el.

# **• Hangátviteli lehetőség (csak Windows esetében)**

- Az Image Express Utility Lite alkalmazással a számítógép képernyőjén megjelenő képet és a hangot a projektorra küldheti vezetékes vagy vezeték nélküli LAN hálózaton, vagy USB csatlakozáson keresztül.
- A hangátvitel csak akkor támogatott, ha a számítógép peer-to-peer hálózati kapcsolattal csatlakozik a projektorhoz.
- **• USB megjelenítés (csak Windows)**
- • A számítógépen megjelenített kép és hang USB kábel segítségével, számítógépes (VGA) kábel használata nélkül is kivetíthető.
- • A számítógép és a projektor USB-kábellel való összekapcsolásakor az USB display (az USB kijelzés) funkció a Plug & Play automatikus felismerésnek köszönhetően – az Image Express Utility Lite telepítése nélkül is elérhetővé válik. (→ [45](#page-55-0). oldal)

# • Geometriai korrekciós funkció [GCT] (csak Windows rendszeren)

Lásd: " @ Ferde szögből vetített képek (az Image Express Utility Lite program geometriai korrekciós funkciója)".

# Használata Windows rendszeren

# 1. lépés: Az Image Express Utility Lite program telepítése a számítógépre

#### *MEGJEGYZÉS:*

- A program telepítéséhez a Windows 8, Windows 7, Windows Vista és a Windows XP operációs rendszergazdai jogosultságokat biztosító felhasználói fiókra van szükség.
- A telepítés előtt zárja be az összes futó programot. Más programmal párhuzamosan futtatva a telepítési folyamat nem feltétlenül vihető sikeresen végig.

• Az Image Express Utility Lite program a számítógép rendszermeghajtójára települ. Haa "There is not enough free space on destination" (A célmeghajtón nincs elég szabad hely) üzenet jelenik meg, akkor a program telepítése előtt szabadítson fel elegendő (mintegy100 MB-nyi) lemezterületet.

#### **1. Helyezze be a NEC projektorhoz mellékelt CD-ROM-ot a meghajtóba.**

*Megjelenik a menüablak.*

```
TIPP:
```
Ha a CD-ROM menüje nem jelenik meg, próbálkozzon meg a következő eljárással:

Windows 7 operációs rendszer alatt:

- **1. Nyissa meg a Windows Start menüjét.**
- **2. Keresse meg a menü "Minden program"** → **"Kellékek"** → **"Futtatás" pontját.**
- **3. Gépelje be a "Név" mezőbe a CD-ROM meghajtó-betűjelét (például: "Q:\"), mögé pedig a "LAUNCHER.EXE" programnevet (például: "Q:\LAUNCHER.EXE", az idézőjelek nélkül).**
- **4. Kattintson az "OK" gombra.**

*Megjelenik a CD-ROM menüje.*

2. Kattintson az ablakban található "Installing Image Express Utility Lite" (Az Image Express Utility Lite telepítése) gombra.

Megkezdődik a telepítés folyamata.

 Megjelenik az "END USER LICENSE AGREEMENT" (VÉGFELHASZNÁLÓI LICENCSZERZŐDÉS) párbeszédablak.

 A Végfelhasználói licencszerződést gondosan tanulmányozza át.

#### 3. Ha elfogadja a feltételeket, akkor jelölje be az "I agree." (Elfogadom) választógombot, majd kattintson a "Tovább" gombra.

- • A telepítő párbeszédablakaiban megjelenő utasításokat követve vigye végig a telepítési folyamatot.
- A telepítés sikeres befejezése után ismét a CD-ROM menüje lesz aktív.

A telepítés sikeres befejezését üzenetablakban megjelenő tájékoztatás igazolja vissza.

#### **4. Kattintson az "OK" gombra.**

Ezzel a telepítés sikeresen befejeződött.

TIPP:

• Az Image Express Utility Lite program eltávolítása

Az Image Express Utility Lite program az A "Virtual Remote Tool program eltávolítása" címszó alatt leírt eljárás keretén belül, abban a "Virtual Remote Tool" megnevezést a "Image Express Utility Lite" megnevezéssel behelyettesítve hajtható végre. (→ [4](#page-51-0)1. oldal)

### 2. lépés: A projektor csatlakoztatása a LAN-hálózathoz

A projektort a LAN-hálózathoz a"Csatlakoztatás vezetékes LAN hálózathoz"(→[12](#page-137-0)7. oldal),"Csatlakoztatás vezeték nélküli LAN-hálózathoz" (→ [128](#page-138-0). oldal) és a "9. A projektor vezérlése webböngésző használatával" (→ 4[7.](#page-57-0) oldal) címszavak alatt található utasítások végrehajtásával csatlakoztassa.

#### 3. lépés: Az Image Express Utility Lite program elindítása

*1.* **AWindowsoperációs rendszerfelhasználóifelületénsorrendbenkattintsonráakövetkezőkre:a"Start"menügombja**→ **"Minden program"**→**"NEC ProjectorUser Supportware" (NEC projektorfelhasználóitámogató programjai)**→**"Image Express Utility Lite"** → **"Image Express Utility Lite" menüpontok.**

 Ekkor elindul az Image Express Utility Lite program.

*Megjelenik a hálózati kapcsolat kiválasztására szolgáló ablak.*

#### **2. Válassza ki a Network (Hálózat) lehetőséget, majd kattintson az "OK" gombra.**

*A cél kiválasztására szolgáló ablakban megjelenik a csatlakoztatható projektorok listája.*

• A számítógép és a projektor közvetlen, egy-az-egyhez csatlakoztatása esetén ajánlott az "Easy Connection" (Egyszerű *kapcsolódás) lehetőséget választani.*

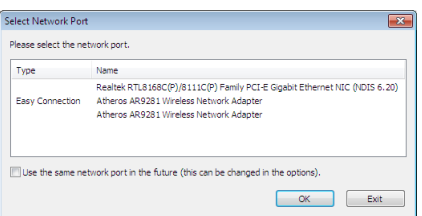

- **• Egynéltöbb,az "EASYCONNECTION" (EGYSZERŰKAPCSOLÓDÁS)funkcióalkalmazásávalhasználhatóhálózatészlelése esetén megjelenik az "Easy Connection Selection Screen" (Egyszerű kapcsolódás kiválasztása) ablak.**
- **• Acsatlakoztatottprojektorokszámáraelérhetőhálózatazonosítójaaz INFO.(INFORMÁCIÓ)**→ *WIRELESS LAN (VEZETÉK NÉLKÜLI LAN)* → **SSID lehetőség kiválasztásával jeleníthető meg.**
- **3. Válassza ki a csatlakoztatni kívánt hálózatot, majd kattintson a "Select" (Kiválasztás) gombra.** *Megjelenik a cél kiválasztására szolgáló ablak.*
- **4. Jelölje be a csatlakoztatni kívánt projektorok tételei melletti négyzeteket, majd kattintson a "Connect" (Csatlakozás) gombra.**
	- • Ha a listában egy vagy több projektor szerepel, akkor keresse meg az [INFO] → *[VEZETÉK NÉLKÜLI LAN]* → [IP-CÍM] menü*pontot.*

*A kapcsolat sikeres létrehozása után a projektor a vezérlési ablakból vezérelhető. (*→ *[46](#page-56-0). oldal)*

#### *MEGJEGYZÉS:*

• Az a projektor, amelynek menüjén belül a [KÉSZENLÉTI ÜZEMMÓD] pontban kiválasztott érték a [NORMÁL], kikapcsolt állapotban a célválasztási ablakban nem fog szerepelni.

#### TIPP:

#### **Az Image Express Utility Lite program"Súgó" fájljának megtekintése.**

**• Az Image Express Utility Lite program súgójának megjelenítése a program futása közben.**

*Kattintson a vezérlőablak [?] súgóikonjára.*

- *Megnyílik a súgóablak.*
- **• A GCT program súgójának megjelenítése a program futása közben.**

*Kattintson a "Súgó" lehetőségre,* → *majd a szerkesztési ablakban található "Súgó" lehetőségre. Megnyílik a súgóablak.*

**• A súgó megjelenítése a Start menün keresztül.**

*Sorrendben kattintson a következőkre: a "Start" menü gombja* → *"Minden program" vagy "Programok"* → *"NEC Projector User*  Supportware" (NEC projektor felhasználói támogató programjai) → "Image Express Utility Lite" → "Image Express Utility Lite Help" (Az Image Express Utility Lite súgója) menüpontok.

*Megnyílik a súgóablak.*

### <span id="page-71-0"></span>Image Express Utility Lite program elindítása USB-adathordozóról vagy SD-kártyáról

Az Image Express Utility Lite program elindítható a kereskedelmi forgalomban kapható USB-adathordozókról vagy SDkártyákról, ha azokra előzetesen átmásolja. Ezzel megtakaríthatja az Image Express Utility Lite program számítógépre telepítésével járó fáradságot.

#### **1. Az Image Express Utility Lite program másolása a cserélhető adathordozóra.**

Másolja a projektorhoz mellékelt CD-ROM lemez IEU\_Lite (removable-media) mappájából az összes mappát és fájlt (teljes mérete *kb. 6 MB) a cserélhető adathordozó gyökérkönyvtárába.*

#### **2. Helyezze be a cserélhető adathordozót a számítógépbe.**

*A számítógépen megjelenik az automatikus lejátszás képernyője.*

TIPP:

• Ha az automatikus lejátszás képernyő nem jelenik meg, nyissa meg a mappát a "Számítógép" ponton ("Sajátgép" a Windows XP rendszerben) keresztül.

#### **3. Kattintson a "Mappa megnyitása a fájlok megtekintéséhez" gombra**

Az IEU\_Lite.exe, valamint egyéb mappák és fájlok jelennek meg.

#### **4. Kattintson duplán az "IEU\_Lite.exe" (** *) ikonra.*

 Ekkor elindul az Image Express Utility Lite program.

*MEGJEGYZÉS:*

• A "KÖNNYŰ KAPCSOLAT" funkció nem használható, ha az Image Express Utility Lite programot cserélhető adathordozóról indítják.
#### Az Image Express Utility Lite letöltése HTTP szerverről

A letöltés folyamata, ha a projektor csatlakozik az internethez.

- **1. Hozzáférés a HTTP szerverhez. (**→ *[47](#page-57-0) oldal)*
- **2. Jelölje ki a "HÁLÓZATI BEÁLLÍTÁSOK" fület, majd a "HÁLÓZATI SZOLGÁLTATÁS" fület.**
- **3. Kattintson az "Image Express Utility Lite" "LETÖLTÉS"-re.**

*A letöltési képernyő jelenik meg.*

- **4. Tegyen pipát az IEU Lite (removable-media).zip és/vagy gct.ngm.-hez.**
- **5. Kattintson a "LETÖLTÉS" gombra.**
- **6. Válasszon ki egy mappát, ahová szeretné letölteni a kívánt fájlt és kattintson a "MENTÉS"-re.**

*(Ajánlott egy, a számítógépen található mappát megadni.)* 

*A letöltés elindul.*

 A letöltés befejezése után győződjön meg róla, hogy a fájl a célmappában található.

#### **Támogatott operációs rendszer:**

- • Windows 8 (32-bit/64-bit)
- • Windows 8 Pro (32-bit/64-bit)
- • Windows 8 Enterprise (32-bit/64-bit)
- • Windows 7 Home Basic (32-bit/64-bit)
- • Windows 7 Home Premium (32-bit/64-bit)
- • Windows 7 Professional (32-bit/64-bit)
- • Windows 7 Ultimate (32-bit/64-bit)
- • Windows 7 Enterprise (32-bit/64-bit)
- • Windows Vista Home Basic (32-bit/64-bit)
- • Windows Vista Home Premium (32-bit/64-bit)
- • Windows Vista Business (32-bit/64-bit)
- • Windows Vista Ultimate (32bit/64-bit)
- • Windows Vista Enterprise (32-bit/64-bit)
- Windows XP Home Edition Service Pack 3, vagy újabb (32-bit)
- Windows XP Professional Service Pack 3, vagy újabb (32-bit)

#### **Az IEU Lite (removable-media).zip és gct.ngm indítása**

- **1. Csomagolja ki a letöltött IEU Lite (removable-media) zip fájlt az Ön cserélhető lemezére.**
- **2. Kattintson kétszer az IEU Lite.exe ikonra az IEU Lite (removable folder) mappában.**
	- • Ha letöltötte a gct.ngm-t is, akkor ezt másolja be ugyanabba a mappába, amelyben az IEU\_Lite\_GTC.exe fájlt helyezte.
	- Ha Image Express Utility Lite geometriai korrekciós eszköz funkcióját szeretné egy videokábellel együtt használni, kattintson duplán az "IEU\_Lite\_GCT.exe" ikonra. Ha GTC korrekciós adatok (\*.ngm) ugyanabba a mappába lettek elmentve, ahol az IEU\_Lite\_GCT.exe található, az adatok LAN kapcsolat nélkül is automatikusan felhasználhatóak.

#### *MEGJEGYZÉS:*

Az "EGYSZERŰ KAPCSOLÓDÁS" funkció nem támogatott abban az esetben, ha az Image Express Utility Lite cserélhető lemezről lett indítva.

#### Használata Mac OS rendszeren

#### 1. lépés: Az Image Express Utility Lite Mac OS rendszerhez program telepítése a Mac OS rendszerű számítógépre

- **1. Helyezze be a NEC projektorhoz mellékelt CD-ROM-ot a Mac meghajtójába.** *A CD-ROM ikon megjelenik az asztalon.*
- *2. Kattintson duplán a CD-ROM ikonjára. Megjelenik a CD-ROM ablaka.*
- **3. Kattintson duplán a "Mac OS X" mappára.**
- **4. Kattintson duplán a "Image Express Utility Lite.dmg"-re. a "Image Express Utility Lite" mappában.** Megjelenik az "Image Express Utility Lite" ablak.
- *5.* **Húzza át az "Image Express Utility Lite" mappát a Mac OS Alkalmazások mappjába.**

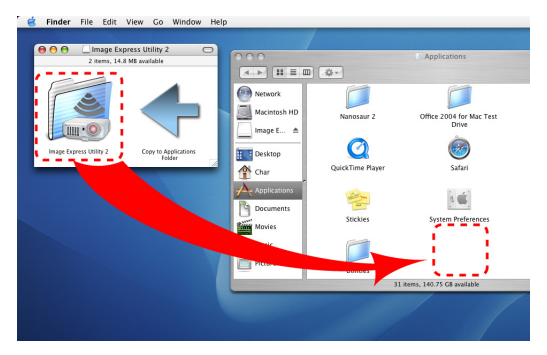

#### 2. lépés: A projektor csatlakoztatása a LAN-hálózathoz

Csatlakoztassa a projektort a helyi hálózathoz, követve a"Csatlakoztatás vezetékes LAN-hálózathoz"utasításait (→[12](#page-137-0)7. oldal), "Csatlakoztatás vezetékes LAN-hálózathoz" (→ [128](#page-138-0). oldal) és a " $\bullet$ "A projektor vezérlése webböngésző használatával" (→ [4](#page-57-0)7. oldal) utasításait.

#### 3. lépés: Az Image Express Utility Lite program indítása Mac OS rendszeren

- **1. Nyissa meg a Mac OS Alkalmazások mappáját.**
- **2. Kattintson duplán az "Image Express Utility Lite" mappára.**
- **3. Kattintson duplán az "Image Express Utility Lite" ikonra.**

 Ha a Mac OS rendszeren elindul az Image Express Utility Lite program, megjelenik a rendeltetési hely kiválasztása ablak.

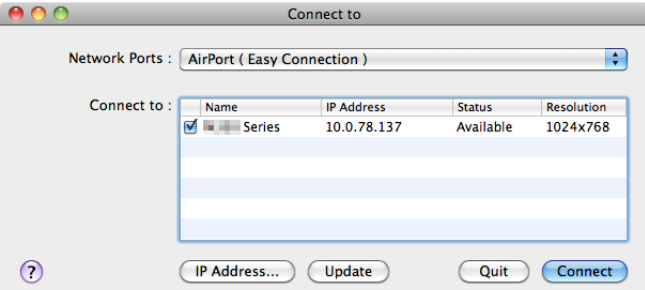

• Az első indítás alkalmával a rendeltetési hely kiválasztására szolgáló ablak megjelenése előtt megjelenik a "VÉGFELHASZNÁLÓI LICENCSZERZŐDÉS" képernyő.

Olvassa el a "VÉGFELHASZNÁLÓI LICENCSZERZŐDÉST" és válassza az "Elfogadom a licencszerződés feltételeit", és kattintson *az "OK" gombra.*

#### **4. Válassza ki a csatlakoztatni kívánt projektort, majd kattintson a "Connect" (Csatlakozás) gombra.** *Ekkor az asztal képernyője megjelenik a projektoron.*

**63**

TIPP:

Az Image Express Utility Lite program súgójának megtekintése Mac OS rendszeren

• A menüben kattintson a "Súgó" lehetőségre,  $\rightarrow$  majd "Image Express Utility Lite Help" (Az Image Express Utility Lite **súgója) lehetőségre, amikor az Image Express Utility fut.** *Megnyílik a súgóablak*

## Ferde szögből vetített képek (az Image Express Utility Lite program geometriai korrekciós funkciója)

A Geometric Correction Tool (GCT, Geometriai korrekciós eszköz) funkció még a ferde szögből vetített képek torzulásainak beállítását is lehetővé teszi.

#### A GCT funkció által biztosított lehetőségek

- A GCT funkció a következőket foglalja magába:
	- • **4-point Correction (4 pontos korrekció):** A kivetített kép négy sarkát a vetítési felület négy sarkához hozzáigazítva az előbbi egyszerűen az utóbbi keretébe foglalható.
	- • **Multi-pointCorrection(Többpontos korrekció):**Afalsarkára, vagy szabálytalanalakú felületre kivetített, ebből adódóan torz kép a 4-point Correctiont (4 pontos korrekciót) a több, egymástól független síkra való felbontással kiegészítve igazítható ki.
	- • **Parameters Correction (Paraméterek szerinti korrekció):** A torz kép előre meghatározott átalakítási szabályok alkalmazásával igazítható ki.

Az ebben a szakaszban leírt példa a 4 pontos korrekció alkalmazását mutatja be.

A"Multi-point Correction" (Többpontos korrekció) és a"Parameters Correction" (Paraméterek szerinti korrekció) lehetőségekről részletesebb felvilágosítás az Image Express Utility Lite program súgófájljában található. (→ [60](#page-70-0). oldal)

- A korrekciós adatok a projektoron és a számítógépen is eltárolhatók, majd szükség esetén később visszaállíthatók.
- • A GCT funkció USB-kábelen, vezetékes vagy vezeték nélküli LAN-kapcsolaton, valamint a videokábelen keresztül érhető el.

#### Ferde szögből vetített kép (GCT)

Az ebben a szakaszban leírt példa azUSBDisplay (azUSB jelzése) funkció révén való használatot mutatja be (azaz azt az esetet, amelyben a számítógép és a projektor közötti kapcsolatot USB-kábel biztosítja).

- Az USB Display (az USB jelzése) funkció a vezérlőablakot automatikusan megjeleníti.
- Videokábeles vagy LAN-kapcsolat esetében először telepítse, majd indítsa el az Image Express Utility Lite programot.  $(\rightarrow$  [58](#page-68-0). oldal)

Előkészület: Igazítsa ki a projektor helyzetét vagy a nagyítási/kicsinyítési arányt úgy, hogy a kivetített kép a teljes vetítési felületet lefedhesse.

**1. Kattintson az " " (Kép) ikonra, majd a " " gombra.**

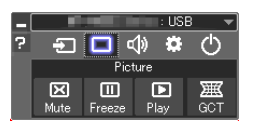

*Ekkor megjelenik a "4-point Correction" (4 pontos korrekció) párbeszédablak.*

**2. Kattintson a "Start Correction" (Korrekció megkezdése) gombra, majd válassza ki a legördülő menü "Start 4-point Correction" (4 pontos korrekció megkezdése) pontját.**

*Ekkor megjelenik egy zöld keret, az egérmutató képe pedig a következő lesz ( ).*

• A zöld keret négy sarkában egy-egy [ • *] jel látható.*

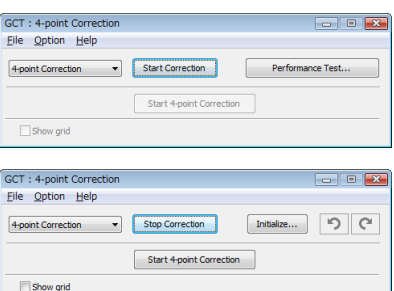

**3. Egérkattintással válassza ki az áthelyezni kívánt sarok [** • **] jelét.**

*A kiválasztott [* • *] jel színe pirosra vált.*

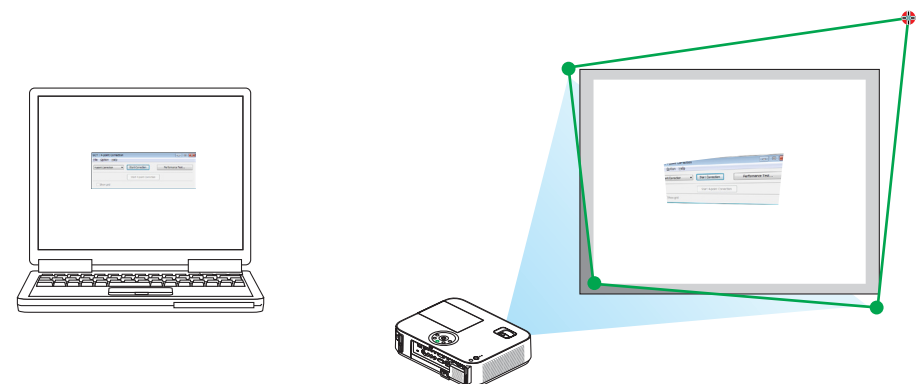

(A könnyebb érthetőség kedvéért a fenti példából a Windows-ablak képei kimaradtak.)

#### **4. Húzza át a kiválasztott [** • **] jelet a kívánt pontra, majd engedje el.**

• A kivetített kép területének valamely pontjára kattintva az ahhoz legközelebb eső [ • *] jel az aktuális egérkurzor-pozícióhoz közvetlenül is áthelyezhető.*

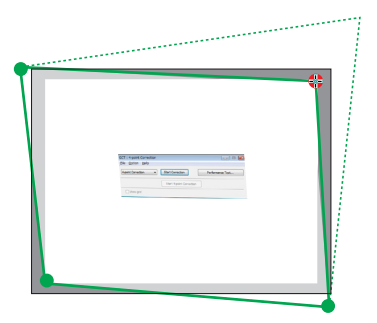

**5. A 3. és a 4. lépés ismétlődő végrehajtásával javítsa ki a vetített kép torzulását.**

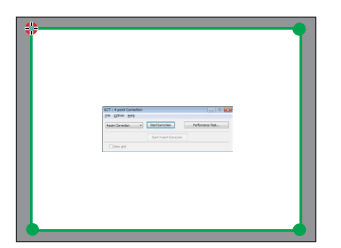

- **6. Ha elkészült, kattintson az egérjobb gombjával.**
- Ekkor a zöld keret eltűnik a kivetített kép területéről, az egérmutató képe pedig ismét az eredeti lesz. Ezzel a korrekció véget ér.
- **7. Kattintson a "4-point Correction" (4 pontos korrekció) párbeszédablak "X" (bezárás) vezérlőelemére.**
	- *Ekkor a "4-point Correction" (4 pontos korrekció) párbeszédablak bezárul, maga a 4 pontos korrekció pedig életbe lép.*
- **8. A vezérlőablak " " gombjára kattintva lépjen ki a GCT funkcióból.**

TIPP:

- Végrehajtás után a 4 pontos korrekció adatai a "4-point Correction" (4 pontos korrekció) ablak "File" (Fájl)  $\rightarrow$  "Export to the projector..." (Export a projektorra...) menüpontján keresztül menthetők a projektorra.
- A "4-point Correction" (4 pontos korrekció) párbeszédablaknak és a GCT funkció egyéb lehetőségeinek kezeléséről az Image Express Utility Lite program súgójában található további felvilágosítás.  $(\rightarrow 60.$  $(\rightarrow 60.$  $(\rightarrow 60.$ oldal)

## <span id="page-77-0"></span>⓭ 3D képek megjelenítése

A projektor 3D képet nyújt a kereskedelmi forgalomban kapható LCD szemüveget viselő felhasználó részére.

#### **FIGYELEM**

#### **Egészségügyi előírások**

Megtekintés előtt győződjön meg arról, hogy elolvasta az LCD szemüvegéhez, vagy egyéb, 3D-kompatibilis tartalmakhoz, pl. DVD-k, videojátékok, számítógépes video fájlok, stb-hez mellékelt használati útmutatóban található egészségügyi előírásokat.

A károsodás tüneteinek megelőzése érdekében tartsa be a következőket:

- Az LCD szemüvegeket csak és kizárólag 3D képek megtekintéséhez használja.
- Legyen minimum 2 méter/7 láb távolság a néző és a képernyő között. A 3D képek kis távolságról való megtekintése károsíthatja a szemeket.
- Kerülje a 3D képek túl hosszan tartó megtekintését. Minden órányi megtekintés után tartson minimum 15 perc szünetet.
- Ha Önnek, vagy családtagjának volt már fényérzékeny epilepsziás rohama, keresse fel háziorvosát 3D képek megtekintése előtt.
- Ha a 3D képek nézegetése közben az alábbi tünetek közül bármelyiket észleli, állítsa le a vetítést: hányinger, szédülés, émelygés, fejfájás, szemszárazság, homályos látás, görcsölés és zsibbadás. Ha a tünetek továbbra is fennállnak, azonnal forduljon orvosához.
- A 3D képek megtekintésekor mindig a kijelzővel szemben helyezkedjen el. Más szögből való nézegetés a szem fáradását, vagy a szem megerőltetését okozhatja.

#### **LCD szemüveg (ajánlott)**

Használjon kereskedelmi forgalomban levő DLP® Link, vagy más módon kompatibilis LCD szemüvegeket.

#### **A 3D képek projektoron nézegetéséhez szükséges lépések**

- **1. Csatlakoztassa a projektort a videoberendezéséhez.**
- 2. Kapcsolja be a projektort, vetítse ki a képernyőn megjelenő menüt, majd válassza a [BE] opciót a 3D módban.

 A 3D mód bekapcsolásának működtetési folyamatához lásd "A 3D képek képernyőn megjelenő menüjé"-t a következő olda*lon.*

**3. Játssza le a 3D kompatibilis tartalmakat és használja a projektort képek megjelenítésére.**

#### **4. A 3D képek nézegetéséhez tegye fel az LCD szemüvegét.**

 Továbbá tekintse meg az LCD szemüveghez mellékelt használati útmutatót további információért.

#### **Képernyőn megjelenő menü a 3D képekhez**

A 3D menü megjelenítéséhez kövesse az alábbi lépéseket.

#### **1. Nyomja meg a MENÜ gombot.**

*A képernyőn megjelenő menü látható.*

#### **2. Nyomja meg kétszer a** ▷ **gombot.**

 A [BEÁLLÍTÁS] menü jelenik meg.

[M402W/M362W/M322W/M402X/M362X/M322X/M282X/M402H/ M322H]

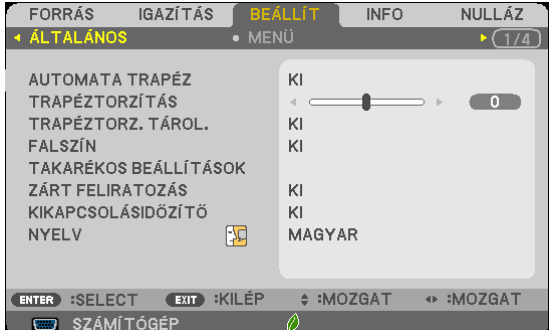

#### [M352WS/M302WS/M332XS]

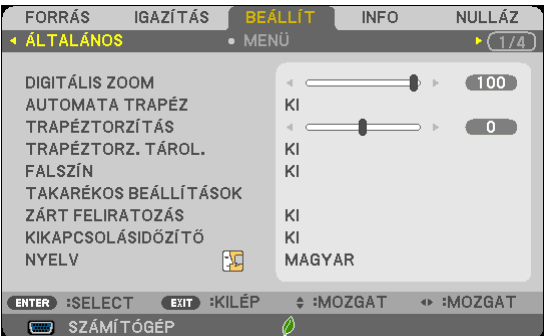

- **3. Nyomja meg a** ▽ **gombot egyszer, majd nyomja meg a** ▷ **gombot ötször.**
	- *A [3D] menü jelenik meg*

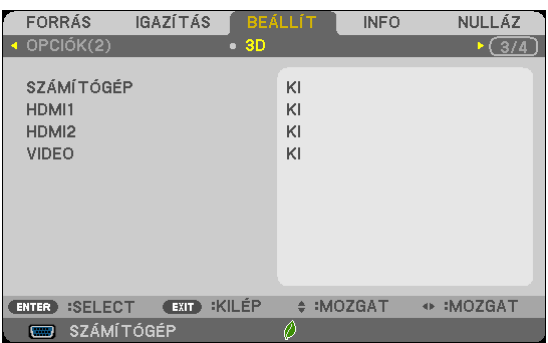

**4. Nyomja meg a** ▽ **gombot a jel kiválasztásához, majd nyomja meg az ENTER gombot.**

 Megjelenik a 3D (RÉSZLETES BEÁLLÍTÁSOK) képernyő.

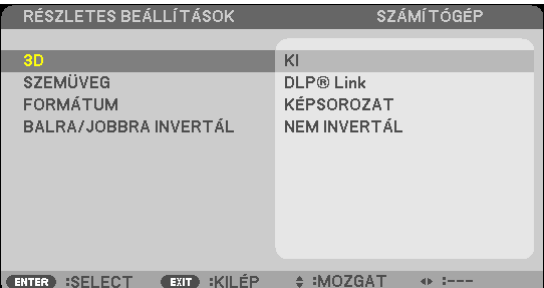

- **5. Nyomja meg a** ▽ **gombot a [3D] lehetőség kiválasztásához, majd nyomja meg az ENTER gombot.**
- **6. Nyomja meg a** ▽ **gombot a [BE] kiválasztásához.**
	- *A kiválasztott jel 3D-ben jelenik meg.*

**7. Nyomja meg a** ▽ **gombot a [SZEMÜVEG] lehetőség kiválasztásához, majd nyomja meg az ENTER gombot.** *A [SZEMÜVEG] beállítási képernyő jelenik meg.*

**8. Nyomja meg a** ▽ **gombot a kompatibilis szemüvegmód kiválasztásához, majd nyomja meg az ENTER gombot.**

 Ha szükséges, adjon meg további 3D-hez kapcsolódó beállításokat, mint például a [FORMÁTUM] és [BALRA/JOBBRA *INVERTÁL].* 

**9. Nyomja meg egyszer a MENÜ gombot.**

 A menü eltűnik.

#### **A 3D képek forrásához csatlakozó bemenet kiválasztása [SZÁMÍTÓGÉP/HDMI1/HDMI2/VIDEO]**

Ez a funkció minden egyes bemenetnél váltakoztatja a 3D módot BE és KI.

#### *MEGJEGYZÉS:*

Hogy megerősítse azt, hogy a támogatott 3D jel került befogadásra, válassza a következő módok közül bármelyiket:

- Győződjön meg arról, hogy a [3D] jelzés látható a képernyő jobb felső sarkában a forrás kiválasztása után.
- Kijelző [INFO.]  $\rightarrow$  [FORRÁS]  $\rightarrow$  [3D JEL] és bizonyosodjon meg arról, hogy a "TÁMOGATOTT" megjelenik a képernyőn.

A 3D képek megtekintéséhez lásd [6](#page-77-0)7.

Válasszon a [SZÁMÍTÓGÉP], [HDMI1], [HDMI2], vagy [VIDEO] közül.

#### *MEGJEGYZÉS:*

- A 3D képek maximális megtekintési távolsága 10 m/394 hüvelyk a képernyő felületétől számítva, az alábbi korlátozások mellett:
	- A projektor fényereje: 2000 lumen, vagy annál több
	- Képernyő szemcsézettsége: 1
	- Megtekintési helyzet: Egyenesen a képernyő közepére tekintsen
	- Külső fény: Nincs
	- LCD szemüveg: DLP®Link kompatibilis 3D szemüvegek
- Ha a 3D tartalmakat a számítógépén játssza le és a teljesítmény nem megfelelő, annak oka lehet a számítógép, vagy a grafikus vezérlőkártya. Ebben az esetben nem biztos, hogy olyan formában látja a 3D képeket, amilyenben azt a gyártó szánta. Ellenőrizze, hogy a számítógép eleget tesz az előírásoknak, amelyeket a 3D tartalmakhoz mellékelt használati útmutatóban talál.
- A DLP° Link kompatibilis LCD szemüveg biztosítja a 3D képek megtekintését olyan szinkronjelek fogadásával, amelyek mind a bal, mind a jobb szem képeiben jelen vannak és a képernyőről verődnek vissza. A környezettől és a feltételektől függően, mint például a háttérvilágítás fényereje, a képernyő mérete, vagy a megtekintési távolság, előfordulhat, hogy az LCD szemüveg nem tudja fogadni a szinkronjelet, ezáltal gyenge minőségű 3D kép jöhet létre.
- A 3D mód engedélyezése esetén a trapéztorzítás-korrekció hatótávolsága keskenyebb lesz.
- A 3D mód engedélyezése esetén a következő beállítások nem érvényesek. [FALSZÍN], [GYÁRI BEÁLLÍTÁS], [REFERENCIA], [SZÍNHŐMÉRSÉKLET]
- A bementi jel 3D kompatibilitásával kapcsolatosan további információért lásd [FORRÁS] opció az [INFO.] menüben.
- Minden olyan jel, ami nincs felsorolva a "Kompatibilis Bemeneti Jelek Listájá"-n a [148](#page-158-0). oldalon, hatótávolságon kívül esnek, vagy 2D-ben fognak megjelenni.

#### **A 3D kivetítő használata**

Ez a projektor a kereskedelmi forgalomban kapható aktív kitakarásos 3D szemüveggel alkalmas 3D videók megtekintésére. A szemüveg és a 3Dvideó összhangba hozásához szükséges egy, a kereskedelmi forgalomban kapható 3Djeladót csatlakoztatni a projektorhoz (a projektor oldalához).

A háromdimenziós szemüveg fogadja az információt a 3D jeladótól és végrehajtja a nyitásokat és a zárásokat a jobb és a bal oldalon.

#### **A 3D szemüveg és a 3D jeladó előkészítése**

A VESA szabványnak megfelelő aktív redőny típusú 3D szemüveget használjon.

A az Xpand által készített, kereskedelmi forgalomban kapható RF típus használata javasolt.

3D eyewear .....................Xpand X105-RF-X2 3D jeladó .........................Xpand AD025-RF-X1

Csatlakoztassa a 3D kivetítőt a projektor 3D SYNC csatlakozójához.

#### *MEGJEGYZÉS:*

- Használjon aktív 3D szemüveget (VESA-kompatibilis)
- Ellenőrizze a Blu-ray lejátszó felhasználói kézikönyvében leírt üzemeltetési feltételeit.
- Csatlakoztassa a 3D jeladó DIN terminálját a projektor 3D SYNC csatlakozóegységébe.
- A 3D szemüveg lehetővé teszi a videók megtekintését 3D módban azáltal, hogy szinkronizált optikai jeleket fogad a 3D jeladótól. Ennek következtében, a 3D kép minőségét olyan feltételek befolyásolhatják, mint pl. a környezet fényereje, a vetítési felület mérete, megtekintési távolság stb.
- Amikor 3D video szoftvert játszik le a számítógépen, a 3D kép minőségét befolyásolhatja, ha a számítógép processzorának és grafikus processzorának teljesítménye alacsony. Ellenőrizze a számítógépen való működtetéshez szükséges feltételeket, amelyeket a 3D video szoftverhez mellékelt üzemeltetési útmutató szerint.

#### **Hibaelhárítás a 3D képek megtekintésével kapcsolatban**

Ha a képek nem jeleníthetők meg 3D-ben, vagy ha a 3D kép 2D-ben jelenik meg, ellenőrizze az alábbi táblázatot. Továbbá tekintse meg a 3D tartalmakhoz, vagy az LCD szemüveghez mellékelt használati útmutatót további információért.

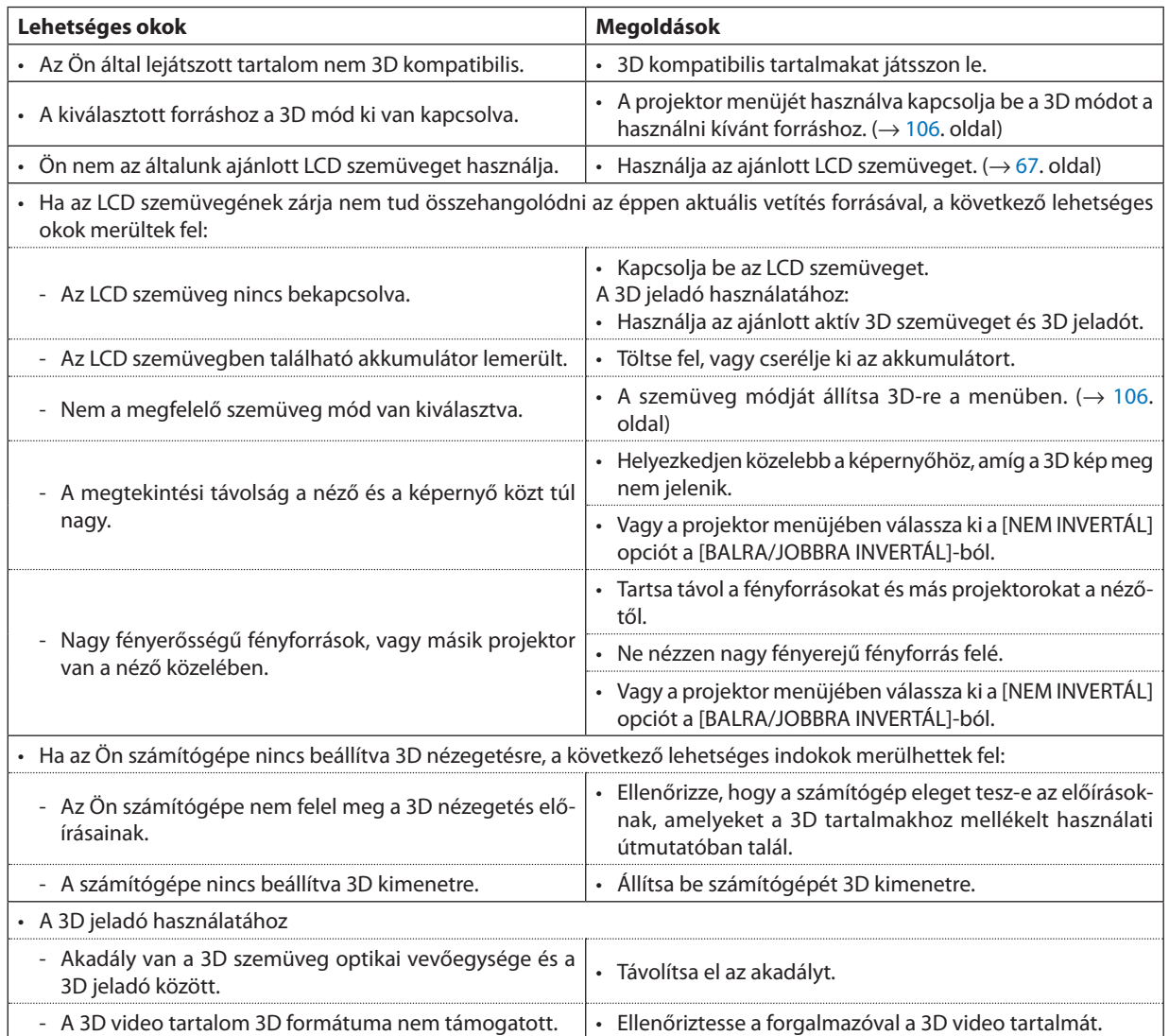

## ⓮ A mikrofon csatlakoztatása

A kereskedelmi forgalomban elérhető dinamikus, vagy kondenzátormikrofon a MIC bemenetbe való csatlakoztatásával lehetővé válik a saját mikrofonhang lejátszása a beépített hangszórókból.

A SZÁMÍTÓGÉP, a HDMI 1, HDMI 2 és a VIDEÓ hangbemenet, illetve a USB-A/LAN bemenet hangja az Ön mikrofonhangján lesz hallható a hangszóróból.

A mikrofontípus kiválasztható. A menüben válassza a [BEÁLLÍTÁS] → [TELEPÍTÉS] → [MIKROFON KIVÁLASZTÁSA] (→ [101](#page-111-0) oldal)

A mikrofon érzékenysége módosítható. A menüben válassza a [BEÁLLÍTÁS] → [TELEPÍTÉS] → [MIKROFON ÉRZÉKENYSÉGE].  $(\rightarrow 101$  $(\rightarrow 101$  oldal)

#### *MEGJEGYZÉS:*

- Ne csatlakoztasson audio jelet a MIC (mikrofon) bemeneti jack-be. Ezen figyelmeztetés figyelmen kívül hagyása esetén a hang rendkívül nagy hangerővel szólalhat meg, ami a hangszóró károsodását okozhatja.
- Hanincs jel a HDMI bemenet kiválasztásakor, a hangkimenet lehetséges, hogy nem működik.
- · Ha a HDMI1, HDMI2, USB Display (USB-B), vagy hálózat (LAN) port van kiválasztva, a mikrofon hangja nem hallatszik, ha nincs digitális audio jel. Ebben az esetben a kijelző menüjén válassza [BEÁLLÍT] → [OPCIÓK(1)] → [AUDIO KIVÁLASZTÁS] → [SZÁMÍTÓGÉP]. Ez kivezeti a mikrofon hangját.

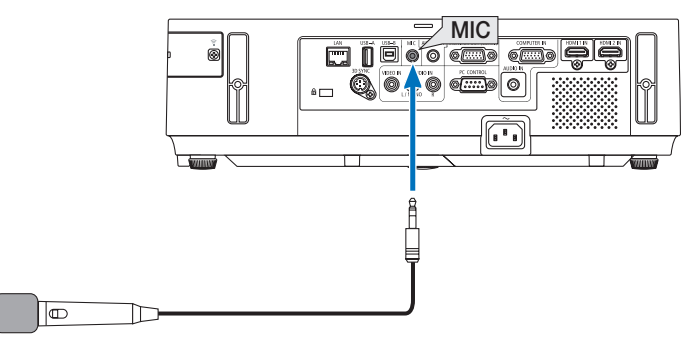

Dinamikus, vagy kondenzátor mikrofon

# <span id="page-82-0"></span>4. A Viewer funkció használata

## 1 A Viewer funkció által biztosított lehetőségek

A Viewer funkció a következő képességekkel rendelkezik:

• A kereskedelemben kapható USB adathordozónak a projektor A típusú USB-A portjába való csatlakoztatásakor a Viewer funkció lehetővé teszi az azon tárolt képfájlok megtekintését.

 Így a projektor használatával még számítógép hiányában is egyszerűen tarthatók meg előadások.

- A támogatott grafikus formátum a JPEG.
- • AViewer funkció megjeleníti az előnézeti ablakot (csak a JPEG Exif formátumú képek esetében), amelyben bármely adott, kivetíteni kívánt képhez közvetlenül el lehet navigálni.
- • A diák kétféleképpen manuálisan és automatikusan vetíthetők le. Az automatikus vetítés időköze beállítható.
- A képek akár név, akár dátum, akár méret szerint növekvő vagy csökkenő sorrendben is levetíthetők.
- A vetítés során a képek 90 fokkal elforgathatók.

#### *MEGJEGYZÉS:*

- A projektor USB-A portja az USB hubokat nem támogatja.
- Az olyan VIEWER (NÉZŐ) ablakok megielenítése során, mint például a diavetítési és az előnézeti ablak, a projektoron található gombokkal nem végezhetők el a következő műveletek:
	- A trapéz alakú deformáció korrigálása a ▲/▼ gombok használatával
	- Automatikus beállítás az AUTO ADJ. gomb használatával
	- - Hangerőszabályzása ◀ ésa ▶ gombbal Ha a Viewer funkció használata során szeretné a trapéz alakú deformációt korrigálni vagy a bemeneti forrást kiválasztani, akkor a MENU gomb kétszeri lenyomásával jelenítse meg a menüt, majd innen vezérelje a vetítést.
- Az olyan VIEWER (NÉZŐ) ablakok megjelenítése során, mint például a diavetítési és az előnézeti ablak, a távirányító FREEZE gombja nem használható.
- A menü [NULLÁZ] → [ÖSSZES ADAT] parancsának kiadását követően a Viewer eszköztár beállításai ismét a gyári alapértelmezésnek felelnek meg.
- • USB adathordozó
	- Kizárólag FAT32 vagy FAT16 fájlrendszerre formázott USB adathordozót használjon. Az NTFS fájlrendszerre formázott USB adathordozókat a projektor nem támogatja. Ha a projektor az USB adathordozót nem ismeri fel, akkor ellenőrizze, támogatott-e annak fájlrendszere. Az USB adathordozó Windows operációs rendszer alatt elvégzett formázásáról bővebb felvilágosítást az operációs rendszerhez tartozó dokumentációban vagy súgóban talál.
- Cégünk nem garantálja, hogy a projektor USB-A portja az összes forgalomban lévő USB adathordozót támogatja.
- Támogatott képformátumok
	- A Viewer funkcióban támogatott képfájlformátumokat az alábbi táblázat foglalja össze. Cégünk nem garantálja, hogy Viewer funkcióban minden kép támogatott.

A táblázatban szereplőktől eltérő formátumú képek nem feltétlenül támogatottak.

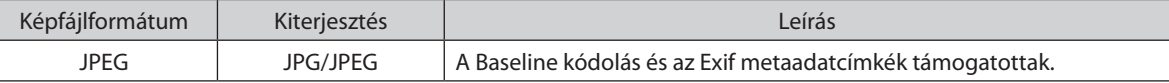

- A PowerPointban beállított diavetítési, kép- és hanghatás jellemzők nem adhatók vissza.
- A 10000 $\times$ 10000 képpontosnál nagyobb felbontású képek nem vetíthetők le.
- Még a fenti feltételek mindegyikének megfelelő képek között is akadhat olyan, amely nem vetíthető le.
- Az előnézeti ablakban egyszerre megjeleníthető kép- és mappaikonok együttes száma összesen legfeljebb 200.
- A hosszú fájl- és mappanevek rögzített határig korlátozottak. A rövidítést esetenként zárójelekkel való kiegészítés jelzi.
- A sok fájlt magukba foglaló mappák tartalmának levetítése némi időbe telhet.
- • A túl sokfájltmagukbafoglalómappákképeiközöttiváltásnémi időbetelhet. Azátváltási időazegy-egymappánbelüliképekszámánakcsökkentésével rövidíthetőle.

TIPP: Az Exif (Exchangeable Image File, cserélhető képfájl) a digitális fényképezőgépekben alkalmazott szabványos képfájlformátum, amely a felvételre vonatkozó adott információk hozzáadását teszi lehetővé.

## 2 USB adathordozón tárolt képek levetítése

Ez a szakasz a Viewer funkció használatának alapjairól ad magyarázatot. A működtetési eljárás magyarázata a gyári alapértelmezések szerint beállított Viewer eszköztárra (→ 7[8](#page-88-0). oldal) vonatkozik.

- A Viewer funkció elindítása....................................................................................alább
- Az USB adathordozó leválasztása a projektorról......................................7[6.](#page-86-0) oldal
- Kilépés a Viewer funkcióból.............................................................................7[6.](#page-86-0) oldal

Előkészület: A Viewer funkció elindítása előtt másoljon a számítógépről képeket az USB adathordozóra.

#### A Viewer funkció elindítása

- **1. Kapcsolja be a projektort. (**→ *[17.](#page-27-0) oldal)*
- **2. Csatlakoztassa be az USB adathordozót a projektor USB-A** *portjába.*
- • Az USB adathordozót ne olyankor csatlakoztassa le a projektorról, *amikor LED-je villog. Ha így tesz, az az adatok sérüléséhez vezethet.*

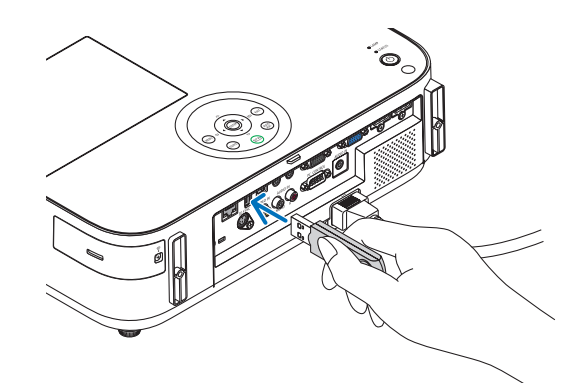

- **3. Nyomja le a projektor dobozán található SOURCE gombot.** Megjelenik a Viewer funkció indítási képernyője.
	- • Nyomja le a távirányító USB-A gombját.

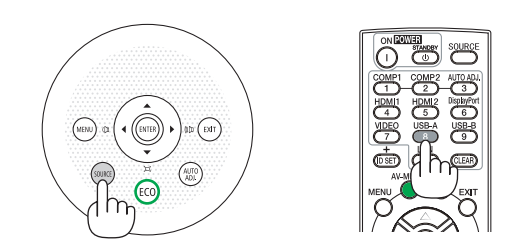

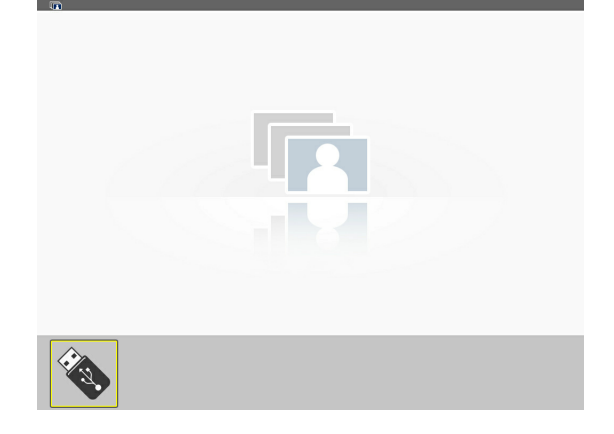

#### 4. A Viewer funkció használata

#### **4. Nyomja le az ENTER gombot.**

*Megjelenik az előnézeti képernyő. (*→ *[77.](#page-87-0) oldal)*

- *5. A* ▲▼◀ *és a* ▶ **gomb használatával válassza ki az ikonok egyikét.**
- • A képernyő jobb szélén megjelenő → *(nyíl) szimbólum azt jelzi, hogy további oldalak érhetők el. A következő oldalra a PAGE* ▽ *gombbal, míg az előzőre a PAGE* △ *gombbal lehet átlépni.*

#### **6. Nyomja le az ENTER gombot.**

*Megjelenik a kiválasztott dia.*

• Mappaikon kiválasztása esetén a mappába tartozó ikonok *jelennek meg.*

#### **7. A következő dia az** ▶ **gombbal választható ki.**

 Ekkor a jobbra lévő dia fog megjelenni.

- • Az előnézeti képernyőn a ◀ *gombbal az előző (balra eső), míg az*  ▶ *gombbal a következő (jobbra eső) dia választható ki.*
- Az előnézeti képernyő, valamely dia vagy a diabemutató képernyő *megjelenítése során a MENU gomb lenyomásával az eszköztár*  jeleníthető meg.Az eszköztár a diák kiválasztását és elforgatását *teszi lehetővé.(*→ *[78.](#page-88-0) oldal)*

#### **8. Nyomjaleaz EXITgombot – feltéve,hogyaz eszköztár éppen nem látható.**

#### **Megjelenik az előnézeti képernyő.**

- Az előnézeti képernyő megjeleníthető az ENTER gomb *lenyomásával is.*
- • Az eszköztárat a MENU gomb lenyomásával zárhatja be ekkor megjelenik a [FORRÁS] lista, amely a MENU gomb ismételt *lenyomásával zárható be.*

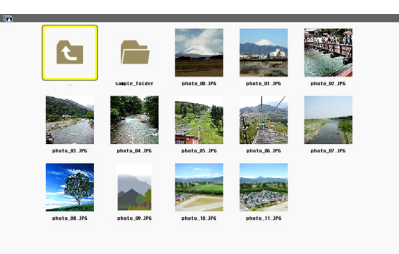

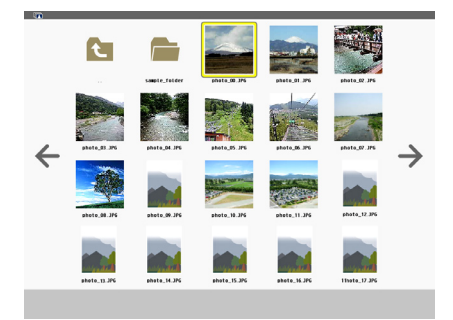

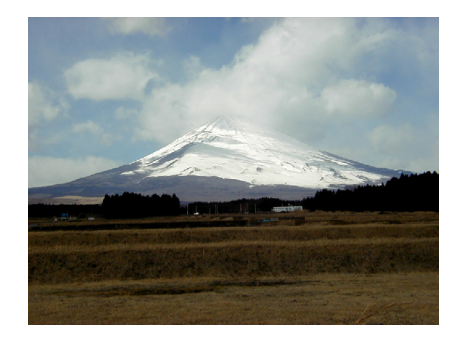

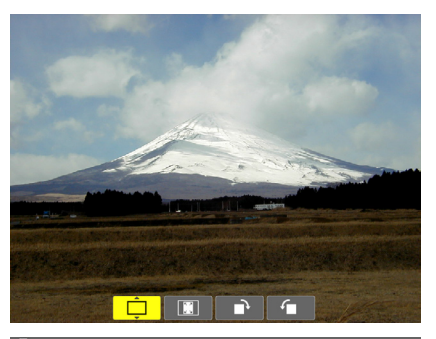

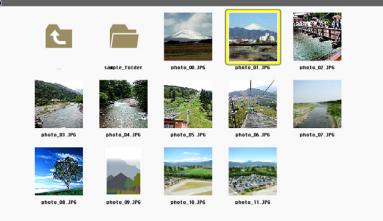

### <span id="page-86-0"></span>Az USB adathordozó leválasztása a projektorról

#### **1. Válassza ki a VIEWER (NÉZŐ)funkció indítási képernyőjét.**

 Feltéve, hogy semmilyen menü sem látható, nyomja le az EXIT *gombot.*

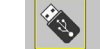

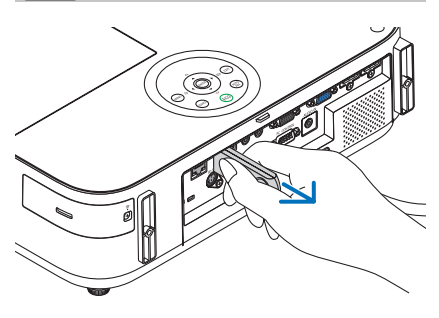

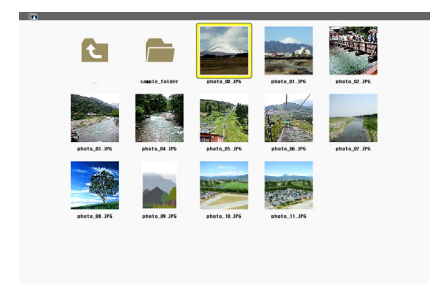

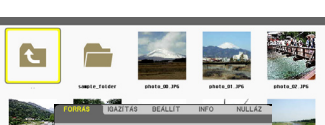

1 88 L Tai

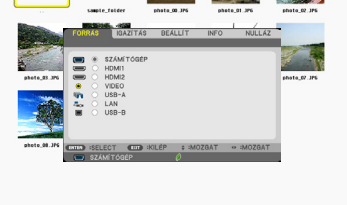

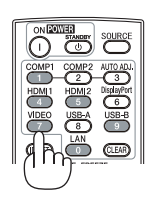

#### **2. Válassza le az USB adathordozót a projektorról.**

*Leválasztás előtt győződjön meg arról, hogy az USB adathordozó LED-je nem villog.*

MEGJEGYZÉS:AzUSBadathordozónakaprojektorróldiamegjelenítésközbenvalóleválasztása az utóbbi működésében zavarokhoz vezethet. Ilyenkor kapcsolja ki a projektort, válassza le a tápkábelt a hálózati csatlakozóaljzatról, várjon 3 percet, csatlakoztassa a tápkábelt vissza, végül kapcsolja be ismét a projektort.

#### Kilépés a Viewer funkcióból

**1. Valamely dia vagy az előnézeti képernyő megjelenítése közben nyomja le a MENU gombot.**

*Megjelenik az eszköztár vagy a helyi menü.*

#### **2. Nyomja le még egyszer a MENU gombot.** *Megjelenik a projektor menüje.*

**3. Válassza ki a [USB-A] lehetőségtől eltérő bemeneti források egyikét, majd nyomja le az ENTER gombot.**

 Ekkor a Viewer funkció kikapcsolódik.

**TIPP:** A Viewer funkcióból a távirányító használatával kilépni a [USB-A] lehetőségtől eltérő bemeneti források egyikét kiválasztva lehet.

#### <span id="page-87-0"></span>Az egyes képernyők részei

A Viewer funkció felhasználói felülete négy képernyőből áll.

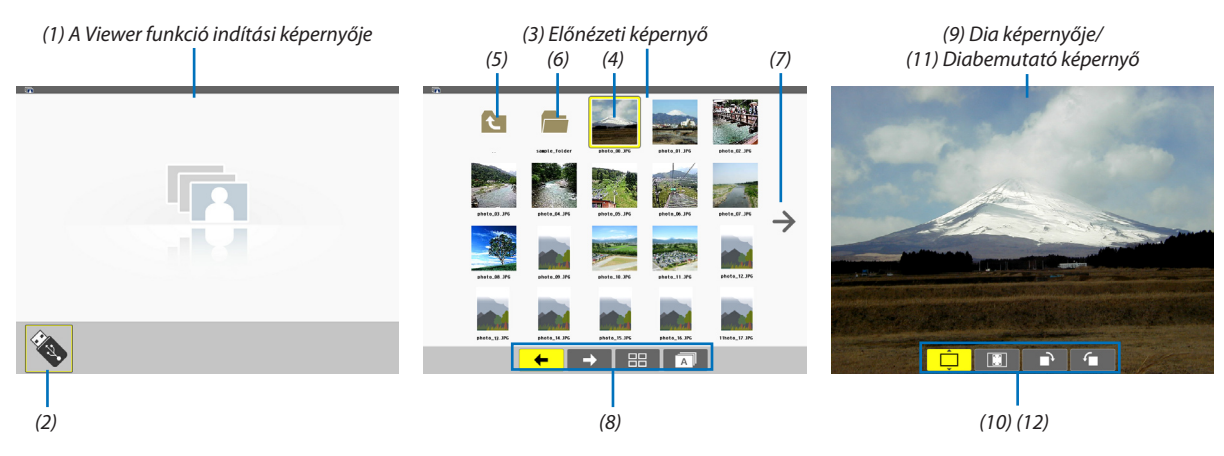

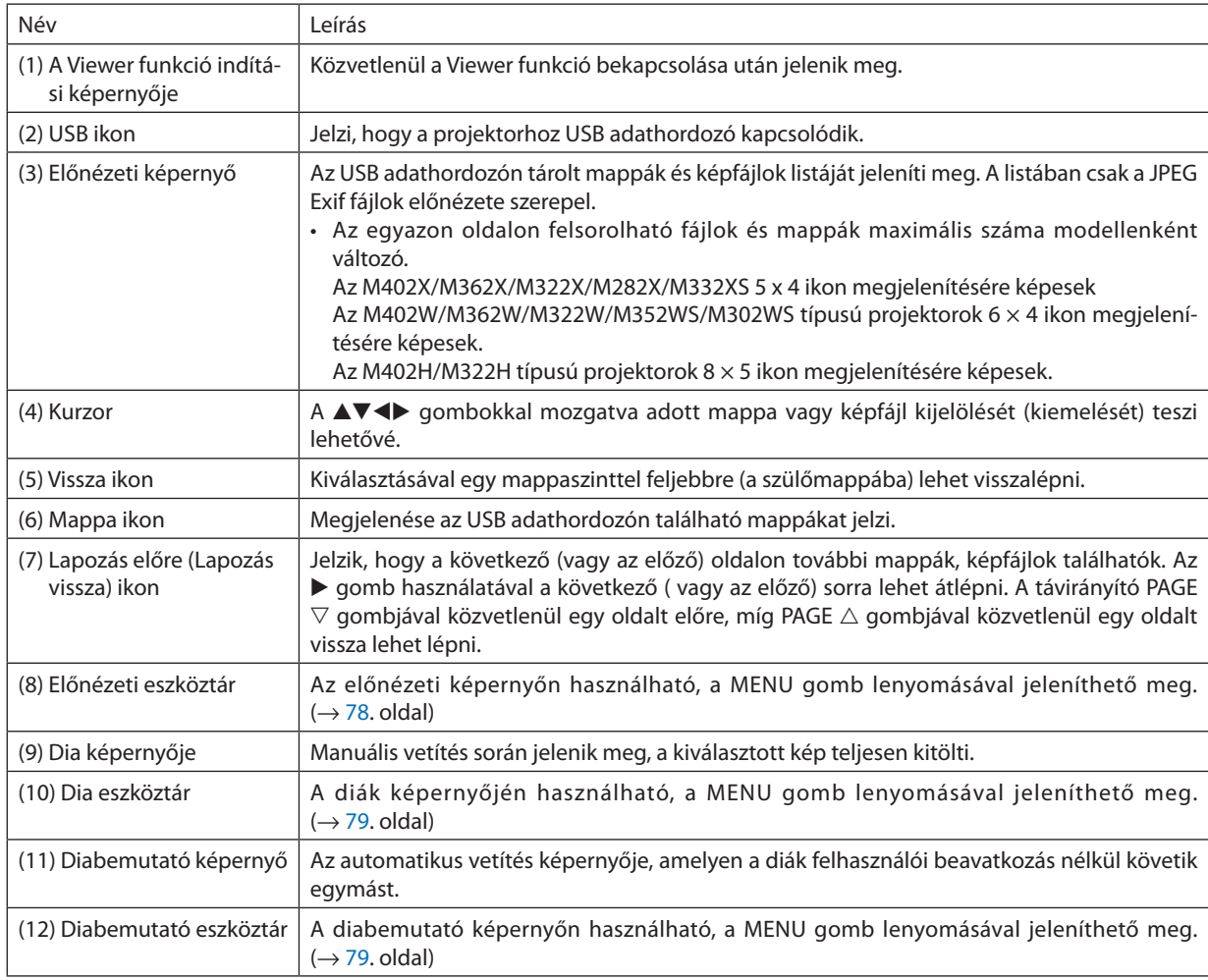

#### <span id="page-88-0"></span>Az eszköztár használata

#### **1. Nyomja meg a MENU gombot.**

*Megjelenik az eszköztár.*

 A [FORRÁS] képernyő a Viewer funkció csatlakozási képernyőjeként jelenik meg.

2. A ◀ és a ▶ gombbal válassza ki a tételek egyikét, majd a ▲ és a ▼ gombbal válassza ki az ahhoz tartozó, elérhető **lehetőségeket.**

*A kurzorral kijelölt tétel színe sárgára vált.*

*A* ▲ *és a* ▼ *gombbal további elérhető lehetőségek jeleníthetők meg.*

**3. Nyomja le az ENTER gombot.**

*Megjelenik a kiválasztott tétel.*

#### **4. Nyomja meg kétszer a MENU gombot.**

 Az eszköztár bezárul, és megjelenik a [FORRÁS] lista, amely a MENU gomb ismételt lenyomásával zárható be.

#### **Előnézeti eszköztár**

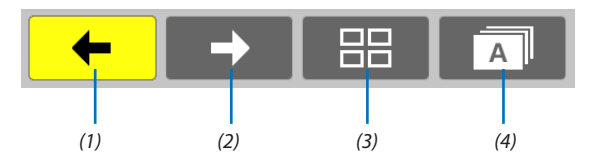

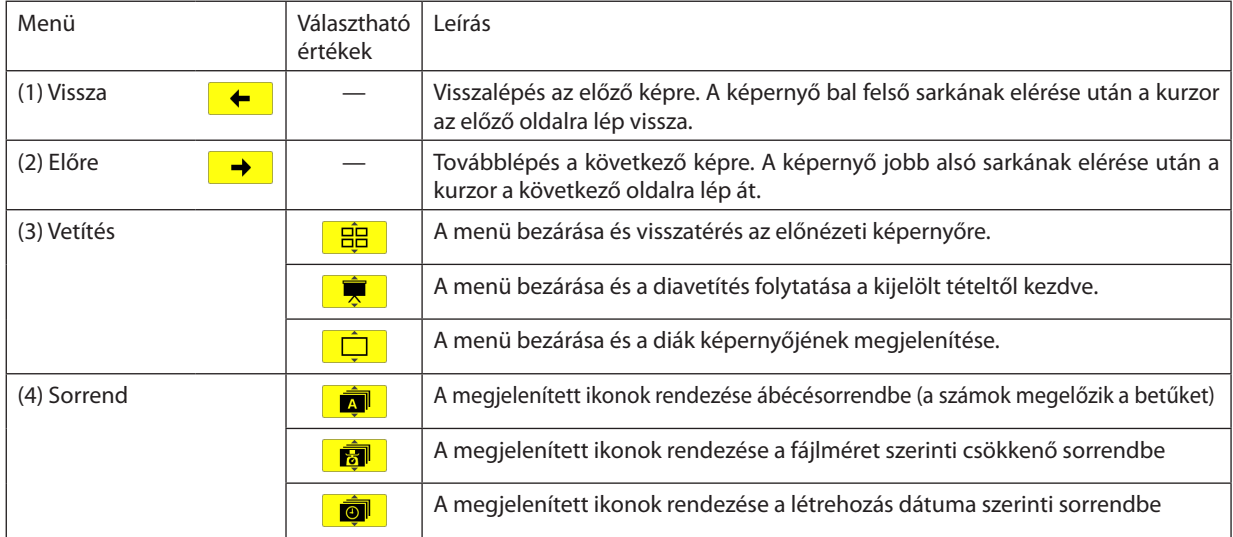

#### <span id="page-89-0"></span>**Dia eszköztár**

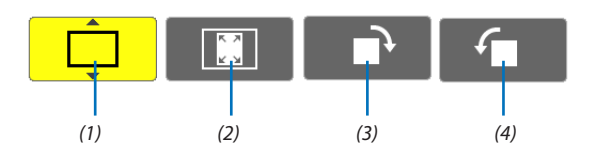

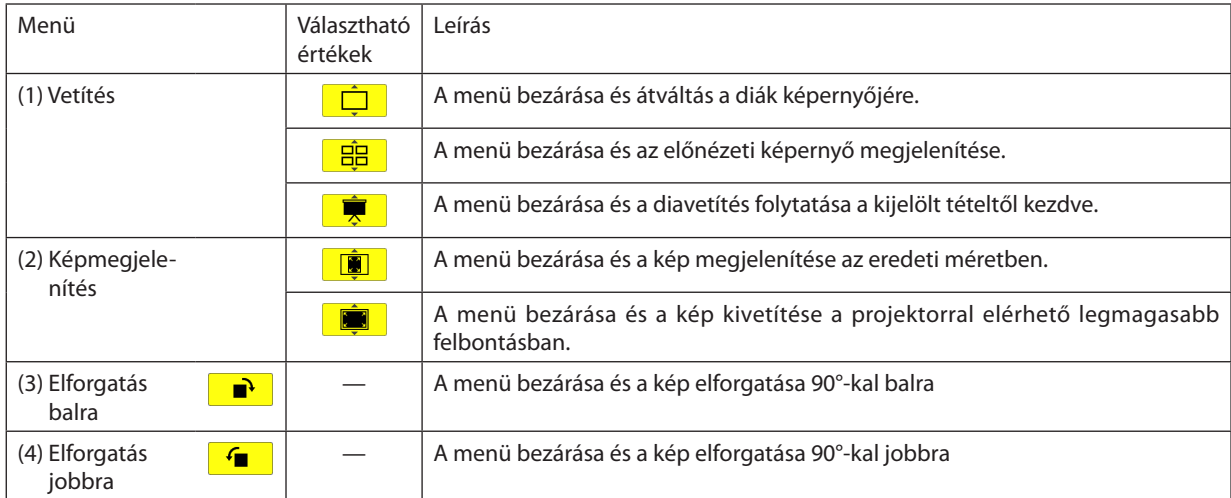

#### **Diabemutató eszköztár**

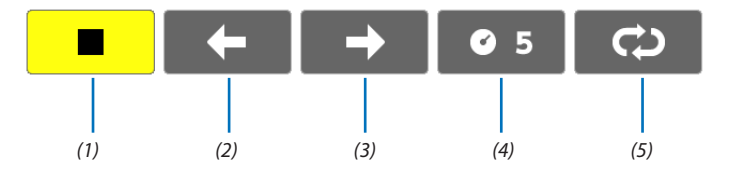

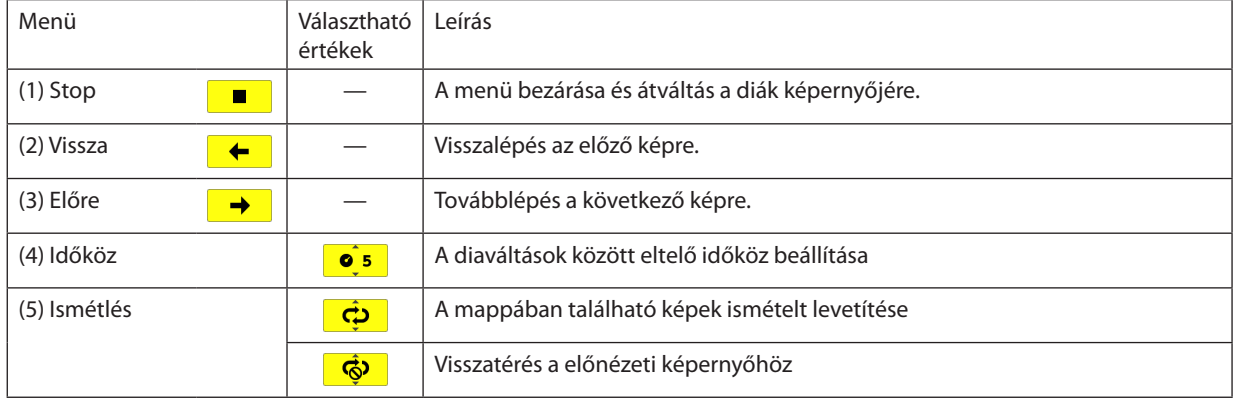

TIPP:

• A kivetített kép közepén megjelenő képikon azt jelzi, hogy a fájl a diák képernyőjén vagy az előnézeti képernyőn nem jeleníthető meg.

• A mappa áthelyezésével az elforgatásra vonatkozóan a dia eszköztáron megadott beállítás érvényét veszíti.

## 5. A projektor menüjének használata

## A menük használata

MEGJEGYZÉS: A váltottsoros mozgóképek levetítése során a projektor menüje nem feltétlenül jelenik meg helyesen.

#### **1. A menü a projektor készülékdobozán vagy a távirányítón található MENU gomb lenyomásával vetíthető ki.**

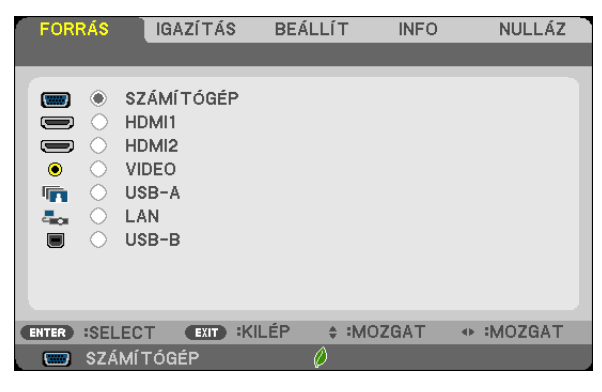

MEGJEGYZÉS: A műveletek végrehajtásához éppen kiadható olyan parancsok gombjainak a listája, mint például az ENTER, EXIT (KILÉPÉS),  $\blacktriangle$ , ,  $\blacktriangledown$ , ,  $\blacktriangle$ , a menü alján mindig látható.

- **2. Az almenük a projektor készülékdobozán vagy a távirányítón található gombok lenyomásával érhetők el.**
- 3. Az első fül vagy az aktuális lista első eleme a projektor készülékdobozán vagy a távirányítón található ENTER gomb **lenyomásával jelölhető ki.**
- **4. A beállítani vagy módosítani kívánt menüponthoz a projektor készülékdobozán vagy a távirányítón található gombokkal lehet elnavigálni.**

 **A kívánt fület kiválasztani a projektor készülékdobozán vagy a távirányítón található gombokkal lehet.**

- **5. Az almenü ablaka a projektor készülékdobozán vagy a távirányítón található ENTER gomb lenyomásával nyitható meg.**
- **6. A kívánt szintet beállítani, a kiválasztott lehetőséget be- vagy kikapcsolni a projektor készülékdobozán vagy a távirányítón található gombokkal lehet.**

A módosításokat a projektor a következő átállításig eltárolja.

**7. További beállítási műveletet elvégezni a 2-6. lépések megismétlésével, a menüt bezárni pedig a projektor készülékdobozán vagy a távirányítón található EXIT gomb lenyomásával lehet.**

MEGJEGYZÉS: A menü és az üzenetek kivetítése során a kapott jel és a beállítások függvényében több sornyi információ is elveszhet.

**8. A menü a MENU gomb lenyomásával zárhat be.**

 **A menü előző pontjára visszatérni az EXIT gomb lenyomásával lehet.**

## 2 A menüelemek

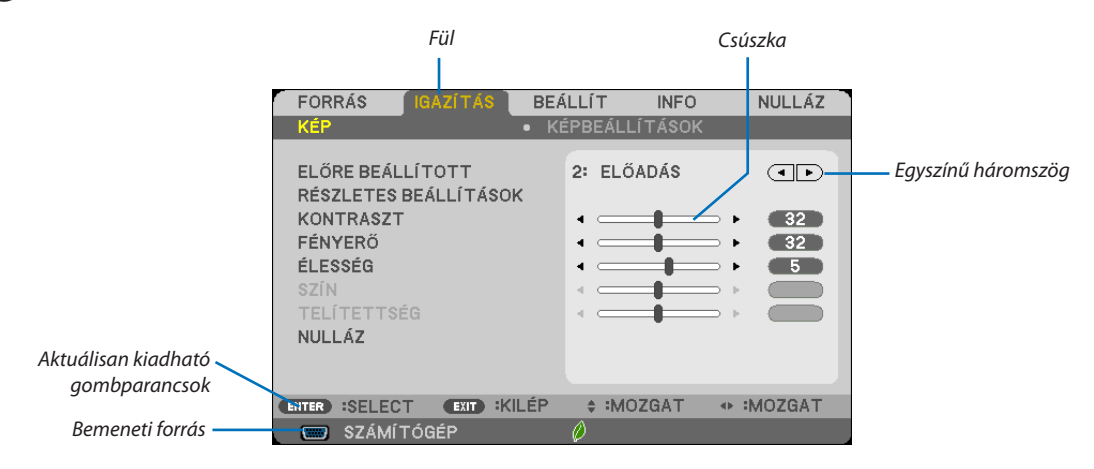

#### *Kiemelés*

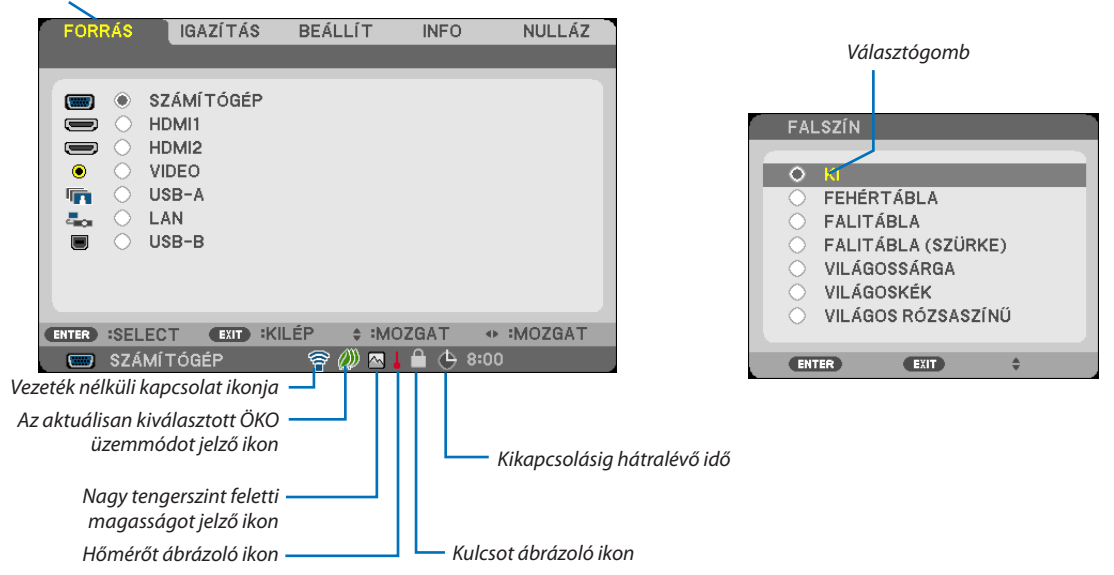

#### **A menü fülei és a párbeszédablakok jellemzően a következő elemekből állnak:**

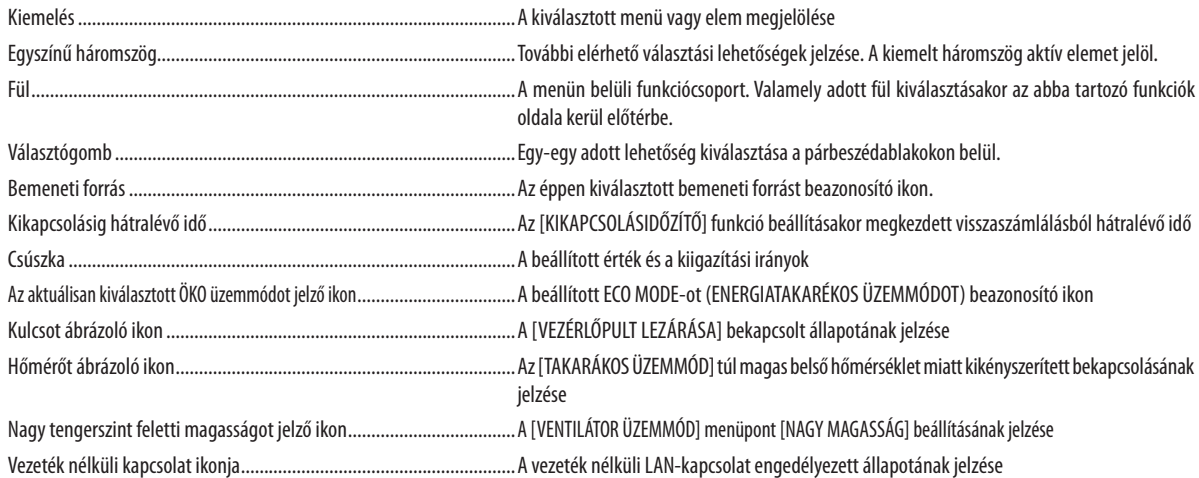

## 3 A menüelemek listája

Bizonyos elemek a bemeneti jel függvényében nem mindig érhetők el.

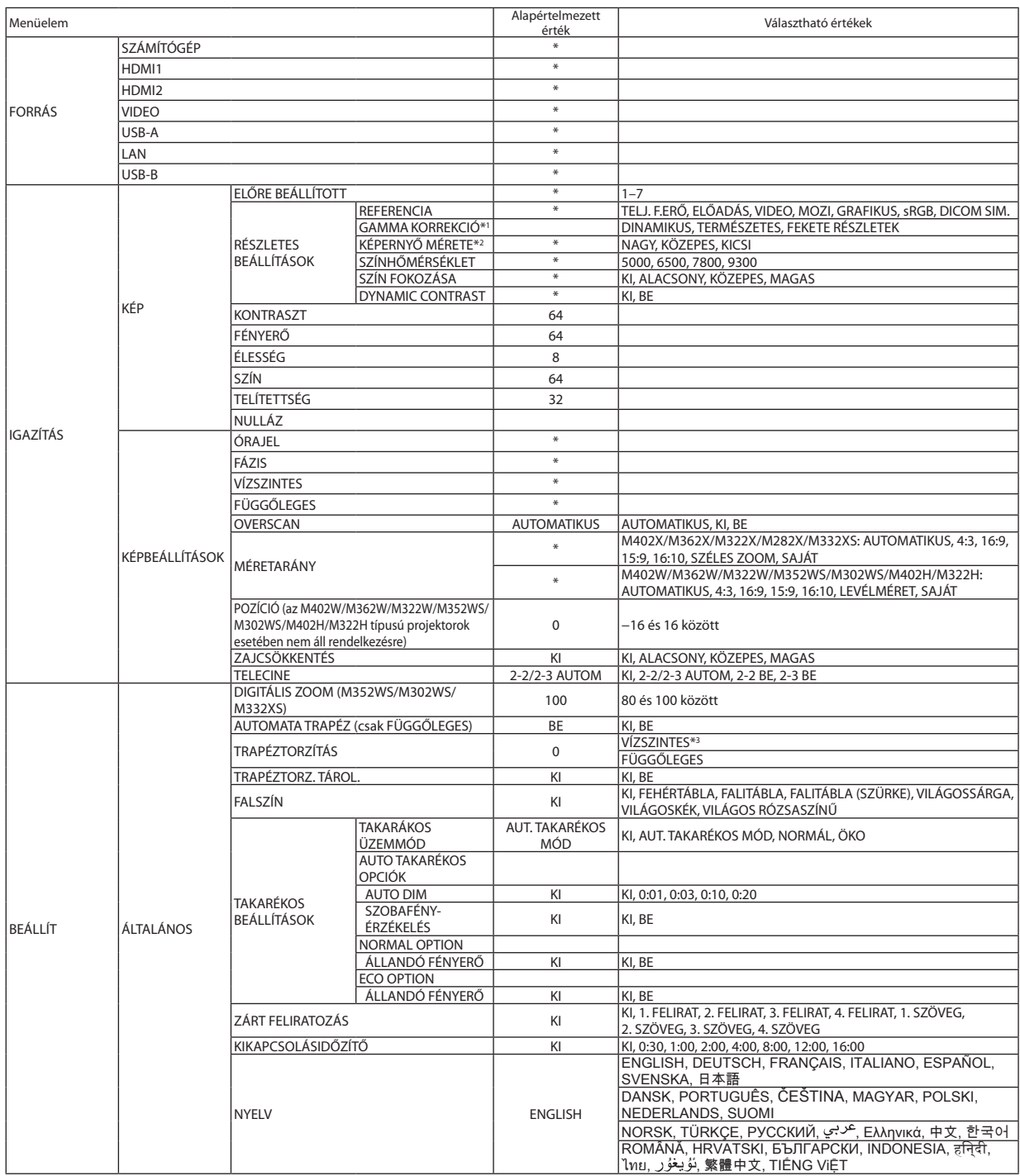

\* A csillaggal (\*) jelölt elemek alapértelmezett beállítása a bemeneti jel függvényében változó.

\*1 A [GAMMA KORREKCIÓ] elem olyankor érhető el, amikor a [REFERENCIA] menüből kiválasztott tétel nem a DICOM SIM. (DICOM SZIMULÁCIÓ).

<sup>\*2</sup> A SCREEN SIZE (KÉPMÉRET) elem olyankor érhető el, amikor a [REFERENCIA] menüből kiválasztott tétel a DICOM SIM. (DICOM SZIMULÁCIÓ).

<sup>\*3</sup> A [VÍZSZINTES] nem elérhető az M352WS, M302WS és M332XS modelleken.

#### 5. A projektor menüjének használata

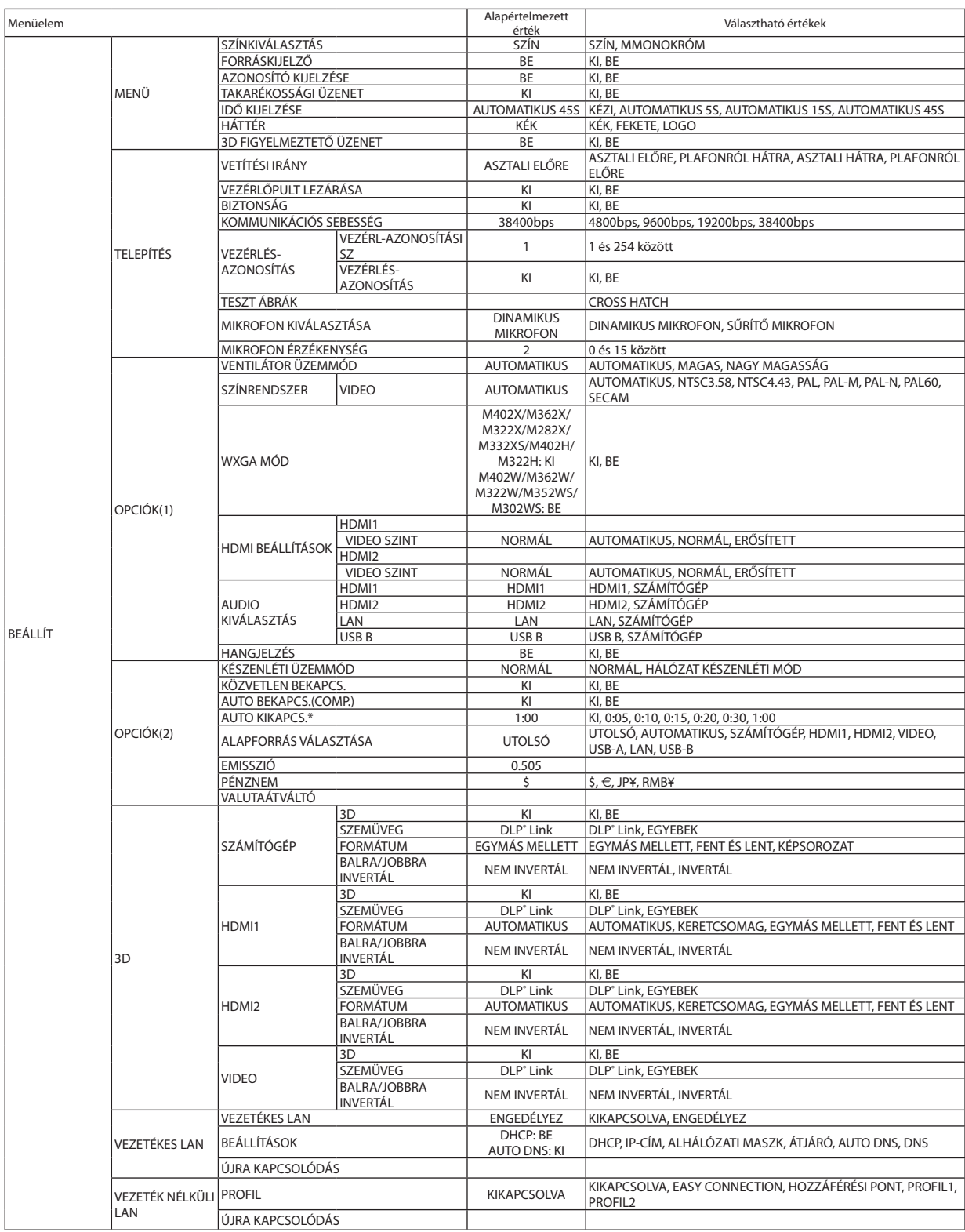

\*AUTO KIKAPCS.: Ez a beállítás csak akkor választható, ha a [NORMÁL] van kiválasztva a [KÉSZENLÉTI ÜZEMMÓD]-ban.

#### 5. A projektor menüjének használata

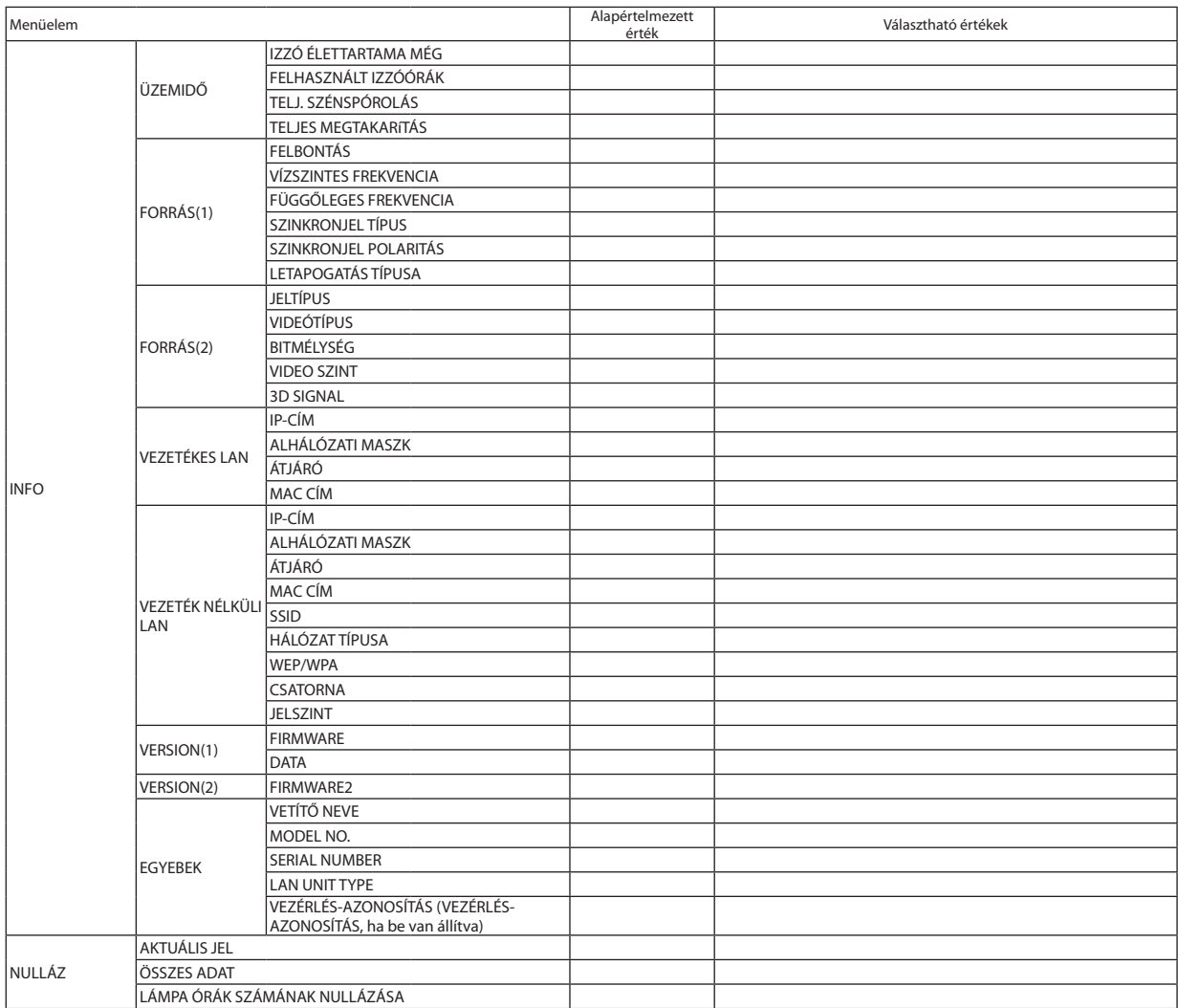

## 4 Menüleírások és funkciók: [FORRÁS]

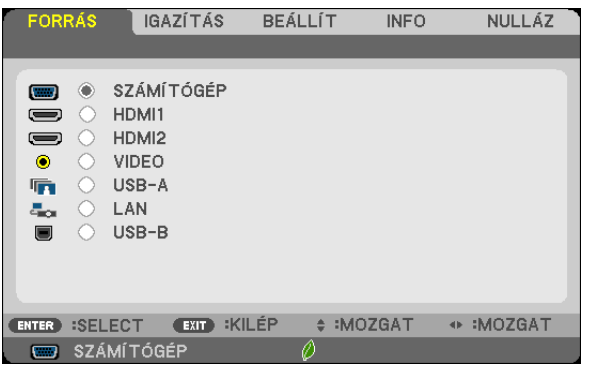

#### SZÁMÍTÓGÉP

A SZÁMÍTÓGÉP bemenetijel-csatlakozóba kötött számítógép kiválasztása. MEGJEGYZÉS: Ha a komponens bemeneti jelet a COMPUTER IN csatlakozóba kötötte be, akkor az annak megfelelő [SZÁMÍTÓGÉP] menüpontot válassza ki.

#### HDMI1 és 2

Kiválasztja az Ön HDMI 1, vagy HDMI 2 csatlakozójához kapcsolódó HDMI-kompatibilis eszközt.

#### VIDEO

A VIDEO bemenetbe kötött eszköz – videomagnó, DVD-lejátszó vagy dokumentumkamera – kiválasztása.

#### USB-A (NÉZŐ)

Ez a funkció diákat tároló USB-s adathordozók használatával tartott bemutatókra biztosít lehetőséget. (→ [7](#page-82-0)2. oldal, "4.A Viewer (Néző) funkció használata")

#### LAN

A LAN (RJ-45) portról vagy a telepített USB-s vezeték nélküli LAN-egységről (választható tartozék) érkező jel kiválasztása.

#### USB-B (USB JELZÉSE)

A kereskedelemben kapható USB-kábellel a B típusú USB-B porthoz csatlakoztatott számítógép kiválasztása.  $(\rightarrow 45.$  $(\rightarrow 45.$  $(\rightarrow 45.$  oldal)

#### 5 Menüleírások és funkciók: [IGAZÍTÁS] [KÉP]

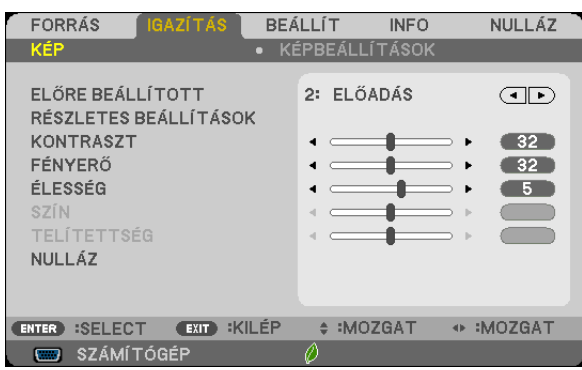

#### **[ELŐRE BEÁLLÍTOTT]**

Ezen a funkción keresztül a kivetített képre optimalizált beállítások választhatók ki.

A sárga, a cián és a bíborvörös szín semleges telítettsége szabályozható.

Hétféle, különböző típusú képekre optimalizált gyári előbeállítás közül lehet választani, emellett a [RÉSZLETES BEÁLLÍTÁSOK] menüpont kiválasztása után a felhasználó általszabályozható paraméterek beállításávaltestre szabhatók az egyes gamma- és színértékek is.

A beállítások a ELŐRE BEÁLLÍTOTT 1 - ELŐRE BEÁLLÍTOTT 7 pontok alatt tárolhatók el.

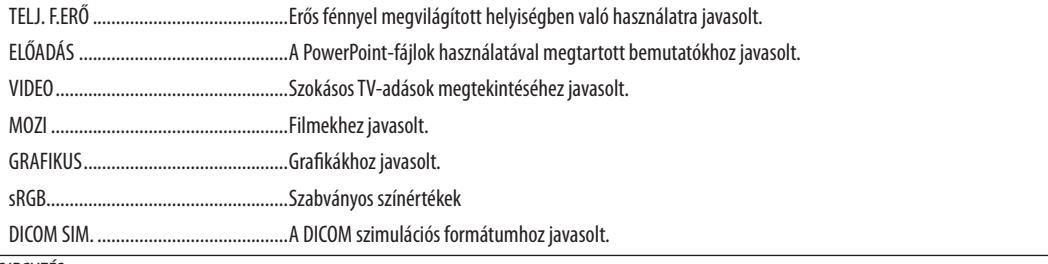

MEGJEGYZÉS:

- A DICOM SIM. funkció kizárólag képzési és referenciacélokat szolgál, valódi diagnosztikai célokra való használata tilos.
- ADICOM (Digital Imaging and Communications in Medicine, azaz Digitális képkezelés és kommunikáció az orvostudományban) rövidítés az ACR (American College of Radiology, azaz Amerikai Radiológusok Társasága) és a NEMA (National Electrical Manufacturers Association, azaz Elektronikai Gyártók Országos Szövetsége) által kifejlesztett szabványt takarja.

A szabvány digitális képadatok rendszerek közötti átvitelét írja le.

• A kivetített képtől függően a képfelület vibrálhat. Ennek elkerülése érdekében, a képernyőmenüben válassza ki az [IGAZÍTÁS] → [KÉP] → [ELŐRE BEÁLLÍTOTT] beállítást, és az elemek közül az egyiket állítsa a [TELJ. F.ERŐ] és [ELŐADÁS] kivételével bármelyikre.

#### **[RÉSZLETES BEÁLLÍTÁSOK]**

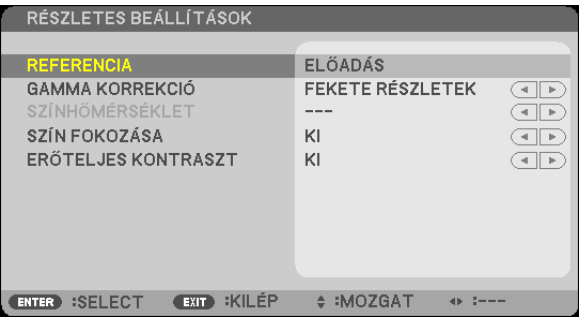

#### **Az egyéni beállítások eltárolása: [REFERENCIA]**

A funkció használatával a [ELŐRE BEÁLLÍTOTT 1] - [ELŐRE BEÁLLÍTOTT 7] pontok alatt tárolt egyéni beállítások adhatók meg.

Először a [REFERENCIA] menüpont alatt válassza ki a kiindulási alapként használni kívánt előbeállítást, majd állítsa be a [GAMMA KORREKCIÓ], [KÉPERNYŐ MÉRETE], [SZÍNHŐMÉRSÉKLET], [SZÍN FOKOZÁSA] és a [ERŐTELJES KONTRASZT] értéket.

TELJ. F.ERŐ ..........................................Erős fénnyel megvilágított helyiségben való használatra javasolt.

- ELŐADÁS .............................................A PowerPoint-fájlok használatával megtartott bemutatókhoz javasolt.
- VIDEO ..................................................Szokásos TV-adások megtekintéséhez javasolt.

MOZI ...................................................Filmekhez javasolt.

GRAFIKUS ............................................Grafikákhoz javasolt.

sRGB....................................................Szabványos színértékek.

DICOM SIM. .........................................A DICOM szimulációs formátumhoz javasolt.

#### **A gammakorrekciós mód kiválasztása: [GAMMA KORREKCIÓ]**

Az ajánlott módok a következők:

DINAMIKUS .........................................Erős képkontrasztot biztosít.

TERMÉSZETES ......................................A kép természetes reprodukálása.

FEKETE RÉSZLETEK ...............................A sötét árnyalatú képterületek részletesebb megjelenítése.

MEGJEGYZÉS: A DICOM SIM. előbeállításnak a IRÉSZLETES BEÁLLÍTÁSOKI képernyőn való módosításakor ez a lehetőségnem érhető el.

#### **Képméret kiválasztása a DICOM SIM előbeállításhoz: [KÉPERNYŐ MÉRETE]**

Ez a funkció a képméretnek megfelelő gammakorrekciót valósítja meg.

NAGY ...................................................150 hüvelykes (254 cm-es) képmérethez

KÖZEPES ..............................................100 hüvelykes (254 cm-es) képmérethez

KICSI ....................................................50 hüvelykes (152 cm-es) képmérethez

MEGJEGYZÉS: Ez a lehetőség csak a DICOM SIM. előbeállításnak a [RÉSZLETES BEÁLLÍTÁSOK] képernyőn való módosításakor érhető el.

#### **A színhőmérséklet beállítása: [SZÍNHŐMÉRSÉKLET]**

Ez a funkció a kívánt színhőmérséklet beállítását teszi lehetővé.

MEGJEGYZÉS: Ez a lehetőség nem érhető el olyankor, amikor a [REFERENCIA] menüből előzőleg kiválasztott tétel a [ELŐADÁS] vagy a [TELJ. F.ERŐ].

#### **A szín kiemelése [SZÍN FOKOZÁSA]**

Ezzel a funkcióval beállíthatja a kép színsűrűségét.

A kép színei mélyebbek lesznek az "ALACSONY", "KÖZEPES" és "MAGAS" sorrendben haladva, miközben a kép sötétedik. Ha az [KI] van kiválasztva, a SZÍNKIEMELÉS funkció nem fog működni.

#### **Fényerő- és kontrasztszabályozás: [ERŐTELJES KONTRASZT]**

Ezzel a funkcióval lehetősége van a kontrasztarány optikai beállítására. A kontrasztarány az [BE] lehetőség kiválasztásával fokozható.

#### *MEGJEGYZÉS:*

- A [DINAMIKUS KONTRASZT] menüelem nem választható ki az alábbi esetekben:
- Ha az IÁLLANDÓ FÉNYERŐ] engedélyezve van a ITAKARÉKOS ÜZEMMÓD] elem [BE] pontiának kiválasztásával az TÖKO BEÁLLÍTÁSOK]-ban.
- Ha képvetítéskor a [3D] beállítása [BE].
- Az ENERGIATAKARÉKOS MÓD és a DINAMIKUS KONTRASZT opciók irányítják a lámpa fényerősségét. Lehetséges, hogy néhány kép túlságosan világos lesz az ENERGIATAKA-RÉKOS MÓD és a DINAMIKUS KONTRASZT opciók együttes használata esetén, a fényerősség irányítása szempontjából. Ezen jelenség elkerülése érdekében kapcsolja ki az ENERGIATAKARÉKOS MÓDOT és a DINAMIKUS KONTRASZT-ot.

#### **[KONTRASZT]**

A kép intenzitásának beállítása a bemeneti jelnek megfelelően.

#### **[FÉNYERŐ]**

A háttérraszter-intenzitás fényerőszintjének beállítása.

#### **[ÉLESSÉG]**

A kép részletességének szabályozása.

#### **[SZÍN]**

A színtelítettségi szint növelése vagy csökkentése.

#### **[TELÍTETTSÉG]**

A színszint módosítása +/– zöld és +/− kék szélsőértékek között. A piros szint referenciaként szolgál.

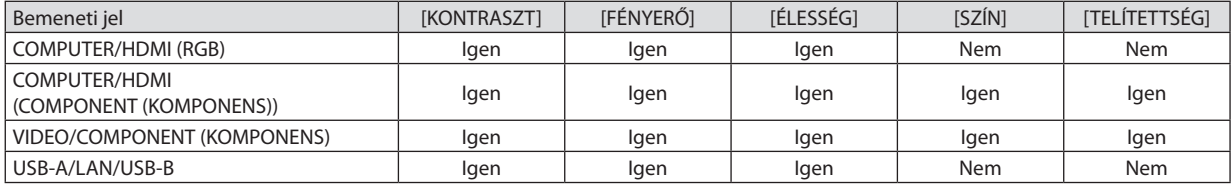

Igen = szabályozható, Nem = nem szabályozható

#### **[NULLÁZ]**

A [KÉP] menüben megadott beállítási értékek és paraméterek visszaállítása a gyári alapértelmezés szerintiekre, az előre beállított számok és a [ELŐRE BEÁLLÍTOTT] menün belüli [REFERENCIA] almenü kivételével.

A [RÉSZLETES BEÁLLÍTÁSOK] menüben megadott beállítási értékek és paraméterek – az aktuálisan kiválasztott [ELŐRE BEÁL-LÍTOTT] kivételével – nem állnak vissza.

#### [KÉPBEÁLLÍTÁSOK]

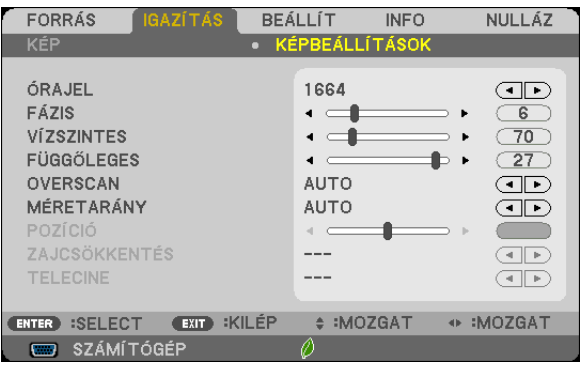

#### **Az órajel és a fázis beállítása: [ÓRAJEL] és [FÁZIS]**

Ezzel a két beállítással az órajel és a fázis szabályozható manuálisan.

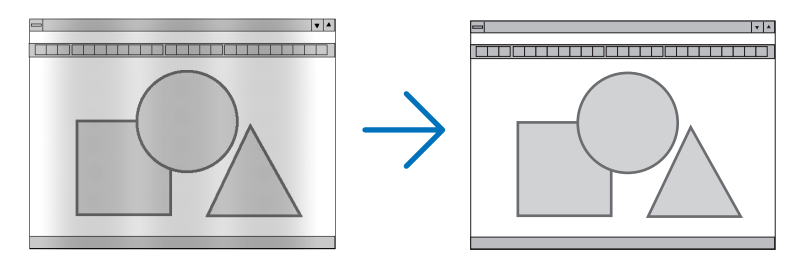

ÓRAJEL ............................ A funkció használatával a számítógépes képek finomhangolása végezhető el, és az esetleg megjelenő függőleges sávok távolíthatók el. A funkcióval kiigazíthatók a kép vízszintes sávozását meggátoló órajel-frekvenciák. A kiigazítás a számítógép első alkalommal való csatlakoztatásakor válhat szükségessé.

 $\vert \cdot \vert$ 

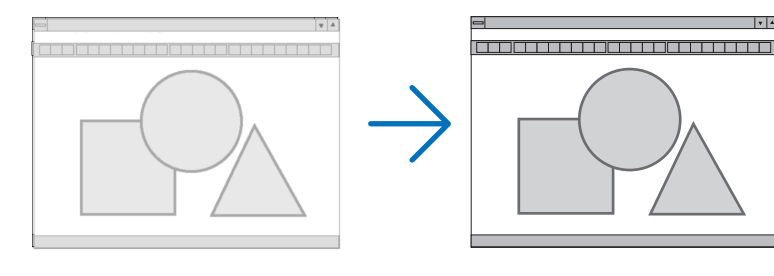

FÁZIS ...............................Ennek a funkciónak a használatával az órajel fázis igazítható ki, és a képzaj, a képpont-interferencia, valamint a szellemképhatás mértéke csökkenthető. (Nyilvánvalóan ez utóbbiról van szó akkor, ha a kép egy része vibrálva jelenik meg.)

A [FÁZIS] beállításhoz csak a [ÓRAJEL] beállítás elvégzése után kezdjen hozzá.

MEGJEGYZÉS: A [FÁZIS] és a [ÓRAJEL] menüpontok csak az RGB-jelek esetében érhetők el.

#### **A vízszintes és a függőleges pozíció beállítása: [VÍZSZINTES] és [FÜGGŐLEGES]**

A kép vízszintes és függőleges helyzetének szabályozása.

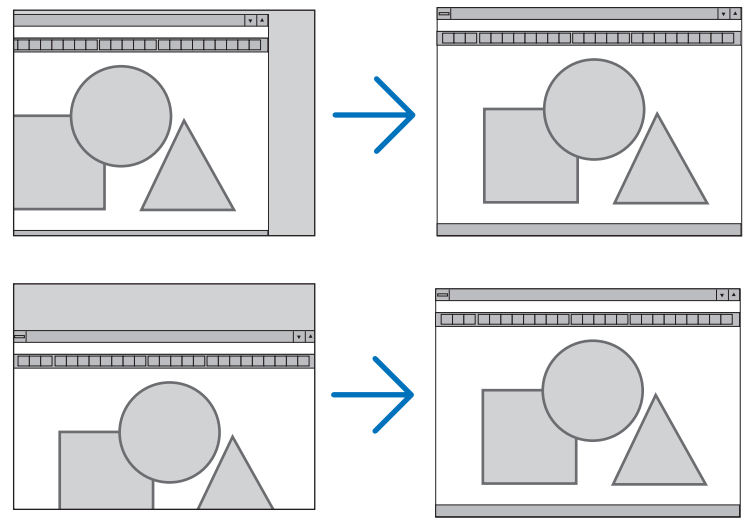

MEGJEGYZÉS: A [VÍZSZINTES] és a [FÜGGŐLEGES] menüpont a VIDEO, a HDMI1, a HDMI2, a USB-A, a LAN, valamint az USB-B bemenet esetében nem érhető el.

- A [FÁZIS] és a [ÓRAJEL] paraméter beállítása során a kép esetenként eltorzulhat. Ez nem hiba.
- A [FÁZIS], [ÓRAJEL], [VÍZSZINTES] és [FÜGGŐLEGES] paraméterek értékeit az aktuális bemeneti jelre vonatkozóan a készülék memóriájában eltárolja, majd az azonos felbontású, vízszintes és függőleges frekvenciájú jel következő alkalommal való kivetítésekor a vonatkozó beállításokat előhívja és alkalmazza.

 A memóriában tárolt, kiigazított értékek a [NULLÁZ] menü [AKTUÁLIS JEL] és[ÖSSZES ADAT] pontjának kiválasztásával állíthatók vissza az alapértelmezés szerintiekre.

#### **A túlpásztázási arány beállítása: [OVERSCAN]**

Ennek segítségével megadhatja egy bejövő jel megfelelő overscan (felskálázás) értékét.

AUTO ............................... Kivetít egy megfelelően overscannelt képet (gyári beállítás).

KI .................................... Nincs overscan a képnél.

BE ................................... Van overscan a képnél.

#### MEGJEGYZÉS:

• Az [OVERSCAN] elem nem választható ki, amikor a VIDEO jelek használatban vannak, vagy ha a [MÉRETARÁNY]-nál a [SAJÁT] van kiválasztva.

#### **A kép méretarányának kiválasztása: [MÉRETARÁNY]**

A"kép méretaránya"fogalom a kivetített kép szélességének és magasságának egymáshoz viszonyított arányára utal. A projektor a bemeneti jel tulajdonságait automatikusan azonosítja, és azt a megfelelő méretarányban jeleníti meg. • Az alábbi táblázatban a legtöbb számítógép által támogatott, jellemző felbontások és képméretarányok szerepelnek.

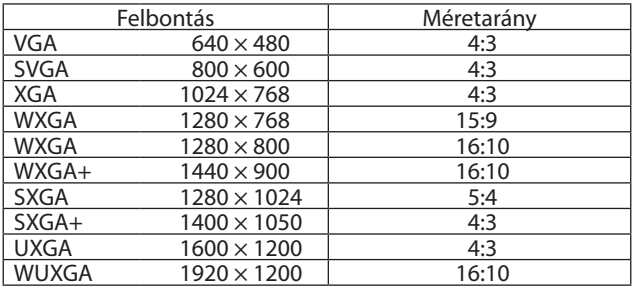

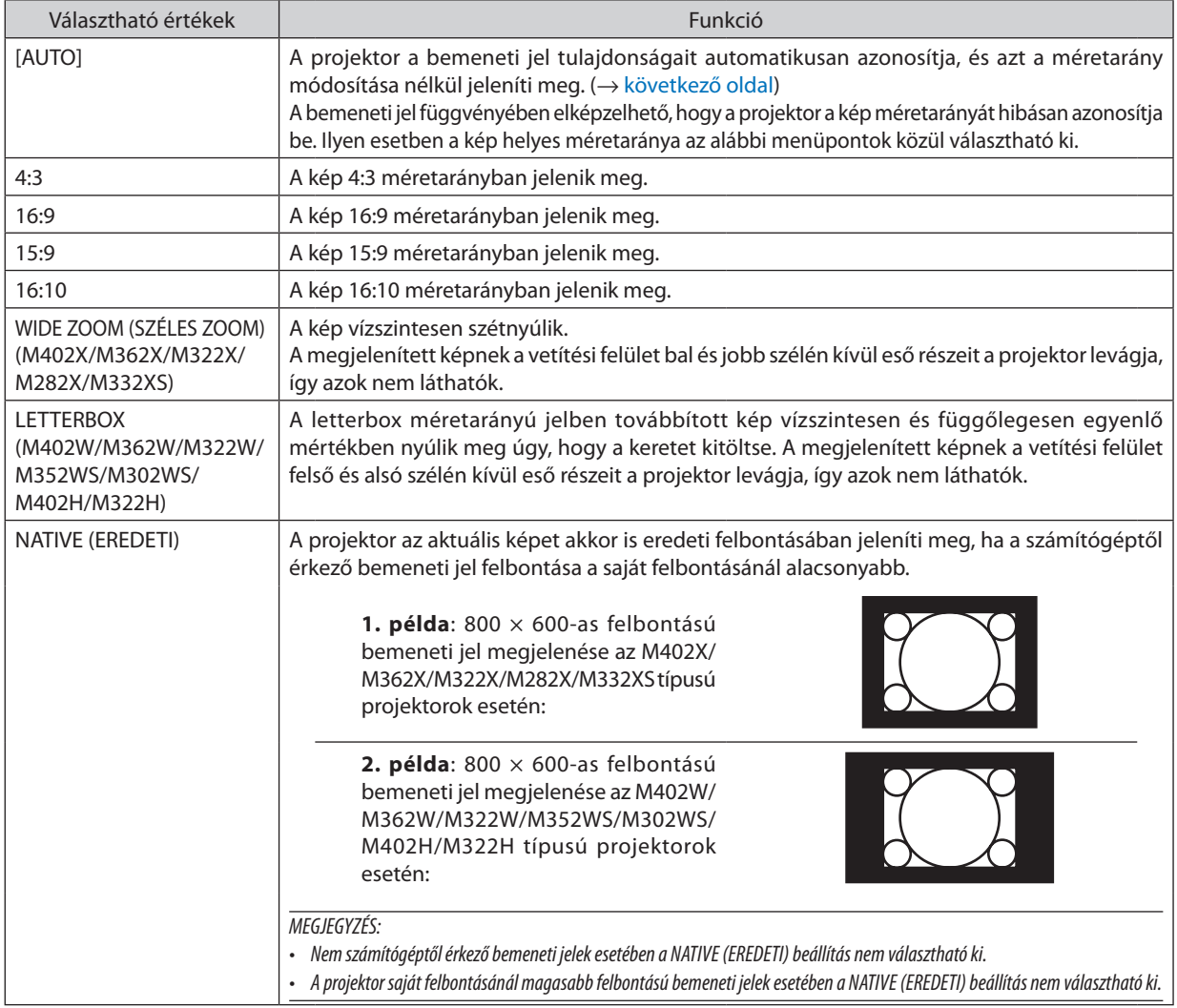

#### <span id="page-102-0"></span>**Mintakép megjelenítése a helyes méretarány automatikus meghatározása mellett**

#### **M402X/M362X/M322X/M282X/M332XS**

Számítógéptől érkező bemeneti jel

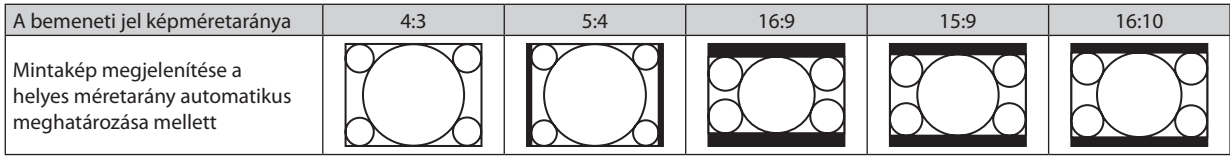

#### Videobemeneti jel

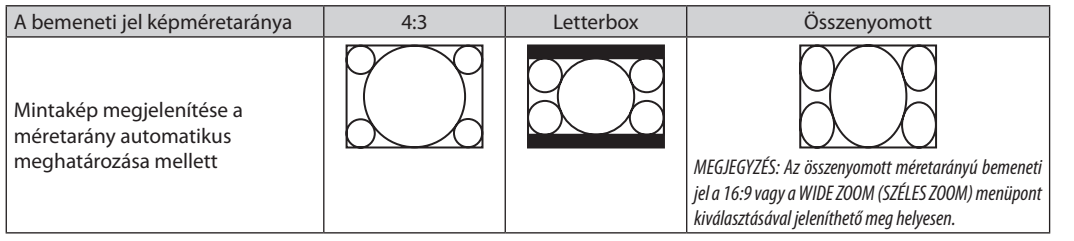

#### **M402W/M362W/M322W/M352WS/M302WS/M402H/M322H**

Számítógéptől érkező bemeneti jel

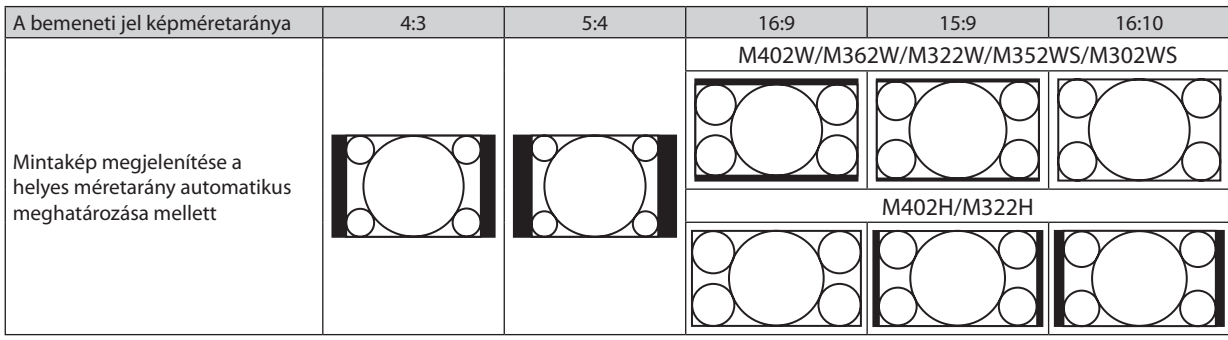

#### Videobemeneti jel

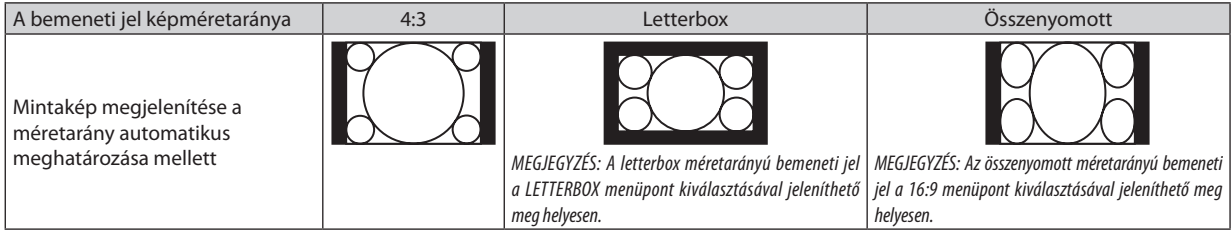

TIPP:

• A 16:9, 15:9 és a 16:10 képméretarány kiválasztása esetén a függőleges pozíció a [POZÍCIÓ] menüpont alatt beállítható.

• A "letterbox" fogaloma4:3méretarányúnál szélesebb,avideoforrásokesetébenszabványosnaktekinthetőképeket takarja. A letterbox bemeneti jelek méretaránya a szélesvásznú filmekének (1,85:1) vagy az extra szélesvásznú mozifilmekének (2,35:1) felel meg.

· Az "összenyomott" kifejezés azt a zsugorítást takarja, amelynek a révén a 16:9 méretarányú képek 4:3 vetítési felületen jeleníthetők meg.

#### **A kép függőleges pozíciójának módosítása: [POZÍCIÓ] (az M402W/M362W/M322W/M352WS/M302WS/ M402H/M322H típusú projektorok esetében nem áll rendelkezésre)**

Csak akkor használható, ha az [MÉRETARÁNY] menüből kiválasztott érték 16:9, 15:9 vagy 16:10.

Ha az [MÉRETARÁNY] menüből kiválasztott érték 16:9, 15:9 vagy 16:10, akkor a kép felett és alatt fekete sávok jelennek meg.

A függőleges pozíció a fekete terület teteje és alja között állítható.

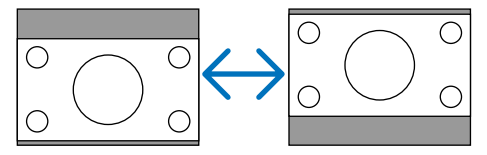

#### **A zajcsökkentés bekapcsolása [ZAJCSÖKKENTÉS]**

Ezzel a funkcióval beállíthatja a zajcsökkentés szintjét. A projektor gyárilag van beállítva optimális szintre minden egyes jelhez. Válassza ki a kívánt elemet a jelhez, ha a video zaja észlelhető mértékű. Az opciók [KI], [ALACSONY], [KÖZEPES] és [MAGAS].

MEGJEGYZÉS: Ez a funkció nem elérhető RGB jel esetén. A kikapcsolt zajcsökkentéssel biztosítható a legjobb képminőség a magasabb sávszélesség által. A bekapcsolt zajcsökkentés lágyítja a képeket.

#### **A telecine mód beállítása [TELECINE]**

Ezen opció segítségével mozgóképeket videová tud alakítani. Ez a folyamat további képkockákat ad a képhez, hogy ezáltal növelje a képfrissítési frekvenciát.

MEGJEGYZÉS: Ez a funkció csak abban az esetben érhető el, ha SDTV jel van kiválasztva.

KI .................................... Kikapcsolja a TELECINE módot.

2-2/2-3 AUTO ..................Érzékeli a pull-down korrekciós módszert.

2-2 BE .............................2-2 pull-down korrekciós módszert alkalmaz

2-3 BE .............................2-3 pull-down korrekciós módszert alkalmaz

## 6 Menüleírások és funkciók: [BEÁLLÍT]

#### [ÁLTALÁNOS]

#### **[M402W/M362W/M322W/M402X/M362X/M322X/ M282X/M402H/M322H]**

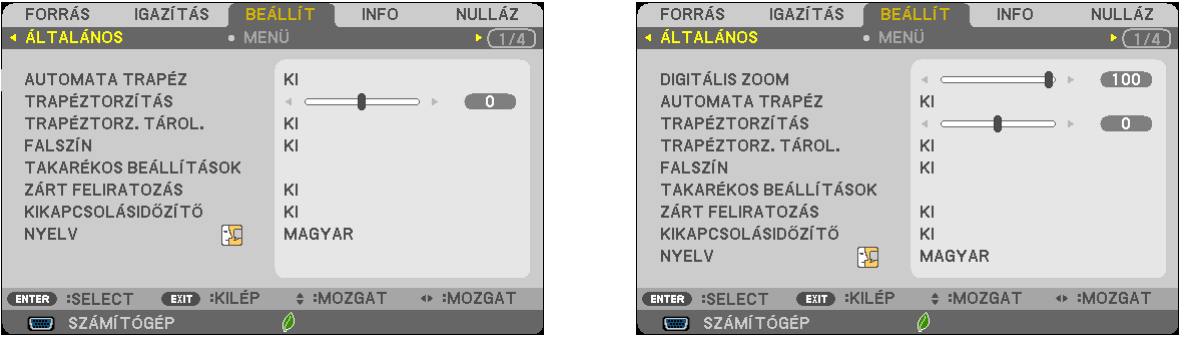

**[M352WS/M302WS/M332XS]**

#### **A digitális zoom használata [DIGITÁLIS ZOOM] (M352WS/M302WS/M332XS)**

Ennek a funkciónak a segítségével a képernyőn tudia elvégezni a kép elektronikus finomhangolását. Használja a ◀, vagy ▶ gombot kivetített kép nagyításához, vagy kicsinyítéséhez.

TIPP: Távolítsa, vagy közelítse a projektort a képernyőhöz a kivetített kép viszonylagos méretének beállításához. A zoom finomhangolásához használja a [DIGITÁLIS ZOOM] funkciót.  $(\rightarrow 22$  $(\rightarrow 22$ oldal)

#### **A trapéz alakú deformáció automatikus korrekciójának engedélyezése: [AUTOMATATRAPÉZ]**

Ennek a funkciónak a révén a projektor képes automatikusan érzékelni a dőlt helyzetet és korrigálni a függőleges torzulást. Az [BE] érték kiválasztásával az [AUTOMATATRAPÉZ] funkció bekapcsolható, míg azOFF (KI) érték kiválasztása után a korrekció a [TRAPÉZTORZÍTÁS] menüpontban manuálisan állítható be.

#### **Vízszintes és függőleges trapéztorzítás manuális korrekciója [TRAPÉZTORZÍTÁS]**

A vízszintes és függőleges trapéztorzítást manuálisan is korrigálhatja. ( $\rightarrow$  [24](#page-34-0). oldal)

#### **FIGYFI FM:**

• A [VÍZSZINTES] trapéztorzítás elem nem érhető el a M352WS/M302WS/M322XS modellek esetében.

TIPP: A menüpont kijelölése után a beállításra szolgáló csúszka az ENTER gomb lenyomásával jeleníthető meg.

#### **Trapéztorzítás korrekció mentése [TRAPÉZTORZ. TÁROL.]**

Ezen a menüponton keresztül az aktuális trapézkorrekció-beállítások menthetők el.

KI .................................... A trapéz alakú deformáció korrekciójára vonatkozó beállításokat a projektor nem menti el, azok visszaállnak a nulla értékre.

BE ................................... A projektor elmenti a trapéz alakú deformáció korrekciójára vonatkozó beállításokat.

A módosítások egyszeri elmentéssel az összes bemeneti forrásra érvényesülnek, azokat a projektor kikapcsoláskor tárolja el.

MEGJEGYZÉS: Ha az [AUTOMATA TRAPÉZ] menüpontban beállított érték [BE], akkor a [TRAPÉZTORZ. TÁROL.] funkció nem érhető el. A tápellátás következő bekapcsolásakor az előbbi lép működésbe, így az utóbbiban beállított érték érvénytelen lesz.

#### **A falszínkorrekció használata: WALL COLOR (FALSZÍN)**

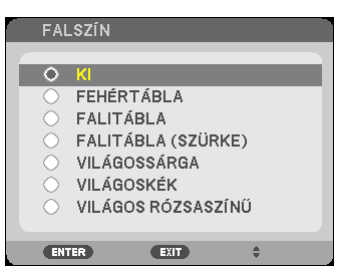

Ez a funkció adaptív színkorrekciót tesz lehetővé azokban a helyzetekben, amelyekben a vetítés céljára igénybevett felület nem fehér színű.

#### *MEGJEGYZÉS:*

- A WHITEBOARD (FEHÉRTÁBLA) beállítás kiválasztásával a lámpa fénvereje csökkenthető.
- A [FALSZÍN] elem nem választható, ha képvetítéskor a [3D] beállítása [BE].

#### **A lámpa fényerejéhez kapcsolódó, különféle elemek beállítása [TAKARÉKOS BEÁLLÍTÁSOK]**

Ennél a beállításnál a lámpa fényerejének módosításával csökkentheti az energiafelhasználást, valamint meghosszabbíthatja az izzó életét.

#### **TAKARÉKOS ÜZEMMÓD**

ATAKARÉKOSÜZEMMÓDnöveli az izzó élettartamát, miközben csökkenti az energiafogyasztást és a szén-dioxid kibocsájtást. Négy különböző fényerősségi mód közül választhat: [KI], [AUT. TAKARÉKOS MÓD], [NORMÁL] és [ÖKO] módok. (→ [33](#page-43-0) oldal)

MEGJEGYZÉS: A [KI] beállítás automatikusan kiválasztásra kerül a [TAKARÉKOS ÜZEMMÓD] pontban, ha képvetítéskor a [3D] beállítása [BE].

#### **AUTO TAKARÉKOS OPCIÓK**

Állítsa be a lehetőségeket, ha az [AUT. TAKARÉKOS MÓD] van kiválasztva a [TAKARÉKOS ÜZEMMÓD]-ban.

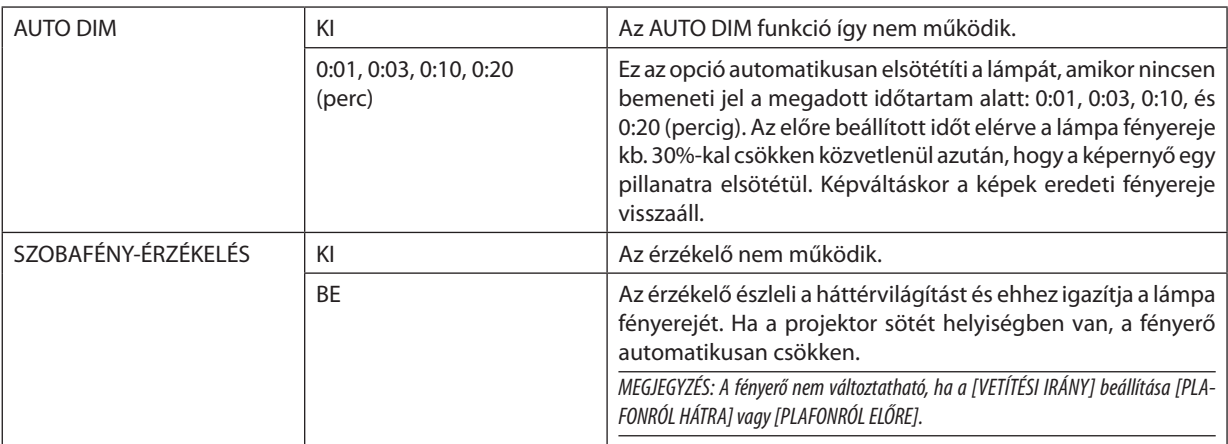

#### **NORMAL OPTION**

Állítsa be a lehetőséget, ha a [NORMÁL] van kiválasztva a [TAKARÉKOS ÜZEMMÓD]-ban. ÁLLANDÓ FÉNYERŐ:

KI .................................... Az ÁLLANDÓ FÉNYERŐ funkció így nem működik. A lámpa fényereje fokozatosan csökken hosszabb időtartamon keresztül.

BE ................................... A lámpa fényereje a lámpa használatban töltött idejével arányosan nő és a fényerő a NORMÁL fényerő értékén marad. Miután a lámpa fényereje eléri a maximum értékét, az érték fokozatosan csökkenni fog hosszabb ideig tartó működtetés során.

#### **TAKARÉKOS OPCIÓ**

Állítsa be a lehetőséget, ha az [ÖKO] van kiválasztva a [TAKARÉKOS ÜZEMMÓD]-ban. ÁLLANDÓ FÉNYERŐ:

KI .................................... Az ÁLLANDÓ FÉNYERŐ funkció így nem működik. A lámpa fényereje fokozatosan csökken hosszabb időtartamon keresztül.

BE ................................... A lámpa fényereje a lámpa használatban töltött idejével arányosan nő és a fényerő az ÖKO fényerő értékén marad. Miután a lámpa fényereje eléri a maximum értékét, az érték fokozatosan csökkenni fog hosszabb ideig tartó működtetés során. A lámpa fényereje hosszabb időtartamig marad ugyanazon az értéken, mint a NORMÁL módban.

#### **A zárt feliratozás beállítása: [ZÁRT FELIRATOZÁS]**

Ez a lehetőség biztosít néhány closed caption módot, amelyek által a kivetített videokép felé szöveg helyezhető.

KI ..................................................... Kilépés a zárt feliratozási módból.

1-4. FELIRAT .....................................Szöveg rávetítése a képre.

1-4. SZÖVEG .....................................Szövegmegjelenítés.

*MEGJEGYZÉS:*

- A zárt feliratozás nem lehetséges a következő helyzetekben:
	- üzenetek és menük megjelenítésekor;
	- képek kinagyításakor, megállításakor vagy elnémításakor.
- Előfordulhat, hogy a feliratok bizonyos részei lemaradnak a vetítési felületről ilyen esetekben próbálja meg azokat a vásznon belül áthelyezni.
- A projektor nem támogatja az opcionális bővített karaktereket zárt feliratozásnál.

#### **A kikapcsolásidőzítő használata: [KIKAPCSOLÁSIDŐZÍTŐ]**

- 1. Válassza ki a 30 perc és 16 óra közötti tartományba eső időhosszok Kl, 0:30, 1:00, 2:00, 4:00, 8:00, 12:00, 16:00 közül **a kívánságának megfelelőt.**
- **2. Nyomja le a távirányító ENTER gombját.**
- **3. Megkezdődik a hátralévő idő visszaszámlálása.**

#### **4. A visszaszámlálás végén a projektor automatikusan kikapcsol.**

#### *MEGJEGYZÉS:*

- A visszaszámlálás az időzítési menü KI pontjának kiválasztásával vagy a projektor manuális kikapcsolásával szakítható meg.
- · Amikor a projektor automatikus kikapcsolásáig hátralévő idő hossza 3 percre csökken, a vetítési felületen megjelenik a THE PROJECTOR WILL TURN OFF WITHIN 3 MINUTES (A PROJEKTOR 3 PERCEN BELÜL KIKAPCSOL) üzenet.

#### **A menü nyelvének kiválasztása: [NYELV]**

A vetítési felületen megjelenő utasítások nyelve 29 lehetőség közül választható ki.

MEGJEGYZÉS: Ezt a beállítást a [NULLÁZ] menüből kiadott parancsok nem befolyásoliák.

#### [MENÜ]

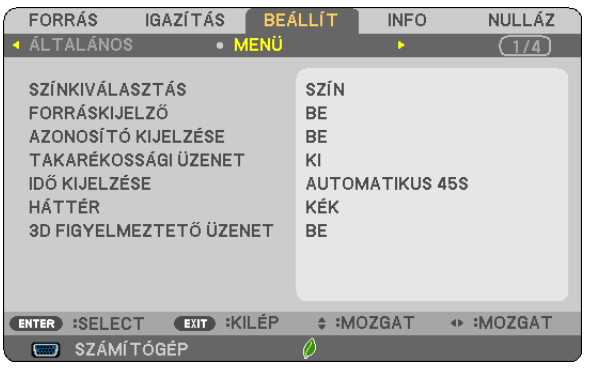

#### **A menü színösszeállításának kiválasztása: [SZÍNKIVÁLASZTÁS]**

Kétféle színösszeállítás – [SZÍN] és [MMONOKRÓM] – választható.

#### **A bementi forrás beazonosításának engedélyezése és letiltása: [FORRÁSKIJELZŐ]**

Ezen a menüponton keresztül a bemeneti forrásoknak – SZÁMÍTÓGÉP, HDMI1, HDMI2, VIDEO, USB-A, LAN, USB-B – a vetítési felület jobb felső részén való megjelenítése engedélyezhető és tiltható le.

Ha nem kap bemeneti jelet, akkor a projektor a vetítési felület közepére a vonatkozó útmutató üzenetet vetíti ki, amelyben kéri a rendelkezésre álló forrás megkeresését – feltéve, hogy a [FORRÁS] menüből korábban kiválasztott tétel nem a [USB-A] vagy a [LAN].

#### **A távirányító-azonosító be- és kikapcsolása: [AZONOSÍTÓ KIJELZÉSE]**

AZONOSÍTÓ KIJELZÉSE .....................................Ezen a menüponton keresztül a távirányító ID SET gombjának lenyomásakor megjelenő azonosítószám engedélyezhető és tiltható le.

#### **Az energiatakarékossági üzenetek engedélyezése és tiltása: [TAKARÉKOSSÁGI ÜZENET]**

Ezen a menüponton keresztül az alábbi, a projektor bekapcsolásakor megjelenő üzenetek kapcsolhatók be és ki.

Az energiatakarékossági üzenetek az erőforrások kímélésére szólítják fel a felhasználót. Ha az [TAKARÁKOS ÜZEMMÓD] menüben beállított érték az [KI], akkor az üzenet az [AUT. TAKARÉKOS MÓD], [NORMÁL] és [ÖKO] üzemmódok egyikének a kiválasztását kéri.

Ha [AUT. TAKARÉKOS MÓD], [NORMÁL] vagy [ÖKO] van kiválasztva az [TAKARÁKOS ÜZEMMÓD] alatt

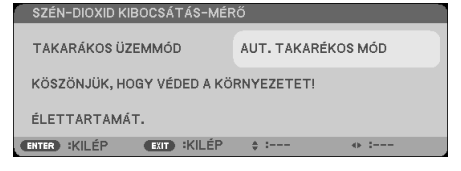

Az üzenet a gombok bármelyikének lenyomásával bezárható, ugyanakkor 30 másodperc letelte után beavatkozás nélkül is eltűnik.

Az KI üzemmódnak az TAKARÁKOS ÜZEMMÓD menüből való kiválasztása után

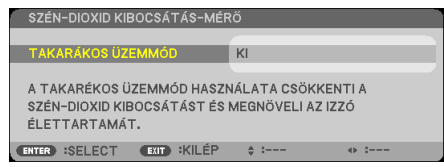

Az ENTER gomb lenyomásával az TAKARÁKOS ÜZEMMÓD menü jeleníthető meg. (→ [33](#page-43-0). oldal) Az üzenet az EXIT gombbal zárható be.
# **A menü megjelenítési időtartamának beállítása: [IDŐ KIJELZÉSE]**

Ezen a menüponton keresztül az állítható be, mennyit várjon a projektor a menü kikapcsolásával az utolsó gomblenyomás után. Az előre beállított választási lehetőségek a következők: KÉZI, AUTOMATIKUS 5S, AUTOMATIKUS 15S, valamint AUTOMA-TIKUS 45S. A gyári alapértelmezés szerinti érték az AUTOMATIKUS 45S.

# **A háttérszín vagy -logó megválasztása: [HÁTTÉR]**

Ennek a funkciónak a használatával kék/fekete színű háttér vagy logó vetíthető ki olyankor, amikor a projektor nem kap bemeneti jelet. Az alapértelmezett háttér a [KÉK].

MEGJEGYZÉS:

- • A [LAN] vagy az [USB-B] forrás kiválasztása után a [HÁTTÉR] menüből automatikusan kiválasztott tétel még a [LOGO] tétel beállítása esetén is mindenképpen [LOGO] lesz.
- A [FORRÁSKIJELZŐ] funkció engedélyezett állapota mellett a projektor a vetítési felület közepére a jel hiányára utaló útmutató üzenetet, amelyben a rendelkezésre álló forrás megkeresését kéri, adott esetben a beállítástól függetlenül ki fogja vetíteni.
- Ezt a beállítást a [NULLÁZ] menüből kiadott parancsok nem befolvásoliák.

# **[3D FIGYELMEZTETŐ ÜZENET]**

Ez azt választja ki, hogy megjelenjen-e figyelmeztető üzenet 3D videóra való váltás esetén. Az alapértelmezett gyári beállítás BE.

KI .................................... A 3D figyelmeztető üzenet párbeszédablak nem jelenik meg.

BE ................................... A 3D figyelmeztető üzenet párbeszédablak megjelenik, ha 3D videó módra vált. Nyomja meg az ENTER gombot az üzenet megjelenítésének megszüntetéséhez.

• Az üzenet automatikusan eltűnik 60 másodperc után, vagy ha megnyom egy másik gombot. Ha automatikusan tűnik el, a 3D figyelmeztető üzenet újra megjelenik, ha 3D videó módra vált.

# <span id="page-109-0"></span>[TELEPÍTÉS]

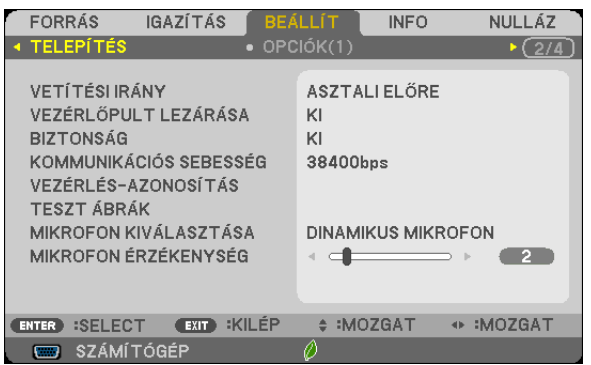

# **A projektor helyzetének meghatározása: [VETÍTÉSI IRÁNY]**

Ebben a menüpontban a kép orientációja állítható be a projektor elhelyezésének megfelelően. A választható lehetőségek a következők: ASZTALI ELŐRE, PLAFONRÓL HÁTRA, ASZTALI HÁTRA vagy PLAFONRÓL ELŐRE.

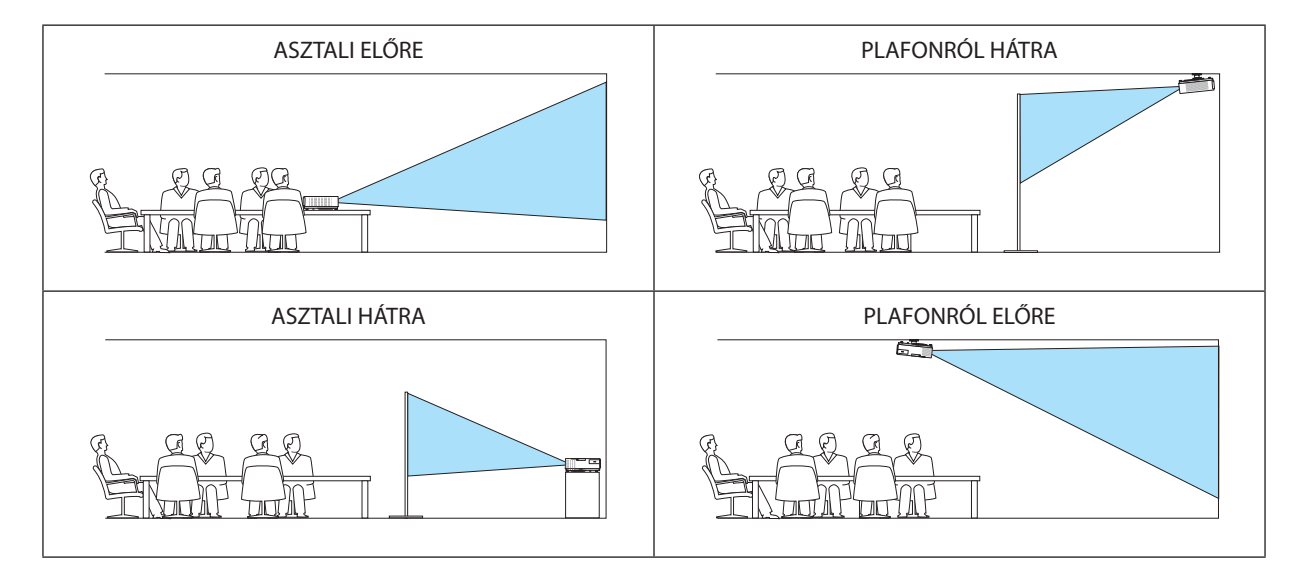

# **A készülékdoboz gombjainak hatástalanítása: [VEZÉRLŐPULT LEZÁRÁSA]**

Ezen a menüponton keresztül a [VEZÉRLŐPULT LEZÁRÁSA] funkció kapcsolható be és ki.

### *MEGJEGYZÉS:*

- A [VEZÉRLŐPULT LEZÁRÁSA] beállítása a távvezérlő működésére nincs hatással.
- A vezérlőgombok zárolása a projektor SOURCE gombját körülbelül 10 másodpercen át lenyomva tartva oldható fel.

TIPP: A [VEZÉRLŐPULT LEZÁRÁSA] bekapcsolt állapotát a menü jobb alsó részén látható ikon jelzi.

# **A jelszavas védelem bekapcsolása: [BIZTONSÁG]**

Ezen a menüponton keresztül a [BIZTONSÁG] funkció állítható be. A projektor csak a helyes kód megadása után vetít képet.  $(\rightarrow 35$  $(\rightarrow 35$ . oldal)

MEGJEGYZÉS: Ezt a beállítást a [NULLÁZ] menüből kiadott parancsok nem befolyásolják.

# **Az adatátviteli sebesség beállítása: COMMUNICATION SPEED (ADATÁTVITELI SEBESSÉG)**

Ebben a menüpontban aD-Sub 9P típusú PC CONTROL port átvitelisebessége állítható be. A port a 4800 és 38400 bps közötti tartományba eső sebességértékeket támogatja, az alapértelmezett érték a 38400 bps. A sebességértéket a csatlakoztatni kívánt eszköznek megfelelően válassza meg (az eszköztípus függvényében elképzelhető, hogy nagyobb kábelhossz mellett ajánlott alacsonyabb átviteli sebességet választani).

MEGJEGYZÉS: Az adatátviteli sebességre vonatkozó beállítást a [NULLÁZ] menüből kiadott parancsok nem befolyásolják.

# **A projektor azonosítójának beállítása: VEZÉRLÉS-AZONOSÍTÁS**

Egyetlen VEZÉRLÉS-AZONOSÍTÁS funkcióval működő távirányítóval több projektor is egymástól függetlenül, önállóan vezérelhető, azokhoz közös azonosítót rendelve pedig kényelmes párhuzamos vezérlésük valósítható meg. Mindehhez az egyes projektorokba be kell vinni az azonosítószámokat.

VEZÉRL-AZONOSÍTÁSI SZ ...................................1 és 254 között válassza ki a projektorhoz hozzárendelni kívánt számot.

VEZÉRLÉS-AZONOSÍTÁS ....................................Az [KI] érték kiválasztásával a VEZÉRLÉS-AZONOSÍTÁS funkció letiltható, míg az [BE] érték kiválasztásával engedélyezhető.

MEGJEGYZÉS:

- A [VEZÉRLÉS-AZONOSÍTÁS] funkció [BE] beállítása mellett a projektor csak az azt támogató távirányítóval, vagy ilyen hiányában a készülékdobozon lévő gombokkal vezérelhető.
- $\cdot$  Ezt a beállítást a [NULLÁZ] menüből kiadott parancsok nem befolvásoliák.
- A [VEZÉRLÉS-AZONOSÍTÁS] funkció kikapcsolására szolgáló menü a projektor ENTER gombját mintegy 10 másodpercen át lenyomva tartva jeleníthető meg.

#### **Távirányító-azonosító hozzárendelése és módosítása**

- **1. Kapcsolja be a projektort.**
- **2. Nyomja le a távirányító ID SET gombját.**

 Megjelenik a VEZÉRLÉS-AZONOSÍTÁS párbeszédablak.

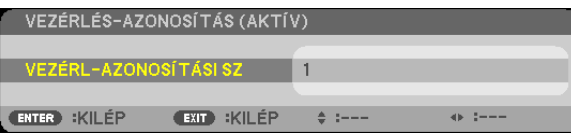

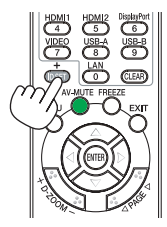

 Ha a projektor vezérelhető az aktuális távirányító-azonosítóval, akkor a párbeszédablakban az ACTIVE (AKTÍV) felirat, míg ha nem, akkor az INACTIVE (INAKTÍV) felirat látható. Az inaktív projektorhoz a vezérléshez szükséges távirányító-azonosító az alábbi *eljárás (3. lépés) lebonyolításával rendelhető hozzá.*

#### **3. A távirányítón az ID SET gomb nyomva tartása mellett nyomja le a számbillentyűk valamelyikét.** *Példa:*

A 3-as szám a távirányító 3-as számbillentyűjének lenyomásával osztható ki.

 A No ID (Nincs azonosító) felirat azt jelenti, hogy valamennyi projektor egyetlen távirányítóval, párhu*zamosan vezérelhető. Ez az érték a "000" szám bevitelével vagy a CLEAR (TÖRLÉS) gomb lenyomásával adható meg.*

TIPP: Az azonosítók az 1 és 254 közötti tartományba esnek.

### **4. Engedje fel az ID SET gombot.**

 A VEZÉRLÉS-AZONOSÍTÁS párbeszédablakban megjelenik az új érték.

MEGJEGYZÉS:

• Az elemek lemerülését vagy eltávolítását követően az azonosítók néhány nap alatt törlődnek.

Az elemek eltávolítása után a megadott azonosítók a távirányító bármely gombjának szándékolatlan lenyomásakor törlődnek.

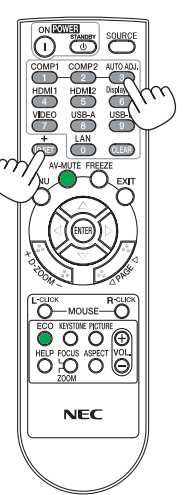

# **A tesztminta használata: TESZT ÁBRÁK (TESZTMINTA)**

Kiválasztásával megjeleníthető a projektor telepítésének alkalmával a képtorzulások vizsgálatát lehetővé tévő tesztminta. A tesztminta az ENTER gombbal jeleníthető meg; ezután bezárni, és egyben a menühöz visszatérni az EXIT gombbal lehet. A tesztminta kivetítésének ideje alatt a menü nem kezelhető, és nincs lehetőség a trapéz alakú deformáció korrekciójára sem.

# **Mikrofontípus kiválasztása [MIKROFON KIVÁLASZTÁSA]**

Ennek a funkciónak a segítségével válassza ki a dinamikus, vagy kondenzátormikrofont.

# **Mikrofon érzékenység beállítása [MIKROFON ÉRZÉKENYSÉG]**

Ennek a funkciónak a segítségével állíthatja be a mikrofon érzékenységet, ha az csatlakoztatva van a projektor mikrofon bemeneti csatlakozójába. A mikrofonhangerő a VOL segítségével állítható. (+), vagy (−) gomb a távirányítón, vagy a ◀, illetve ▶ a projektorházon.

# [OPCIÓK(1)]

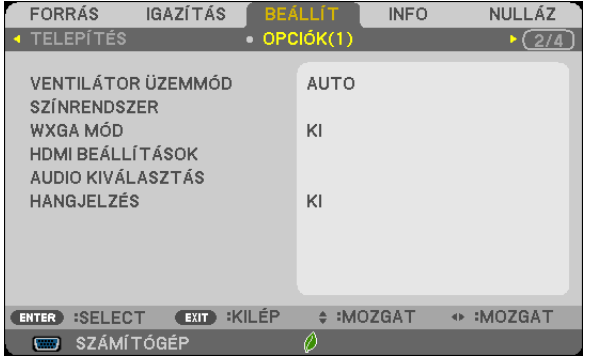

# **A ventilátor-üzemmód kiválasztása: [VENTILÁTOR ÜZEMMÓD]**

Ezen a menüponton keresztül a ventilátor fordulatszámát meghatározó három üzemmód – AUTO, MAGAS és NAGY MAGAS-SÁG – közül lehet választani.

AUTO ............................... A beépített ventilátor automatikusan mindig a belső hőmérsékletnek megfelelő fordulatszámon működik.

MAGAS ............................ A beépített ventilátor magas fordulatszámon működik.

NAGY MAGASSÁG ............ A beépített ventilátor magas fordulatszámon működik. Ezt a lehetőséget akkor válassza, ha a projektort a tengerszint felett legalább mintegy 1700 méterrel fekvő helyen használja.

Ha szeretné a projektor belső hőmérsékletét gyorsan lecsökkenteni, akkor válassza ki a MAGAS üzemmódot.

#### MEGJEGYZÉS:

- A projektor több napon át tartó folyamatos használata esetén ajánlott a [MAGAS] üzemmódot kiválasztani.
- Ha a projektort a tengerszint felett legalább mintegy 1700 méterrel fekvő helyen használja, akkor válassza ki a [VENTILÁTOR ÜZEMMÓD] menüpont [NAGY MAGASSÁG] értékét.
- A tengerszint felett mintegy 1700 méterrel vagy annál magasabban fekvő helyeken a [NAGY MAGASSÁG] üzemmód beállítása nélkül a projektorhasználat túlmelegedéshez, majd a projektor leállásához vezethet. Ilyenkor a projektort néhány perces várakozás után kapcsolja vissza.
- A tengerszint felett mintegy 1700 méternél nem magasabban fekvő helyeken a [NAGY MAGASSÁG] üzemmód beállítása a projektorhasználat során a lámpa túlságos lehűléséhez, így a kép vibrálásához vezethet. A [VENTILÁTOR ÜZEMMÓD] menüpontban váltson át az [AUTO] üzemmódra.
- Aprojektortengerszintfelettmintegy1700méterrelvagyannálmagasabbanfekvőhelyekenvalóhasználatasoránesetenkéntlerövidülhetazolyanrészegységekélettartama, mint a lámpa.
- Ezt a beállítást a [NULLÁZ] menüből kiadott parancsok nem befolyásolják.

# **Jelformátum kiválasztása [SZÍNRENDSZER]**

Ennek a funkciónak a segítségével kézi úton választhatja ki a video szabványokat. Általában az [AUTO]-t válassza. Válassza ki a video szabványt a legördülő menüből.

# **A WXGA mód engedélyezése és letiltása: [WXGA MÓD]**

Az [ON] (BE) érték kiválasztását követően a bemeneti jel felismerése során a WXGA (1280 × 768) / WUXGA (1920 × 1080) felbontás magasabb prioritást kap.

A [WXGA MÓD] menüpont [BE] beállítása mellett az M402X/M362X/M322X/M282X/M332XS típusú projektorok az XGA (1024 × 768)/UXGA (1600 × 1200) felbontást nem mindig ismerik fel megfelelően. Ha így adódik, válassza ki az [KI] beállítást.

#### MEGJEGYZÉS:

- Az M402X/M362X/M322X/M282X/M332XS/M402H/M322H típusú projektorokon leszállításkor az KI érték van érvényben.
- • Az M402W/M362W/M322W/M352WS/M302WStípusúprojektorokonleszállításkoraz BEértékvanérvényben.

# **HDMI1/2 beállítás [HDMI BEÁLLÍTÁSOK]**

A beállításokat minden videó szinthez végezze el, ha HDMI készüléket - például DVD-lejátszót - csatlakoztat.

VIDEO SZINT .................... Az [AUTO] értéket akkor válassza ki, ha a videoszintet automatikusan szeretné érzékeltetni. Ha nem biztos, hogy az automatikus érzékelés megfelelően fog működni, akkor a [NORMÁL] mód kiválasztásával tiltsa le a HDMI eszköz feljavítási funkcióját, vagy az [ERŐSÍTETT] mód kiválasztásával kapcsolja be a képkontraszt javítását és a sötét árnyalatú képterületek részletesebb megjelenítését.

#### *MEGJEGYZÉS:*

• Haa projektornem tükrözi az ön HDMI eszközének beállításait például a HDMI1IN vagy HDMI2IN csatlakozóba csatlakoztatott DVD lejátszót, a projektoron válassza ki újra a HDMI 1 vagy a HDMI 2 lehetőséget.

# **Hangbeállítás [AUDIO KIVÁLASZTÁS]**

Abeállításokat minden hangszinthez végezze el, ha csatlakoztatja aHDMI készüléket, a hálózatát és azUSB-B portot.Válasszon minden egyes készülék és számítógép között.

HDMI ............................... Válasszon [HDMI1] vagy [HDMI2] lehetőséget a HDMI 1 vagy a HDMI 2 bemenő digitális hangjelhez, és válassza a [SZÁMÍTÓGÉP] lehetőséget a COMPUTER bemenő hangjel átkapcsolásához.

LAN ................................. Válassza a [LAN] vagy [SZÁMÍTÓGÉP] lehetőséget, a hálózathoz csatlakozó forrás kiválasztásához.

USB-B ............................. Válassza az [USB-B] vagy [SZÁMÍTÓGÉP] lehetőséget, az USB-kábelen át csatlakozó forrás kiválasztásához (USB-B).

# **A gomblenyomást nyugtázó és a hibákat jelző hangjelzés engedélyezése: [HANGJELZÉS]**

Ezen a menüponton keresztül a hibákat jelző és az alább felsorolt műveletek elvégzésekor hallható sípszó kapcsolható be és ki.

- A főmenü megjelenítése
- Váltás a bemeneti források között
- Adatok visszaállítása a [NULLÁZ] menüből kiadott paranccsal
- A POWER ON vagy a STANDBY gomb lenyomása

# [OPCIÓK(2)]

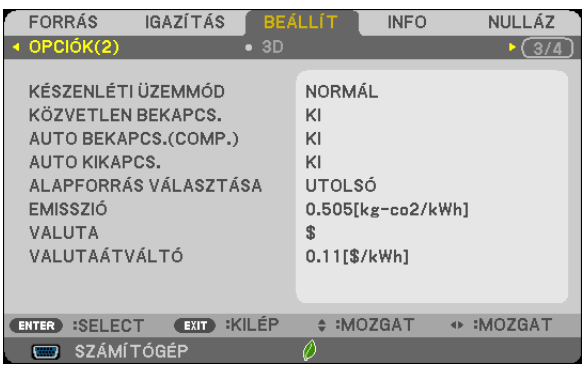

# **Válassza a Készenléti állapotot a [KÉSZENLÉTI ÜZEMMÓD]-ban**

A projektor két készenléti móddal rendelkezik: [NORMÁL] és [HÁLÓZAT KÉSZENLÉTI MÓD]. A [NORMÁL] üzemmód segítségével energiatakarékos módban működtetheti a projektort és ez az üzemmód kevesebb energiát használ, mint a [HÁLÓZAT KÉSZENLÉTI MÓD]. A projektor gyárilag a [NORMÁL] módra van beállítva.

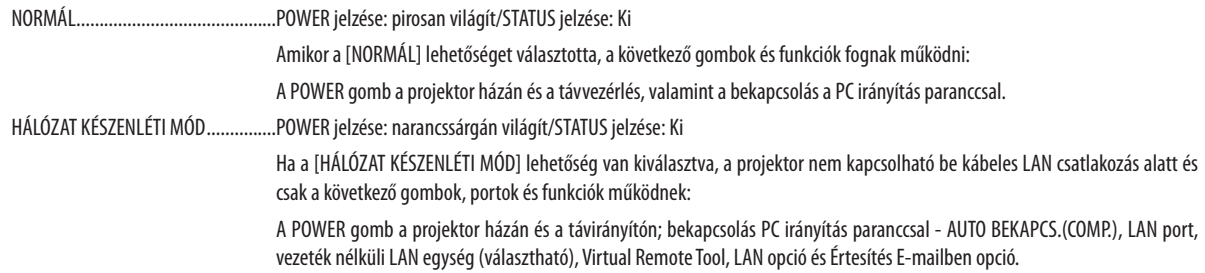

### *Fontos:*

- Ha a [HÁLÓZAT KÉSZENLÉTI MÓD] van kiválasztva, az [AUTO KIKAPCSOLÁS] szürke színűre változik és nem használható, továbbá a [0:15] automatikusan kiválasztásra kerül.

### MEGJEGYZÉS:

- Mégabban az esetben is, ha a [NORMÁL], vagy a [HÁLÓZAT KÉSZENLÉTI MÓD] lett kiválasztva a [KÉSZENLÉTI ÜZEMMÓD]-ban, a be- és kikapcsolás elvégezhető a PC CONTROL port használatával.
- A CO<sub>2</sub>-kibocsátás csökkentését leíró érték kiszámításakor a projektor a készenléti üzemmódban fogyasztott áram mennyiségét nem veszi figyelembe.
- Ezt a beállítást a [NULLÁZ] menüből kiadott parancsok nem befolyásolják.

# **A közvetlen bekapcsolás engedélyezése: [KÖZVETLEN BEKAPCS.]**

A projektor automatikus bekapcsolása a tápkábel aktív hálózati aljzatba való csatlakoztatásakor – így szükségtelen minden egyes alkalommal vagy a távirányítón, vagy a projektor dobozán található POWER gombot lenyomni.

# **A projektor bekapcsolása számítógépről érkező bemeneti jel érzékelésekor: [AUTO BEKAPCS.(COMP.)]**

A projektor bekapcsolása a készenléti üzemmódból a COMPUTER bemenethez csatlakoztatott számítógépről érkező jel érzékelésekor, egyben a számítógép képének kivetítése.

Ennek a funkciónak köszönhetően szükségtelen minden alkalommal vagy a távirányítón, vagy a projektor dobozán található POWER gombot lenyomni.

A funkció csak akkor használható, ha a projektorhoz számítógép csatlakozik, maga a projektor pedig elektromos hálózati csatlakozóaljzatból kap tápellátást.

#### MEGJEGYZÉS:

- • Ügyeljenarra,hogymindigaprojektorralszállítottszámítógépkábelthasználja. Haakereskedelmi forgalombankaphatószámítógépkábelneknincskilencediktűje,amelyet a Hotplug jel átviteléhez használnak, akkor az [AUTO BEKAPCS.(COMP.)] nem működik.
- • A számítógéprőlérkezőbemeneti jel leválasztásakoraprojektornemkapcsolki.Eztafunkciótajánlottaz AUTO KIKAPCS. funkcióvalegyütthasználni.
- A funkció nem érhető el a következő helyzetekben:
	- amikor a COMPUTER IN aljzaton keresztül komponens jel érkezik,
	- amikor a projektor zöld jelre ültetett RGB szinkronjelet vagy kompozit szinkronjelet kap.
	- amikor [NORMÁL] mód van kiválasztva a [KÉSZENLÉTI ÜZEMMÓD]-ban.
- A projektor kikapcsolása után az AUTO BEKAPCS.(COMP.)) funkció 3 másodperces várakozást követően, a projektorhoz számítógépről érkező bemeneti jelet csatlakoztatva vehető jaénybe.

Ha a projektor kikapcsolásakor a számítógépről még mindig érkezik jel, akkor az AUTO BEKAPCS.(COMP.) funkció nem vehető igénybe, azaz a projektor készenléti üzemmódban marad.

# **Az energiagazdálkodás engedélyezése: [AUTO KIKAPCS.]**

Ha ezt az opciót kiválasztja, akkor lehetősége van a projektort automatikusan kikapcsolni (az alábbi időtartamok egyikének elteltével: 5 perc, 10 perc, 15 perc, 20 perc, 30 perc, 60 perc) az alábbi feltételek egyike esetén.

- Nincs beérkező jel.
- A kisképes képernyő jelenik meg.
- - Semmilyen műveletre nem került sor.

# *MEGJEGYZÉS:*

- Ez a beállítás csak akkor választható, ha a [NORMÁL] van kiválasztva a [KÉSZENLÉTI ÜZEMMÓD]-ban.
- • Ha a [HÁLÓZAT KÉSZENLÉTI MÓD] van kiválasztva, az [AUTO KIKAPCSOLÁS] szürke színűre változik és nem használható, továbbá a [0:15] automatikusan kiválasztásra kerül.

# **Az alapértelmezett bemeneti forrás kiválasztása: [ALAPFORRÁS VÁLASZTÁSA]**

Alapértelmezettként a projektor minden egyes bekapcsoláskor egy adott bemenetről vár jelet – ugyanakkor erre a szerepre bármely bemenet kijelölhető.

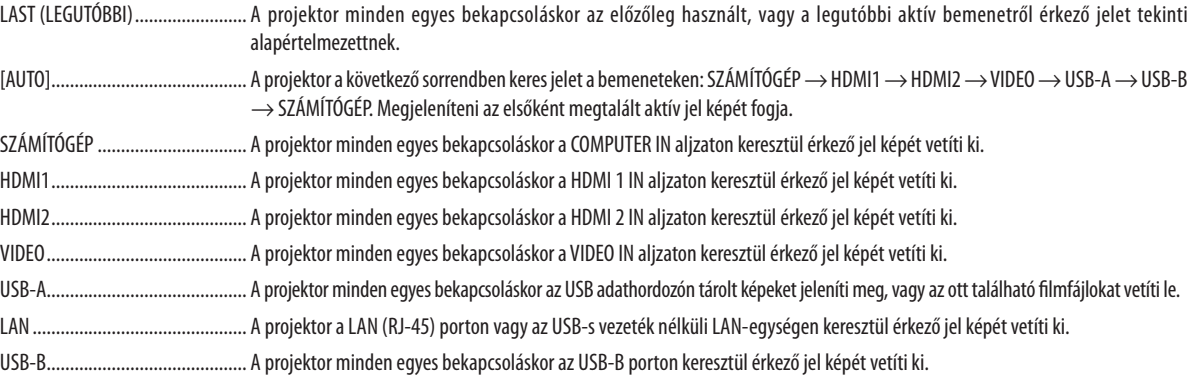

# **A szénlábnyom faktor beállítása [EMISSZIÓ]**

A szénlábnyom faktor beállítása a szén-dioxid kibocsájtásának csökkentési számításaiban. A kezdeti beállítás 0.505[kg-CO2/ kWh] az OECD által kiadott Az üzemanyag-égetésből származó szén-dioxid emisszió (2008-as kiadás) alapján.

# **Válassza ki a pénznemét [PÉNZNEM]**

Kijelzi az elektromos áram díjazását (4 pénznemben elérhető).

\$ ..................................... US Dollar € ....................................EU Euro JP¥ .................................. Japán Yen RMB¥ .............................. Kínai Yuan

# **Pénznem-beállítások és pénznem-átváltások módosításai [VALUTAÁTVÁLTÓ]**

Pénznem-beállítások és pénznem-átváltások módosításai a SZÉN-DIOXID MÉRŐ-höz. Az alapbeállítás a következő:

US Dollar .........................0,11 [\$/kWh] EU Euro ...........................0,19 [€/kWh] Japán Yen ........................20 [¥/kWh] Kínai Yuan .......................0,48 [¥/kWh]

Az US dollárra, EU euróra és a japán yenre vonatkozó kezdeti beállítások vonatkozási alapja az OECD által kiadott"Energiaárak és adók (2010 második negyedév)".

A kínai yuanra vonatkozó kezdeti beállítások vonatkozási alapja a JETRO által kiadott "Kínai adatok gyűjteménye (2010)".

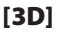

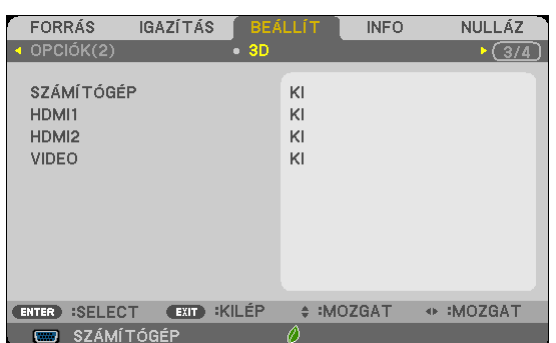

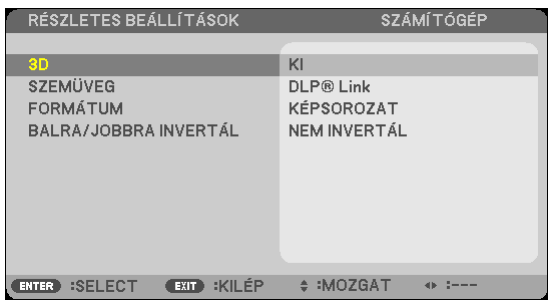

# **A 3D képek forrásához csatlakozó bemenet kiválasztása [SZÁMÍTÓGÉP/HDMI1/HDMI2/VIDEO]**

# **[3D]**

Ez a funkció minden egyes bemenetnél váltakoztatja a 3D módot BE és KI.

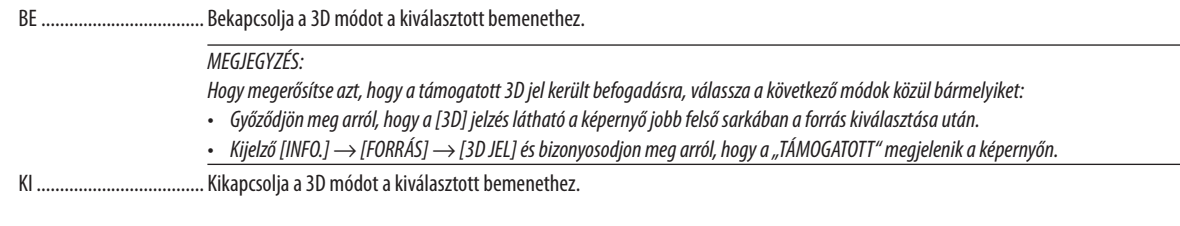

# **[SZEMÜVEG]**

Válassza ki a 3D szemüveg módot.

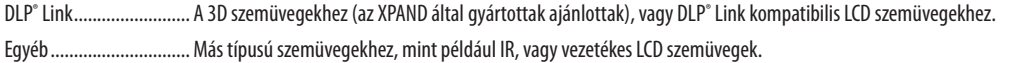

# **[FORMÁTUM]**

3D formátum megadására szolgál.

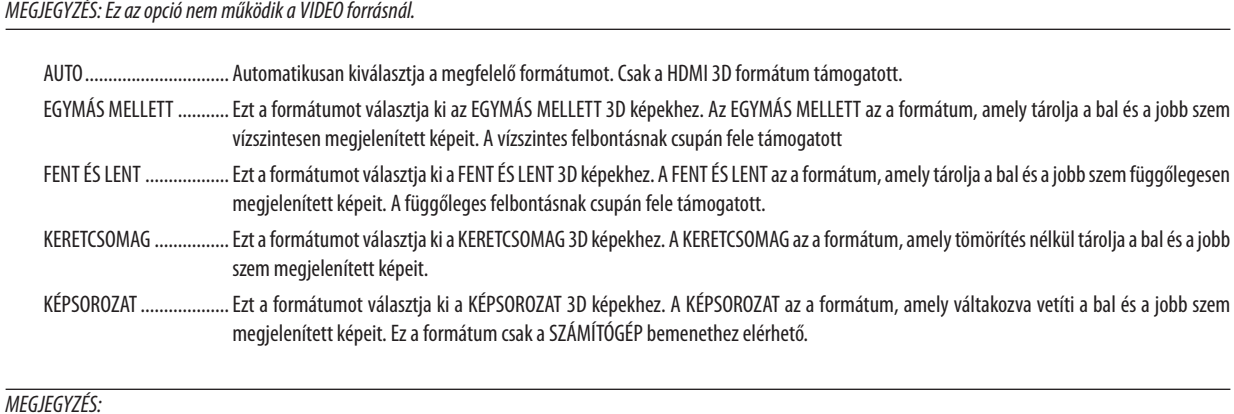

Ezafunkciónemműködika VIDEO forrásnál.

# **[BALRA/JOBBRA INVERTÁL]**

Változtasson a beállításokon, ha problémába ütközne a 3D képek nézegetése.

NEM INVERTÁL ................ Normál beállítás.

INVERTÁL ........................Megváltoztatja a bal és jobb szem képeinek vetítési sorrendjét.

# <span id="page-118-0"></span>A projektor vezetékes LAN-kapcsolatának beállítása: [VEZETÉKES LAN.]

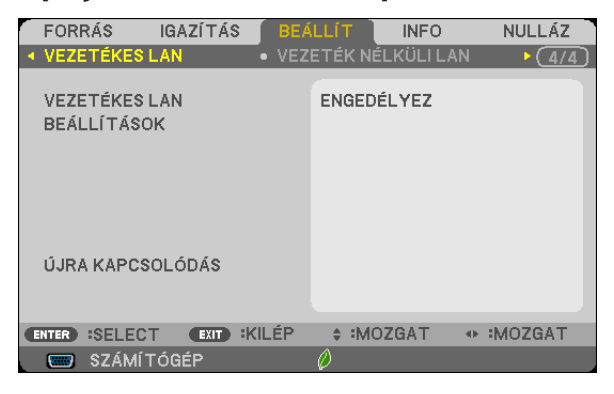

### **Figyelem**

- • Ezeket a beállításokat egyeztesse a hálózati rendszergazdával.
- • A vezetékes LAN-kapcsolat használatának megkezdése előtt csatlakoztassa a projektor LAN (RJ-45) portjába a LAN (Ethernet) kábelt.  $(\rightarrow 127.$  $(\rightarrow 127.$  $(\rightarrow 127.$  oldal)

TIPP: A megadott hálózati paramétereket a [NULLÁZ] menüből kiadott parancsok nem befolyásolják.

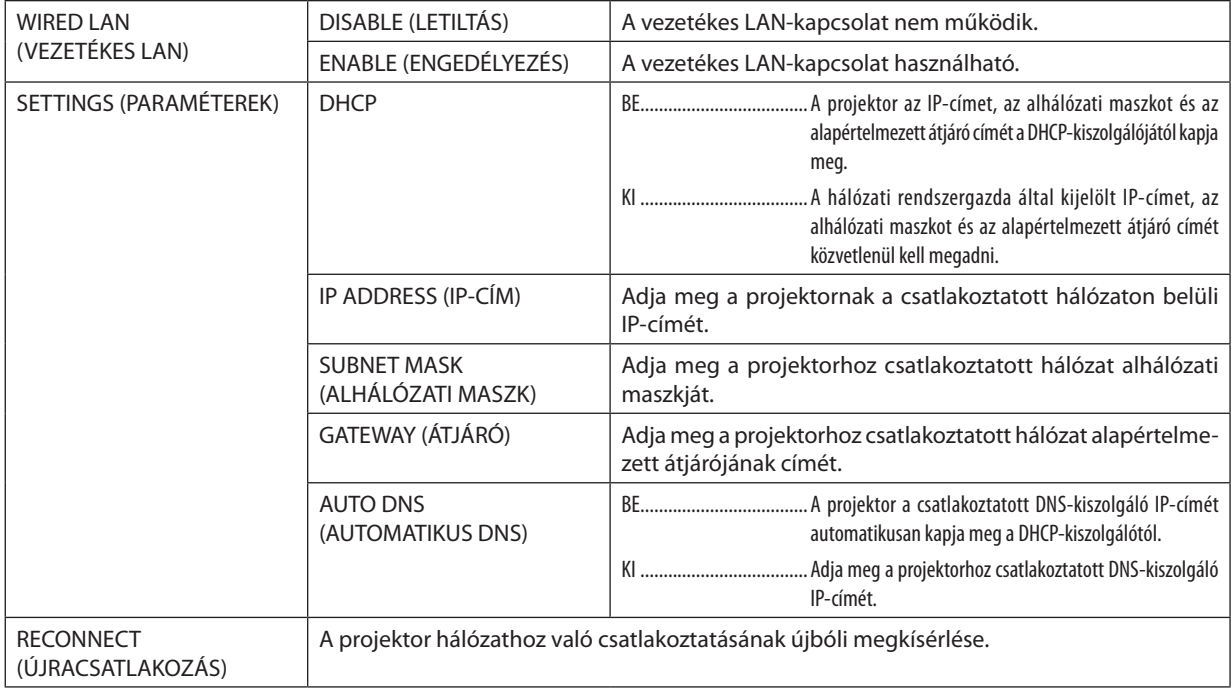

# <span id="page-119-0"></span>A (választható tartozékként beszerezhető vezeték nélküli LAN-egységgel felszerelt) projektor vezeték nélküli LAN-kapcsolatának beállítása: [VEZETÉK NÉLKÜLI LAN]

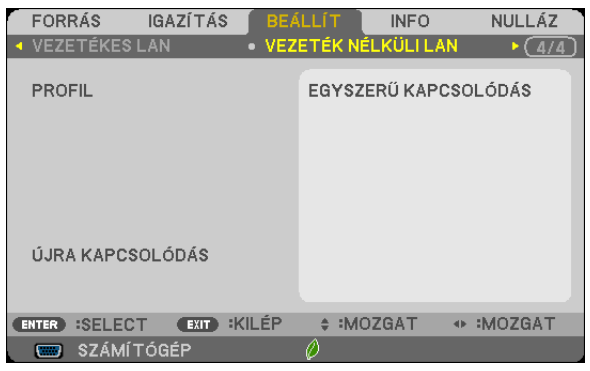

# **Figyelem**

- • Ezeket a beállításokat egyeztesse a hálózati rendszergazdával.
- • A vezeték nélküli LAN-kapcsolat használatának megkezdése előtt csatlakoztassa projektorhoz a választható tartozékként beszerezhető vezeték nélküli LAN-egységet. (→ [128](#page-138-0). oldal)

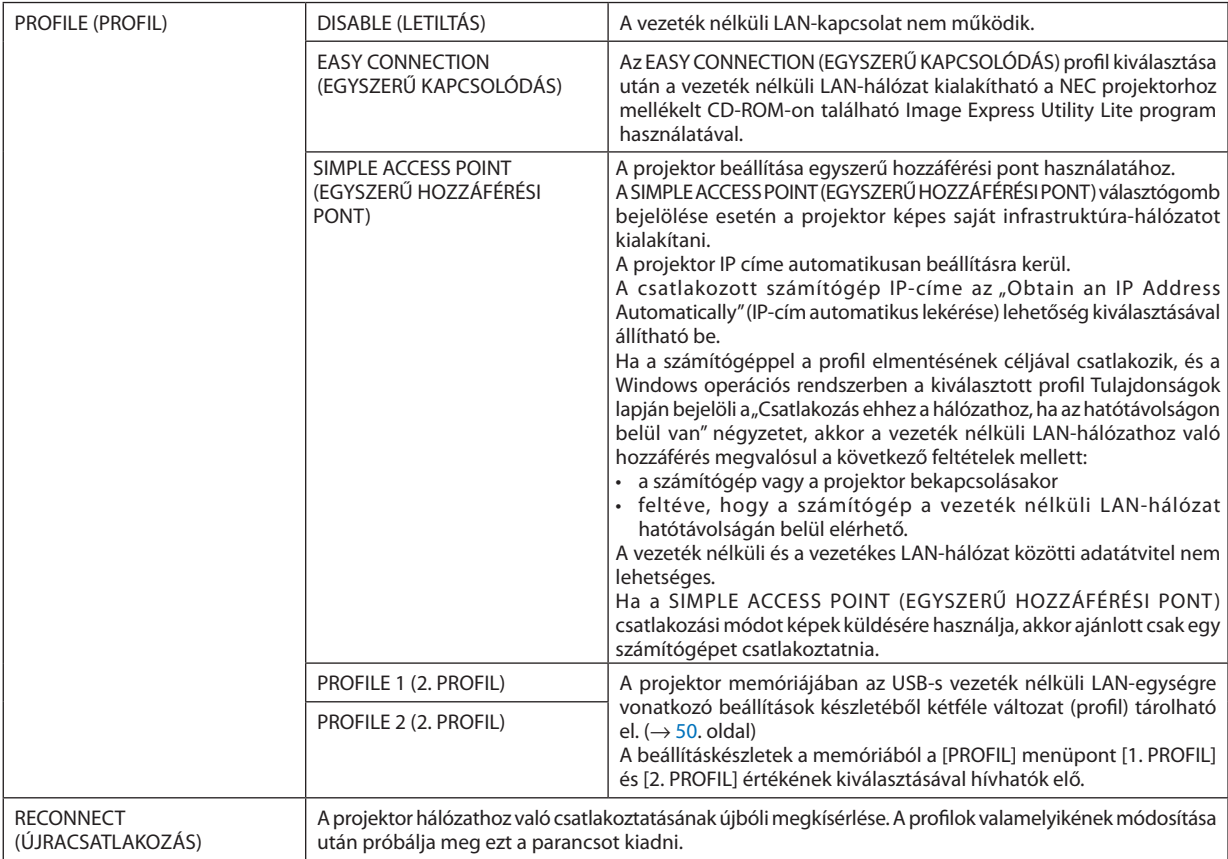

MEGJEGYZÉS: Haa[PROFIL] menüpontbanbeállítottértékaz [EGYSZERŰ KAPCSOLÓDÁS],akkora DHCP,az [IP-CÍM],a[ALHÁLÓZATI MASZK],a[ÁTJÁRÓ]ésaz [AUTOMATIKUS DNS] mezőkben beállított értékek nem módosíthatók, csupán a [CSATORNA] mezőben beállított érték.

# **Tanácsok a LAN-kapcsolat beállításához**

# **A projektor beállítása LAN-kapcsolat kialakításához:**

Csatlakozzon a HTTP-kiszolgálói funkción keresztül elérhető webes felülethez ( $\rightarrow$  4[7](#page-57-0). oldal), majd a NETWORK SETTINGS (HÁLÓZATI BEÁLLÍTÁSOK)→ SETTINGS (BEÁLLÍTÁSOK) → WIRELESS LAN (VEZETÉK NÉLKÜLI LAN) → vezérlőcsoportban jelölje be a PROFILE 1 (1. PROFIL) vagy a PROFILE 2 (2. PROFIL) választógombot.

Az USB-s vezeték nélküli LAN-egységre vonatkozóan kétféle beállításkészlet (profil) állítható be.

Ezután kattintson a kiválasztott profilhoz tartozó SETTING(BEÁLLÍTÁS) gombra, majd válassza ki az ENABLE (ENGEDÉLYEZÉS) vagy aDISABLE (TILTÁS)lehetőséget, valaminttöltse ki aDHCP, az IPADDRESS (IP-CÍM), a SUBNET MASK (ALHÁLÓZATI MASZK) és a GATEWAY (ÁTJÁRÓ) mezőket. Végül kattintson a SAVE (MENTÉS) elemre. A változásokat a SETTINGS (BEÁLLÍTÁSOK) fülre, majd az APPLY (ALKALMAZ) gombra kattintva érvényesítheti.  $(\rightarrow 50. \text{ oldal})$  $(\rightarrow 50. \text{ oldal})$  $(\rightarrow 50. \text{ oldal})$ 

# **Az adott profilban tárolt LAN-beállítások visszahívása:**

Ha a HTTP szerveren beállított [PROFILE 1]-t, vagy [PROFILE 2]-t szeretné használni, válassza a [SETUP] → [WIRELESS LAN] → [PROFILE] → [PROFILE 1]-t, vagy a [PROFILE 2]-t a projektor menüben. Végül válassza az [YES]-t, majd nyomja meg az ENTER gombot. ( $\rightarrow$  [10](#page-119-0)9. oldal)

# **Csatlakozás DHCP-kiszolgálóhoz:**

Válassza ki a projektor menüjének BEÁLLÍT → WIRED LAN (VEZETÉKES LAN) → SETTINGS (BEÁLLÍTÁSOK) → DHCP → ON (BE) beállítását, majd nyomja le az ENTER gombot. DHCP-kiszolgáló használata nélkül IP-címet megadni a webesfelületen keresztül lehet.  $(\rightarrow 47$ . oldal)

### **Csak a vezeték nélküli hálózatra vonatkozóan megadandó beállítások (NETWORK TYPE, azaz HÁLÓZATTÍPUS és WEP/WPA)**

Csatlakozzon a HTTP-kiszolgálói funkción keresztül elérhető webes felülethez ( $\rightarrow$  4[7](#page-57-0). oldal), majd a NETWORK SETTINGS (HÁLÓZATI BEÁLLÍTÁSOK)→ SETTINGS (BEÁLLÍTÁSOK) → WIRELESS LAN (VEZETÉK NÉLKÜLI LAN) → vezérlőcsoportban jelölje be a PROFILE 1 (1. PROFIL) vagy a PROFILE 2 (2. PROFIL) választógombot.

Kattintson a megfelelő SETTING (BEÁLLÍTÁS) gombra, adja meg a beállításokat, végül kattintson a SAVE (MENTÉS) gombra.

Válassza ki a projektor menüjének BEÁLLÍT → WIRELESS LAN (VEZETÉK NÉLKÜLI LAN) → PROFILE (PROFIL) → PROFILE 1 (1. PROFIL) vagy PROFILE 2 (2. PROFIL) lehetőségét.

### **SSID választása:**

Csatlakozzon a HTTP-kiszolgálói funkción keresztül elérhető webesfelülethez (→ 4[7.](#page-57-0) oldal), majd keresse meg a NETWORK SETTINGS (HÁLÓZATI BEÁLLÍTÁSOK)→SETTINGS (BEÁLLÍTÁSOK)→WIRELESS LAN(VEZETÉKNÉLKÜLI LAN)→CONNECTION (CSATLAKOZÁS) → SITE SURVEY (ELÉRHETŐ HÁLÓZATOK KERESÉSE) lehetőséget, ezután pedig válassza ki az azonosítót. Ha nem kívánja a SITE SURVEY (ELÉRHETŐ HÁLÓZATOK KERESÉSE) funkciót használni, akkor gépelje be a megfelelő CONNECTION (CSATLAKOZÁS) mezőbe a kívánt SSID-t, majd válassza ki az INFRASTRUCTURE (INFRASTRUKTÚRA) vagy az AD HOC (ALKALMI) lehetőséget.  $(\rightarrow 50$  $(\rightarrow 50$ . oldal)

# **A lámpacsere esedékessé válására figyelmeztető és a hibákról szóló e-mail üzenetek beállítása:**

Csatlakozzon a HTTP-kiszolgálói funkción keresztül elérhető webes felülethez (→ 4[7.](#page-57-0) oldal), majd válassza ki a NETWORK SETTINGS (HÁLÓZATI BEÁLLÍTÁSOK) → ALERT MAIL (E-MAIL ÉRTESÍTŐ) fület, ezután pedig töltse ki a SENDER'S ADDRESS (FELADÓ CÍME), SMTP SERVER NAME (SMTP-KISZOLGÁLÓ NEVE) és a RECIPIENT'S ADDRESS (RENDELTETÉSI CÍM) mezőket. Végül kattintson a SAVE (MENTÉS) elemre. (→ [52](#page-62-0). oldal)

### **Az EASY CONNECTION (EGYSZERŰ KAPCSOLÓDÁS) funkció alkalmazása az Image Express Utility Lite program használatával:**

Az Image Express Utility Lite program révén az EASY CONNECTION (EGYSZERŰ KAPCSOLÓDÁS) funkció alkalmazásával a számítógép és a projektor a vezeték nélküli LAN hálózaton keresztül a bonyolult beállítások elvégzése nélkül is összeköthető. Az Image Express Utility Lite program a NEC projektorhoz mellékelt CD-ROM-on található meg.

Az EASY CONNECTION (EGYSZERŰ KAPCSOLÓDÁS) funkció a HTTP-kiszolgálói funkción keresztül elérhető webes felületen (→ [4](#page-57-0)7. oldal) a NETWORK SETTINGS (HÁLÓZATI BEÁLLÍTÁSOK) → SETTINGS (BEÁLLÍTÁSOK) →WIRELESS LAN (VEZETÉK NÉLKÜLI LAN) → EASY CONNECTION (EGYSZERŰ KAPCSOLÓDÁS) választógombot bejelölve, ezután a megfelelő SETTING (BEÁLLÍTÁS) gombra kattintva, majd a CHANNEL (CSATORNA) lehetőséget kiválasztva, végül a SAVE (MENTÉS) gombra kattintva állítható be. Válassza ki a projektor menüjének BEÁLLÍT → WIRELESS LAN (VEZETÉK NÉLKÜLI LAN) → PROFILE (PROFIL) → EASY CONNECTION (EGYSZERŰ KAPCSOLÓDÁS) lehetőségét.

# 7 Menüleírások és funkciók: [INFO] (INFORMÁCIÓK)

Az aktuális bemeneti jel és a lámpahasználat állapotának megjelenítése. Ezen a lapon hat alfül található. A közölt információk a következők:

TIPP: Az INFO (INFORMÁCIÓ) lap megjeleníthető a távirányító HELP gombjának lenyomásával.

# [ÜZEMIDŐ]

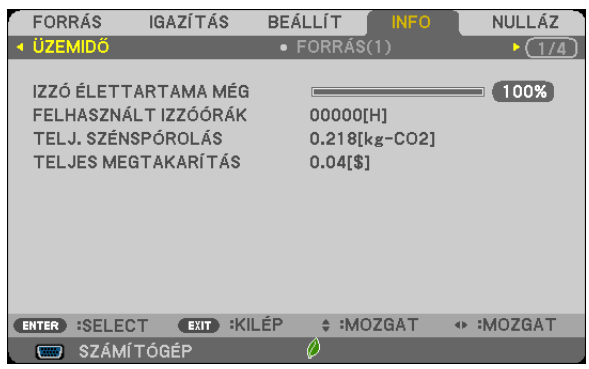

[IZZÓ ÉLETTARTAMA MÉG]\* [FELHASZNÁLT IZZÓÓRÁK] [TELJ. SZÉNSPÓROLÁS] (kg-CO2) [TELJES MEGTAKARíTÁS](\$)

A folyamatjelző sávról a lámpa hátralévő élettartama százalékos arányban olvasható le.

 Az érték tájékoztatást ad a hátralévő használatidejéről. Amikor a lámpa hátralévő élettartama eléri a 0 értéket, a LAMP LIFE REMAINING (LÁMPA HÁTRALÉVŐ ÉLETTARTAMA) folyamatjelző sáv 0%-ról 100 órára vált át, ezután pedig megkezdődik a visszaszámlálás.

 Miután a lámpa hátralévő élettartamának ideje elérte a 0 órát, a projektort nem lehet bekapcsolni.

Az izzócserére vonatkozó üzenet egy percre lesz látható a projektor bekapcsolásakor, valamint akkor, ha megnyomja a POWER gombot a projektoron, vagy a KÉSZENLÉT gombot a távirányítón.

 Ez az üzenet a projektor vagy a távirányító bármely gombjának lenyomásával elutasítható.

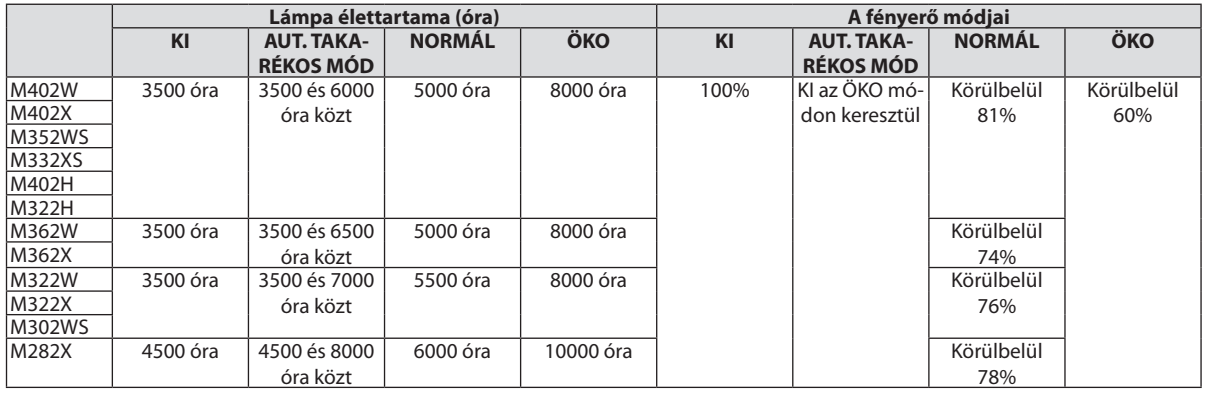

[TELJ. SZÉNSPÓROLÁS]

 A becsült széndioxid-megtakarítási adat kg-ban. A szén-dioxid megtakarítás számításában lévő széndioxid-kibocsátási tényező az OECD 2008-os kiadványán alapul.  $(\rightarrow$  [34](#page-44-0). oldal)

# [FORRÁS(1)]

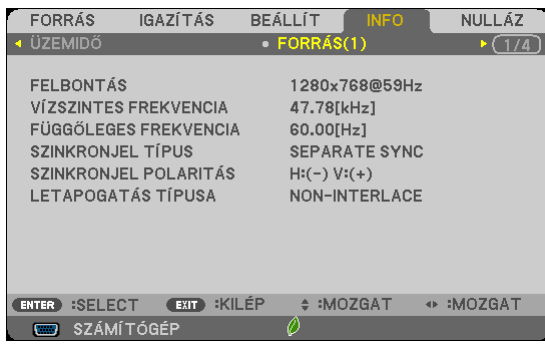

**[SZINKRONJEL POLARITÁS]** 

# [FORRÁS(2)]

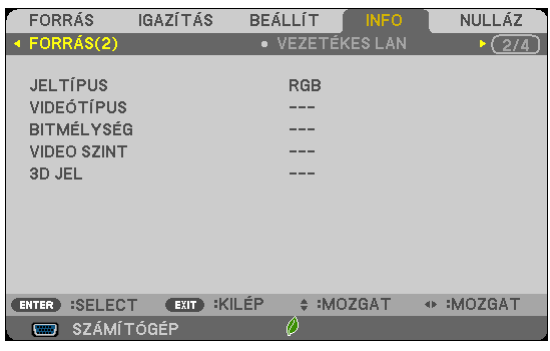

[JELTÍPUS] [VIDEÓTÍPUS] [3D JEL]

# [VEZETÉKES LAN]

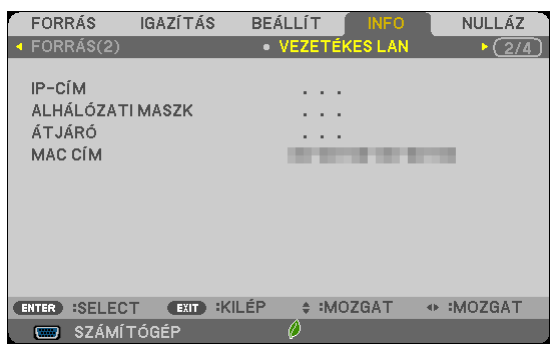

[IP-CÍM] [ALHÁLÓZATI MASZK] [MAC CÍM]

[VIDEO SZINT]

[FELBONTÁS] [VÍZSZINTES FREKVENCIA] [FÜGGŐLEGES FREKVENCIA] [SZINKRONJEL TÍPUS]

# [VEZETÉK NÉLKÜLI LAN]

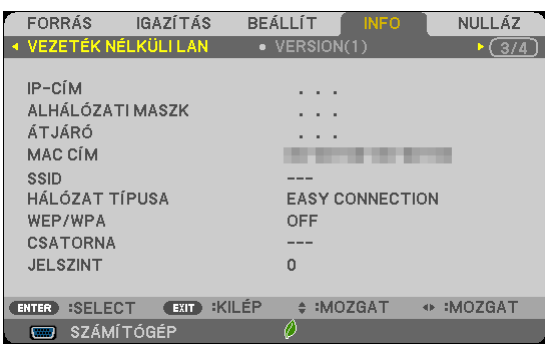

[ÁTJÁRÓ] [MAC CÍM] [WEP/WPA] [JELSZINT]

# [VERSION(1)]

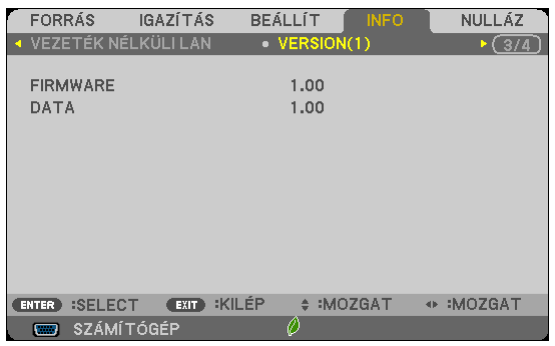

[FIRMWARE]

[DATA]

# [VERSION(2)]

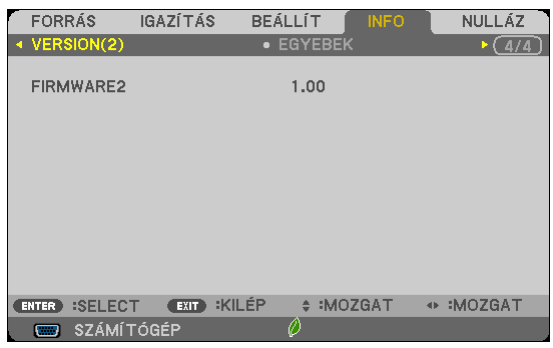

[FIRMWARE2]

[IP-CÍM] [ALHÁLÓZATI MASZK] [HÁLÓZAT TÍPUSA]<br>[CSATORNA]

# [EGYEBEK]

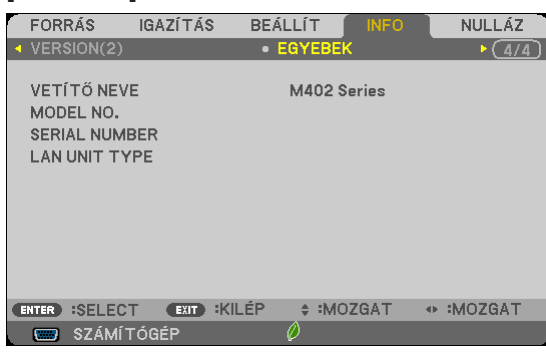

[VETÍTŐ NEVE] [MODEL NO.] [SERIAL NUMBER] [LAN UNIT TYPE] [VEZÉRLÉS-AZONOSÍTÁS] (VEZÉRLÉS-AZONOSÍTÁS, ha be van állítva)

# <span id="page-125-0"></span>8 Menüleírások és funkciók: [NULLÁZ]

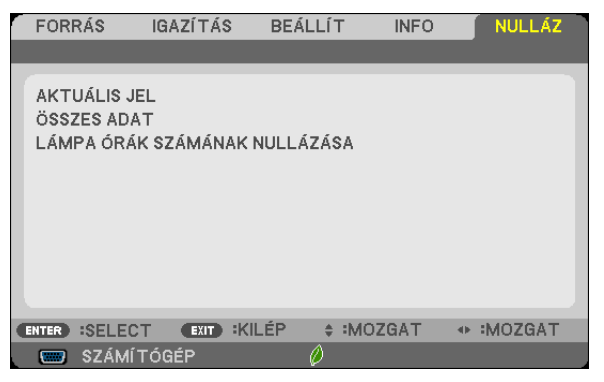

# Visszaállás a gyári alapértelmezésekre: [NULLÁZ]

A [NULLÁZ] funkció használatával egy adott vagy az összes bemeneti forrás paraméterei és beállításai visszaállíthatók a gyári alapértelmezésekre, kivéve a következőket:

[AKTUÁLIS JEL]

Az aktuális bemeneti jel paramétereinek visszaállítása a gyári alapértelmezés szerinti szintekre. A visszaállítható tételek a következők: [ELŐRE BEÁLLÍTOTT], [KONTRASZT], [FÉNYERŐ], [SZÍN], [TELÍTETTSÉG], [ÉLESSÉG], [MÉRETARÁNY], [VÍZSZINTES], [FÜGGŐLEGES], [ÓRAJEL], [FÁZIS] és [OVERSCAN], [ZAJCSÖKKENTÉS] és [TELECINE].

[ÖSSZES ADAT]

Az összes bemeneti jelre vonatkozó minden paraméter és beállítás visszaállítása a gyári alapértelmezés szerinti szintekre. Valamennyitétel visszaállítható, **KIVÉVE** a következőket: [NYELV], [HÁTTÉR], [BIZTONSÁG], [KOMMUNIKÁCIÓS SEBESSÉG], VEZÉRLÉS-AZONOSÍTÁS, [KÉSZENLÉTIÜZEMMÓD], [VENTILÁTORÜZEMMÓD], [EMISSZIÓ], [PÉNZNEM], [VALUTAÁTVÁLTÓ], [IZZÓ ÉLETTARTAMA MÉG], [FELHASZNÁLT IZZÓÓRÁK], [TELJ. SZÉNSPÓROLÁS], [VEZETÉKES LAN.], valamint [VEZETÉK NÉLKÜLI LAN].

A lámpahasználati időértékek nullára állításáról az alábbi "A lámpa üzemóraszámának törlése: [LÁMPA ÓRÁK SZÁMÁNAK NULLÁZÁSA]" címszó alatt olvasható tájékoztatás.

# **A lámpa üzemóraszámának törlése: [LÁMPA ÓRÁK SZÁMÁNAK NULLÁZÁSA]**

A lámpahasználatot mérő óra visszaállítása nullára. Ennek a lehetőségnek a kiválasztásakor megerősítési almenü jelenik meg. Válassza ki a YES (IGEN) lehetőséget, majd nyomja le az ENTER gombot.

MEGJEGYZÉS: A lámpa eltelt üzemóráinak számlálását a [NULLÁZ] menüből kiadott parancsok nem befolyásolják.

MEGJEGYZÉS: A lámpa élettartamának leteltét követő további 100 órás használat után a projektor kikapcsol és készenléti üzemmódba lép. Ebben a helyzetben az üzemórákat számláló óra a menüből nem állítható vissza nullára, ezért kialakulásaután a műveletet a távirányító HELP gombját 10 másodpercen át lenyomva tartva végezze el. A műveletre feltétlenül a lámpa kicserélése után kerítsen sort.

# 6. Üzembe helyezés és csatlakozások

Ez a szakasz a projektor üzembe helyezésének, a video- és audiobemeneti források csatlakoztatásának módját írja le. A projektort üzembe helyezni is, használni is egyszerű, ugyanakkor elengedhetetlenek a következő előkészületek:

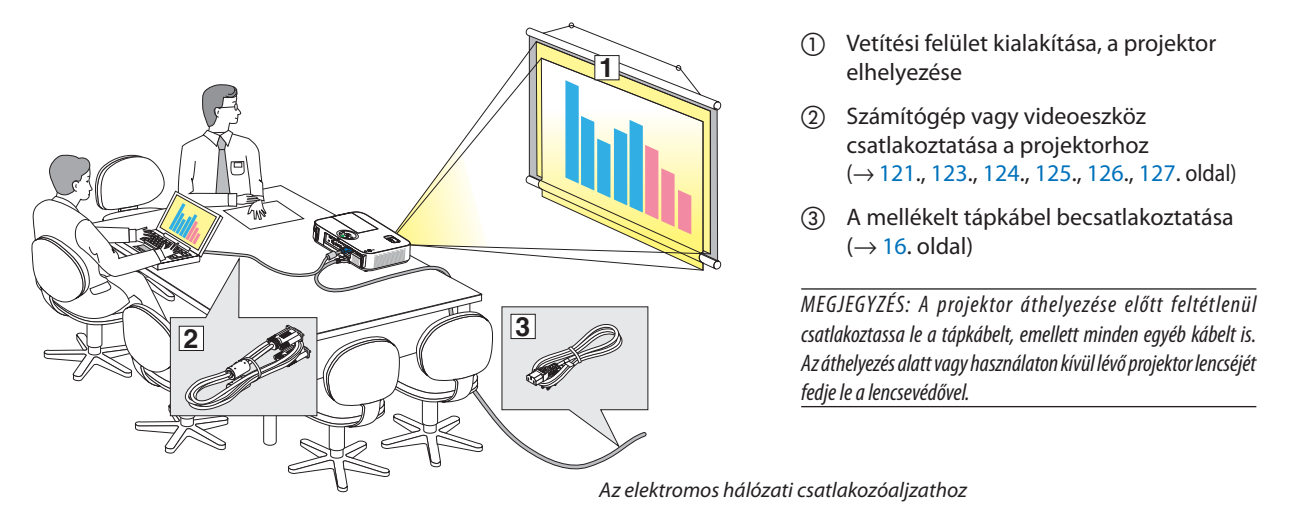

# A vetítési felület és a projektor elhelyezése Az elhelyezés megválasztása

# **[M402X/M362X/M322X/M282X]**

Minél messzebb kerül a projektor a vetítési felülettől (a vászontól vagy a faltól), annál nagyobb a kép. A lehető legkisebb méretű kép átmérője 30"(0,76 m) hosszú. Ez a képméret a projektort a vetítési felülettől mintegy 1,2 méterre elhelyezve érhető el. A lehető legnagyobb kép átlója méretű kép átmérője 300" (7,6 m) hosszú. Ez a képméret a projektort a vetítési felülettől mintegy 12,7 méterre elhelyezve érhető el.

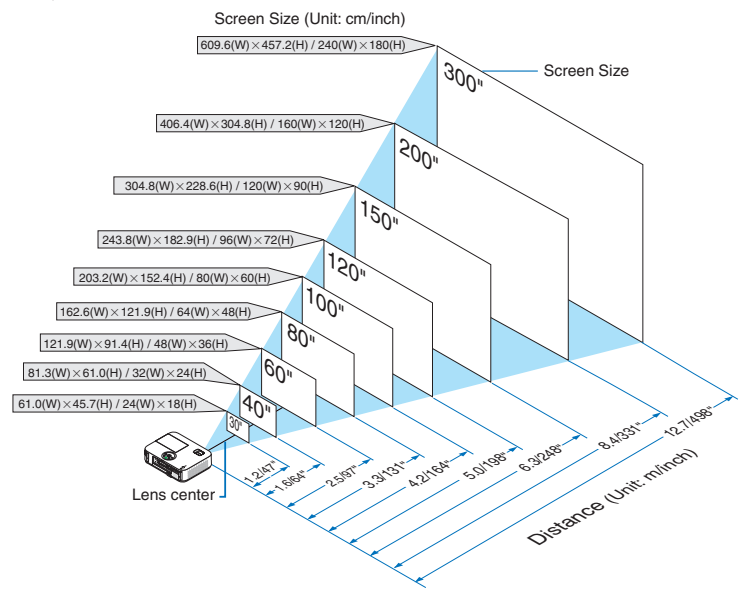

TIPP:

- A jelzett hozzávetőleges távolságértékek a két szélső lencsehelyzet közötti átlagnak felelnek meg.
- · A vetítési távolságról további felvilágosítás a [119.](#page-129-0) oldalon található.

### **[M402W/M362W/M322W]**

Minél messzebb kerül a projektor a vetítési felülettől (a vászontól vagy a faltól), annál nagyobb a kép. A lehető legkisebb méretű kép átmérője 30"(0,76 m) hosszú. Ez a képméret a projektort a vetítési felülettől mintegy 1,0 méterre elhelyezve érhető el. A lehető legnagyobb kép átlója méretű kép átmérője 300" (7,6 m) hosszú. Ez a képméret a projektort a vetítési felülettől mintegy 10,7 méterre elhelyezve érhető el.

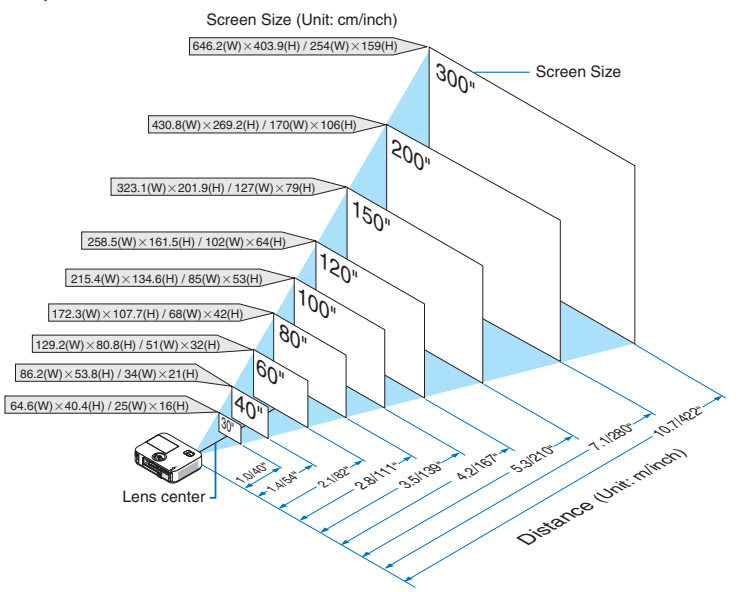

#### TIPP:

- A jelzett hozzávetőleges távolságértékek a két szélső lencsehelyzet közötti átlagnak felelnek meg.
- A vetítési távolságról további felvilágosítás a [119.](#page-129-0) oldalon található.

### **[M332XS]**

Minél messzebb kerül a projektor a vetítési felülettől (a vászontól vagy a faltól), annál nagyobb a kép. A lehető legkisebb méretű kép átmérője 60" (1,52 m) hosszú. Ez a képméret a projektort a vetítési felülettől mintegy 0,68 méterre elhelyezve érhető el. A lehető legnagyobb kép átlója méretű kép átmérője 150" (3,8 m) hosszú. Ez a képméret a projektort a vetítési felülettől mintegy 1,8 méterre elhelyezve érhető el.

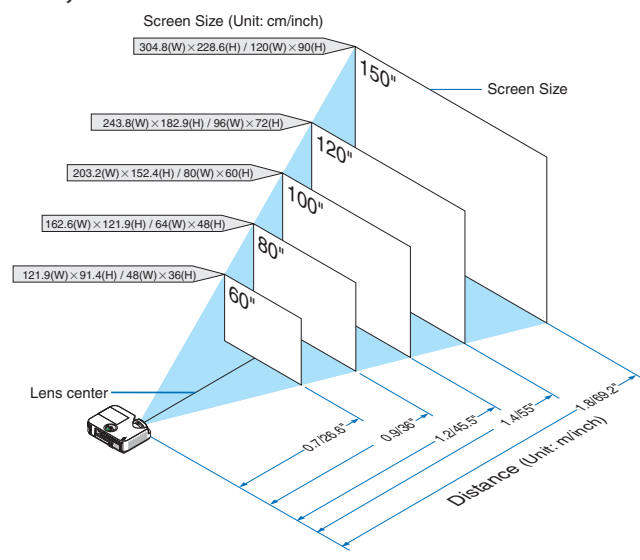

TIPP:

· A vetítési távolságról további felvilágosítás a [119.](#page-129-0) oldalon található.

A digitális zoom elmosódott képet adhat az elektronikus zoom miatt.

### **[M352WS/M302WS]**

Minél messzebb kerül a projektor a vetítési felülettől (a vászontól vagy a faltól), annál nagyobb a kép. A lehető legkisebb méretű kép átmérője 60"(1,52 m) hosszú. Ez a képméret a projektort a vetítési felülettől mintegy 0,6 méterre elhelyezve érhető el. A lehető legnagyobb kép átlója méretű kép átmérője 150" (3,8 m) hosszú. Ez a képméret a projektort a vetítési felülettől mintegy 1,5 méterre elhelyezve érhető el.

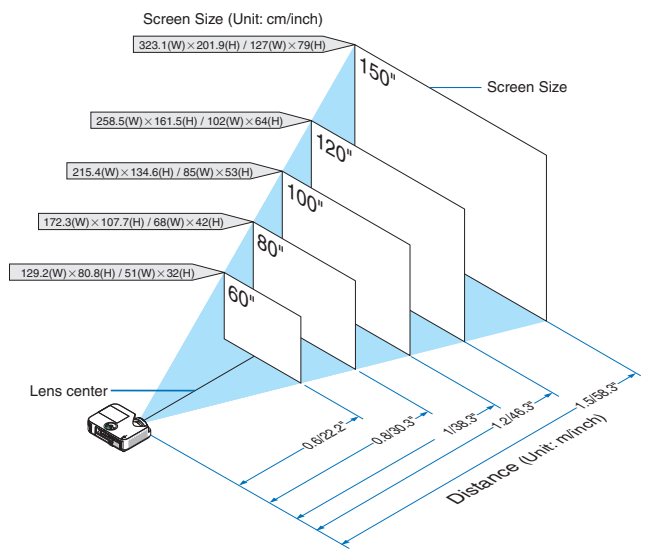

TIPP:

• A vetítési távolságról további felvilágosítás a [119.](#page-129-0) oldalon található.

#### **[M402H/M322H]**

Minél távolabb van a projektor a vászontól vagy faltól, annál nagyobb a kép. A legkisebb képméret körülbelül 41 hüvelyk (1,0 m), amikor a projektor nagyjából 30 hüvelykre (0,76 m) van a faltól vagy vászontól. A legnagyobb képméret 300 hüvelyk (7,62 m), ekkor a projektor körülbelül 436 hüvelykre (11,1 m) van a faltól vagy vászontól.

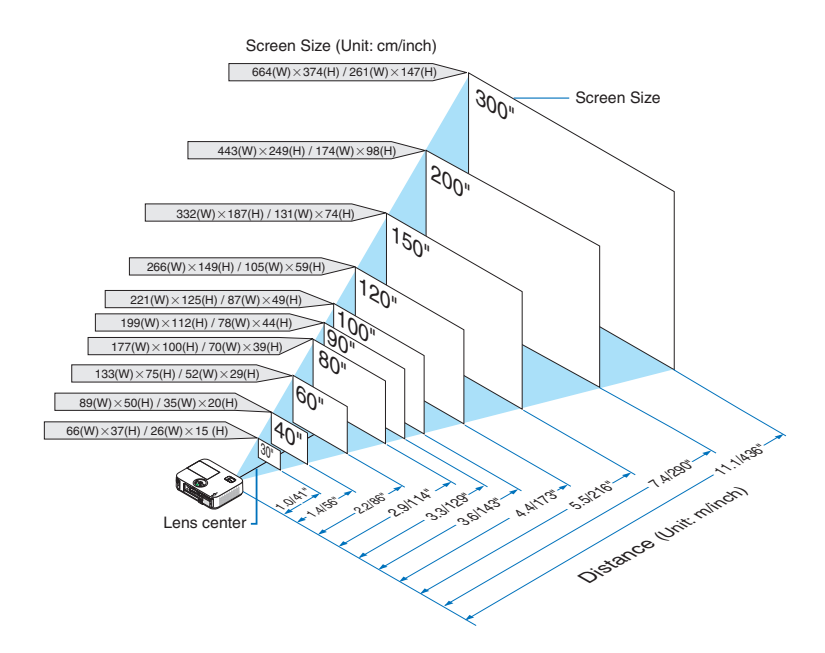

<sup>•</sup> A digitális zoom elmosódott képet adhat az elektronikus zoom miatt.

# <span id="page-129-0"></span>Vetítési távolság és a vetítési felület mérete

Az alábbiak a projektor és a vetítési felület egymáshoz viszonyított megfelelő helyzetét szemléltetik. A megfelelő elhelyezési értékek a táblázatból olvashatók ki.

# **Távolságtáblázat**

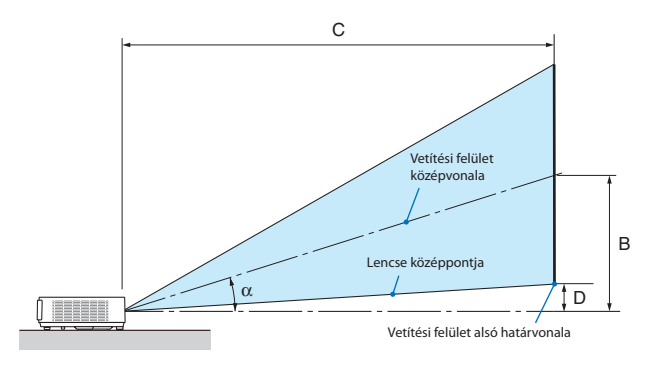

- $B =$  A lencse középpontja és a vetítési felület középvonala közötti függőleges távolság
- C = Vetítési távolság
- D = Függőleges távolság a lencse középpontja és a vetítési felület alsó határvonala (a mennyezeten elhelyezett projektor esetében a vetítési felület felső határvonala) között
- $\alpha = \text{Vertif }$ ési szög

MEGJEGYZÉS: A táblázatok értékei névlegesek, a valóságtól való eltérésük elképzelhető.

### **[M402X/M362X/M322X/M282X]**

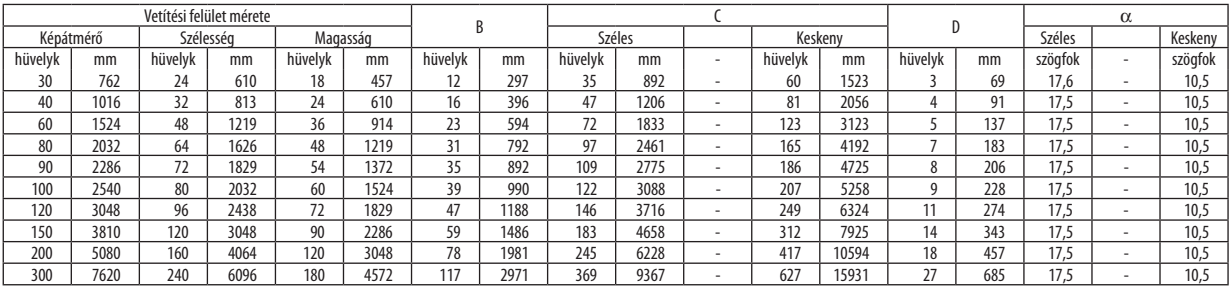

#### **[M402W/M362W/M322W]**

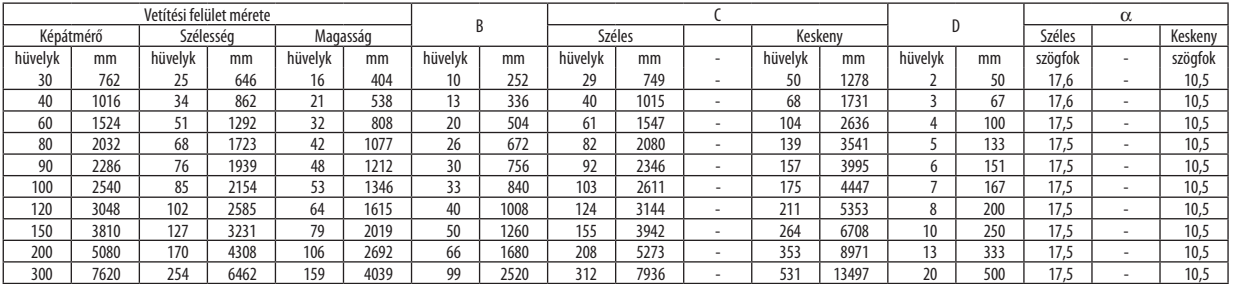

#### **[M332XS]**

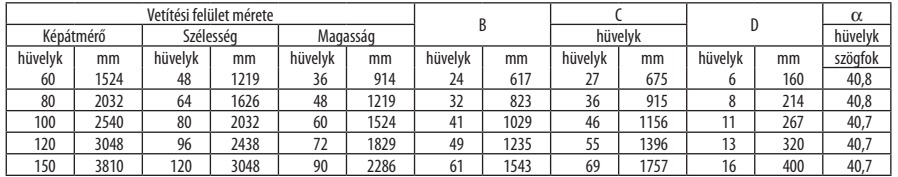

# **[M352WS/M302WS]**

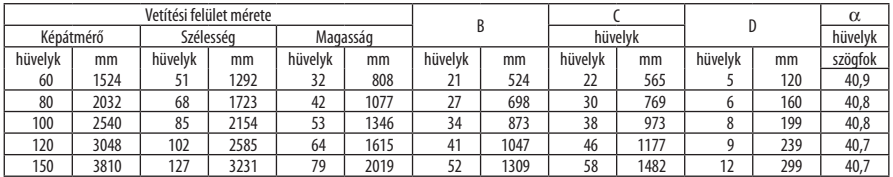

#### **[M402H/M322H]**

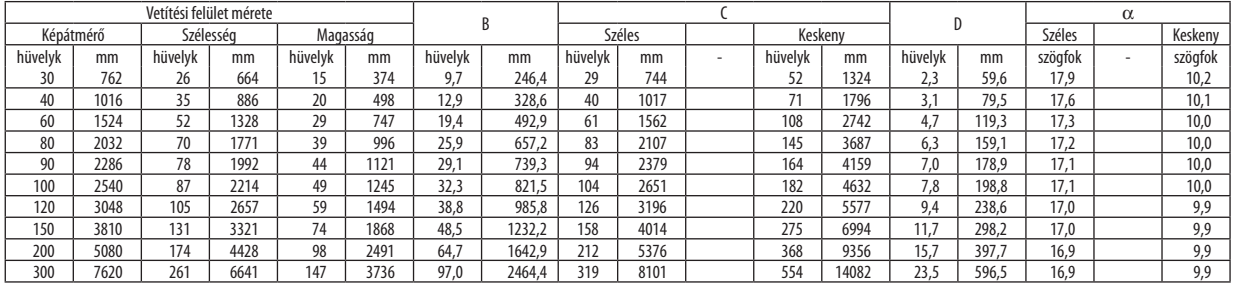

# **FIGYELMEZTETÉS!**

- \* A projektort mennyezetre szakképzett szerelővel kell felhelyeztetni. További felvilágosítás a NEC forgalmazóktól kérhető.
- \* A projektort ne kísérelje meg önállóan felszerelni.
- • A projektor a padlóra esve személyi sérülést okozhat és károsodást szenvedhet kizárólag szilárd, egyenletes felületen használja.
- • Erősen ingadozó hőmérsékletű környezetben a projektort ne használja. A projektort 5°C és 40°C közötti hőmérsékletű környezetben kell használni (35°C és 40°C között automatikusan energiatakarékos üzemmódra áll át).
- • A vetített kép minőségének megóvása érdekében ne tegye ki a projektort nedvességnek, pornak vagy füstnek.
- • A projektor körül biztosítsa a hőleadást lehetővé tévő, megfelelő szellőzést. A projektor oldalán és elején található szellőzőnyílásokat ne takarja el.

### **Visszavert kép**

A projektor által vetített képet tükör használatával visszaverve kis helyigény mellett jóval nagyobb kép élvezhető. Ha tükörrendszerre van szüksége, forduljon NEC forgalmazójához. A tükrözés következtében átfordult kép orientációja a távirányítón vagy a projektor dobozán található MENU és AV (→ gombokkal korrigálható. (→ [99.](#page-109-0) oldal)

# <span id="page-131-0"></span>**@ Csatlakozások**

MEGJEGYZÉS: Hordozható számítógéphez a projektort az utóbbi készenléti üzemmódjában és az előbbi kikapcsolt állapota mellett csatlakoztassa.

- A legtöbb hordozható számítógép csak akkor ad kimeneti jelet, ha a projektorhoz való csatlakoztatására bekapcsolása előtt kerül sor.
- Előfordulhat, hogy a vetített kép a távirányító használata során eltűnik. Ennek egyik lehetséges oka a számítógép képernyővédőjének vagy energiagazdálkodási szoftverének hibáia.

# Külső kijelző engedélyezése a számítógépeken

A PC-kompatibilis hordozható számítógépek esetében a belső kijelzőn való képmegjelenítésből nem feltétlenül lehet következtetni a projektor felé irányuló kimeneti jel küldésére.

A PC-kompatibilis hordozható számítógépek használata során a külső kijelzők funkcióbillentyűk lenyomásával kiadott parancsokkal engedélyezhetők és tilthatók le.

A külső kijelző be- és kikapcsolása általában az "Fn" billentyű nyomva tartása mellett a 12 funkcióbillentyű egyikét lenyomva oldható meg.ANEClaptopokon például az Fn+F3, míg aDell laptopokon az Fn+F8 billentyűparanccsal lehet a külső kijelzőkre vonatkozó beállítások között váltogatni.

# Számítógép csatlakoztatása

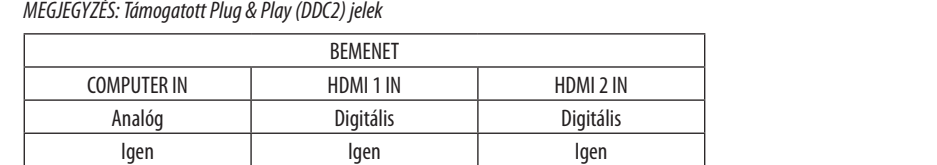

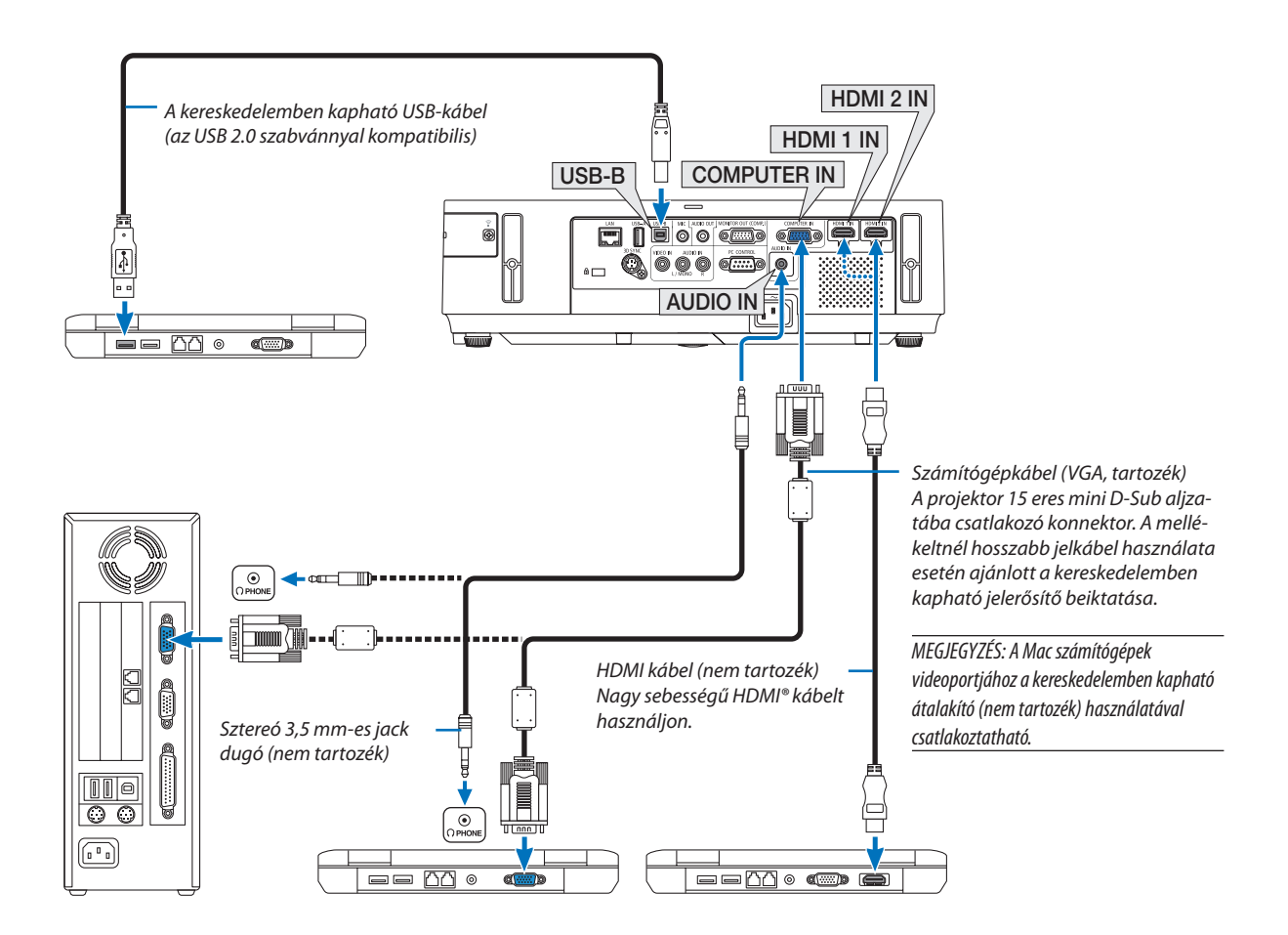

• A projektor bekapcsolása után válassza ki a bemeneti aljzatnak megfelelő forrásnevet.

| Bemeneti aljzat    | SOURCE gomb a projektor dobozán | Gomb a távirányítón |
|--------------------|---------------------------------|---------------------|
| <b>COMPUTER IN</b> | <b>SOMPUTER</b>                 | (COMP1)             |
| HDMI 1 IN          | SHDMI1                          | HDMI1               |
| HDMI 2 IN          | GIHDM12                         | HDMI2               |
| $USB-B$            | $\blacksquare$ USB-B            | $(USB-B)$           |

MEGJEGYZÉS: A projektor nem kompatibilis a NEC ISS-6020 videojel-átalakító által adott dekódolt kimeneti jelekkel.

MEGJEGYZÉS: A kép megjelenítése hibás lehet, ha a video forrás egy kereskedelmi forgalomban kapható scan átalakítón keresztül van lejátszva.

- Ez azért van így, mert a projektor a videojelet alapértelmezett számítógépes bemeneti jelként dolgozza fel. Ilyenkor az itt leírtak szerint járjon el.
- \* Ha a kép úgy jelenik meg, hogy a vetítési felület alsó és felső része fekete marad, vagy a sötét képek nem jelennek meg helyesen:

Vetítsen ki egy olyan képet, amely kitölti a vetítési felületet, majd nyomja le a távirányítón vagy a projektor dobozán található AUTO ADJ. gombot.

# <span id="page-133-0"></span>Külső monitor csatlakoztatása

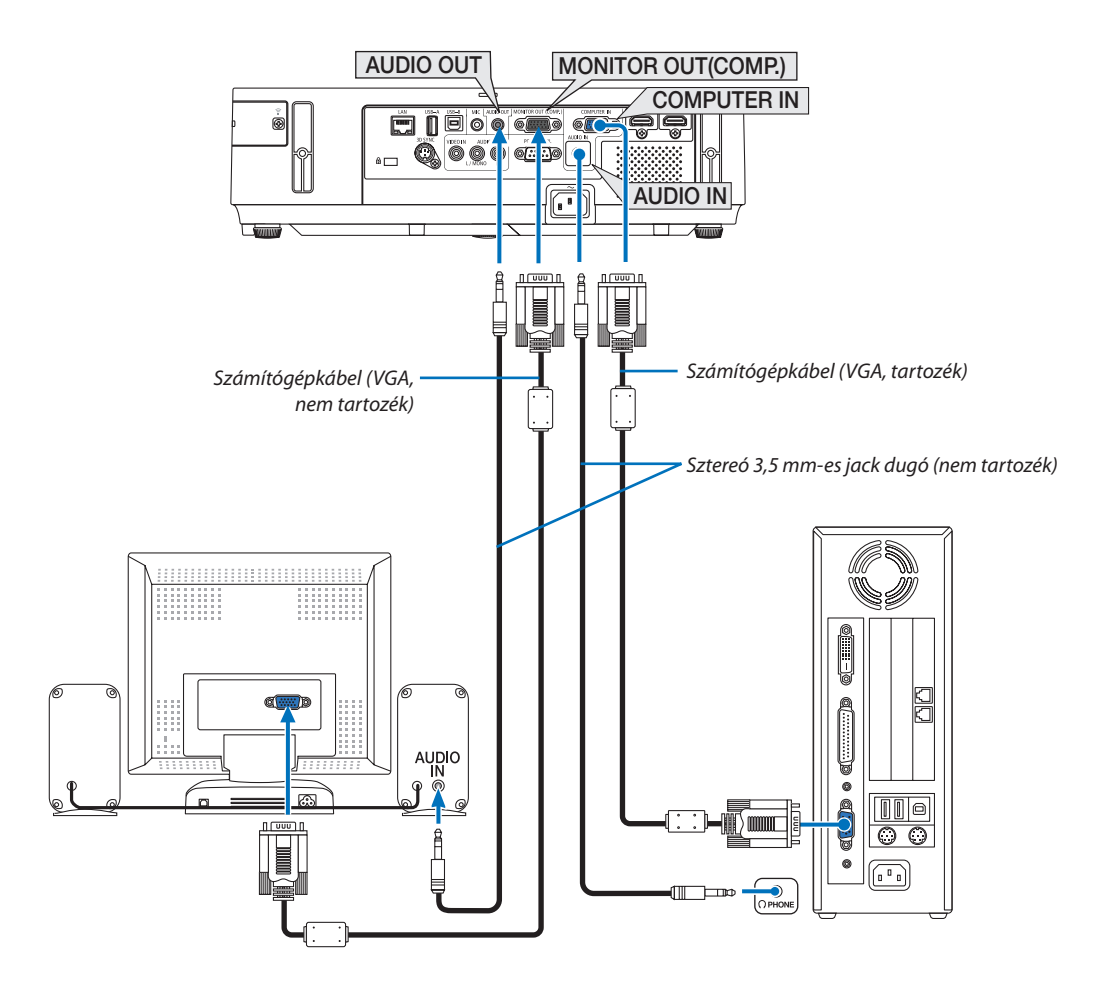

A projektorhoz önálló külső monitor csatlakoztatható, amelyen aztán megtekinthető a kivetített számítógépes analóg kép.

### *MEGJEGYZÉS:*

- A láncolt vonalas csatlakoztatás nem lehetséges.
- Az audioeszközök csatlakoztatása egyben a projektor hangszórójának elnémítását is jelenti.

Monitor kikapcsolása és alvó üzemmód:

- • A MONITOR OUT (COMP.) csatlakozó nem fog működni, ha a [KÉSZENLÉTI ÜZEMMÓD]-ban a [NORMÁL] opciót választotta.
	- A MONITOR OUT (COMP.) csatlakozó csak alvó üzemmódban működik.

 A projektor alvó módba kerül, ha a COMPUTER IN csatlakozó jelet kap, aminek segítségével használhatja a MONITOR OUT (COMP.) csatlakozót és az AUDIO OUT mini jack csatlakozót. A MIC bemenet jack-ből bejövő hang lesz az AUDIO OUT mini jack kimeneti jele.

 Az alvó üzemmód a készenléti üzemmódok egyike. Az alvó üzemmód nem választható a menüből.

- • A hálózati készenléti mód alatt az utoljára vetített számítógépes, vagy video forrás hangja lesz hallható.
- A BNC-ből D-SUB átalakított jel nem lehet kimenet a készenléti, illetve alvó üzemmódokban.

# <span id="page-134-0"></span>DVD-lejátszó vagy más audio-/videoeszköz csatlakoztatása

Video bemenet csatlakoztatása

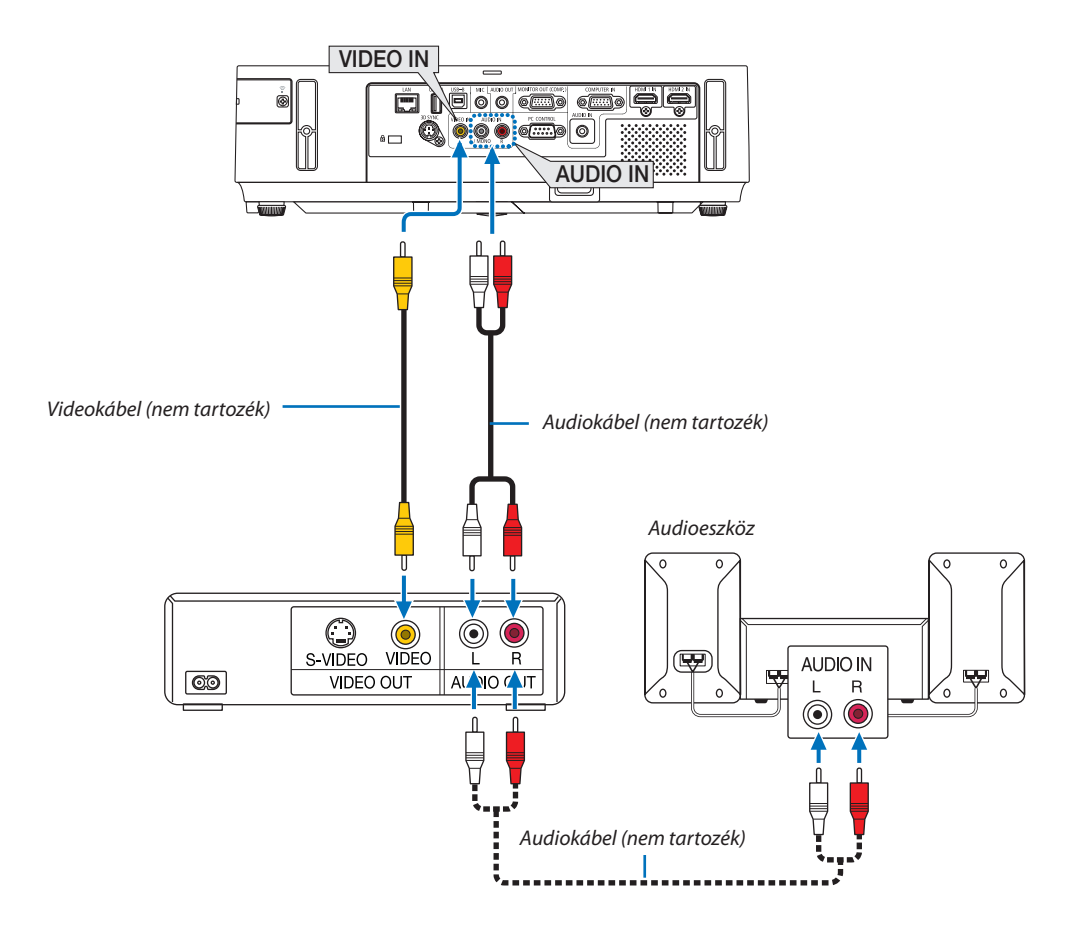

• A projektor bekapcsolása után válassza ki a bemeneti aljzatnak megfelelő forrásnevet.

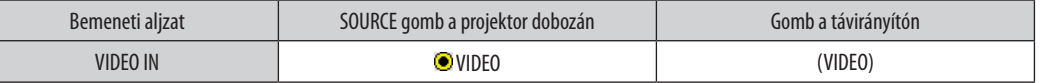

MEGJEGYZÉS: Az AUDIO BE BAL és JOBB csatlakozók (RCA) megosztottak a Video bemenetek közt.

MEGJEGYZÉS: A videomagnó kimeneti követelményeiről részletesebben annak használati útmutatójából tájékozódhat.

MEGJEGYZÉS: A kép megjelenítése hibás lehet, ha a video forrás scan átalakítón keresztül van gyorsítottan ejátszva, vagy gyorsítottan visszafelé játszva.

# <span id="page-135-0"></span>Komponens bemenet csatlakoztatása

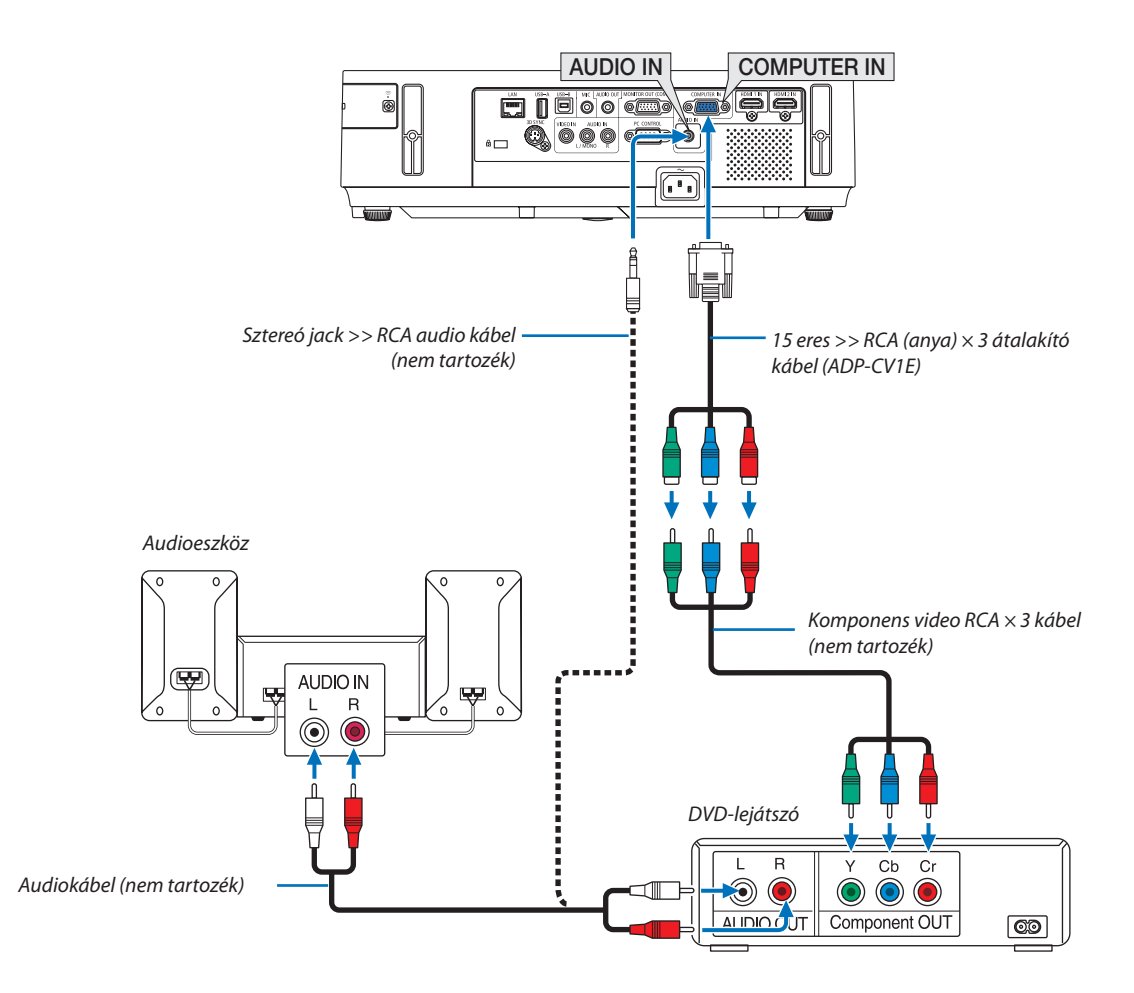

• A projektor bekapcsolása után válassza ki a bemeneti aljzatnak megfelelő forrásnevet.

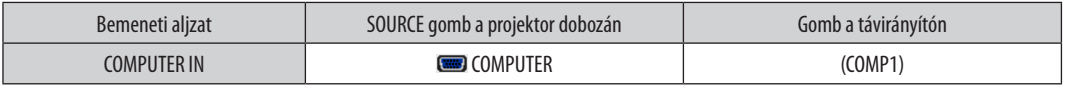

MEGJEGYZÉS: A DVD-lejátszó kimeneti követelményeiről részletesebben annak használati útmutatójából tájékozódhat.

# <span id="page-136-0"></span>HDMI bemenet csatlakoztatása

A projektor HDMI IN aljzatába DVD-lejátszók, merevlemezes lejátszók, Blu-ray lejátszók és PC-kompatibilis hordozható számítógépek köthetők.

MEGJEGYZÉS: A HDMI IN aljzat támogatjaaPlug & Play(DDC2B) jeleket.

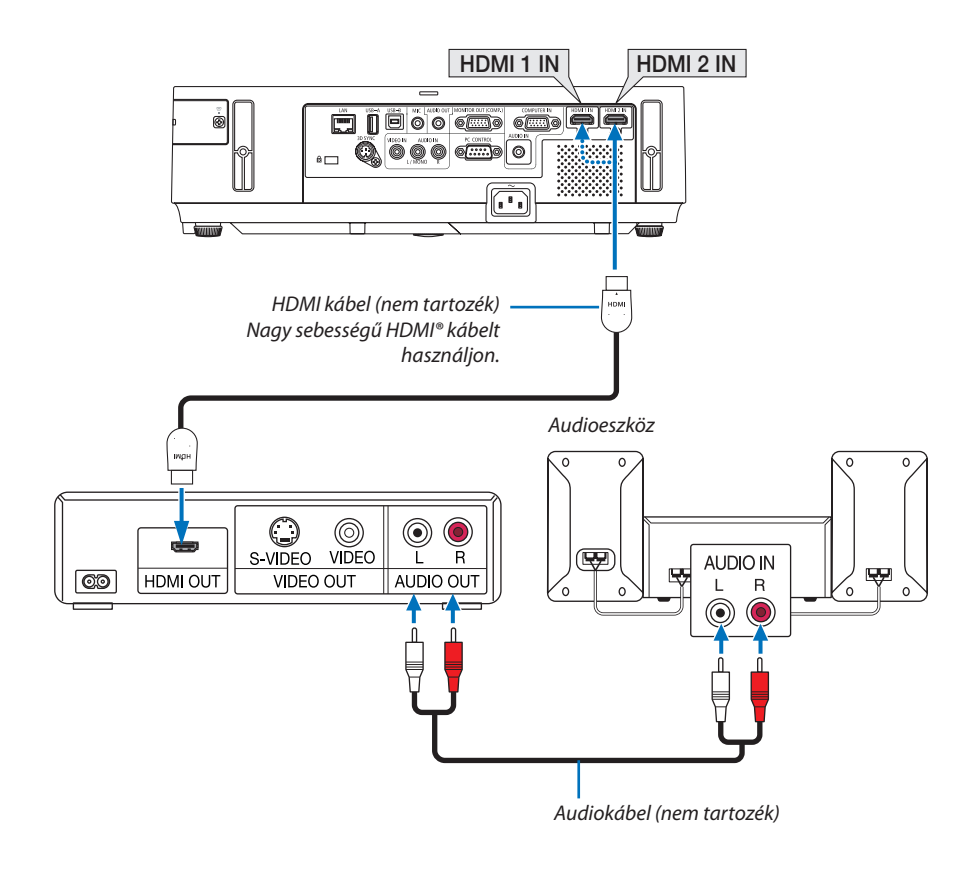

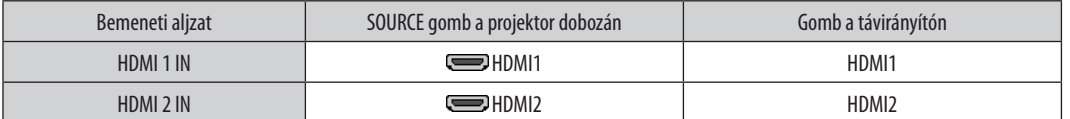

TIPP: A HDMI csatlakozóval ellátott audio-/videoeszközök felhasználói számára:

Ha az "Enhanced" (Feljavított) és a "Normal" (Normál) HDMI kimenet is beállítható, akkor az előbbit válassza.

Így a jobb képkontraszt mellett a sötét árnyalatú képterületek részletesebb megjelenítése érhető el.

A beállításokról részletesebben a csatlakoztatandó audio-/videoeszköz használati útmutatójából tájékozódhat.

- • A projektor videoszintje beállítható a HDMI IN aljzaton keresztül csatlakoztatott DVD-lejátszó videoszintjével azonos értékre. Válassza ki a menü HDMI SETTINGS (HDMI BEÁLLÍTÁSOK) → VIDEO LEVEL (VIDEOSZINT) pontját, majd adja meg a szükséges beállítást.
- Ha a HDMI bemenő hangja nem hallható, a menüben válassza a [HDMI BEÁLLÍTÁSOK] ⊠ [AUDIO KIVÁLASZTÁS] ⊠ [HDMI1], vagy [HDMI2] lehetőséget.

# <span id="page-137-0"></span>Csatlakoztatás vezetékes LAN hálózathoz

A projektornak része a szabványos LAN (RJ-45) port, amelyen keresztül LAN-kábellel csatlakoztatható a helyi hálózathoz. A LAN-kapcsolat használatához a projektor menüjének [BEÁLLÍT] → [VEZETÉKES LAN.] fülén meg kell adni a megfelelő paramétereket ( $\rightarrow$  [108](#page-118-0). oldal).

# **Példa LAN-kapcsolatra**

Példa vezetékes LAN-kapcsolatra

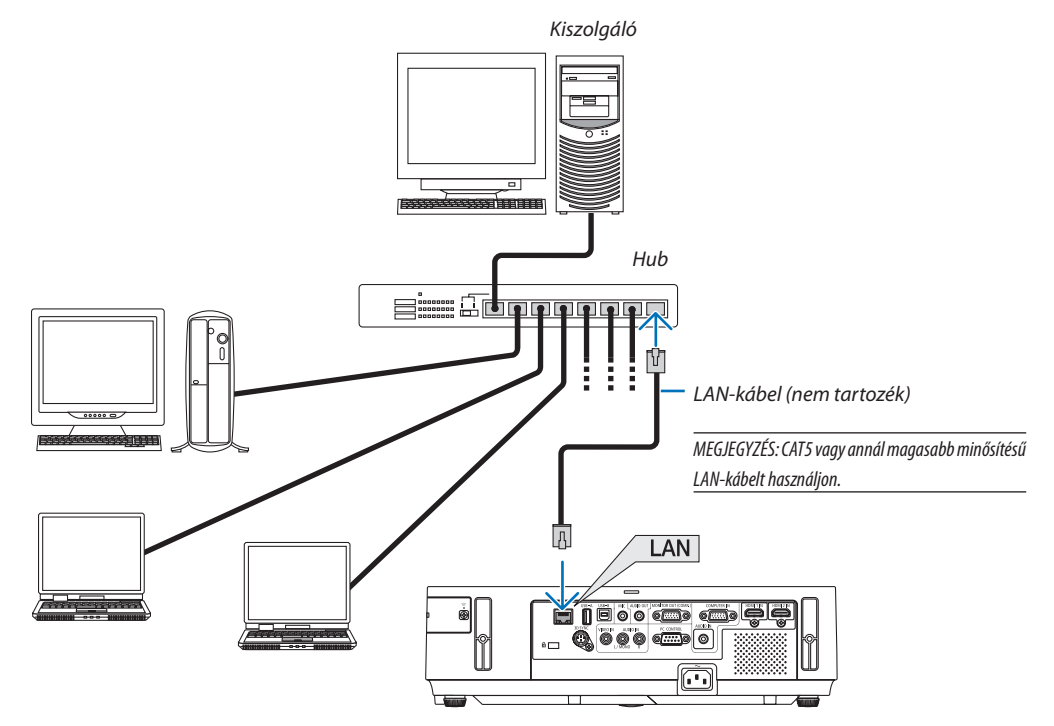

# <span id="page-138-0"></span>Csatlakoztatás vezeték nélküli LAN-hálózathoz

Az USB-s egység lehetővé teszi a vezeték nélküli LAN-kapcsolat használatátis. A vezeték nélküli LAN-kapcsolat használatának előfeltétele a projektorhoz rendelt IP-cím.

# **Figyelem!**

- Ha az USB-s egységgel felszerelt projektort olyan helyen használja, ahol a vezeték nélküli LAN eszközök tilalom hatálya alá esnek, akkor válassza azt le a projektorról.
- Az országának, lakóhelyének megfelelő USB-s vezeték nélküli LAN-egységet vásárolja meg.

#### MEGJEGYZÉS:

- Ha a projektor a választható vezeték nélküli LAN egységgel együtt lett bekapcsolva, a jelzőfény kéken fog világítani, valamint az USB vezeték nélküli LAN egység zöld LED fénye fogja jelezni, hogy az USB LAN egység működik.
- A számítógép vezeték nélküli LAN-adapterének (vagy egységének) meg kell felelnie az IEEE802.11b/g/n WiFi szabványnak.

# **A vezeték nélküli hálózat beállításának folyamata**

- *1. lépés:* **Csatlakoztassa az USB-s vezeték nélküli LAN-egységet a projektorhoz.**
- *2. lépés:* **Csatlakoztassa össze a számítógépet és a projektort vezetékes LAN-hálózaton keresztül. (**→ *[127](#page-137-0). oldal)* **A számítógép webböngészőjének használatával jelenítse meg a projektor webes kezelői felületét. (**→ *[47.](#page-57-0) oldal)*

# *3. lépés:* **HTTP-kiszolgáló használatával állítsa be a vezeték nélküli LAN-kapcsolatot. (**→ *[50.](#page-60-0) oldal)*

 **A webes kezelői felületen válassza ki a [NETWORK SETTINGS]** → **[SETTINGS]** → **[WIRELESS]** → **[EASY CONNECTION], [SIMPLE ACCESS POINT], [PROFILE1] és [PROFILE2]. választógombjai közül az egyiket.**

MEGJEGYZÉS:

- A webes kezelői felület használatának előfeltétele, hogy a projektor hálózaton keresztül elérhető legyen. A projektort először vezetékes LAN-kapcsolaton keresztül csatlakoztassa a hálózathoz, majd a webes kezelői felületen állítsa be a vezeték nélküli kapcsolatot.
- A vezeték nélküli kapcsolatnak a webes kezelői felületen való beállítása után válassza ki a NETWORK SETTINGS (HÁLÓZATI BEÁLLÍTÁSOK) → SETTINGS (BEÁLLÍTÁSOK) → WIRED LAN (VEZETÉKES LAN)  $\rightarrow$  DISABLE (TILTÁS) választógombot.

#### **A már beállított vezeték nélküli LAN-kapcsolatok kezelése a projektoron: A vezeték nélküli LAN-kapcsolat a projektor menüjének használatával kezelhető.**

 $(\rightarrow 109.$  $(\rightarrow 109.$  $(\rightarrow 109.$  oldal)

Választani aDISABLE (TILTÁS), az EASY CONNECTION(EGYSZERŰKAPCSOLÓDÁS), valamint a webes kezelői felületen beállított PROFILE1 (1. PROFIL) és PROFILE2 (2. PROFIL) között lehet.

# **Az USB-s vezeték nélküli LAN-egység csatlakoztatása**

*MEGJEGYZÉS:*

- • AzUSB-svezetéknélküliLAN-egységetportjábaúgykellbehelyezni,hogyamegfelelőiránybanézzen.Fordítvanemlehetbehelyezni,ennektúlzotterővelvalókikényszerítése az USB-port eltöréséhez vezethet.
- Az USB-s vezeték nélküli LAN-egység kezelése előtt valamilyen fémből készült tárgy (például egy ajtókilincs vagy alumínium ablakkeret) megérintésével vezesse le testéből a statikus elektromosságot.
- • Az USB-s vezeték nélküli LAN-egységet soha ne helyezze be vagy távolítsa el olyankor, amikor a készülék elektromos feszültség alatt áll. Ellenkező esetben a projektor működésében zavar léphet fel, és az USB-s vezeték nélküli LAN-egység is megrongálódhat. Ha a projektor nem működik megfelelően, kapcsolja ki, húzza ki a tápkábelt a csatlakozóaljzatból, majd csatlakoztassa vissza.
- • Az USB-svezetéknélküliLAN-egységportjábamás USB eszközöketnecsatlakoztasson. Az USB-svezetéknélküliLAN-egységetnecsatlakoztassa B típusú USB-B portba.

Előzetesen készítsen elő egy csillagfejű csavarhúzót.

- **1. POWER gombjának lenyomásával állítsa a projektort készenléti üzemmódba, majd húzza ki a tápkábelt a csatlakozóaljzatból.**
- **2. Távolítsa el az USB (LAN) port fedelét.** Tekerje ki a port fedelét rögzítő csavart.
	- A csavar nem távolítható el.

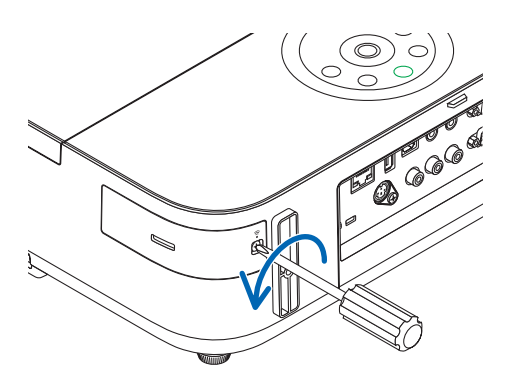

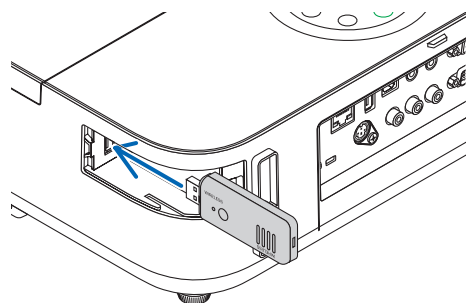

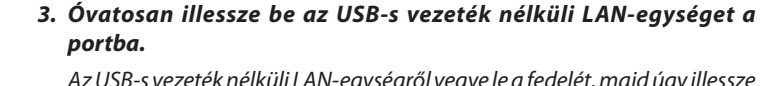

 AzUSB-s vezetéknélküli LAN-egységről vegye leafedelét,majdúgy illessze be, hogy a felső oldala (amelyen a jelző LED található) kifelé nézzen. A fedelet a későbbi használat céljára őrizze meg.

MEGJEGYZÉS: Az USB-s vezeték nélküli LAN-egységet ne erővel kényszerítse be.

### **4. Helyezze vissza az USB (LAN) port fedelét.**

 A fedél fülét tolja be a projektor dobozának vájatába, majd rögzítse a fedelet a csavar meghúzásával.

Az USB-s vezeték nélküli LAN-egység a tápkábel leválasztása után a fenti eljárás lebonyolításával távolítható el.

#### MEGJEGYZÉS:

- • Az USB-s vezeték nélküli LAN-egység működését zöld színű LED-jének villogása jelzi. A nem megfelelően csatlakoztatott egység kék színű LED-je nem villog.
- Az USB-s vezeték nélküli LAN-egység gombját ne nyomja le ezen a modellen nem használható.

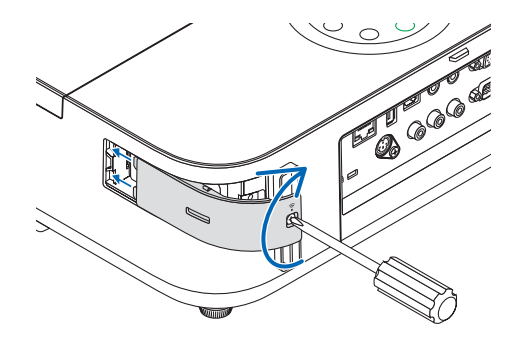

Példa vezeték nélküli LAN-kapcsolatra: Network Type (Hálózattípus) → Infrastructure (Infrastruktúra) *Számítógép behelyezett vezeték nélküli LAN-kártyával Számítógép beépített vezeték nélküli LAN-kártyával Vezetékes LAN* Vezeték nélküli hozzáférési pont *USB-s vezeték nélküli LAN-egység*

A beállítások a webes kezelői felület használatával végezhetők el.  $(\rightarrow$  4[7](#page-57-0). oldal)

Példa vezeték nélküli LAN-kapcsolatra: Network Type (Hálózattípus) → Ad Hoc (Alkalmi)

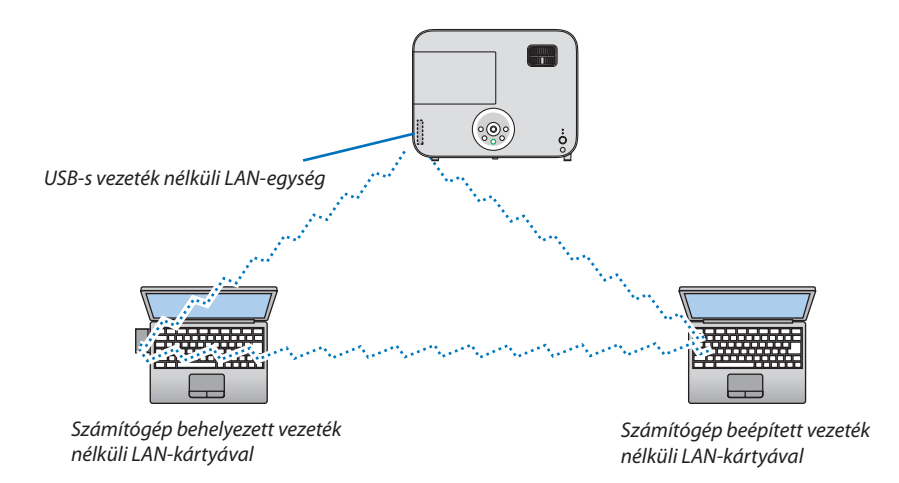

A számítógépek és a projektorok közötti közvetlen (egyenrangú) kapcsolat az Ad Hoc (Alkalmi) üzemmód kiválasztásával tehető lehetségessé.

A beállítások a webes kezelői felület használatával végezhetők el. ( $\rightarrow$  4[7](#page-57-0). oldal)

# 7. Karbantartás

Ebben a részben bemutatjuk, hogy hogyan tisztítsa és tartsa karban a lencsét és a projektorházat, valamint az izzócsere módját is.

# ❶ A lencse letisztítása

# **FIGYELEM**

- A lencsén összegyűlt por és piszok eltávolítására ne használjon gyúlékony gázzal működő spray-t. Ennek figyelmen kívül hagyása tüzet okozhat.
- Tisztítása előtt a projektort kapcsolja ki.
- A projektor lencséje műanyagból készült, használja a kereskedelemben beszerezhető, tisztítására alkalmas szerek egyikét.
- A lencse műanyag felülete sérülékeny, ügyeljen arra, hogy ne karcolja vagy sértse meg.
- Alkoholt és üveglencse-tisztítót soha ne használjon ezek ugyanis a műanyag lencse felületének károsodását okozhatják.

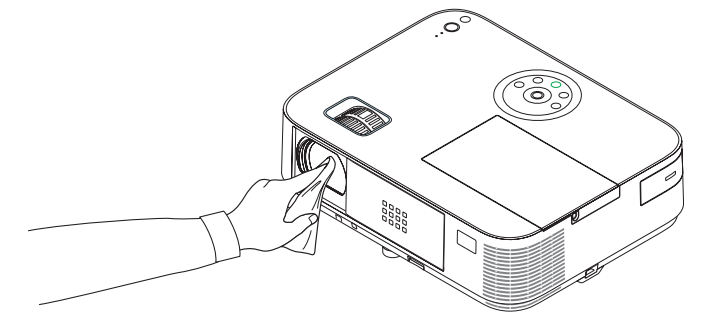

# ❷ A készülékdoboz tisztítása

Tisztítás előtt a projektort kapcsolja ki, majd válassza le a hálózati tápforrásról.

- A készülékdobozról száraz, puha ronggyal törölje le a port. Ha erősen beszennyeződött, használjon enyhe tisztítószert.
- Soha ne használjon erős tisztítószert, illetve olyan oldószereket, mint például az alkohol vagy a hígítók.
- A szellőzőrések és a hangszóró porszívóval való tisztítása során a kefe sörtéit ne nyomja be a résekbe.

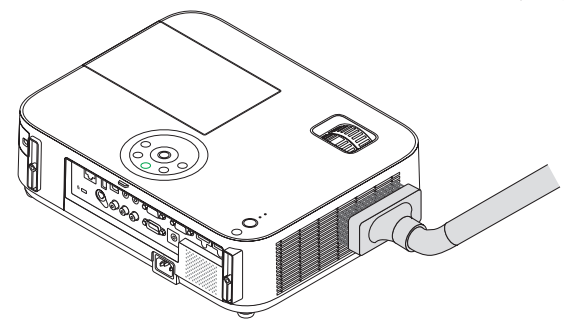

*Porszívóval pormentesítse a szellőzőréseket.*

- • Aszellőzőrések eltömítődése aprojektor belső hőmérsékletének megemelkedéséhez, ennek következtében pedig működési hibákhoz vezethet.
- A készülékdobozt se körömmel, se kemény tárgyakkal ne vakarja, ne ütögesse.
- A projektor belsejének kitisztítására a forgalmazók egyikét kérje meg.

MEGJEGYZÉS: A készülékházra, a lencsére és a képvászonra ne jutasson olyan illékony vegyi anyagokat, mint például a rovarirtók. A gumiból és vinilből készült termékek a felület kidolgozásának kopását, a bevonat lepattogzását okozhatják, ezért ilyenekkel ne hagyja huzamosabb időn át érintkezésben.

# ❸ Izzócsere

A lámpa élettartamának leteltét a dobozon található LAMP (LÁMPA) LED piros fényű villogása és a "THE LAMP HAS REACHED THE END OF ITS USABLE LIFE. PLEASE REPLACETHE LAMP." üzenet jelzi (\*). Elképzelhető, hogy a lámpa még ilyenkor is működik, a projektor optimális teljesítményének fenntartása érdekében azonban mindenképpen cserélje ki. A lámpa cseréje után ne felejtse el az üzemóráit számláló órát nullára állítani. (→ [115](#page-125-0). oldal)

# **FIGYELEM**

- NE ÉRINTSE MEGALÁMPÁT közvetlenül használat után. Ilyenkor rendkívül forró. Kapcsolja ki a projektort, majd válassza le a hálózatról a tápkábelt. A lámpát kézbevétel előtt legalább egy órán át hagyja hűlni.
- A biztonság és a jó teljesítmény érdekében az előírt lámpát használja.

 A cserelámpa rendeléséhez adja meg a lámpa típusát.

 Cserelámpa:

 NP30LP: M402W/M402X/M352WS/M332XS/M402H/M322H NP29LP: M362W/M362X NP28LP: M322W/M322X/M302WS NP27LP: M282X

- NE TÁVOLÍTSON EL EGYETLEN CSAVART SEM egy darab lámpabúra-csavar és három darab lámpatest-csavar kivételével. Áramütést kaphat.
- A lámpaház üvegét ne törje el.
- A lámpaház üvegén ne hagyjon ujjlenyomatot ez ugyanis nem kívánt árnyékokat és rossz képminőséget okozhat.
- • A lámpa élettartamának leteltét követő további 100 órás használat után a projektor kikapcsol és készenléti üzemmódba lép. Ha előáll ez a helyzet, a lámpát mindenképpen cserélje ki. Az élettartamának letelte után tovább használt lámpa égője szétzúzódhat, az üvegcserepek pedig szétszóródhatnak a lámparekeszben. Ez utóbbiakat ne érintse meg, mert sérülést okozhatnak. Ha ez megtörténik, a lámpa cseréjére kérje meg a NEC forgalmazóinak egyikét.

\*MEGJEGYZÉS:Ezazüzenetakövetkezőhelyzetekbenlátható:

- a projektor bekapcsolását követő első percen át,
- $a(\bigcirc)$ projektor készülékdobozán található POWER vagy a távirányítón található STANDBY gomb lenyomásakor.

Az üzenet a projektor dobozán vagy a távirányítón található gombok bármelyikének lenyomásával bezárható.

A cseréhez szükséges szerszámok és külön beszerezhető lámpa:

- • Csillagfejű csavarhúzó (pozidriv)
- • Cserelámpa

# Az izzócsere folyamata

*1. lépés Cserélje ki az izzót* 

*2. lépés* **Sztornózza az izzó használatban töltött idejét (**→ *[115.](#page-125-0) oldal)*

# **A lámpa cseréje:**

# **1. Távolítsa el a lámpafedelet.**

(1) Tekerje ki a lámpafedél csavarját.

 • A lámpafedél csavarja nem távolítható el.

(2) Csúsztassa ki a lámpafedelet.

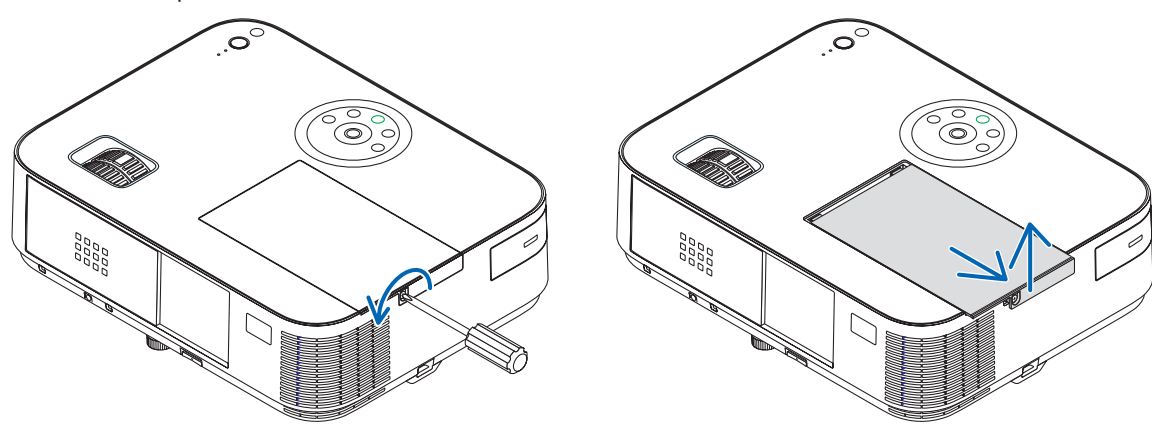

# **2. Távolítsa el a lámpaházat.**

(1) Lazítsa meg a lámpatestet rögzítő három csavart addig, amíg a csillagfejű csavarhúzó szabadon nem fut.

 • A három csavar nem távolítható el.

 • A készülékdobozon biztonsági retesz nyújt védelmet az áramütés veszélye ellen, ennek hatástalanításával ne kísérletezzen.

(2) Fogja meg a lámpaházat, majd emelje ki.

# **A**FIGYELMEZTETÉS:

Eltávolítás előtt győződjön meg arról, hogy a lámpaház ne legyen túl meleg.

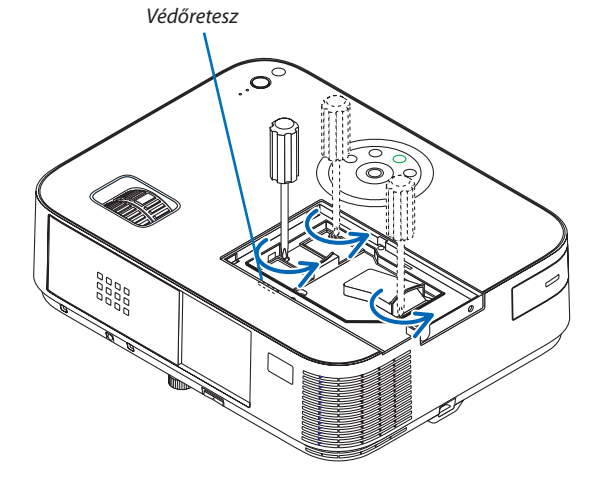

 $\overline{C}$ 000<br>000<br>000<br>000<br>000
# <span id="page-144-0"></span>**3. Szerelje be az új lámpaházat.**

- (1) Helyezze be az új lámpaházat úgy, hogy beleilleszkedjen az aljzatba.
- (2) Tetejét középen lenyomva rögzítse a lámpaházat.
- (3) Rögzítse a helyére a három csavarral.
	- A csavarokat feltétlenül húzza meg.

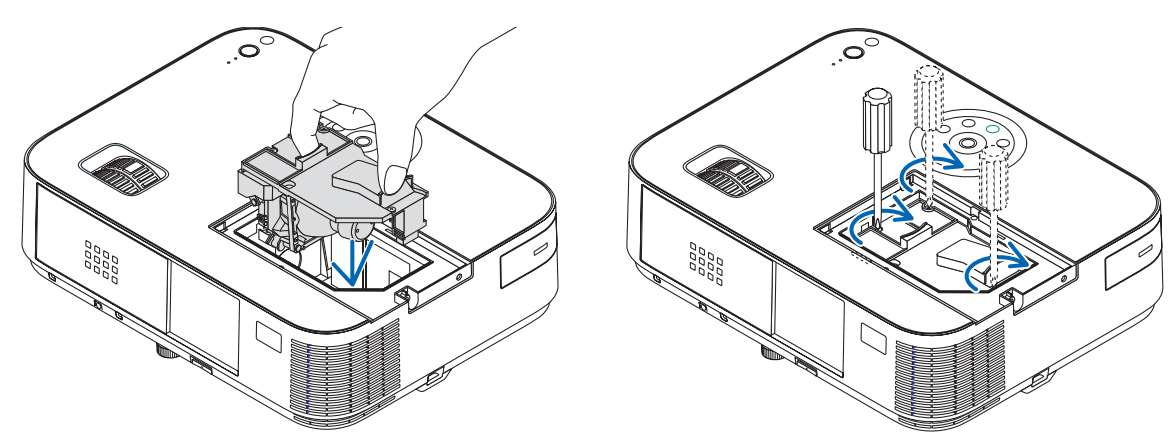

# **4. Szerelje vissza a lámpafedelet.**

- (1) A lámpafedelet csúsztassa befelé mindaddig, amíg a helyére nem pattan.
- (2) Tekerje be a lámpafedél rögzítőcsavarját.
	- A csavart feltétlenül húzza meg.

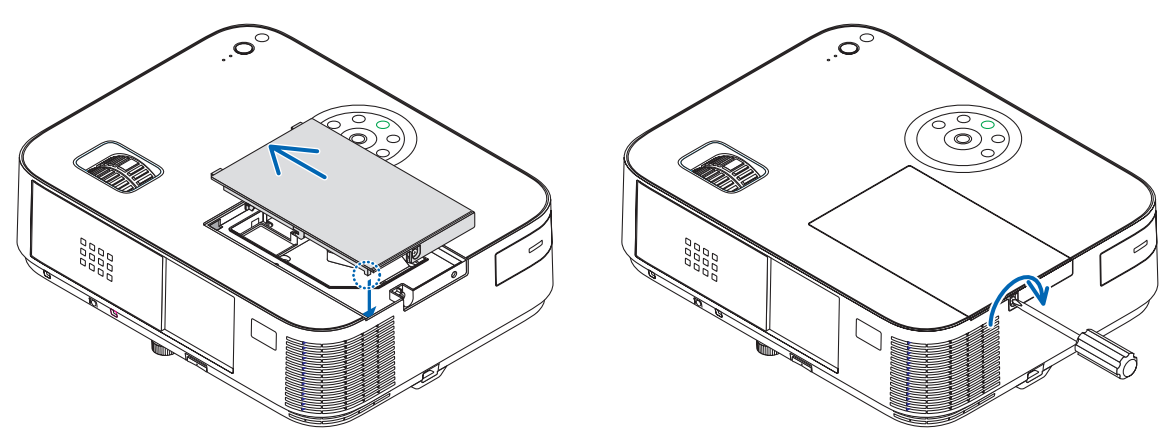

### **Ezzel a lámpacsere elkészült. Folytassa az izzó használati idejét mérő számláló sztornózásával.**

MEGJEGYZÉS: A lámpa élettartamának leteltét követő további 100 órás használat után a projektor már nem kapcsolható be, így a menü sem jelenik meg. Ebben a helyzetben a lámpa üzemóráit számláló óra a távirányító HELP gombját 10 másodpercen át lenyomva tartva állítható vissza nullára. A lámpa üzemóráit számláló óra nullára állítása után a LAMP (LÁMPA) LED kialszik.

# **Az izzó használati óráinak törléséhez:**

- **1. Helyezze a projektort oda, ahol használni szokta.**
- **2. Csatlakoztassa a tápkábelt a fali aljzatba, majd kapcsolja be a projektort.**
- **3. Törölje az izzó használati óráit.**

*Keresse meg a menü [NULLÁZ]* → *[LÁMPA ÓRÁK SZÁMÁNAK NULLÁZÁSA] pontját, majd állítsa az üzemóraszámot nullára.*

# <span id="page-145-0"></span>8. Függelék

# Hibaelhárítás

Ez a szakasz a projektor üzembe helyezése és használata során esetlegesen felmerülő problémák megoldásához nyújt segítséget. LED jelzések

# **Power (Tápellátás) jelzőfény**

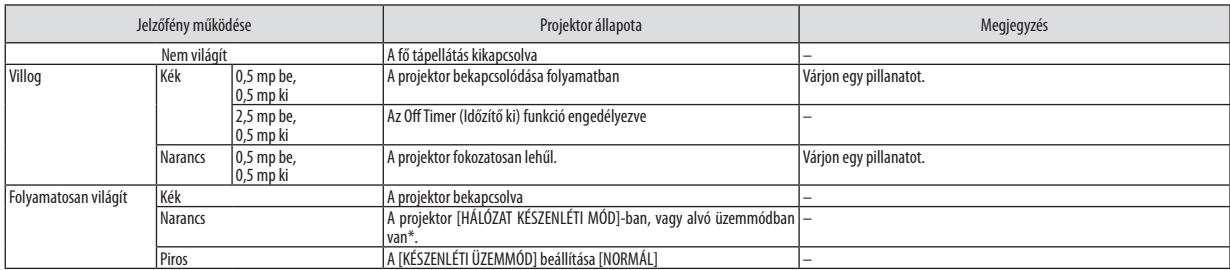

# **Status (Állapot) jelzőfény**

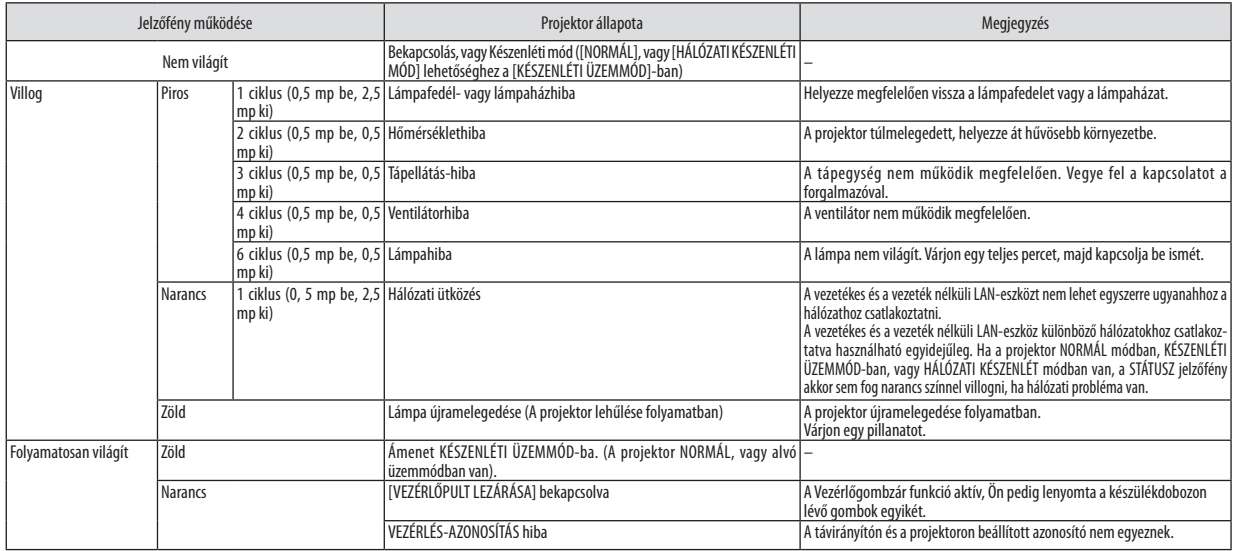

#### **Lamp (Lámpa) jelzőfény**

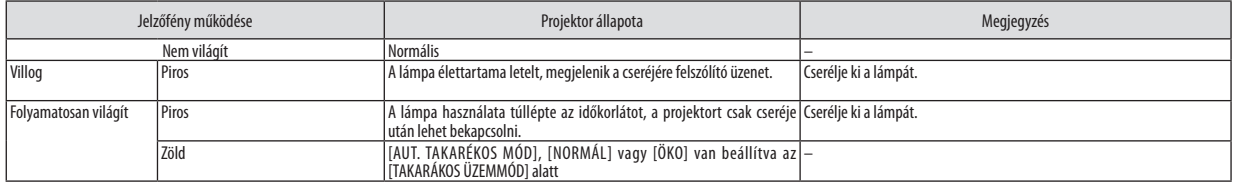

\* További információkat az alvó üzemmódról a [123](#page-133-0). oldalon talál.

# **Túlmelegedés elleni védelem**

Ha a projektor belsejének hőmérséklete túl magasra emelkedik, a túlmelegedés elleni védelmi funkció automatikusan lekapcsolja a lámpát, a STATUS (ÁLLAPOT) jelzőfény pedig villogni kezd (2 ciklus be-ki). Ha ez a helyzet áll elő, tegye a következőket:

- • A hűtőventilátor leállása után válassza le a tápkábelt a hálózatról.
- • Ha az a helyiség, amelyben a bemutatót tartja, kimondottan túl meleg, vigye át a projektort hűvösebb környezetbe.
- • Ha eltömítődtek, tisztítsa ki a szellőzőnyílásokat.
- • Várjon mintegy 60 percet, amíg a projektor belseje kellően lehűl.

# Gyakori problémák és megoldásaik

(→"Power (Tápellátás)/Status (Állapot)/Lamp (Lámpa) jelzőfény", [135](#page-145-0). oldal)

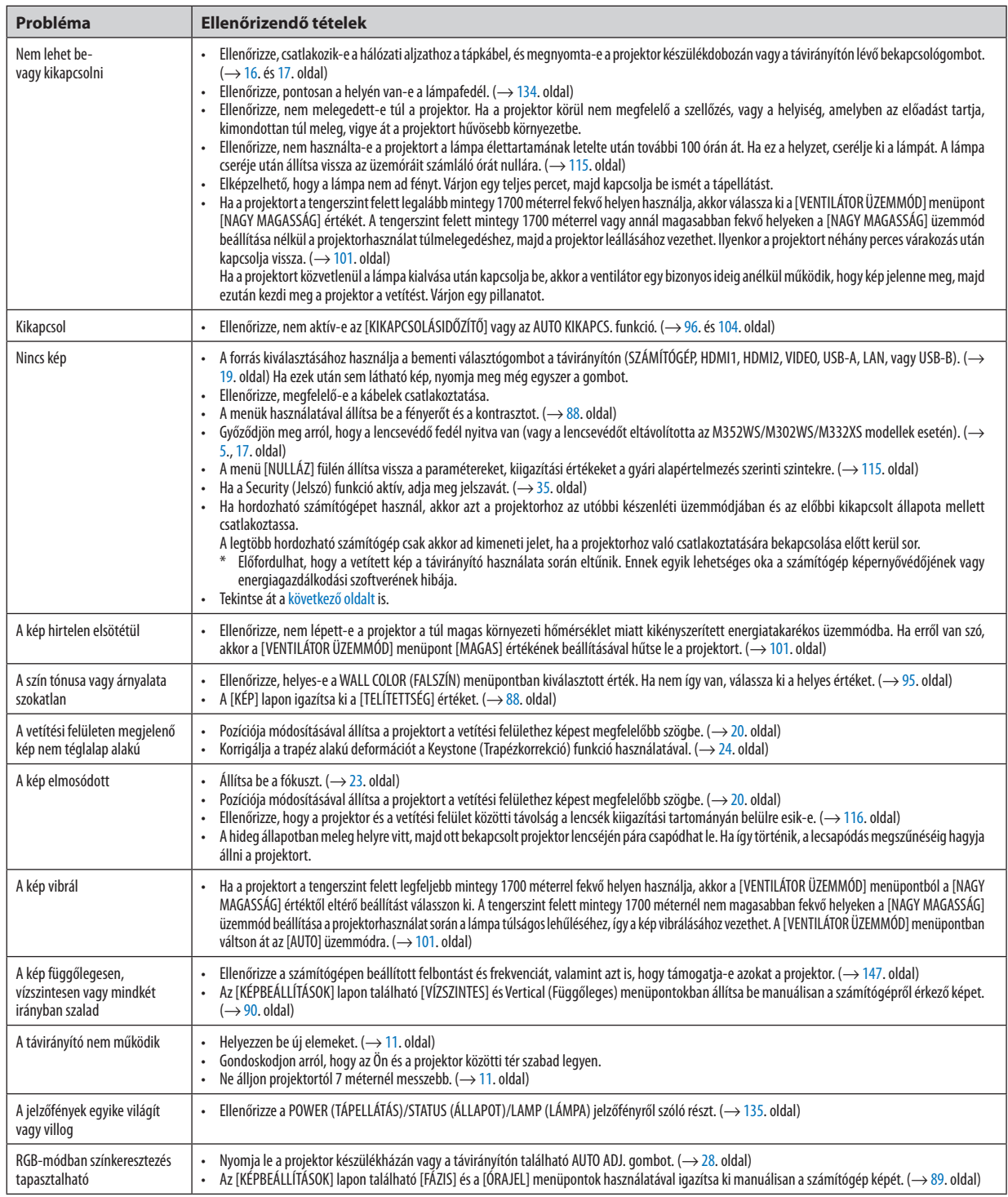

További felvilágosítást a forgalmazóktól kérhet.

# <span id="page-147-0"></span>Ha nincs kép, vagy a kép nem helyesen jelenik meg

A számítógép és a projektor bekapcsolásának folyamata

 Ha hordozható számítógépet használ, akkor azt a projektorhoz az utóbbi készenléti üzemmódjában és az előbbi kikapcsolt állapota mellett csatlakoztassa.

 A legtöbb hordozható számítógép csak akkor ad kimeneti jelet, ha a projektorhoz való csatlakoztatására bekapcsolása előtt kerül sor.

MEGJEGYZÉS: Az aktuális jel vízszintes frekvenciája leolvasható a projektor menüjének INFO (INFORMÁCIÓ) lapján. Ha a kijelzett érték "0 kHz", akkor a számítógép nem ad kimeneti jelet.  $(\rightarrow 112.$  $(\rightarrow 112.$ oldal, vagy térjen át a következő lépésre)

Külső kijelző engedélyezése a számítógépeken

 A PC-kompatibilis hordozható számítógépek esetében a belső kijelzőn való képmegjelenítésből nem feltétlenül lehet következtetni a projektor felé irányuló kimeneti jel küldésére. A PC-kompatibilis hordozható számítógépek használata során a külső kijelzők funkcióbillentyűk lenyomásával kiadott parancsokkal engedélyezhetők éstilthatók le. A külső kijelző be- és kikapcsolása általában az "Fn" billentyű nyomva tartása mellett a 12 funkcióbillentyű egyikét lenyomva oldható meg. A NEC laptopokon például az Fn + F3, míg a Dell laptopokon az Fn + F8 billentyűparanccsal lehet a külső kijelzőkre vonatkozó beállítások között váltogatni.

Számítógépek által adott, nem szabványos kimeneti jelek

 Ahordozható számítógépek által küldött, egyetlen iparágiszabványnak sem megfelelő jelek kivetített képe nem feltétlenül jelenik meg helyesen.Ha így alakul, akkor a projektoros kijelzés használatának idejére tiltsa le a számítógép LCD-kijelzőjét. Amint az az előző lépés leírásában is olvasható, a belső LCD-kijelző letiltásának és engedélyezésének módja hordozható számítógépenként eltérő. Részletesebb felvilágosítás a számítógép dokumentációjában található.

A Mac számítógépek használata során helytelenül megjelenő képek

 Állítsa be a projektorral használt Mac számítógép csatlakoztatására szolgáló (a projektorhoz nem mellékelt) adapter DIP-kapcsolóit a felbontásnak megfelelően. A beállítás után a módosításokat a Mac számítógép újraindításával érvényesítheti.

 A Mac számítógép és a projektor által támogatottól eltérő megjelenítési módok beállítása esetén a Mac adapter DIPkapcsolóinak átállítása a kép enyhe ugrálását vagy eltűnését eredményezheti. Ha így történne, állítsa a DIP-kapcsolókat 13 hüvelykes rögzített módba, majd indítsa újra a Mac számítógépet. Ezután állítsa be a DIP-kapcsolókon a megjeleníthető módok valamelyikét, majd indítsa ismét újra a Mac számítógépet.

MEGJEGYZÉS:AMacBookszámítógépekennemtalálható15érintkezősminiD-Subcsatlakozóaljzat,ezértezekhezmegkellvásárolniazAppleInc.általgyártottvideoadapter kábelt.

- Tükrözés a MacBook számítógépeken
	- \* MacBook számítógép használata esetén a kimenet felbontását esetleg nem lehet beállítani az 1024 × 768 értékre, ha a "tükrözés" funkció nem aktív. A tükrözésről részletesebb tájékoztatás a Mac számítógéphez mellékelt használati útmutatóban található.
- A Mac képernyő elrejtett mappái vagy ikonjai

 Elképzelhető, hogy a mappák vagy az ikonok a képernyőn nem jelennek meg. Ilyenkor válassza ki az Apple menü View (Nézet) → Arrange (Elrendezés) pontját, és rendezze el az ikonokat.

# Műszaki adatok

Ebben a szakaszban a projektor teljesítményét leíró műszaki információk találhatók meg.

#### **[M402W/M362W/M322W/M402X/M362X/M322X/M282X]**

# Optika

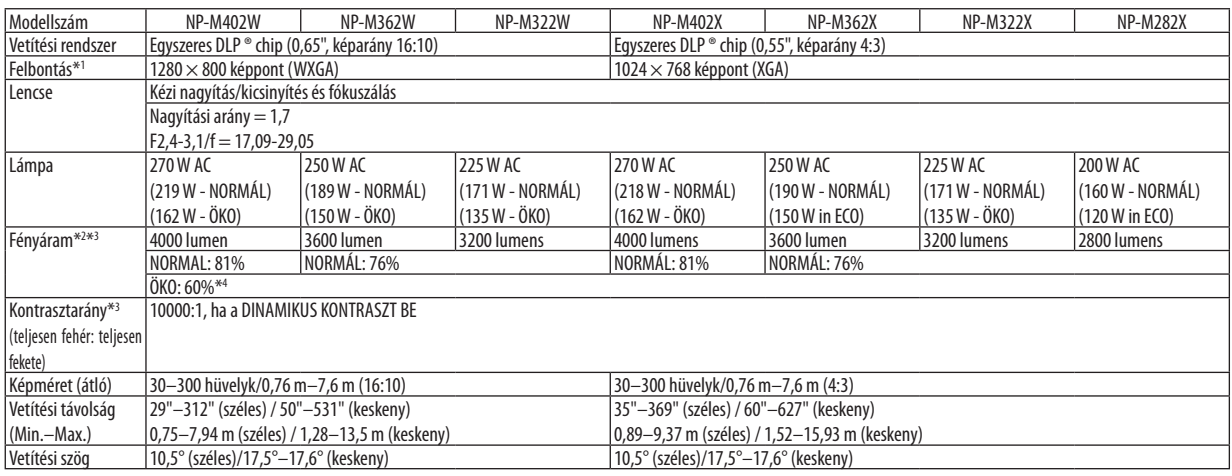

\*1 A valós képpontok aránya 99,99%-nál nagyobb.

\*2 A lumenben megadott fényáramértékek az [ELŐRE BEÁLLÍTOTT] menüpont [TELJ. F.ERŐ] értéke mellett érvényesek. Eltérő üzemmód kiválasztása esetén a fényáram kevéssel alacsonyabb is lehet.

\*3 Az ISO21118-2005 szabványnak megfelelően

\*4 A maximális teljesítmény azonos az ÖKO teljesítményének értékével (ÖKO MÓD).

# Elektronika

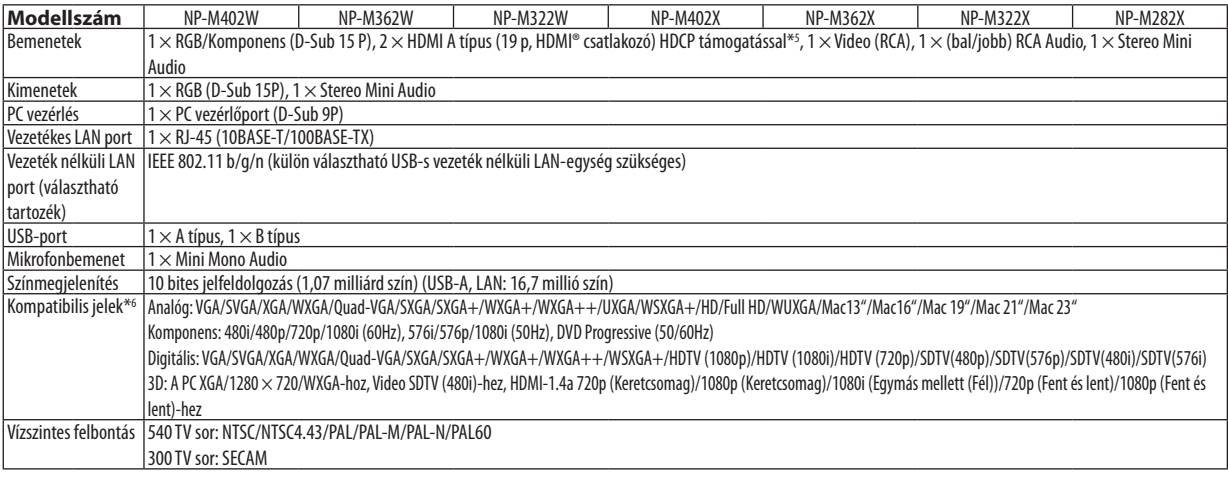

\*5 HDMI® (Deep Color, LipSync, 3D) HDCP-vel

 Mi az a HDCP/HDCP technológia?

A HDCP a"High-bandwidth Digital Content Protection" angol kifejezés rövidítése, melynek jelentése: Nagy sávszélességű digitális tartalomvédelem. A HDCP (a szélessávon továbbított digitálistartalom védelme) rendszerrel megelőzhető a HDMI-n (nagy felbontású multimédia-csatoló) küldött videoadatok illegális másolása.

 Adott esetben abból, hogy aHDMI bemeneten keresztül érkező tartalom nem tekinthető meg, nem feltétlenül lehet a projektor működési hibájára következtetni. A HDCP megvalósítása magával hozza azt az eshetőséget, hogy bizonyos, a technológiával védett tartalmak – a HDCP közösség (Digital Content Protection, LLC) döntésének, szándékának megfelelően – nem jeleníthetők meg. Videó: Deep Color; 8/10/12-bit, LipSync

 Hang: LPCM; akár 2 ch, mintavételezési gyakoriság: 32/44.1/48 KHz, mintavételezési bitmélység: 16/20/24-bit

\*6 Ha a kép felbontása magasabb vagy alacsonyabb, mint a projektor eredetifelbontása (M402X/M362X/M322X/M282X: 1024×768 / M402W/M362W/ M322W: 1280 × 800) jelenik meg az Advanced accublend funkcióval megtekintve.

# 8. Függelék

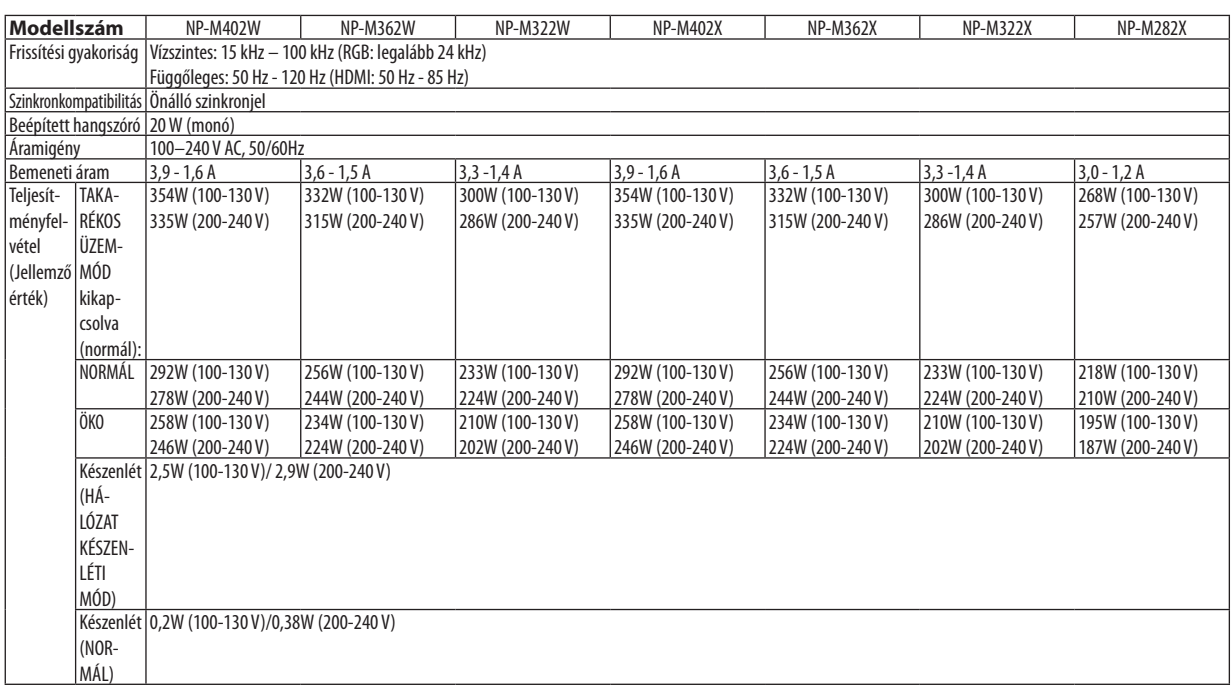

# Mechanikai jellemzők

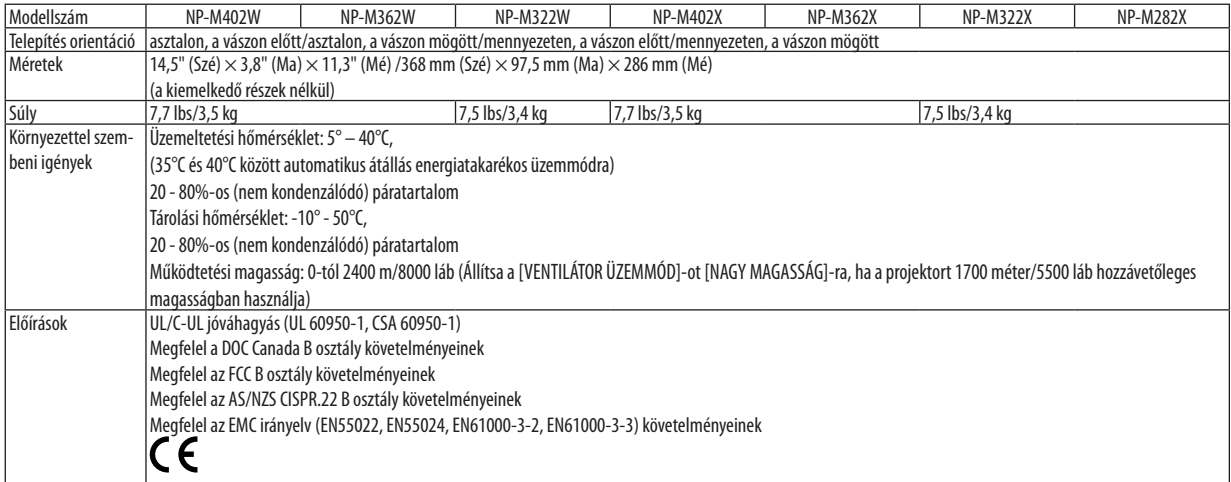

#### **[M352WS/M302WS/M332XS]**

#### Optika

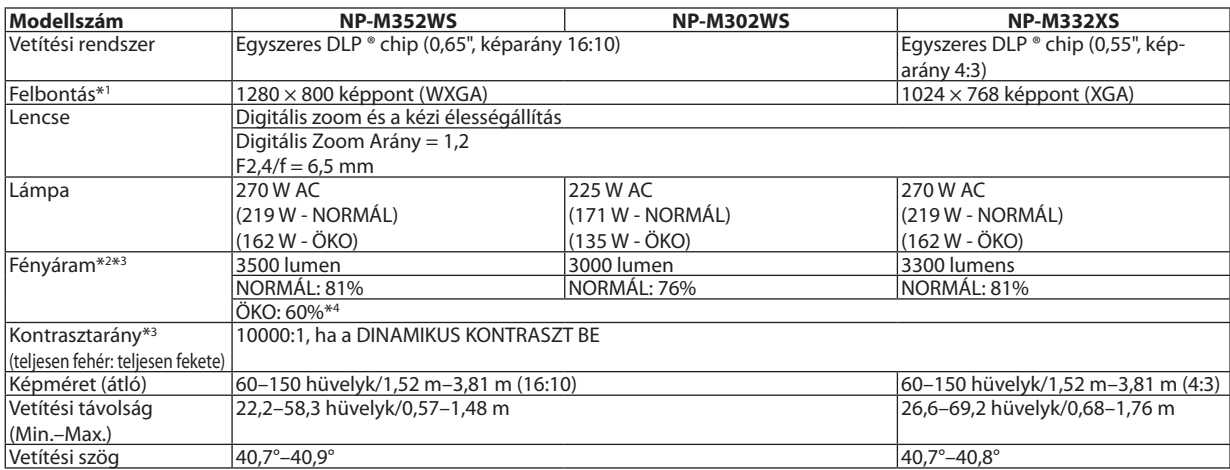

\*1 A valós képpontok aránya 99,99%-nál nagyobb.

\*2 A lumenben megadott fényáramértékek az [ELŐRE BEÁLLÍTOTT] menüpont [TELJ. F.ERŐ] értéke mellett érvényesek. Eltérő üzemmód kiválasztása esetén a fényáram kevéssel alacsonyabb is lehet.

\*3 Az ISO21118-2005 szabványnak megfelelően

\*4 A maximális teljesítmény azonos az ÖKO teljesítményének értékével (ÖKO MÓD).

### Elektronika

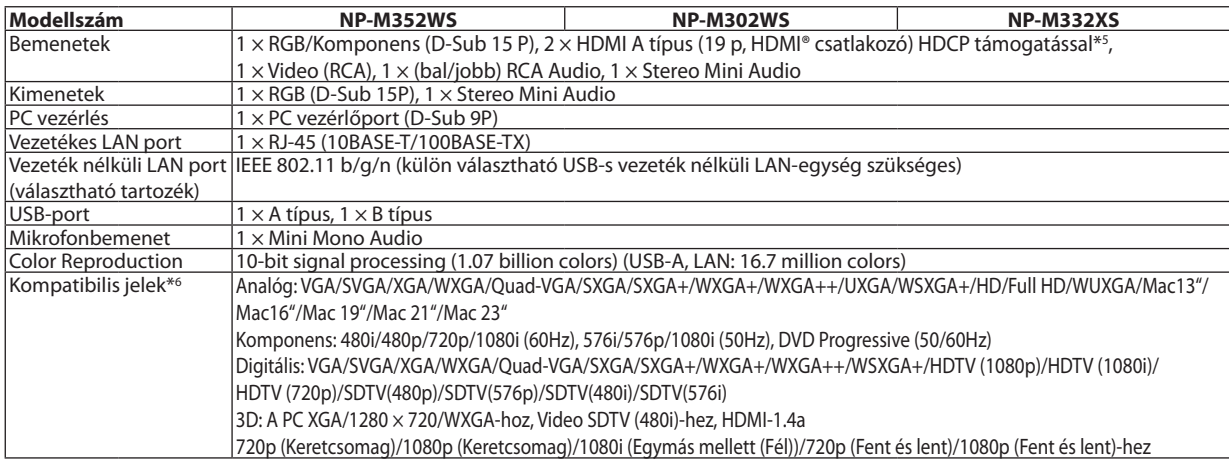

\*5 HDMI® (Deep Color, LipSync, 3D) HDCP-vel

 Mi az a HDCP/HDCP technológia?

A HDCP a<sub>n</sub>High-bandwidth Digital Content Protection" angol kifejezés rövidítése, melynek jelentése: Nagy sávszélességű digitális tartalomvédelem. A HDCP (a széles sávon továbbított digitális tartalom védelme) rendszerrel megelőzhető a HDMI-n (nagy felbontású multimédia-csatoló) küldött videoadatok illegális másolása.

 Adott esetben abból, hogy aHDMI bemeneten keresztül érkező tartalom nem tekinthető meg, nem feltétlenül lehet a projektor működési hibájára következtetni. A HDCP megvalósítása magával hozza azt az eshetőséget, hogy bizonyos, a technológiával védett tartalmak – a HDCP közösség (Digital Content Protection, LLC) döntésének, szándékának megfelelően – nem jeleníthetők meg. Videó: Deep Color; 8/10/12-bit, LipSync

 Hang: LPCM; akár 2 ch, mintavételezési gyakoriság: 32/44.1/48 KHz, mintavételezési bitmélység: 16/20/24-bit

\*6 Ha a kép felbontása magasabb vagy alacsonyabb, mint a projektor eredeti felbontása (M332XS: 1024 × 768 / M352WS/M302WS: 1280 × 800) jelenik meg az Advanced accublend funkcióval megtekintve.

# 8. Függelék

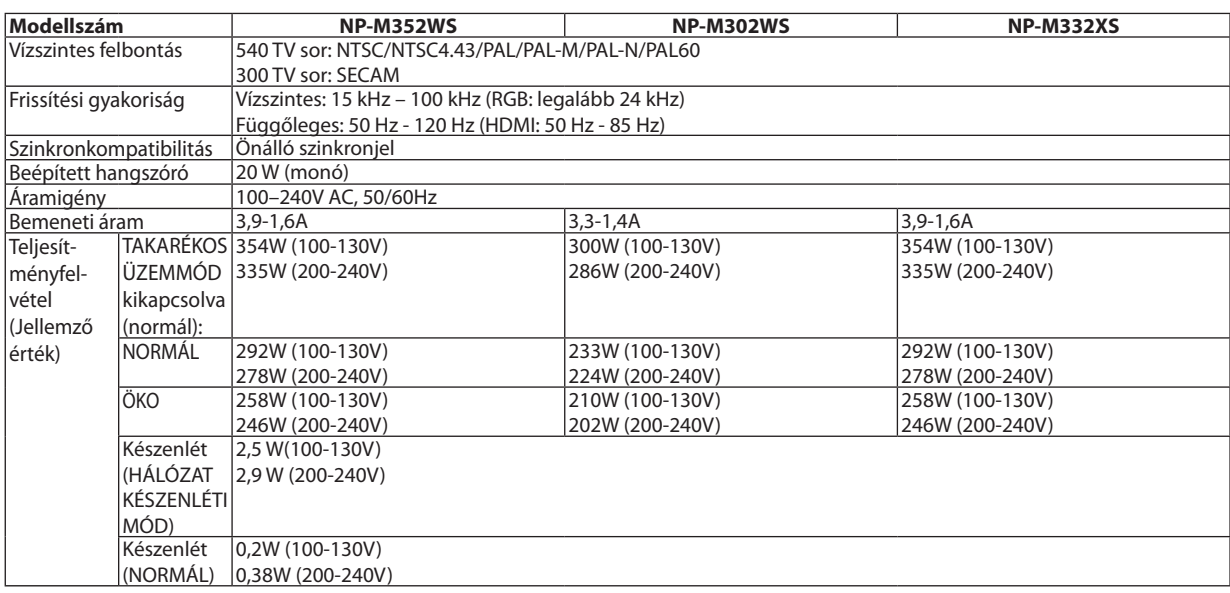

### Mechanikai jellemzők

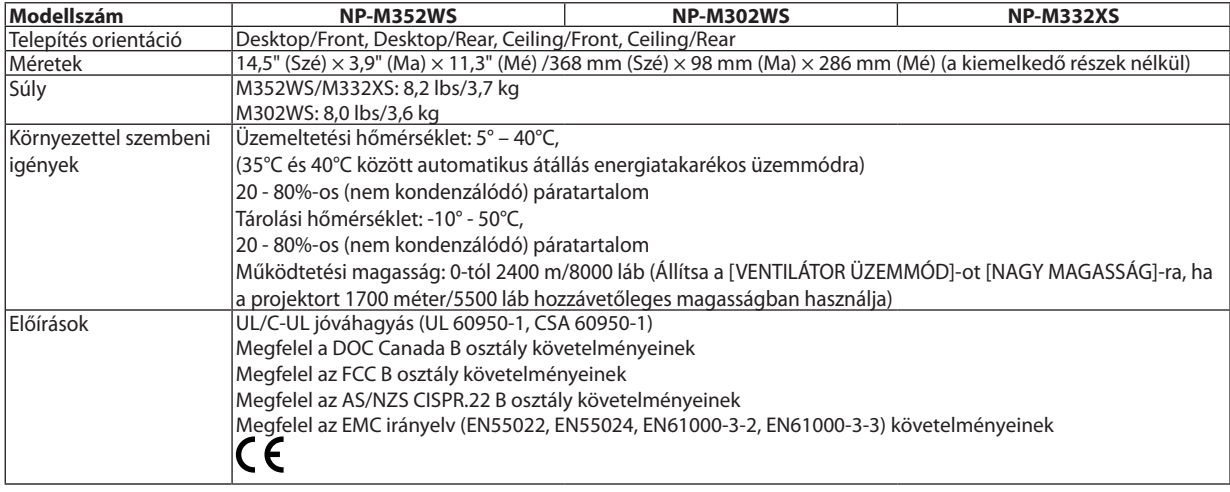

További információk a következő webhelyeken találhatók:

Egyesült Államok: [http://www.necdisplay.com](http://www.necdisplay.com/)/

Európa: [http://www.nec-display-solutions.com](http://www.nec-display-solutions.com/)/

Nemzetközi: [http://www.nec-display.com/global/index.htm](http://www.nec-display.com/global/index.html)l

Külön választható tartozékainkról bővebb információ webhelyünkön és kiadványunkban található.

A műszaki adatokat a gyártó minden előzetes bejelentés nélkül módosíthatja.

### **[M402H/M322H]**

### Optika

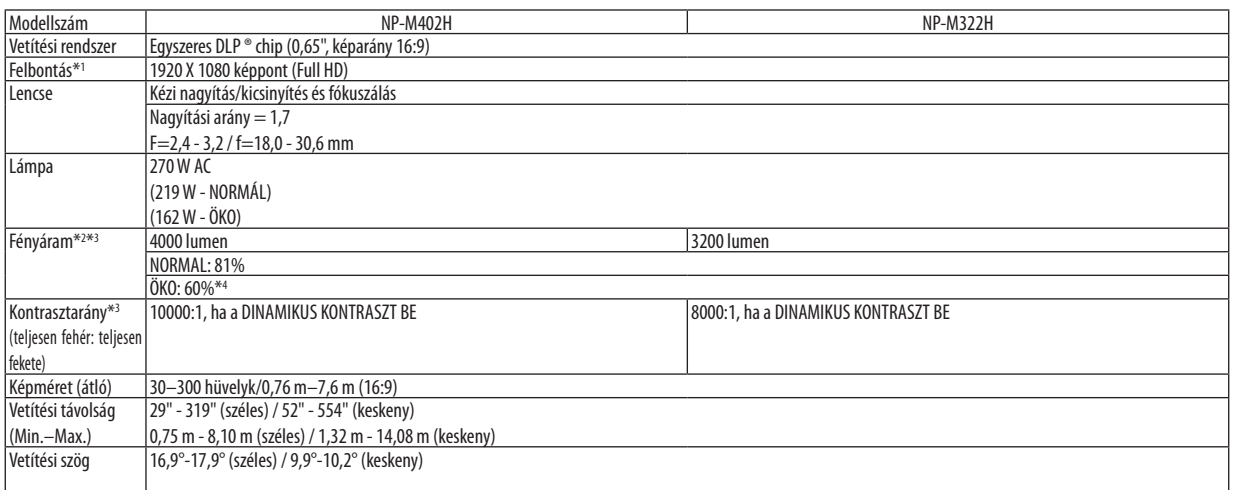

\*1 A valós képpontok aránya 99,99%-nál nagyobb.

\*2 A lumenben megadott fényáramértékek az [ELŐRE BEÁLLÍTOTT] menüpont [TELJ. F.ERŐ] értéke mellett érvényesek. Eltérő üzemmód kiválasztása esetén a fényáram kevéssel alacsonyabb is lehet.

\*3 Az ISO21118-2005 szabványnak megfelelően

\*4 A maximális teljesítmény azonos az ÖKO teljesítményének értékével (ÖKO MÓD).

# Elektronika

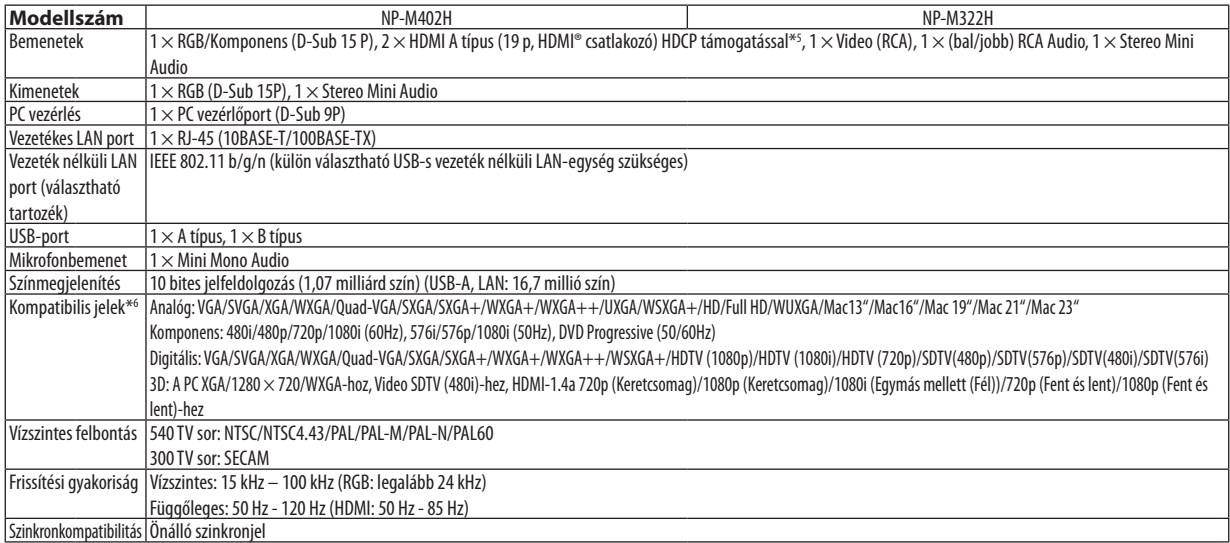

\*5 HDMI® (Deep Color, LipSync, 3D) HDCP-vel

 Mi az a HDCP/HDCP technológia?

A HDCP a"High-bandwidth Digital Content Protection" angol kifejezés rövidítése, melynek jelentése: Nagy sávszélességű digitális tartalomvédelem. A HDCP (a széles sávon továbbított digitális tartalom védelme) rendszerrel megelőzhető a HDMI-n (nagy felbontású multimédia-csatoló) küldött videoadatok illegális másolása.

 Adott esetben abból, hogy aHDMI bemeneten keresztül érkező tartalom nem tekinthető meg, nem feltétlenül lehet a projektor működési hibájára következtetni. A HDCP megvalósítása magával hozza azt az eshetőséget, hogy bizonyos, a technológiával védett tartalmak – a HDCP közösség (Digital Content Protection, LLC) döntésének, szándékának megfelelően – nem jeleníthetők meg. Videó: Deep Color; 8/10/12-bit, LipSync

 Hang: LPCM; akár 2 ch, mintavételezési gyakoriság: 32/44.1/48 KHz, mintavételezési bitmélység: 16/20/24-bit

\*6 Ha a kép felbontása magasabb vagy alacsonyabb, mint a projektor eredeti felbontása (M402H/M322H: 1920 × 1080) jelenik meg az Advanced accublend funkcióval megtekintve.

# 8. Függelék

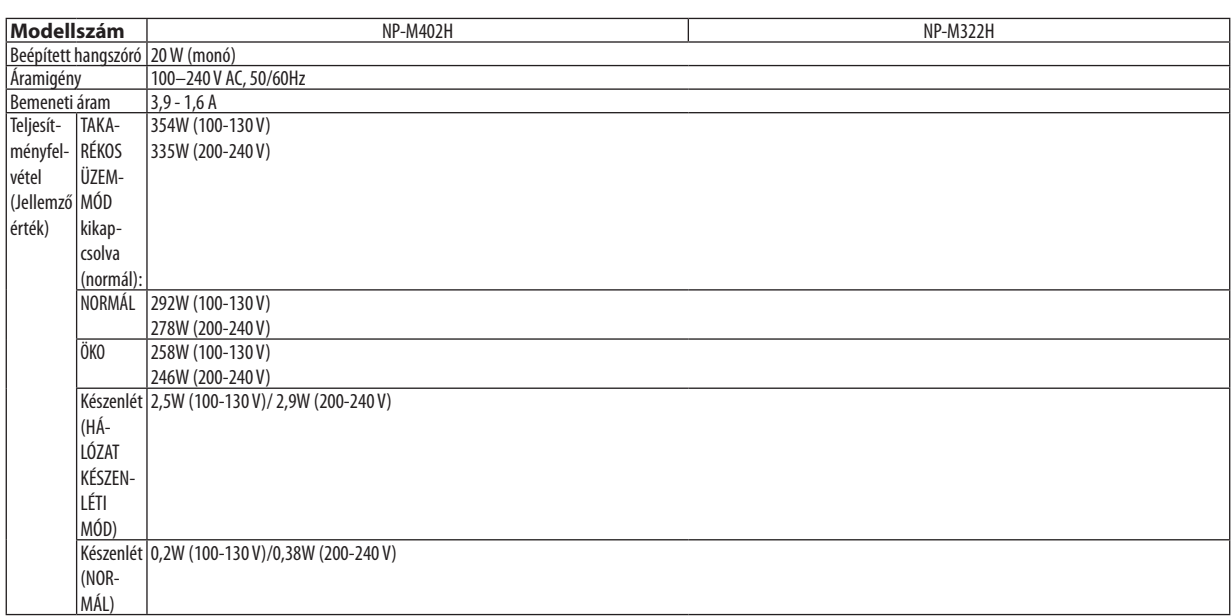

# Mechanikai jellemzők

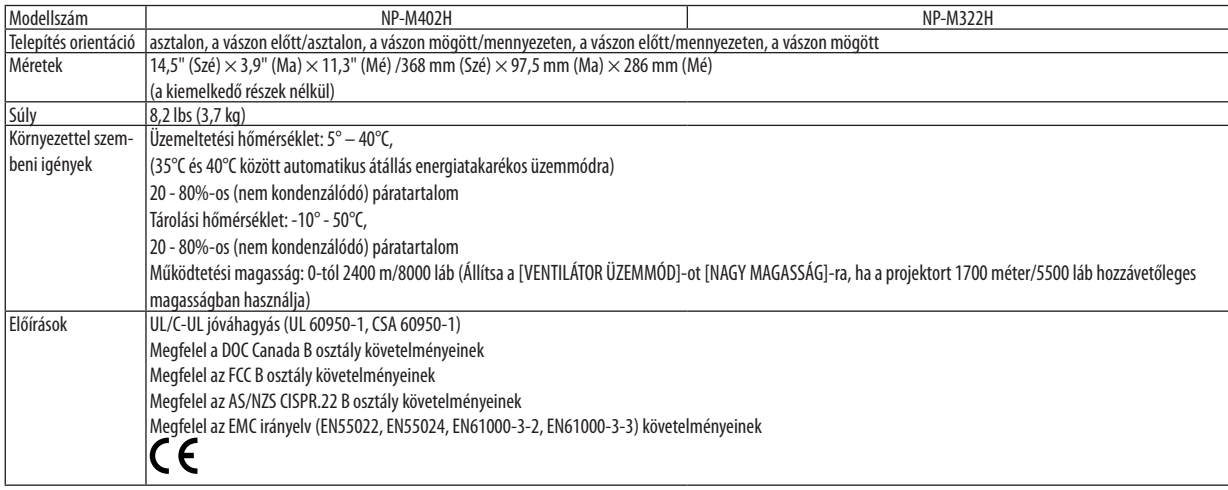

# A készülékdoboz méretei

**[M402W/M362W/M322W/M402X/M362X/M322X/M282X/M402H/M322H]**

Mértékegység: mm (hüvelyk)

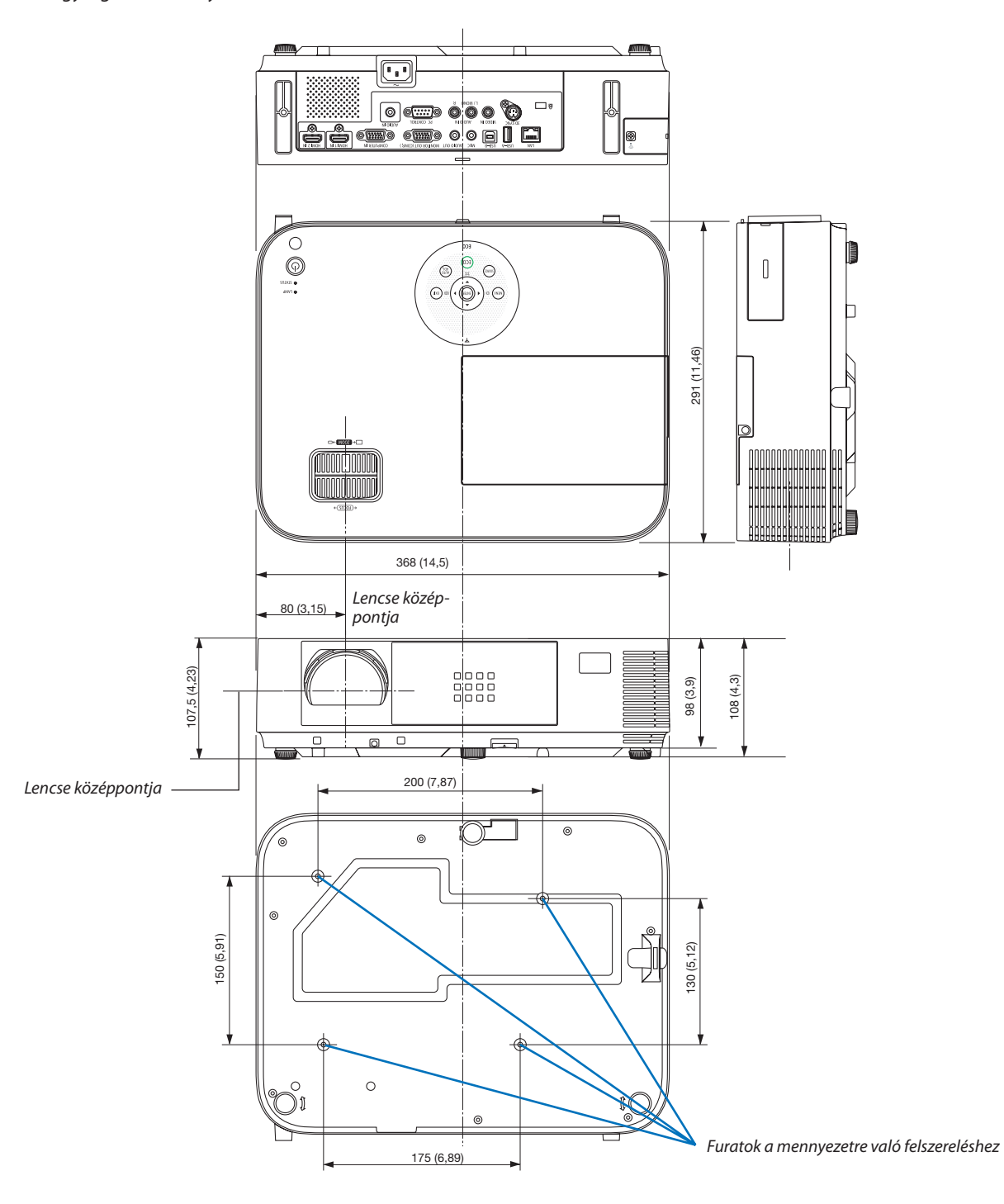

### **[M352WS/M302WS/M332XS]**

# Mértékegység: mm (hüvelyk)

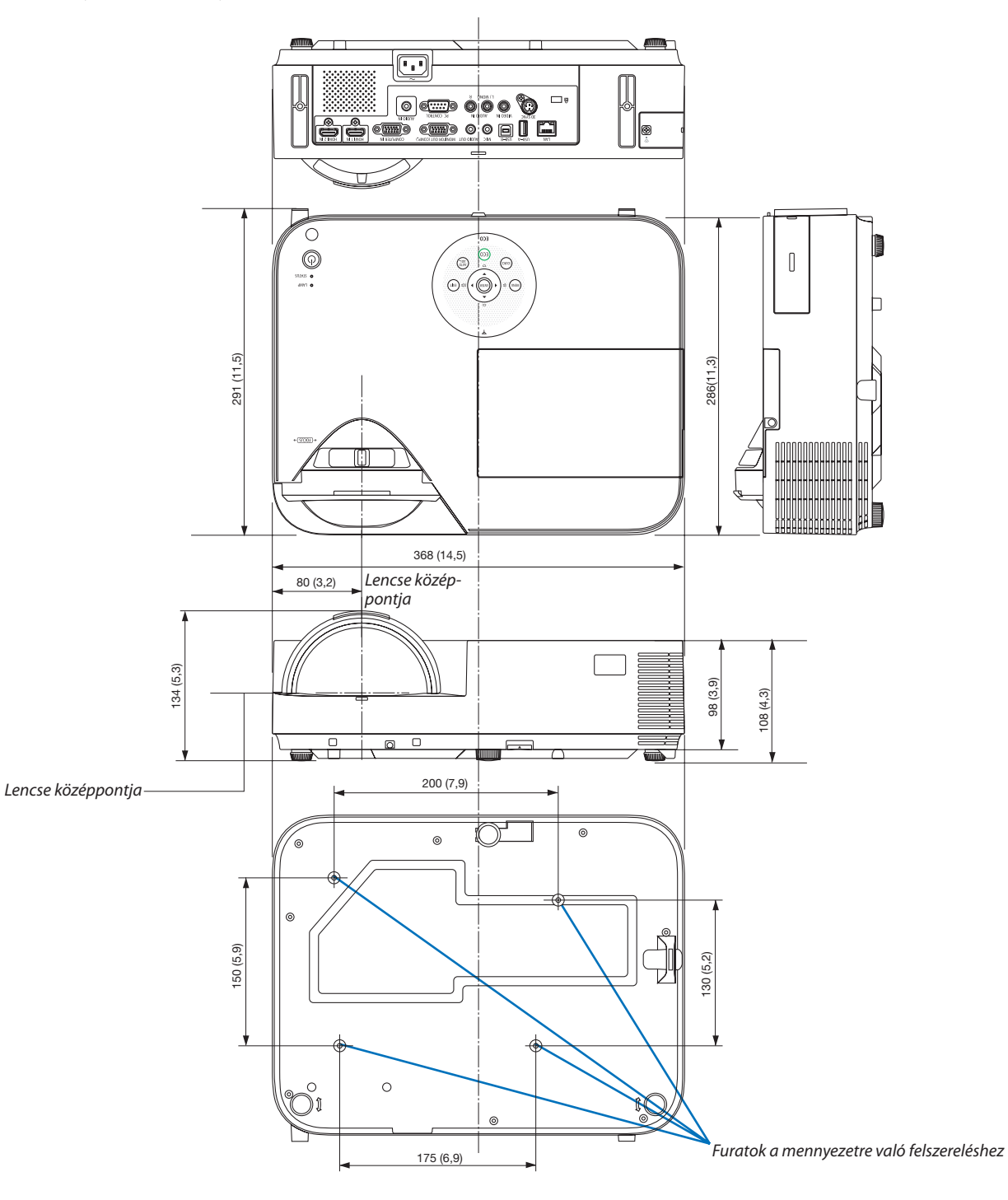

# A Választható Kábelburkolat felerősítése (NP05CV)

A kábelek eltakarásához egy opcionális kábelburkolat (NP05CV) kapható.

# **A** FIGYELEM:

- • Győződjön meg arról, hogy meghúzta a csavarokat a kábelburkolat felerősítését követően. Ennek elmulasztása esetén a kábelburkolat leválhat és leeshet, ennek sérülését, vagy károsodását okozva.
- • Ne tegyen kötegbe fogott kábeleket a kábelburkolat alá. Ellenkező esetben károsodhat a tápkábel, ami tüzet okozhat.
- • Ne tegye ki a kábelburkolatot túlzott nyomóerőnek. Ellenkező esetben károsíthatja a kábelburkolatot, ami ennek sérüléséhez vezethet.

# **A kábelburkolat felerősítése**

A kábelburkolatot azután erősítse fel, hogy a projektort rögzítette a plafonhoz és a kapcsolati kábelekhez.

- A csatlakoztatáshoz szükséges eszközök:
- Csillagfejű csavarhúzó (keresztfejű)

### 1. Igazítsa egymáshoz a kábelburkolat külsején található két fület a projektor vájatával és nyomja meg a felső véget.

Ezzel egyidejűleg a kábelburkolat belsejében található két fül beleilleszkedik a projektoron levő vonatkozó vájataiba.

#### *MEGJEGYZÉS:*

Ügyeljen arra, hogy a kábelek ne akadjanak a kábelburkolat és a projektor közé.

### **2. Húzza meg a kábelburkolat csavarjait.**

Bizonyosodjon meg arról, hogy meghúzta a csavarokat.

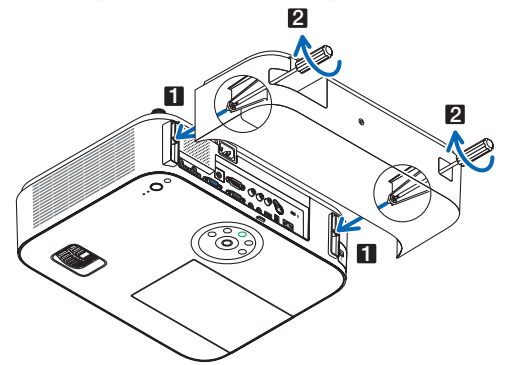

# **A kábelburkolat eltávolítása**

**1. Lazítsa meg a kábelburkolatotrögzítő csavarokat addig, amíg a csillagfejű csavarhúzó szabadon nem fut.**

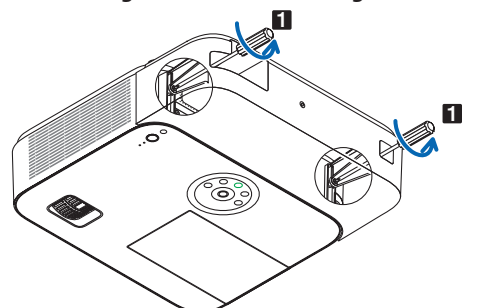

*2. Távolítsa el a kábelburkolatot.* Finoman tolja fel a fedelet, és forgassa el a kioldáshoz.

# <span id="page-157-0"></span>4 A D-Sub COMPUTER1/COMPUTER2 bemeneti aljzat érkiosztása

# 15 érintkezős mini D-Sub aljzat

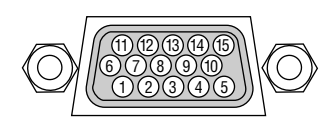

Jelszint Videojel: 0,7Vp-p (analóg) Szinkronjel: TTL szint

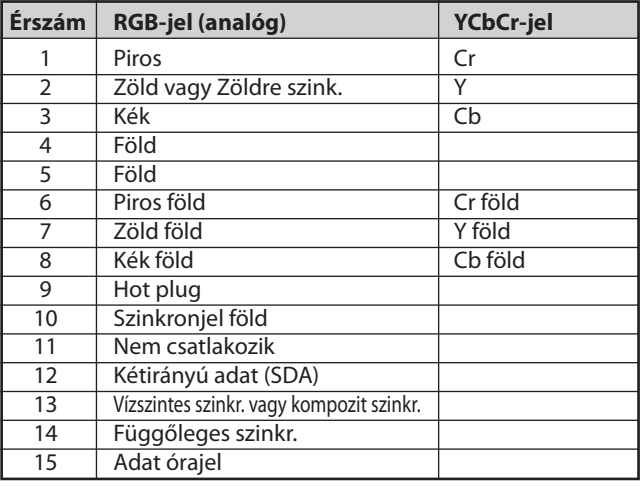

COMPUTER IN bemeneti aljzat:

MEGJEGYZÉS: a 12-es és a 15-ös érre szükség van a DDC/CI funkció megvalósításához.

# 5 Kompatibilis bemeneti jelek táblázata

# **Analóg RGB**

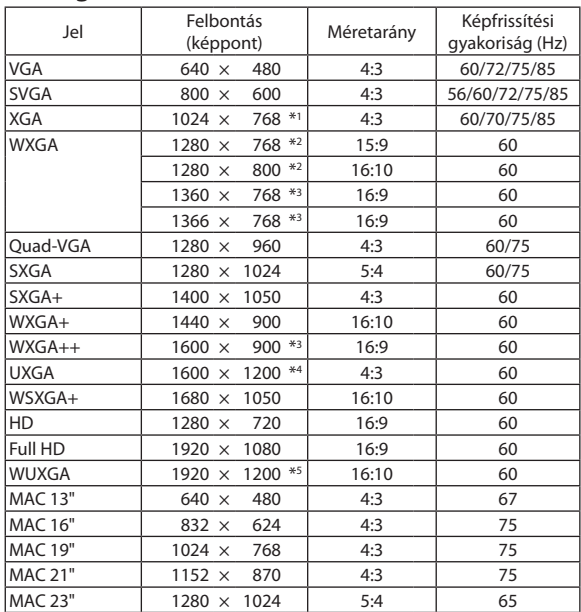

#### **Komponens**

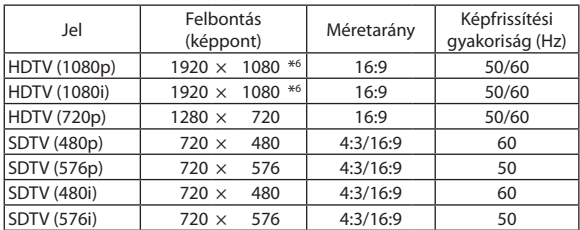

# **Composite Video**

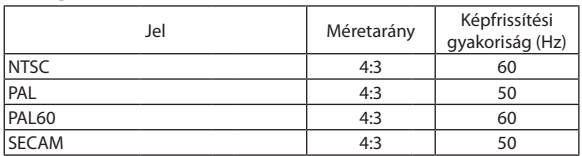

\*1 Native resolution on XGA model (M402X/M362X/M322X/M282X/ M332XS)

\*2 Native resolution on WXGA model (M402W/M362W/M322W/M352WS/ M302WS)

\*3 Előfordulhat, hogy a projektor nem megfelelően jeleníti meg ezeket a jeleket képernyőn a menü [MÉRETARÁNY] pontjának [AUTO] beállítása esetén.

 Az [MÉRETARÁNY] gyári beállítása [AUTO]. Ilyen jelek megjelenítéséhez válassza a [16:9] pontot az [MÉRETARÁNY] alatt.

#### **HDMI**

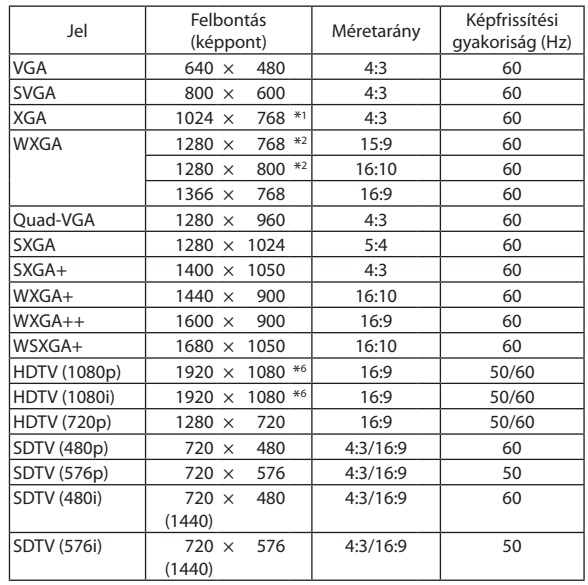

#### **3D**

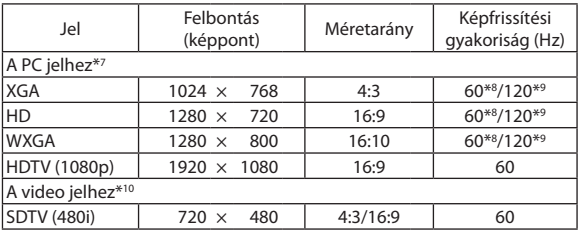

#### **HDMI 3D**

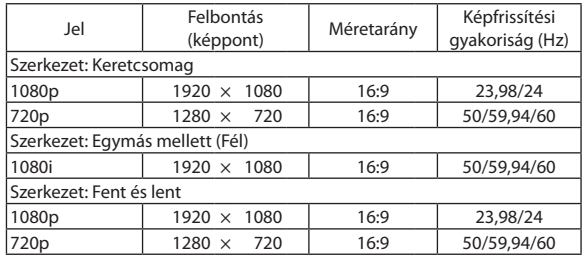

\*4 WXGA MÓD: KI

\*5 WXGA MÓD: BE

\*6 Saját felbontás az M402H/M322H esetén

\*7 A HDMI jeleket is beleértve.

\*8 A 60 Hz-es jelek támogatottak az Egymás Mellett, a Fent és Lent, valamint a Képkocka-sorrend opciókhoz.

\*9 A 120 Hz-es jelek csak a Képkocka-sorrend opciónál támogatottak.

\*10 A Videojel (SDTV 480i) csak a Képkocka-sorrend opció esetén támogatott.

*MEGJEGYZÉS:*

• A projektorazeredetifelbontásánál(M402X/M362X/M322X/M282X/M332XS:1024×768/M402W/M362W/M322W/M352WS/M302WS:1280×800/M402H/M322H: 1920×1080)magasabbésalacsonyabbfelbontásúképeketaz Advanced AccuBlendtechnológiaalkalmazásával jelenítimeg.

• A zöld jelre ültetett és a kompozit szinkronjelek nem támogatottak.

A táblázatban feltüntetettektől eltérő jelek megjelenítése nem feltétlenül lesz helyes. Ilyenkor módosítsa a számítógépen beállított képernyő-frissítési gyakoriságot vagy felbontást. A vonatkozó eljárásokról a számítógépes súgóból, a megjelenítés tulajdonságairól szóló szakaszból tájékozódhat.

# 6 Számítógépes vezérlőkódok és kábelcsatlakozás

# Számítógépes vezérlőkódok

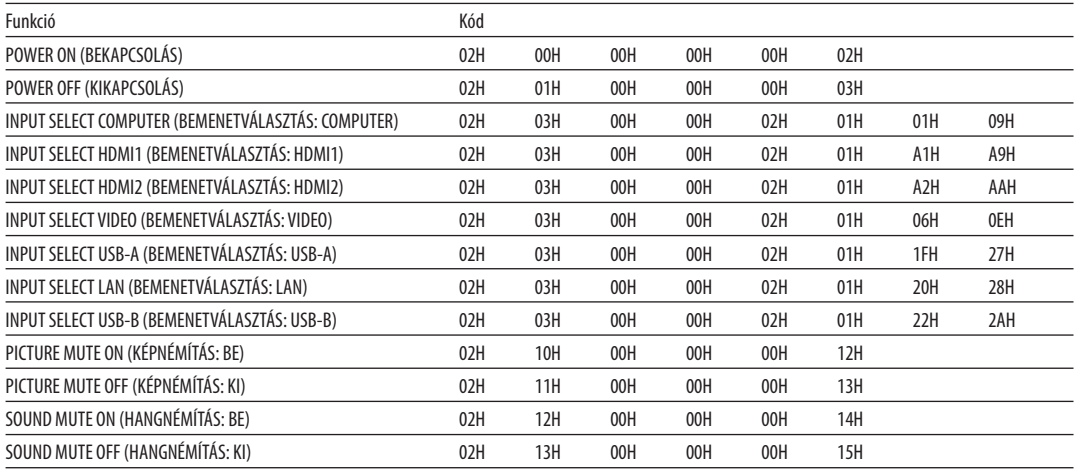

MEGJEGYZÉS: A számítógépes vezérlőkódok teljes listája kívánság szerint a helyi forgalmazótól szerezhető be.

# Kábelcsatlakozás

Kommunikációs protokoll

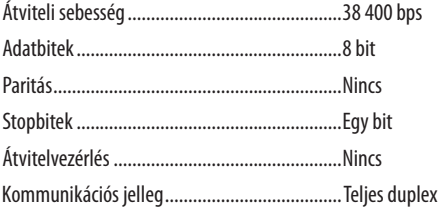

MEGJEGYZÉS: Azeszköztípus függvényébenelképzelhető,hogynagyobbkábelhosszmellettajánlottalacsonyabbátviteli sebességetválasztani.

# PC vezérlési csatlakozóaljzat (D-SUB 9P)

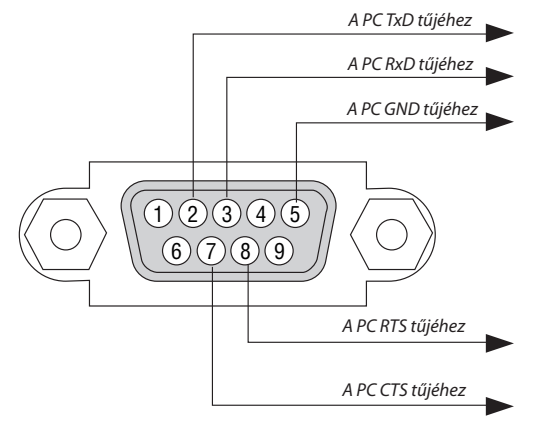

1. MEGJEGYZÉS: Az 1-es, a 4-es, a 6-os és a 9-es ér kihasználatlan.

2. MEGJEGYZÉS: A kábelkapcsolat leegyszerűsítése érdekében az RTS és a CTS eret kösse össze a kábel mindkét végén.

3. MEGJEGYZÉS: Nagyobb kábelhossz mellett a projektor menüjéből a 9600 bps-os átviteli sebességet ajánlott kiválasztani.

# 7 Hibaelhárító ellenőrzőlista

Mielőtt felvenné a kapcsolatot a forgalmazók egyikével vagy a szerviz munkatársaival, a használati útmutató "Hibaelhárítás" című szakaszának figyelembevételével feltétlenül haladjon végig az alábbi ellenőrzőlista tételein. Ezzel problémájának hatékonyabb megoldásában segít bennünket.

\* Az ellenőrzés céljára nyomtassa ki ezt és a következő oldalt.

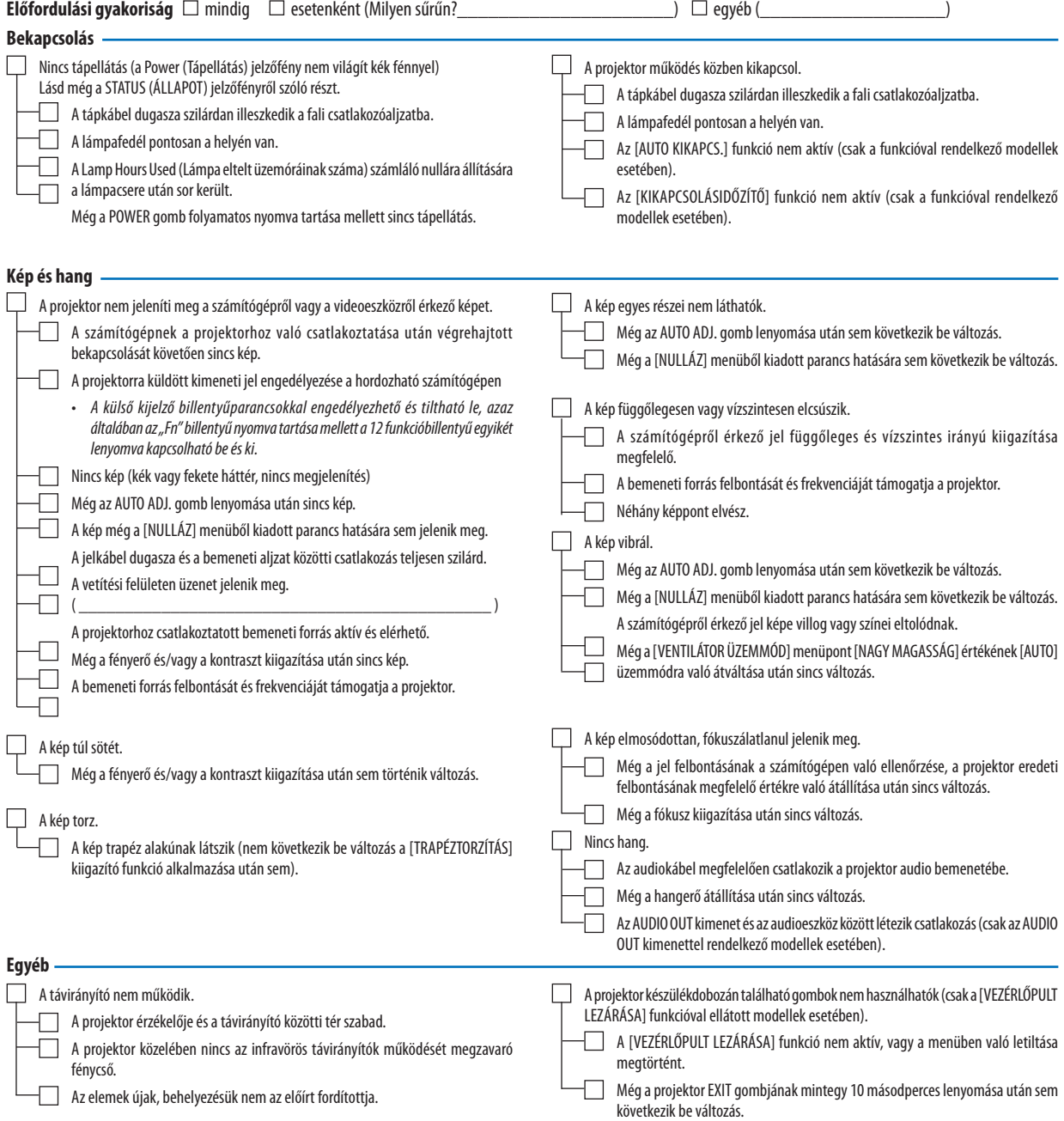

# **Az alábbi keretben írja le részletesen a problémát.**

# **A projektor használatára és környezetére vonatkozó információk**

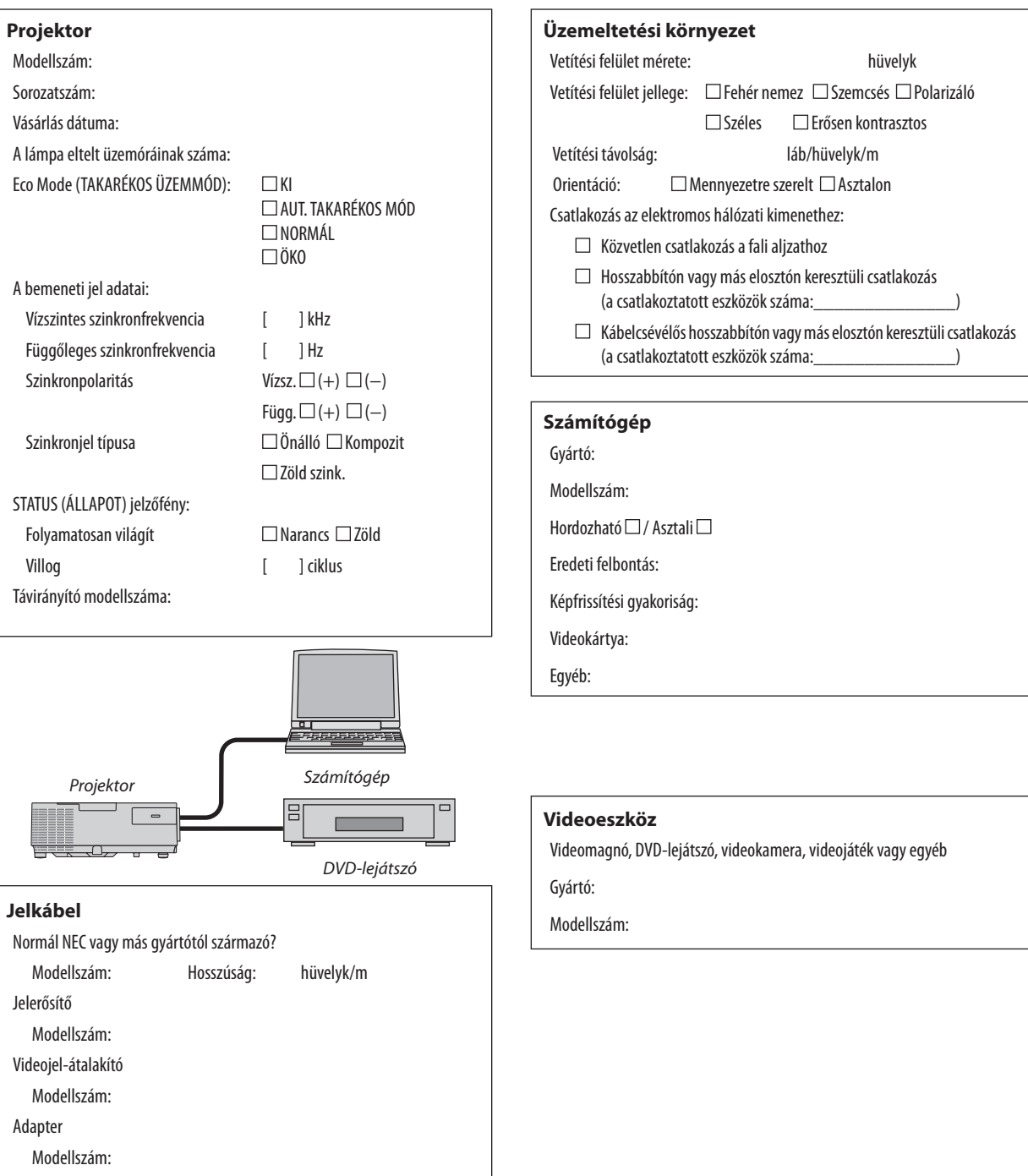

# 8 TCO-hyväksyntä

E termékcsalád egyes modelljei TCO tanúsítvánnyal rendelkeznek. Minden TCO tanúsítvánnyal rendelkező modell jelölési címkéjén (a termék alján) megtalálható a TCO jelölés. A TCO tanúsítvánnyal rendelkező projektoraink listáját és a hozzájuk tartozó TCO tanúsítványokat (csak angol nyelven) a weboldalunkon találja meg: http://www.nec-display.[com/ap/en\\_projector/tco/index](http://www.nec-display.com/ap/en_projector/tco/index.html).html. A TCO tanúsítvány, amelyet a TCO Development állít ki, egy információtechnológiai eszközökre vonatkozó, nemzetközi környezetvédelmi és ergonómiai szabvány.

Előfordulhat, hogy a TCO tanúsítvánnyal rendelkező termékeink listája még azelőtt frissül, hogy a TCO jelölés a termékre kerül. Ez az időbeli különbség azzal magyarázható, hogy a tanúsítvány megszerzésének időpontja nem egyezik a projektor gyártási időpontjával.

# 9 REGISZTRÁLJA A PROJEKTORT! (USA, Kanada és Mexikó lakosai részére)

Szánjon időt a projektor regisztrálására. Ezzel aktiválja az alkatrészekre és javítási munkára vonatkozó korlátozott garanciát, valamint az InstaCare javítási programot.

Látogasson el weboldalunkra [www.necdisplay.co](www.necdisplay.com)m, kattintson a support center/register product (ügyfélközpont/termék regisztrálása) pontra, és küldje be online a kitöltött nyomtatványt.

Miután megkaptuk, egy igazoló levelet küldünk Önnek, amiben minden információ megtalálható a gyors, megbízható garanciális és javítási programokkal kapcsolatban az iparágvezető NEC Display Solutions of America, Inc. vállalattól.

# **NEC**